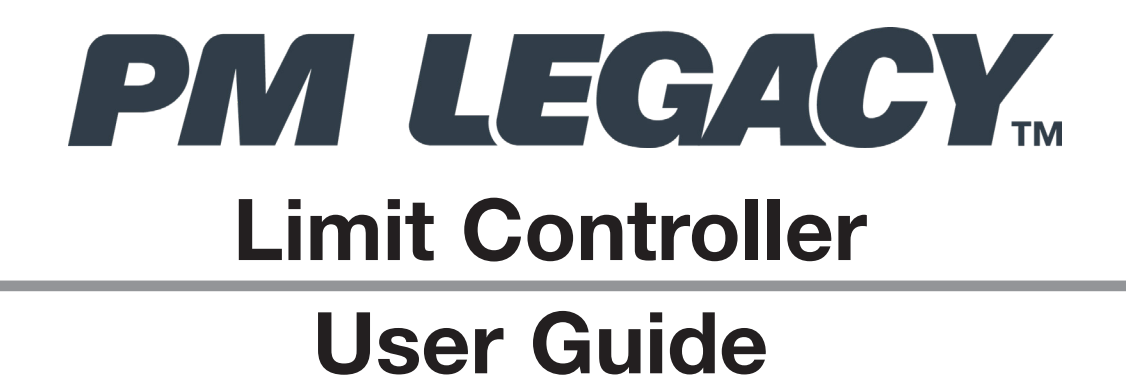

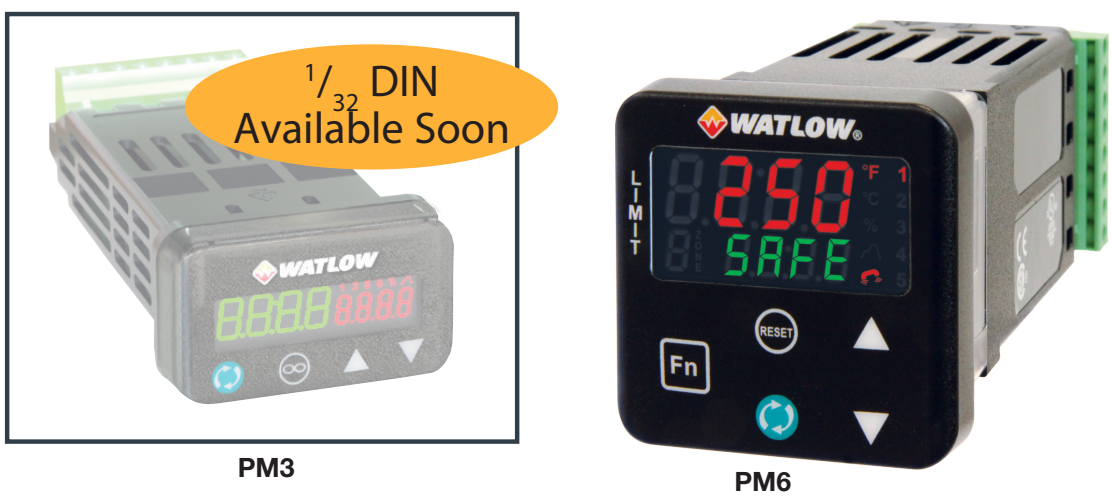

For Configurations:  $PM(3,6)(L,M)$  - A G

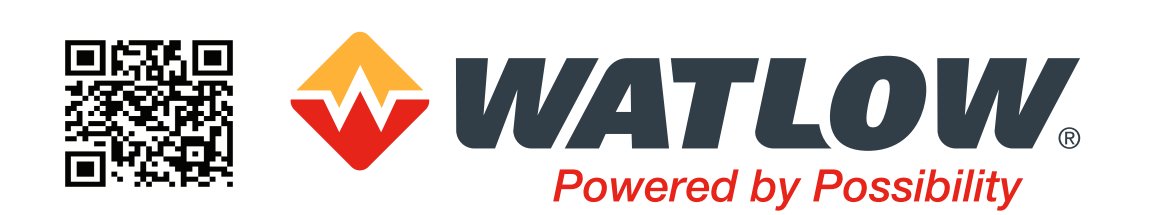

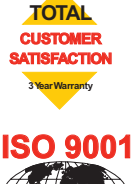

Registered Company Winona, Minnesota USA

1241 Bundy Boulevard., Winona, Minnesota USA 55987 Phone: +1 (507) 454-5300, Fax: +1 (507) 452-4507 http://www.watlow.com

10-42072 Rev. -, July 2020, Made in the U.S.A.

### Warranty Information

The PM LEGACY™ Limit Controller is manufactured by ISO 9001-registered processes and is backed by a three-year warranty to the first purchaser for use, providing that the units have not been misapplied. Since Watlow has no control over their use, and sometimes misuse, we cannot guarantee against failure. Watlow's obligations hereunder, at Watlow's option, are limited to replacement, repair or refund of purchase price, and parts which upon examination prove to be defective within the warranty period specified. This warranty does not apply to damage resulting from transportation, alteration, misuse or abuse. The purchaser must use Watlow parts to maintain all listed ratings.

### Technical Assistance

If you encounter a problem with your Watlow controller, review your configuration information to verify that your selections are consistent with your application: inputs, outputs, alarms, limits, etc. If the problem persists, you can get technical assistance from your local Watlow representative (see back cover), by e-mailing your questions to wintechsupport@watlow.com or by dialing +1 (507) 494-5656 between 7 a.m. and 5 p.m., Central Standard Time (CST). Ask for an Applications Engineer. Please have the following information available when calling:

Complete model number All configuration information User's Guide Factory Page

### Return Material Authorization (RMA)

- 1. If you are an End User, and this PM is installed in an OEM System, please contact the OEM to get the PM repaired. If you are an OEM or Watlow Distributor, please go to www.watlow.com/rma to start the RMA process. Watlow Customer Service will then respond back with the RMA number via an email.
- 2. A Return Merchandise Authorization number from the Customer Service Department is required when returning any product for credit, repair or evaluation. Make sure the Return Merchandise Authorization number is on the outside of the carton and on all paperwork returned. Ship on a Freight Prepaid basis.
- 3. After we receive your return, we will examine it and try to verify the reason for returning it.
- 4. In cases of manufacturing defect, we will enter a repair order, replacement order or issue credit for material returned. In cases of customer misuse, we will provide repair costs and request a purchase order to proceed with the repair work.
- 5. To return products that are not defective, goods must be in new condition, in the original boxes and they must be returned within 120 days of receipt. A 20 percent restocking charge is applied for all returned stock controls and accessories.
- 6. If the unit cannot be repaired, you will receive a letter of explanation and be given the option to have the unit returned to you at your expense or to have us scrap the unit.
- 7. Watlow reserves the right to charge for no trouble found (NTF) returns.

### Copyrights - Patents Pending

This PM LEGACY™ Limit User's Guide is copyrighted by Watlow Electric, Inc., © July 2020 with all rights reserved.

# **TC** Table of Contents

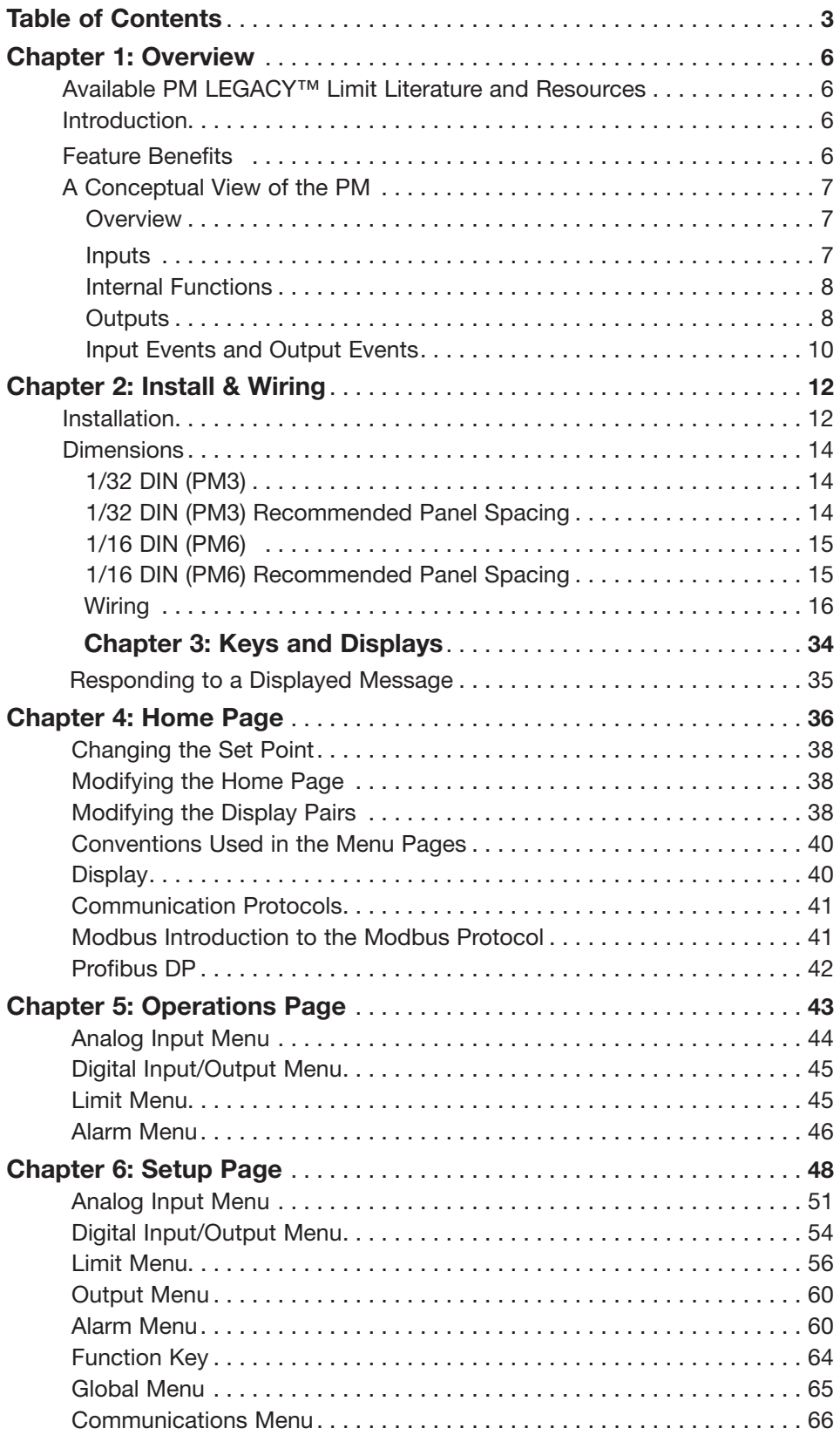

## **TC Table of Contents (cont.)**

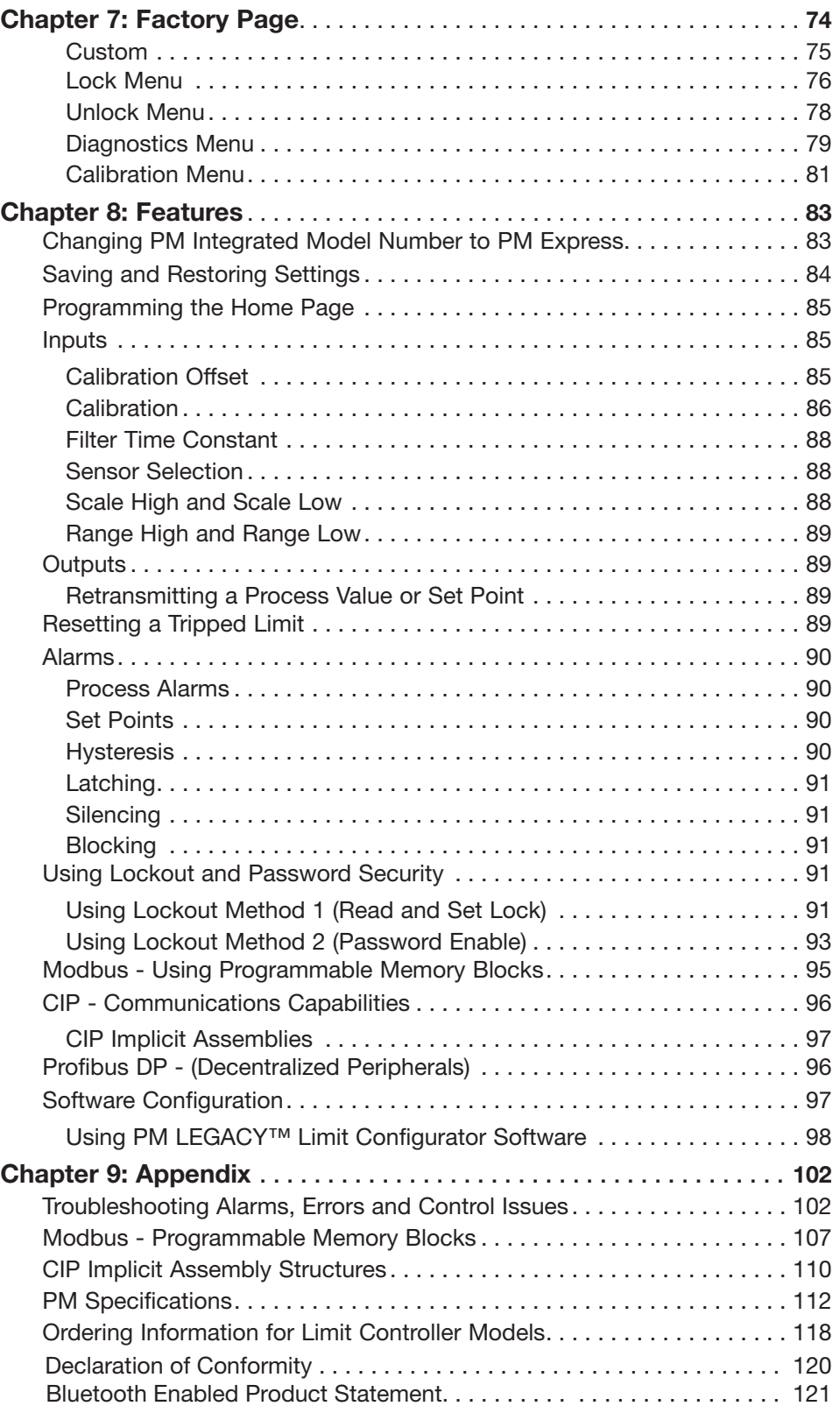

### Safety Information

We use note, caution and warning symbols throughout this book to draw your attention to important operational and safety information.

A "NOTE" marks a short message to alert you to an important detail.

- A "CAUTION" safety alert appears with information that is important for protecting your equipment and performance. Be especially careful to read and follow all cautions that apply to your application.
- A "WARNING" safety alert appears with information that is important for protecting you, others and equipment from damage. Pay very close attention to all warnings that apply to your application.

The electrical hazard symbol,  $\bigwedge$  exclamation point in a triangle) precedes an electric shock hazard CAUTION or WARNING safety statement.

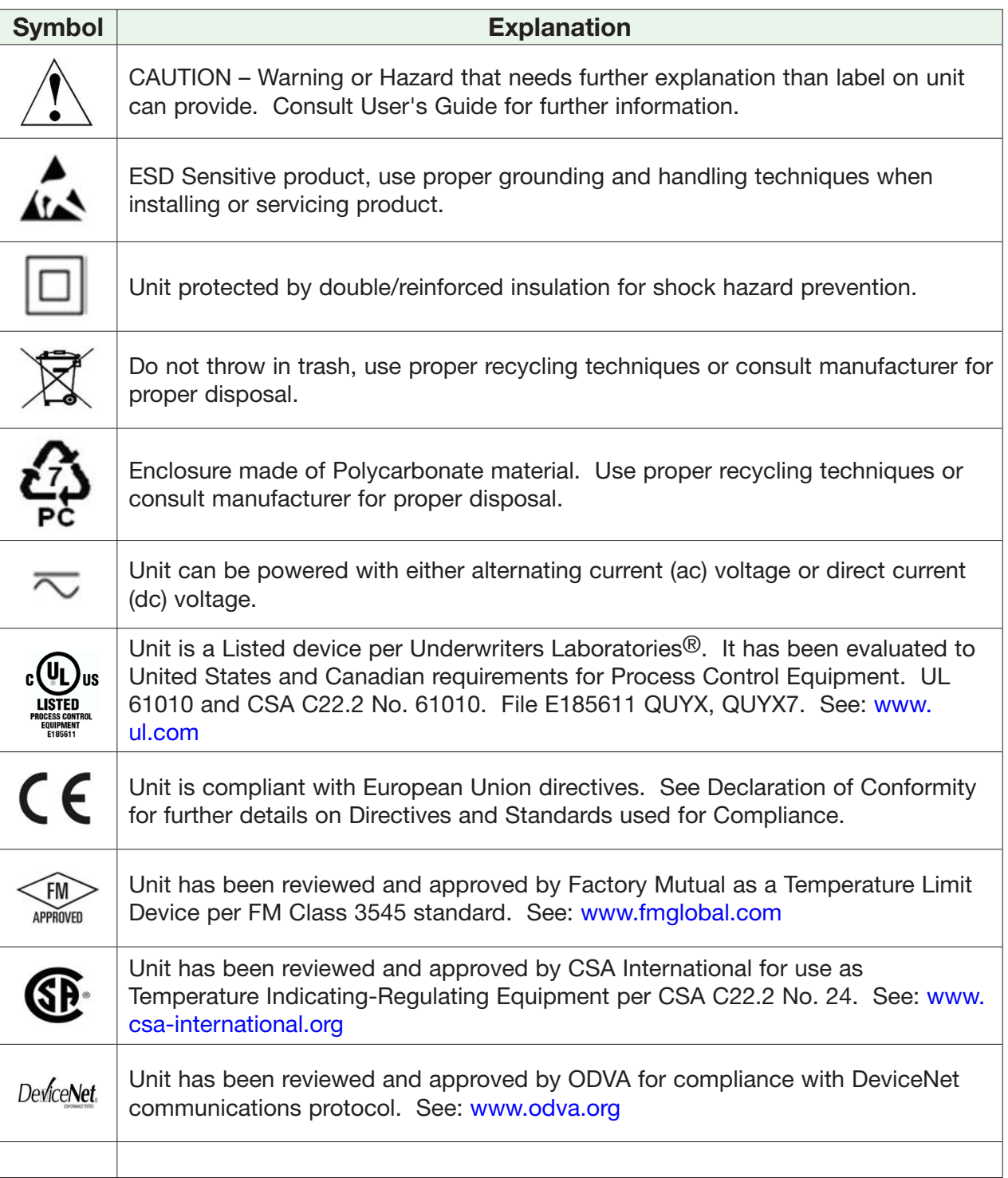

# **Chapter 1: Overview**

### **Introduction**

The Watlow® LEGACY™ SERIES panel mount controller is an industry leading PID controller that allows optimal performance utilizing simple control and menu functionality without complex features. It is ideally suited for basic applications and usage levels.

The LEGACY™ includes one universal input and an option for up to two outputs and is available in 1/32, and 1/16 DIN panel mount packages. It can be ordered as a PID process controller or as a dedicated over and under-temperature limit controller. A single PM controller can carry out several functions at the same time, for instance (but not limited to), PID control, checking for a limit condition, monitoring for several different alarm situations, etc... To ensure that the application requirements are being met, it is important to first give thought to each external process and then configuring the controller's internal functions to properly accommodate the application requirements.

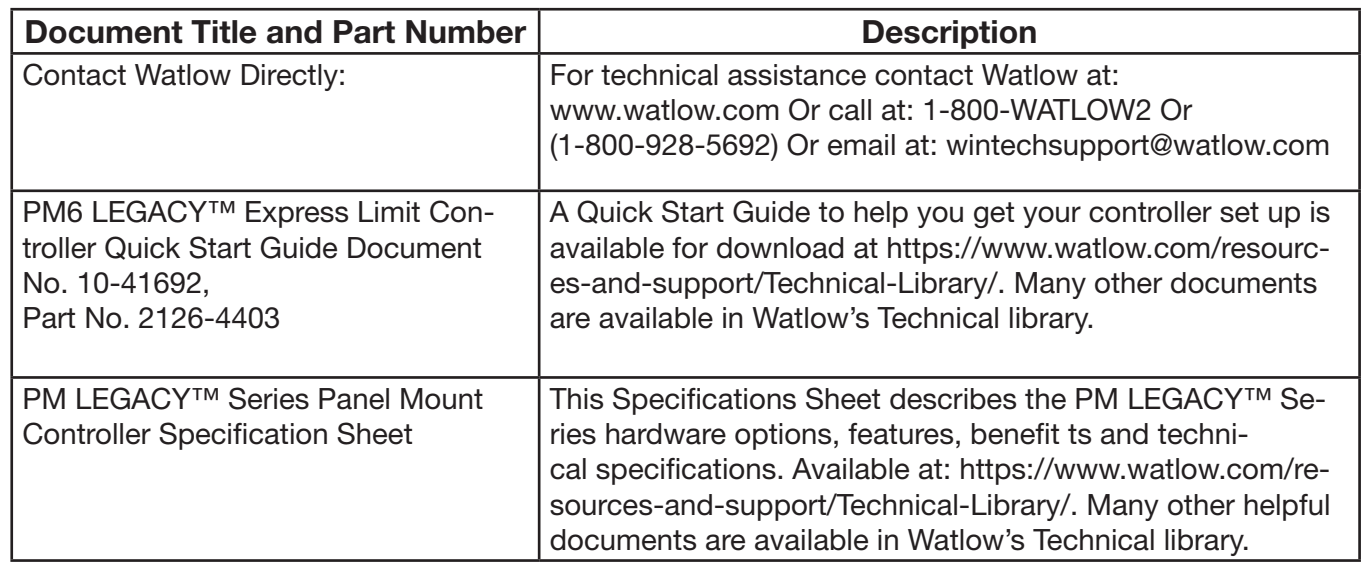

### Available PM LEGACY™ Limit Literature and Resources

### **Overview**

### A Conceptual View of the PM

The flexibility of the PM software and hardware allows for a large range of configurations. Acquiring a better understanding of the controller's overall functionality and capabilities while at the same time planning out how the controller can be used will deliver maximum effectiveness in your application.

It is useful to think of the controller in terms of functions; there are internal and external functions. An input and an output would be considered external functions where the limit, PID or alarm function would be an internal function. Information flows from an input function to an internal function to an output function when the controller is properly configured. A single PM controller can carry out several functions at the same time, for instance (but not limited to), checking for a limit condition, monitoring for several different alarm situations, etc... To ensure that the application requirements are being met, it is important to first give thought to each external process and then configuring the controller's internal functions to properly accommodate the application requirements.

### Inputs

The inputs terminal connections are located on the back side of the controller. See Figure 2. The controller, properly wired and configured will provide the information that any given programmed procedure can act upon. In a simple form, this information may come from an operator pushing a button or from a sensor monitoring the temperature of a part being heated or cooled.

Each analog input typically uses a thermocouple or RTD to read the process temperature. It can also read volts, current or resistance, allowing it to use various devices to read a wide array of values. The settings in the Analog Input Menu (Setup Page) for each analog input must be configured to match the device connected to that input.

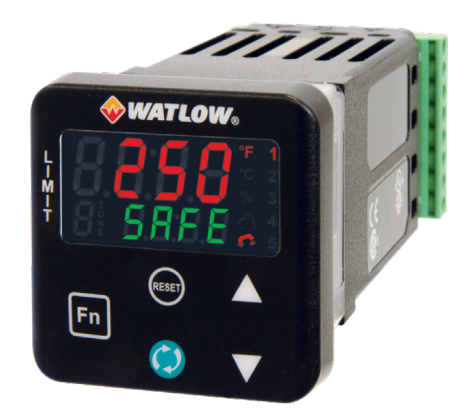

### Figure 1: PM6 Controller Shown Here

A PM with digital input/output (DIO) hardware includes two sets of terminals where each of which can be used as either an input or an output. Each pair of terminals must be configured to function as either an input or output with the direction parameter in the Digital Input/Output Menu (Setup Page). Each digital input reads whether a device is active or inactive.

The Reset Key on the front panel of the PM also operates as a digital input by toggling the function assigned to it in the Digital Input Function parameter in the Reset Key Menu (Set-up Page).

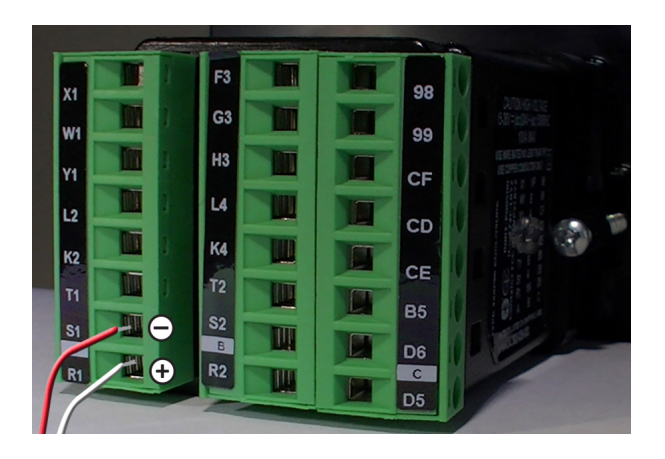

Figure 2: Input Terminal Connections Shown Here

### (Overview Continued)

### Internal Functions

The controller will use input signals to calculate a value and then perform an operation. A sample of some functions may be as simple as:

• Detect a failure of the primary sensing device and trip a contactor to remove power from the heating element.

• Reading a digital input to set a state to true or false.

• Evaluate an incoming temperature to determine an alarm state (on or off).

• Compare an input value to the set point and calculate the optimal power for a heater.

To set up a function, it's important to define the source, or instance, to use. For example, if the control is equipped with DIO they can be configured to respond to an alarm. If configured as such, the digital output must be tied to the desired alarm instance (1 to 4). Using this as an example, the Function for the digital output would be defined as an Alarm where the Instance would be selected as 1, 2, 3, or 4 corresponding to the alarm instance that will drive the output. Keep in mind that a function is a user-programmed internal process that does not execute any action outside of the controller. To have any effect outside of the controller, an output must be configured to respon

### **Outputs**

The Output Wire Terminals are located on the back side of the controller. See Figure 3. The Outputs properly wired and configured can perform various functions or actions in response to information provided by a function such as, removal of the control voltage to a contactor; operating a heater, turning a light on or off, unlocking a door, etc.

Assign a Function to any available output on the Setup Page within the Output Menu or Digital Input/Output Menu. Then select which instance of that function will drive the selected output. For example, you might assign an output to respond to alarm 4 (instance 4). You can assign more than one output to respond to a single instance of a function. For example, alarm 2 could be used to trigger a light connected to output 1 and a siren connected to digital output 5.

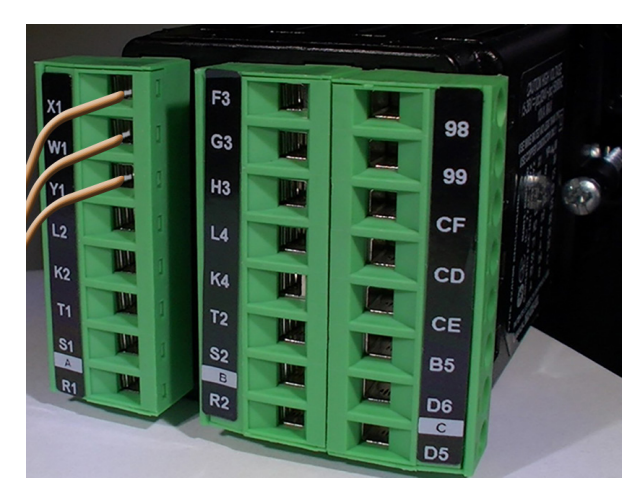

Figure 3: Output Wiring Example

### Features and Benefits

### Simplified Menu

• Fits basic applications with a user-friendly interface supported by two menus and a streamlined list of parameters.

• Eliminates user complexity often experienced with more advanced controllers and unnecessary features.

• Reduces user training costs and user programming errors

### PID Auto-Tune

• Provides auto-tune for fast, efficient start-up

### Standard Bus Communications

- Allows easy product configuration via PC communications protocol and free software.
- Saves time, simplifies programming process and improves reliability of controller setup

### Factory Mutual (FM) Approved Over and Under Limit with Auxiliary Outputs.

• Increases user and equipment safety for over and under-temperature conditions.

### Function Key

 • Enables simple, one-touch operation of user-defined, repetitive activities

### Touch-Safe Package

- Increases installer and operator safety
- Complies with IP2X requirements

### EZ-LINK™ Mobile Application for iPhone® and Android™

• Expedites controller setup with intuitive navigation

• Simplifies setting parameters with plain text names and descriptions

• Connects quickly and easily via Bluetooth® wireless communications

### SMOOTH TOUCH™ Keypad

• Eliminates contamination points on the front of the controller.

• Prevents premature failure of mechanical components

- Creates a better seal on front panel.
- Ensures an easy to clean surface.

#### Agency approvals: UL® listed, CSA, CE, RoHS, W.E.E.E., FM, SEMI F47-0200, Class 1, Div. 2 rating on selected models

- Assures prompt product acceptance
- Reduces end product documentation costs

### P3T Armor Sealing System

- Compiles to NEMA 4X, IP66 and IP67 specifi- cations
- Allows controller to be cleaned and washed
- Certified UL® 50 Type X4X indoor applica- tions.

#### Consistent Termination Labeling (CTL) Connection System

- Simplifies switching between products
- Speeds up user's system documentation

### Three-Year Warranty

• Demonstrates Watlow's reliability and product support

### High-Amperage Power Control Output (1/16 DIN only)

- Drives 15 ampere resistive loads direct
- Reduces component count
- Saves panel space and simplifies wiring
- Reduces cost of ownership

### Input Events and Output Events

Input events are internal state input event 2. The setting of Digital Input Function (Setup Page, Digital Input/Output Menu) does not change the relationship between the input and the event. An input will still control the input event state, even if Digital Input Function is set to None.

### PM LEGACY™ Limit PM Models - System Diagram (with communications options 2, 3, 5 or 6) Universal Sensor Input, Configuration Communications, **with Communications**

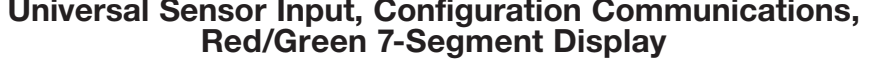

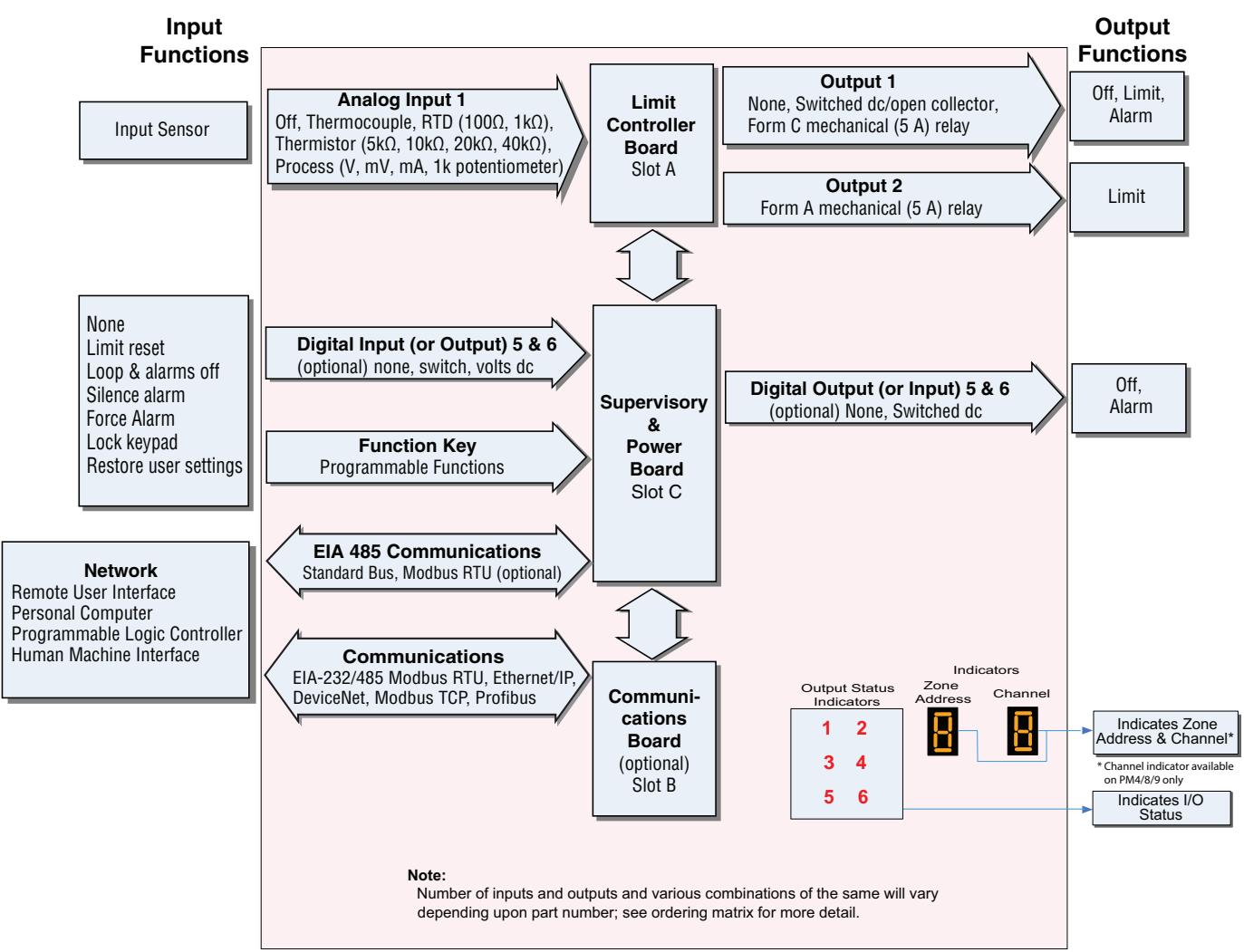

### PM LEGACY™ Limit PM Models - Input/Output

### (no communications options 2, 3, 5 or 6)

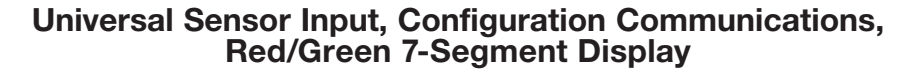

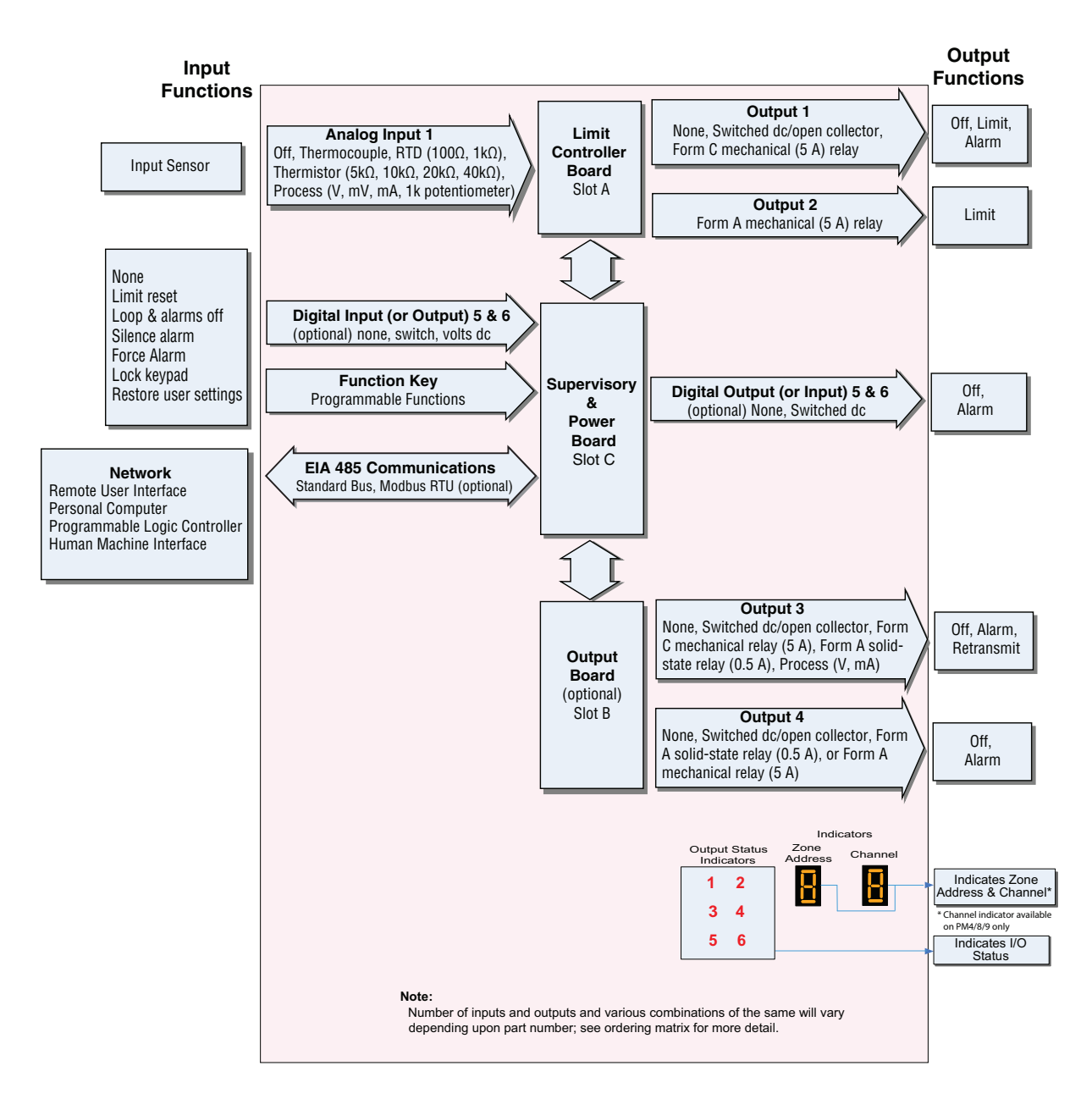

### PM LEGACY™ Limit All Models System Diagram

### (No communications options 2, 3, 5 or 6)

### Universal Sensor Input, Configuration Communications, **Red/Green 7-Segment Display**

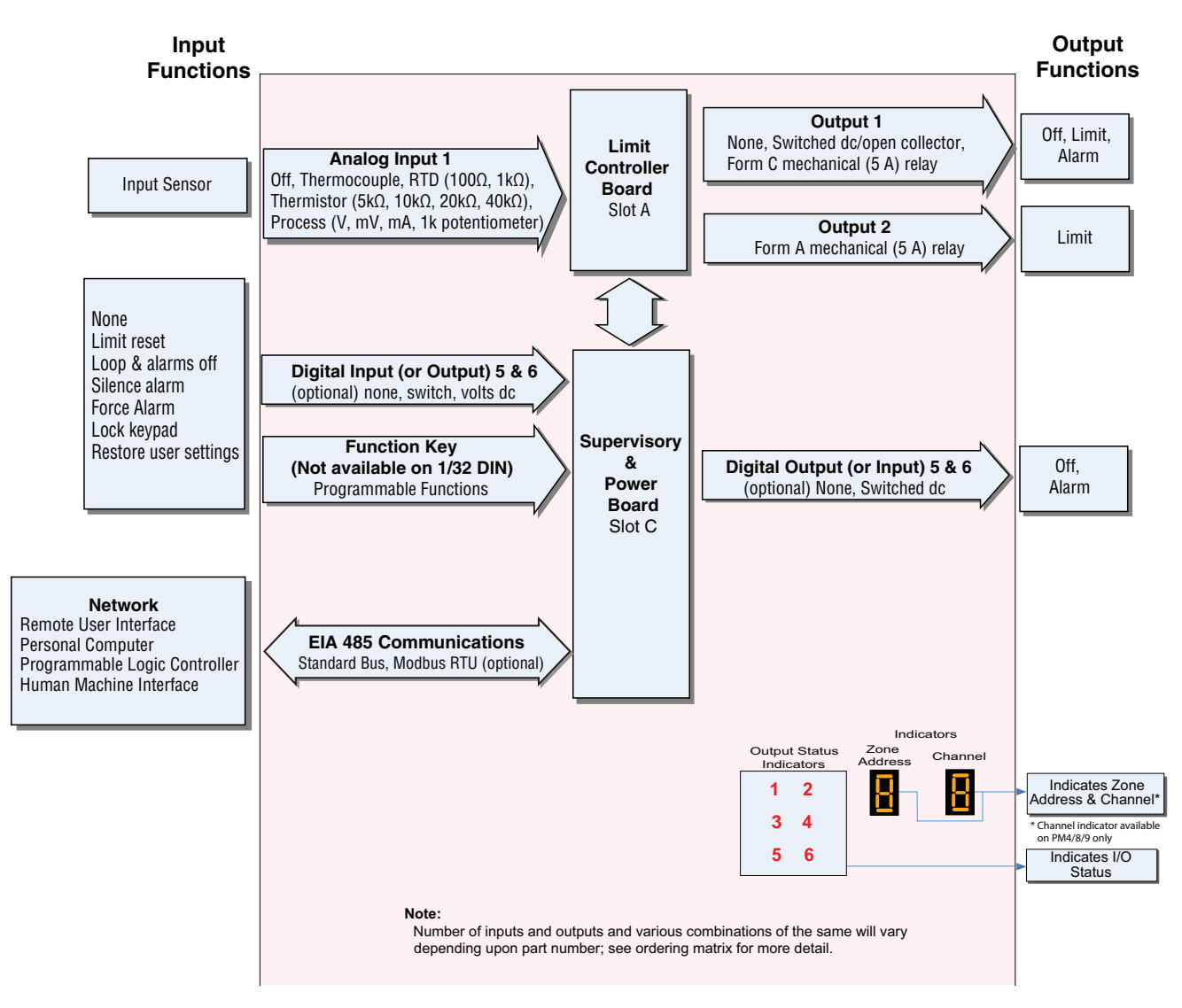

# 2 Chapter 2: Install & Wiring

### **INSTALLTION**

- 1. For a PM3 Controller, make the panel cutout using the measurements shown on page 6.
- 2. For a PM6 Controller, make the panel cutout using the measurements shown on page 7.
- 3. Remove the green terminal connectors and the mounting collar assembly.
- 4. Insert the controller into the panel cutout from the front. See Figure 2. The controller shown is a PM6 Controller.
- 5. Orient the collar base so the flat side faces front and the screw openings are on the sides (see Figure 2), then slide the base over the back of the controller.
- 6. Slide the mounting bracket over the controller with the screws aligned to the collar base. See Figure 2. Push the bracket gently but firmly until the hooks snap into the slots in the case.
- 7. Tighten the two #6-19 x 1.5 in. screws with a phillips screwdriver until the device is flush to the panel (3 to 4 in-lbs torque). See Figure 3.
- 8. Reinstall the terminal connectors to their original locations.

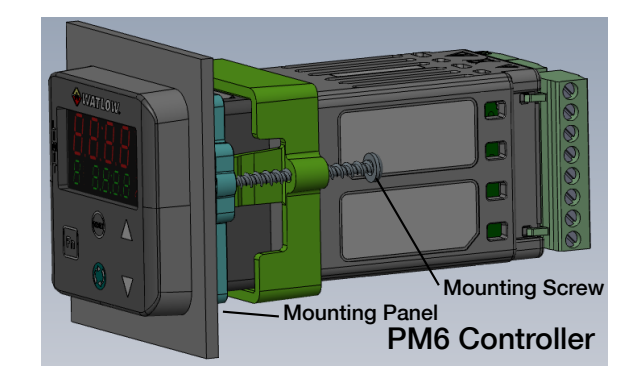

Figure 1: PM6 Installation

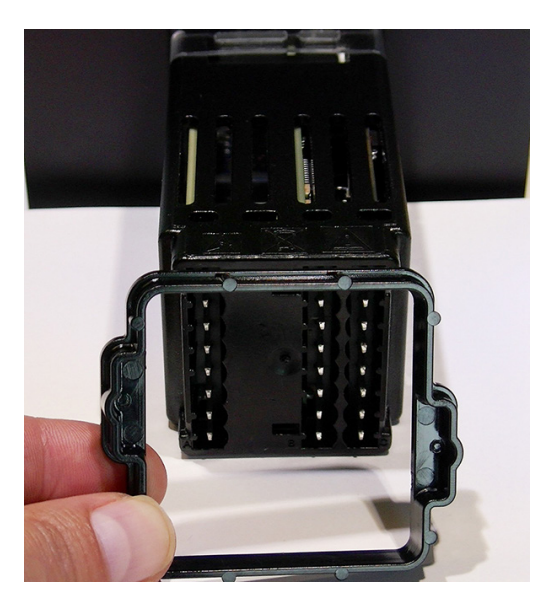

Figure 2: Slide Mounting Bracket over Controller

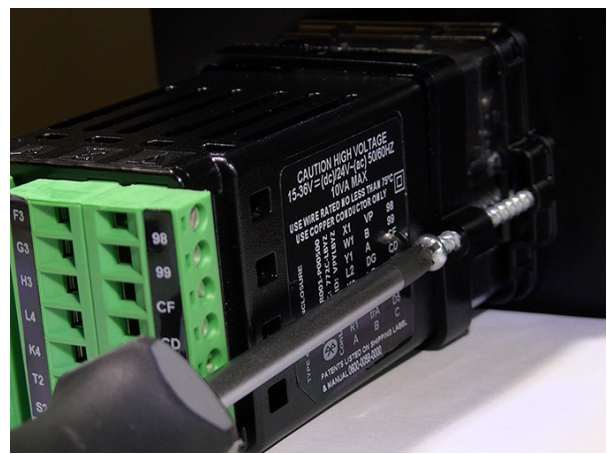

Figure 3: Tighten the Mounting **Screws** 

### **Dimensions**

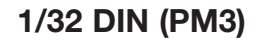

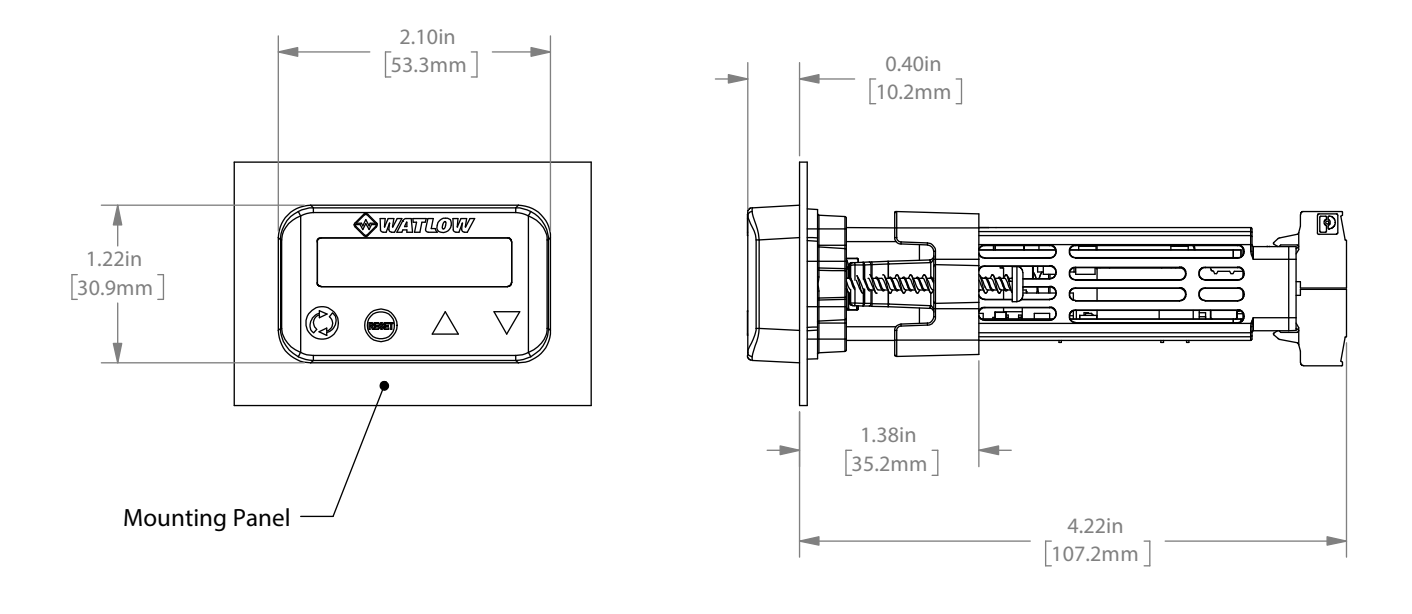

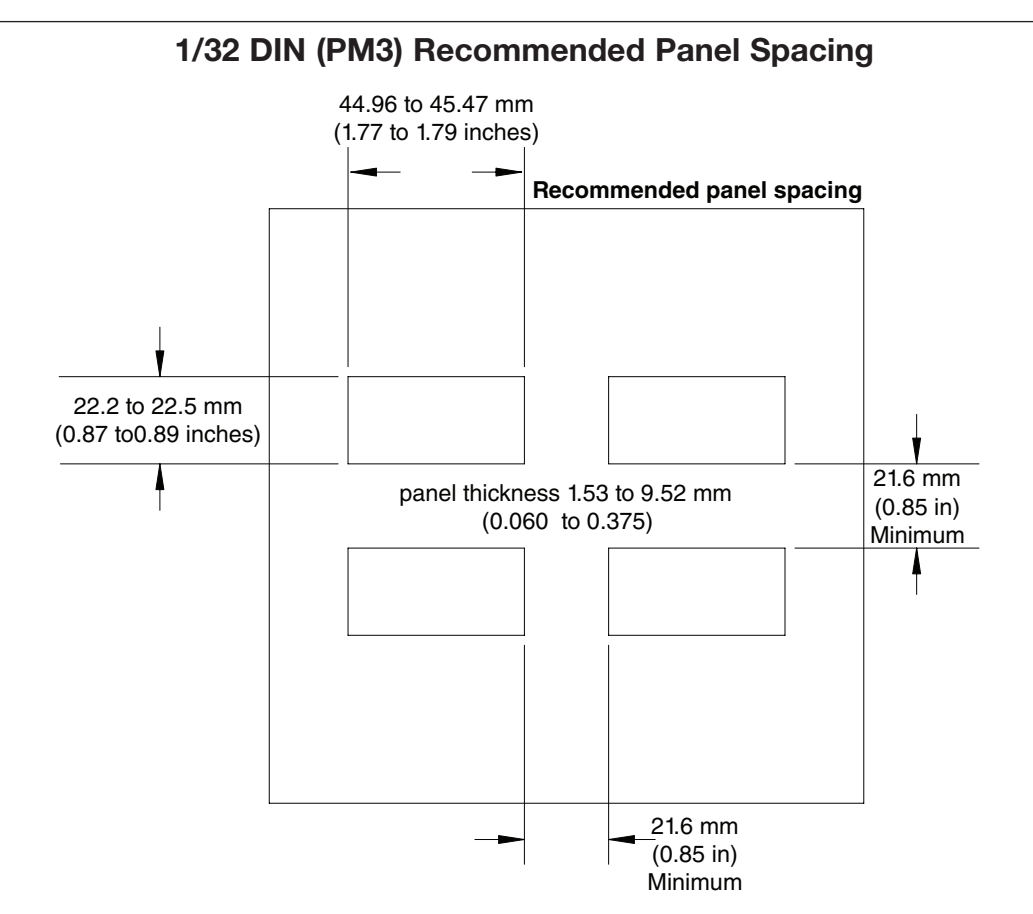

### 1/16 DIN (PM6)

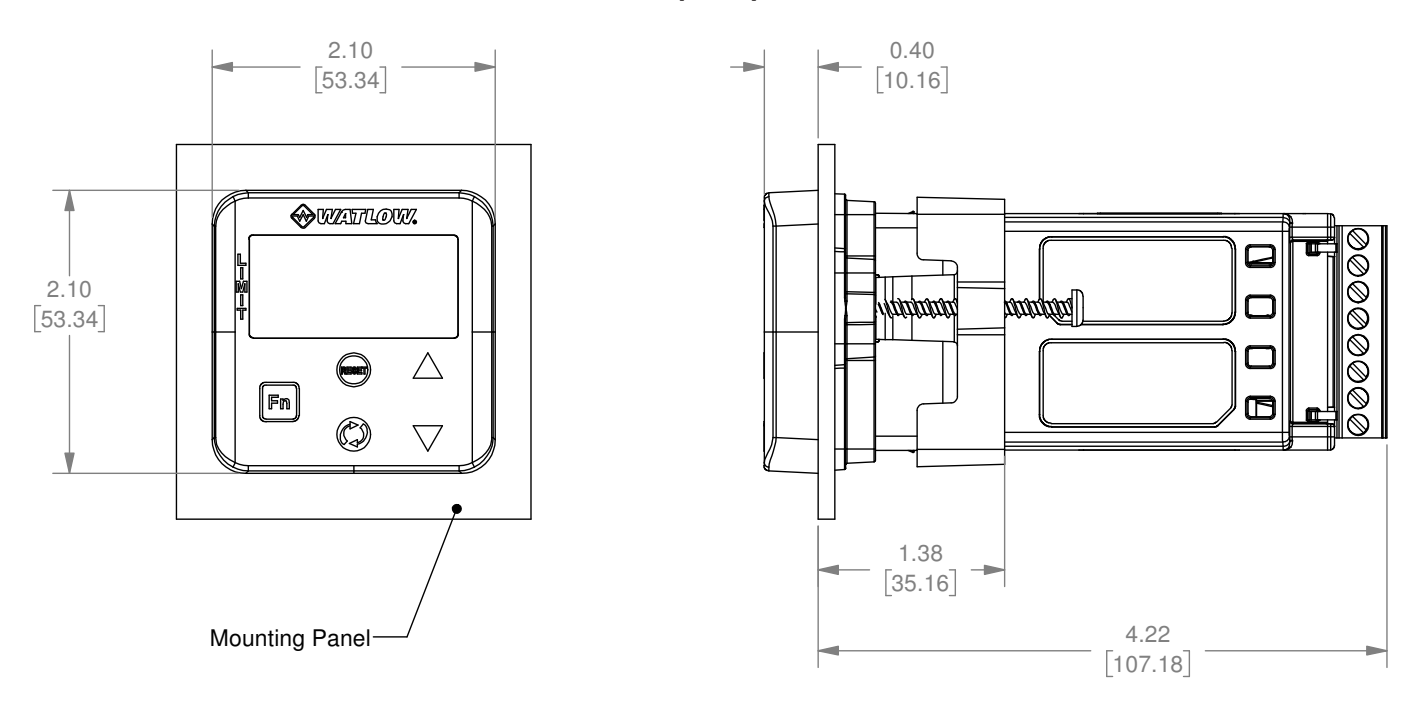

1/16 DIN (PM6) Recommended Panel Spacing

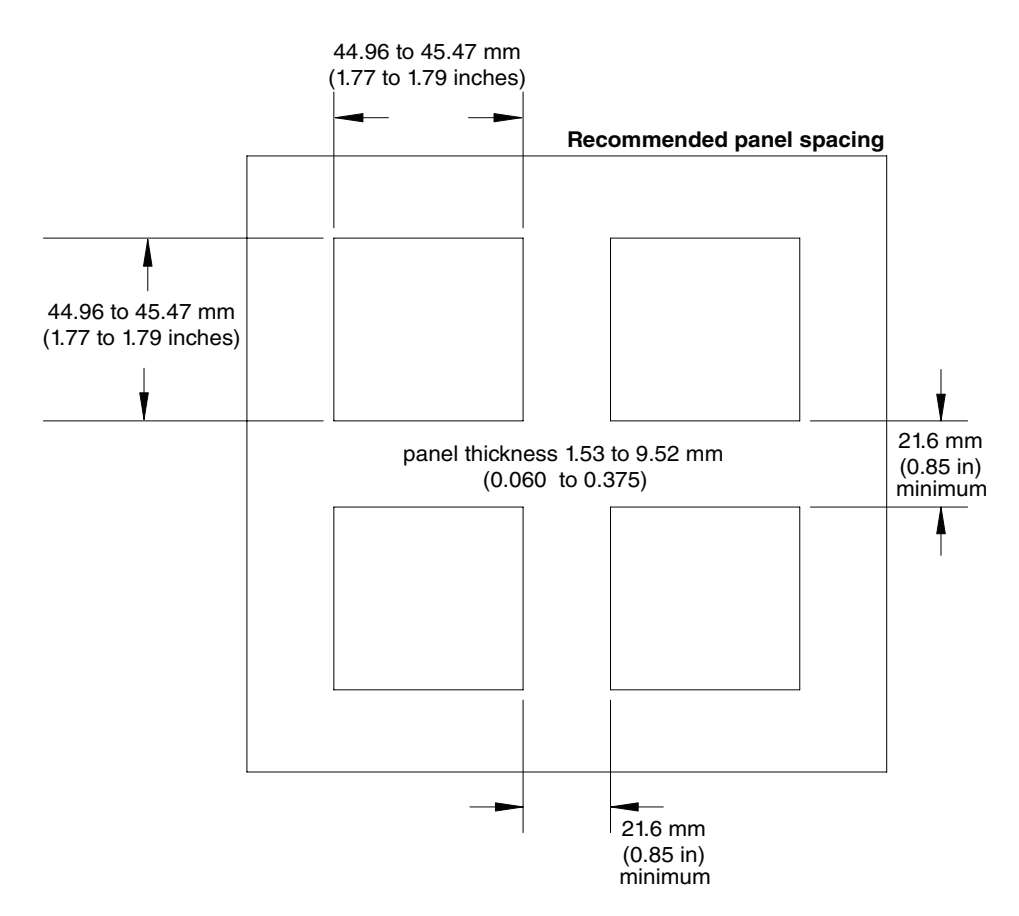

### **Wiring**

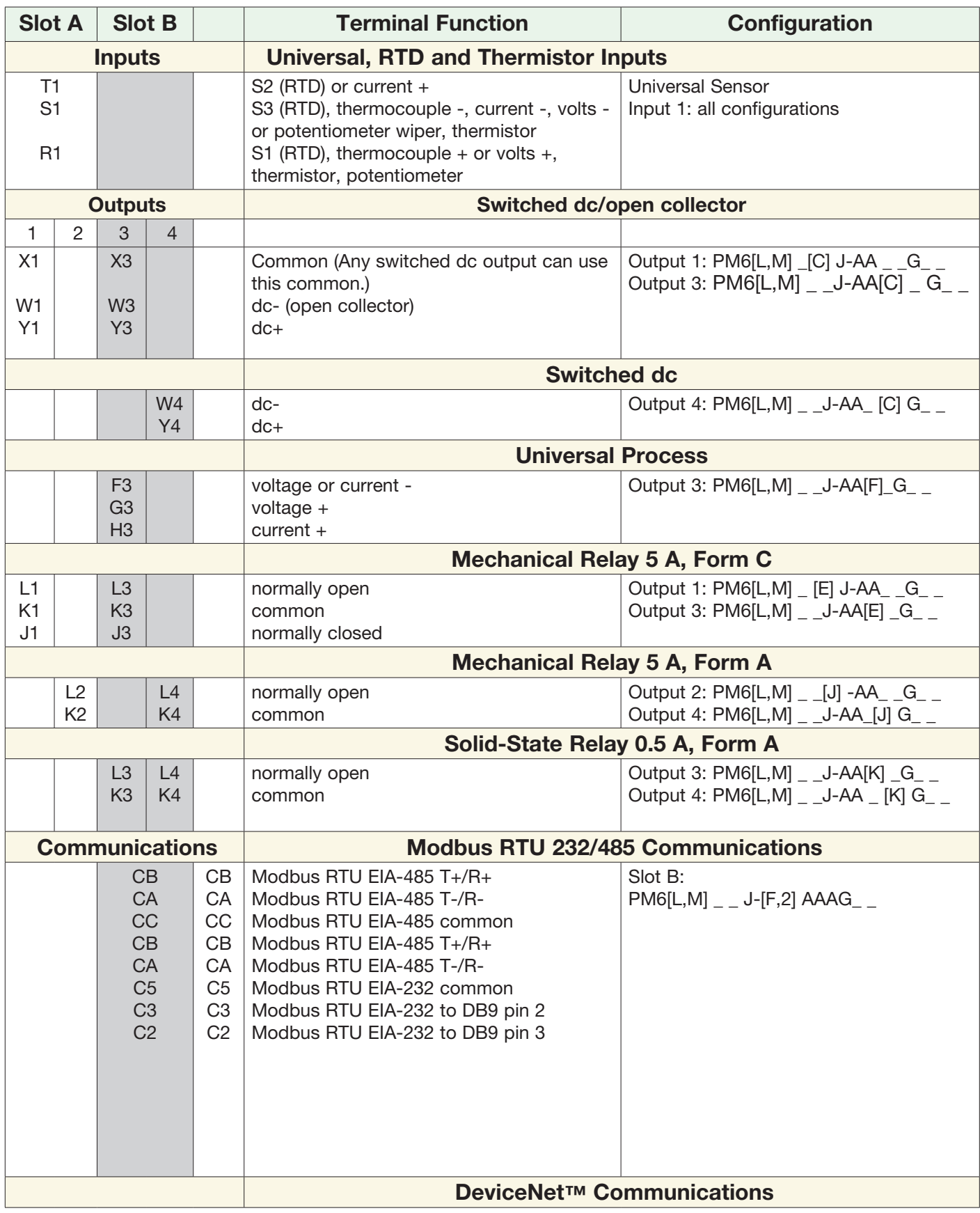

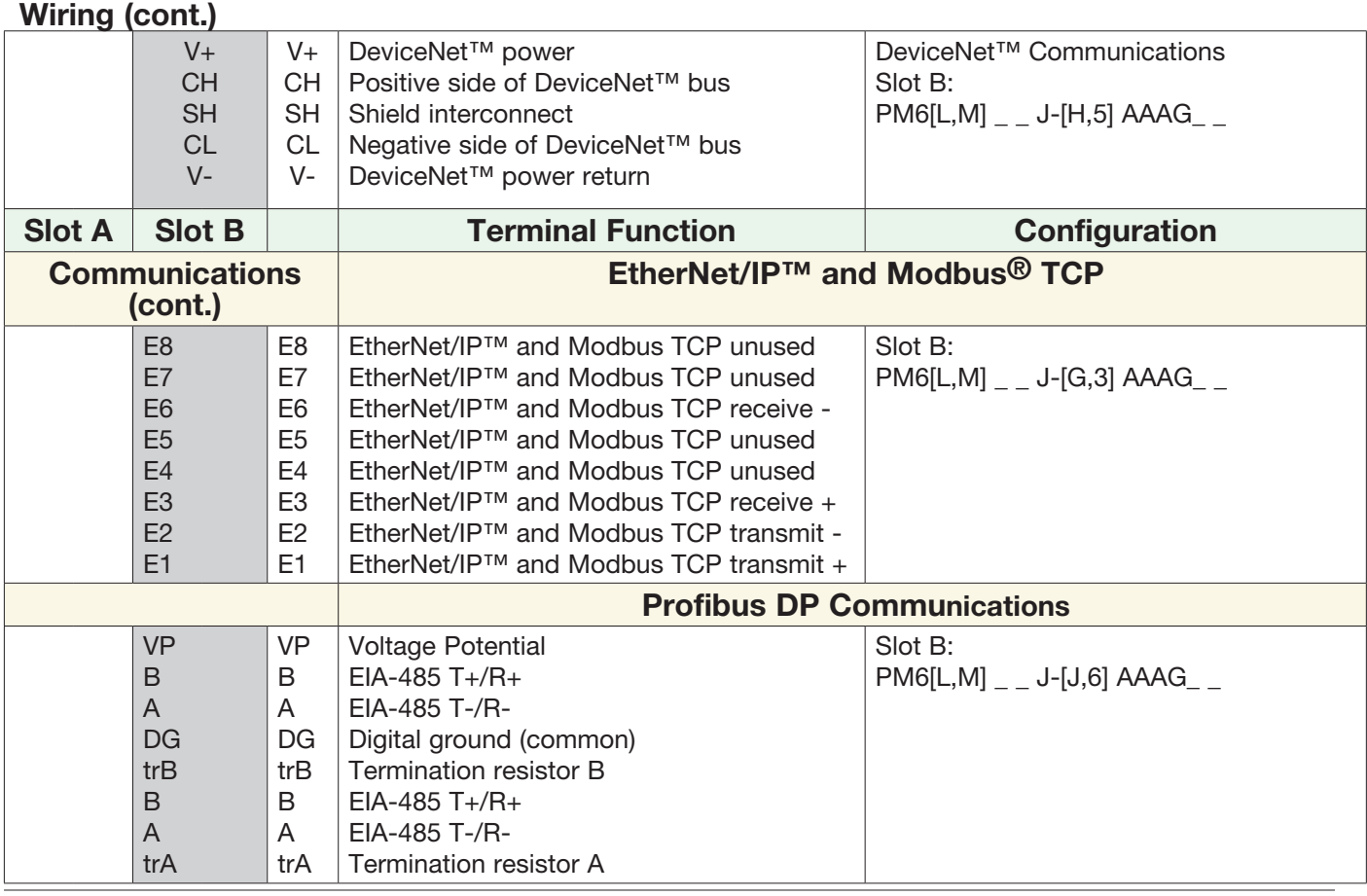

### **Terminal Definitions for Slot C**

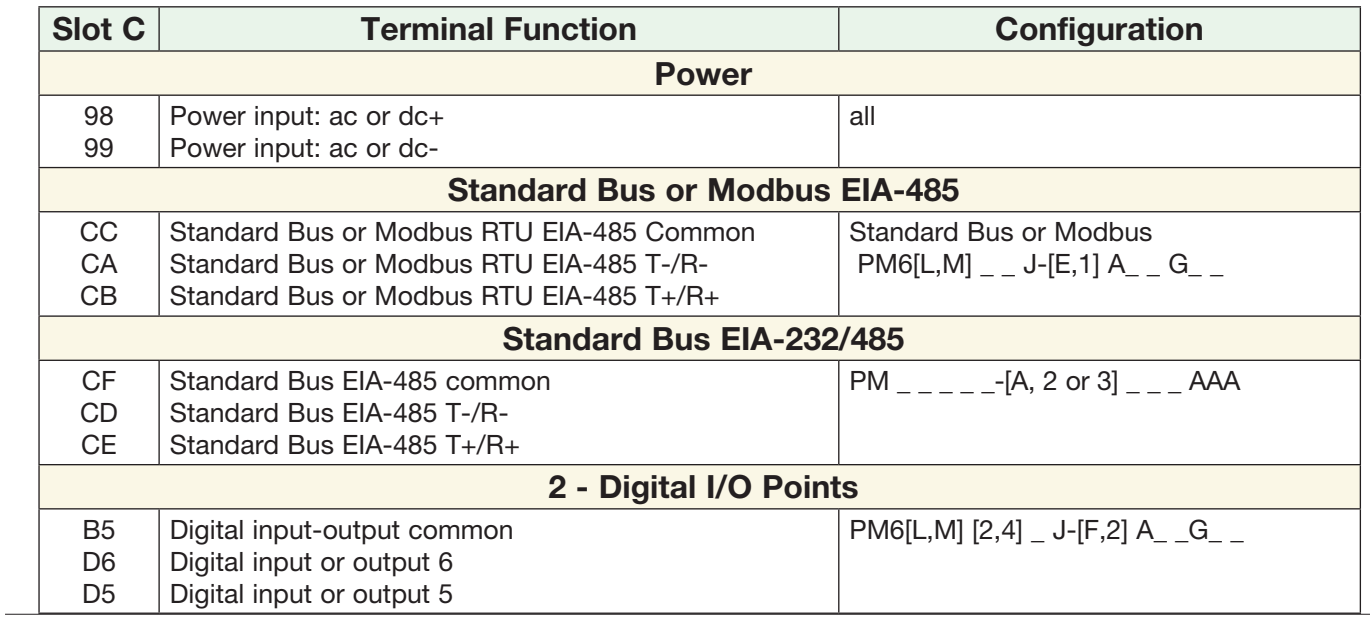

### Slot Orientation - Back View

### 1/32 DIN Horizontal PM3 1/16 DIN Vertical PM6

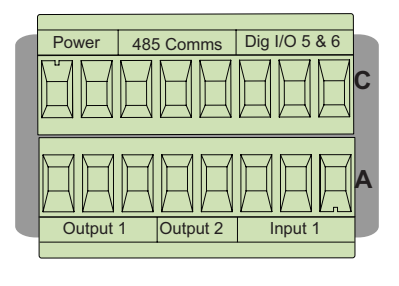

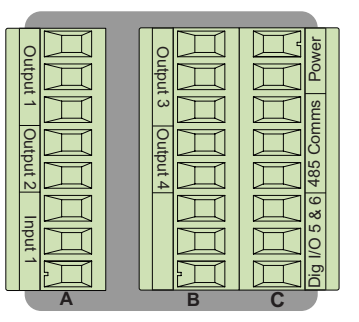

Note: Slot B above can also be configured with a communications card.

### PM Isolation Block

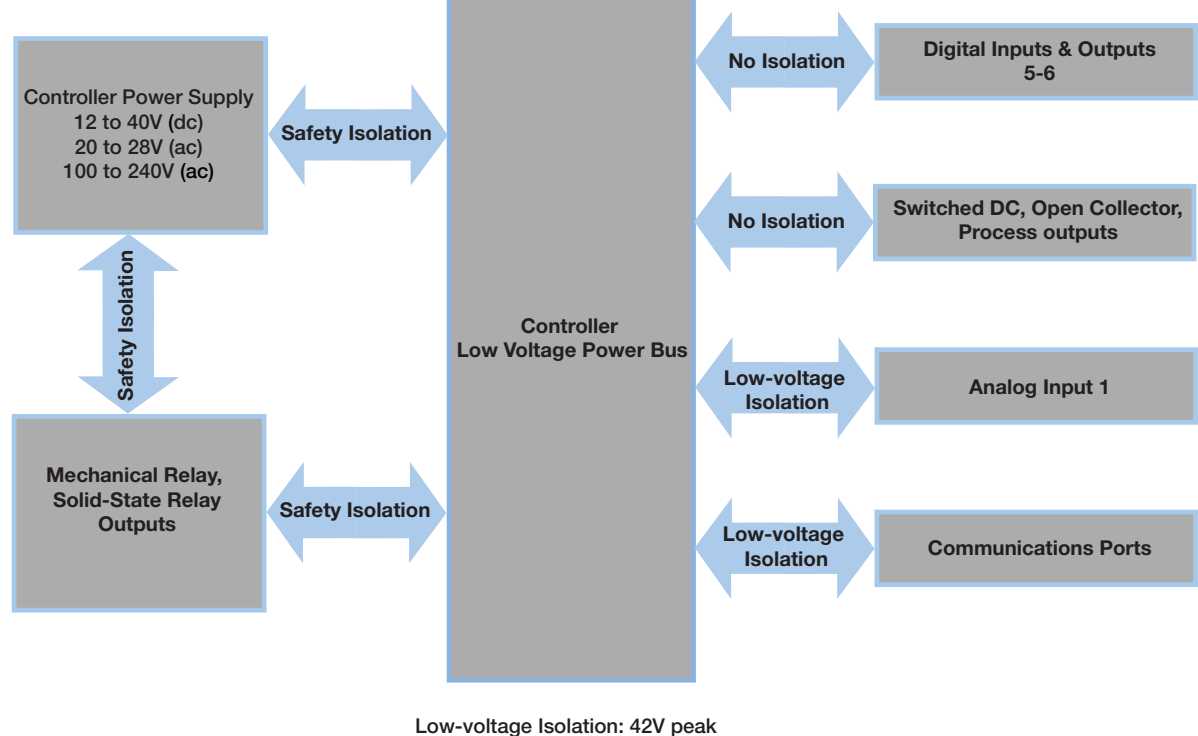

Safety Isolation: 2300V (ac)

### **Warning:**  $\bigwedge$

Use National Electric (NEC) or other country-specific standard wiring and safety practices when wiring and connecting this controller to a power source and to electrical sensors or peripheral devices. Failure to do so may result in damage to equipment and property, and/or injury or loss of life.

### **Note:**

Maximum wire size termination and torque rating:

- $\bullet$  0.0507 to 3.30 mm<sup>2</sup> (30 to 12 AWG) single-wire termination or two  $1.31$  mm<sup>2</sup> (16 AWG)
- 0.56 Nm (5.0 in-lb.) torque

### **Note:**

Adjacent terminals may be labeled differently, depending on the model number.

### **Note:**

To prevent damage to the controller, do not connect wires to unused terminals.

### **Note:**

Maintain electrical isolation between analog input 1, digital input-outputs, switched dc/open collector outputs and process outputs to prevent ground loops.

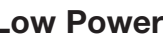

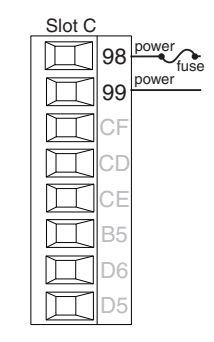

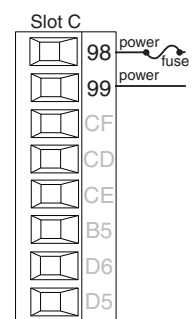

### • Minimum/Maximum Ratings

- 12 to  $40V = (dc)$
- 20 to 28V  $\sim$  (ac) Semi Sig F47
- 47 to 63 Hz
- 10VA maximum power consumption (PM6)

### High Power **PM6[L,M]**  $[1,2]$   $J - A$   $G$

- Minimum/Maximum Ratings
- 85 to 264V  $\sim$  ac)
- 100 to 240V  $\sim$  (ac) Semi Sig F47
- 47 to 63 Hz
- 10VA maximum power consumption (PM6)

### Digital Input  $5 - 6$  PM6[L,M]  $[2,4]$  J- A  $G$

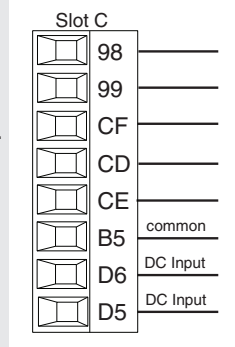

#### Digital Input • Update rate 10 Hz

- Dry contact or dc
- voltage

### DC Voltage

- Input not to exceed  $36V = dc$  at 3mA
- Input active when >  $3V = (dc) @ 0.25mA$
- Input inactive when  $\lt$ 2V

### Dry Contact

- Input inactive when > 500Ω
- Input active when  $\lt$ 100Ω
- Maximum short circuit 13mA

## Voltage Input **common Vdc D\_ B\_**

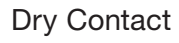

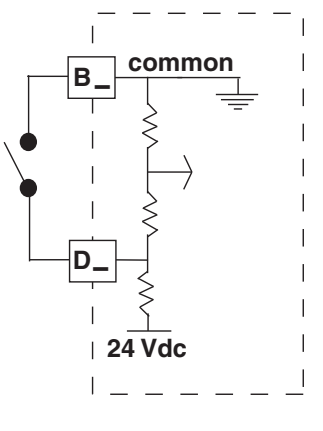

### $PM6[L,M]$   $[3,4]$   $J$   $A$   $G$   $-$

### **Warning:**  $\bigwedge$

Use National Electric (NEC) or other country-specific standard wiring and safety practices when wiring and connecting this controller to a power source and to electrical sensors or peripheral devices. Failure to do so may result in damage to equipment and property, and/or injury or loss of life.

### **Note:**

Maximum wire size termination and torque rating:

- $\bullet$  0.0507 to 3.30 mm<sup>2</sup> (30 to 12) AWG) single-wire termination or two  $1.31$  mm<sup>2</sup> (16 AWG)
- 0.56 Nm (5.0 in-lb.) torque

### **Note:**

Adjacent terminals may be labeled differently, depending on the model number.

### **Note:**

To prevent damage to the controller, do not connect wires to unused terminals.

### **Note:**

Maintain electrical isolation between analog input 1, digital input-outputs, switched dc/open collector outputs and process outputs to prevent ground loops.

### Input 1 Thermocouple  $PM6[L]_{--}J_{--}$   $-G_{--}$

L1 K1 J1  $L2$ K2 T1  $S<sub>1</sub>$ R1

- +

S3

- 2kO maximum source resistance
- > 20MΩ input impedance
- 3µA open-sensor detection
- Thermocouples are polarity sensitive. The negative lead (usually red) must be connected to S1
- To reduce errors, the extension wire for thermocouples must be of the same alloy as the thermocouple

### Input 1 RTD **PM6[L]** J- G

- Platinum, 100 and 1k $\Omega \otimes 0^{\circ}C$
- Calibration to DIN curve (0.00385 Ω/Ω/°C)
- 20Ω total lead resistance
- RTD excitation current of 0.09mA typical. Each ohm of lead resistance may affect the reading by 0.03°C.
- For 3-wire RTDs, the S1 lead (usually white) must be connected to R1 and/ or R2
- For best accuracy use a 3-wire RTD to compensate for lead-length resistance. All three lead wires must have the same resistance

2-wire

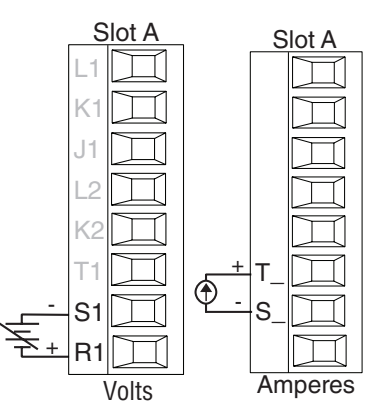

### Input 1 Process PM6[L] \_ \_ J-\_ \_ \_ \_ G\_ \_

- Slot A  $\bullet$  0 to 20mA @ 100 $\Omega$  input impedance
	- 0 to 10V = (dc) @ 20k $\Omega$  input impedance
	- 0 to 50mV = (dc) @ 20k $\Omega$  input imped-
	- ance
	- Scalable

L1 K1 J1  $L2$ K2 T1 S1  $\frac{S1}{S1}$ R1 Slot A L1 K<sup>-</sup> J1  $L2$ K2 T1 S  $\mathrm{s}$ 1 R1 S2 S3 Slot A

3-wire

### Warning:  $\sqrt{ }$

Use National Electric (NEC) or other country-specific standard wiring and safety practices when wiring and connecting this controller to a power source and to electrical sensors or peripheral devices. Failure to do so may result in damage to equipment and property, and/or injury or loss of life.

### Note:

Maximum wire size termination and torque rating:

- 0.0507 to 3.30 mm<sup>2</sup> (30 to 12 AWG) single-wire termination or two 1.31 mm<sup>2</sup> (16 AWG)
- 0.56 Nm (5.0 in-lb.) torque

### Note:

Adjacent terminals may be labeled differently, depending on the model number.

### Note:

To prevent damage to the controller, do not connect wires to unused terminals.

### Note:

Maintain electrical isolation between analog input 1, digital input-outputs, switched dc/open collector outputs and process outputs to prevent ground loops.

### Quencharc Note:

Switching pilot duty inductive loads (relay coils, solenoids, etc.) with the mechanical relay, solid state relay or open collector output options requires use of an R.C. suppressor.

### Input 1 Potentiometer **PM6[L]** J- G

L1 K1 J1  $L2$ K2 T1 S1 R1

CW

CCW

Slot A

 $\Box$ 

• Use a 1kΩ potentiometer.

### Input 1 Thermistor  $PM6[M]_{--}$  J- $_{--}$  G<sub>-</sub>

 $\mathsf{S}_ R_\perp$ 

98 99 CF CD CE B5 D6  $\n *5*$ 

M ┯

- Slot A  $\bullet$  >20M $\Omega$  input impedance
	- 3µA open-sensor detection

common switched dc switched dc

### Slot C **Digital Output**

- SSR drive signal
- Update rate 10 Hz
- Maximum open circuit voltage is 22 to  $25V = (dc)$
- PNP transistor source
- Typical drive; 21mA @  $4.5V =$  (dc) for DO5, and 11mA @ 4.5V for DO6
- Current limit 24mA for Output 5 and 12mA Output 6
- Output 5 capable of driving one 3-pole DIN-A-MITE
- Output 6 capable of driving one 1-pole DIN-A-MITE

## Digital Output 5 - 6 **PM6[L,M]** [2,4] \_ J-\_ A\_ \_G\_ \_

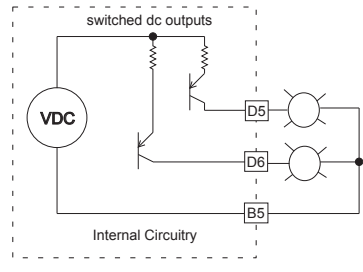

Note:

See output curves below.

### Warning:  $\sqrt{ }$

Use National Electric (NEC) or other country-specific standard wiring and safety practices when wiring and connecting this controller to a power source and to electrical sensors or peripheral devices. Failure to do so may result in damage to equipment and property, and/or injury or loss of life.

### Note:

Maximum wire size termination and torque rating:

- 0.0507 to 3.30 mm<sup>2</sup> (30 to 12 AWG) single-wire termination or two 1.31 mm<sup>2</sup> (16 AWG)
- 0.56 Nm (5.0 in-lb.) torque

### Note:

Adjacent terminals may be labeled differently, depending on the model number.

### Note:

To prevent damage to the controller, do not connect wires to unused terminals.

### Note:

Maintain electrical isolation between analog input 1, digital input-outputs, switched dc/open collector outputs and process outputs to prevent ground loops.

### Quencharc Note:

Switching pilot duty inductive loads (relay coils, solenoids, etc.) with the mechanical relay, solid state relay or open collector output options requires use of an R.C. suppressor.

### Output 1, 3 Mechanical Relay, Form C

normally open

L\_ K\_  $\overline{\mathsf{J}}$  $L2$ K2 T1 S1 R1

normally closed common

- Slot A, B  $\bullet$  5A at 240V  $\sim$  (ac) or 30V  $=$  (dc) maximum resistive load
	- 20mA at 24V minimum load
	- 125VA pilot duty at 120/240V  $\sim$  (ac), 25VA at 24V  $\sim$  (ac)
	- 100,000 cycles at rated load
	- Output does not supply power.
	- For use with ac or dc

See Quencharc note Output 1 PM[3,6][L,M] \_ [E]  $J - \Delta_{-} - G_{-}$ 

Output 3 PM6 $[L,M]$  \_ \_ J - \_ A  $[E]$   $_G$   $_{-}$ 

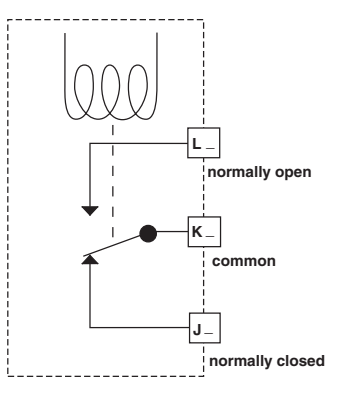

### Warning:  $\sqrt{N}$

Use National Electric (NEC) or other country-specific standard wiring and safety practices when wiring and connecting this controller to a power source and to electrical sensors or peripheral devices. Failure to do so may result in damage to equipment and property, and/or injury or loss of life.

### Note:

Maximum wire size termination and torque rating:

- 0.0507 to 3.30 mm<sup>2</sup> (30 to 12 AWG) single-wire termination or two 1.31 mm<sup>2</sup> (16 AWG)
- 0.56 Nm (5.0 in-lb.) torque

### Note:

Adjacent terminals may be labeled differently, depending on the model number.

### Note:

To prevent damage to the controller, do not connect wires to unused terminals.

### Note:

Maintain electrical isolation between analog input 1, digital input-outputs, switched dc/open collector outputs and process outputs to prevent ground loops.

### Quencharc Note:

Switching pilot duty inductive loads (relay coils, solenoids, etc.) with the mechanical relay, solid state relay or open collector output options requires use of an R.C. suppressor.

### Output 2, 4 Mechanical Relay, Form A

- Slot B 5A at 240VÅ (ac) or 30VÎ (dc) maximum resistive load
	- 20mA at 24V minimum load
	- 125VA pilot duty @ 120/240V  $\sim$  (ac), 25VA at 24V  $\sim$  (ac)
	- 100,000 cycles at rated load
	- Output does not supply power
	- For use with ac or dc

See Quencharc note

Outputs 2 and 4:

Output 2 PM[3,6]  ${L,M}_{-}$  [J]

 $A$   $G$   $-$ 

Output 4 PM $[6]$  {L, M $]$  J - $-A$   $[J]$   $G$   $\_$ 

### Output 3, 4 Solid-State Relay, Form A

- Slot B  $_{\circ}$   $\cdot$  0.5A at 20 to 264V  $\sim$ (ac) maximum resistive load
	- 20VA 120/240V  $\sim$  (ac) pilot duty
	- Opto-isolated, without contact suppression
	- Maximum off state leakage of 105µA
	- Minimum holding current of 10mA
	- Output does not supply power
	- Do not use on dc loads.

See Quencharc note

Output 3  $PM6[L,M]$  J - $A [K]$   $_G$   $_G$ 

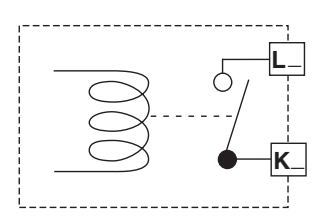

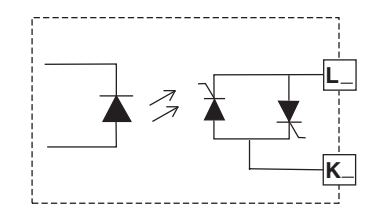

common normally open  $K_{\_}$ 

common normally open

 $K_{\_}$ 

### Warning:  $\sqrt{$

Use National Electric (NEC) or other country-specific standard wiring and safety practices when wiring and connecting this controller to a power source and to electrical sensors or peripheral devices. Failure to do so may result in damage to equipment and property, and/or injury or loss of life.

### Note:

Maximum wire size termination and torque rating:

- 0.0507 to 3.30 mm<sup>2</sup> (30 to 12 AWG) single-wire termination or two  $1.31$  mm<sup>2</sup> (16) AWG)
- 0.56 Nm (5.0 in-lb.) torque

### Note:

Adjacent terminals may be labeled differently, depending on the model number.

### Note:

To prevent damage to the controller, do not connect wires to unused terminals.

### Note:

Maintain electrical isolation between analog input 1, digital input-outputs, switched dc/open collector outputs and process outputs to prevent ground loops.

### Quencharc Note:

Switching pilot duty inductive loads (relay coils, solenoids, etc.) with the mechanical relay, solid state relay or open collector output options requires use of an R.C. suppressor.

### Output 3 Universal Process

- volts or current current + volts F3 G3 H3
	- $S$ lot B  $\bullet$  0 to 20 mA into 800 0 maximum load
		- 0 to  $10V = (dc)$  into 1 kΩ minimum load
		- Scalable
		- Output supplies power
		- Cannot use voltage and current outputs at same time
		- Output may be used as retransmit or control.

Output 3:

 $PM6[L,M]$  \_ \_J - \_ A [F] \_

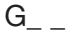

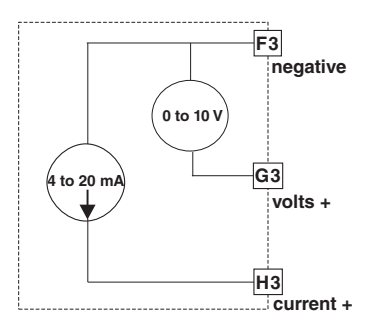

### Warning:  $\sqrt{N}$

Use National Electric (NEC) or other country-specific standard wiring and safety practices when wiring and connecting this controller to a power source and to electrical sensors or peripheral devices. Failure to do so may result in damage to equipment and property, and/or injury or loss of life.

### Note:

Maximum wire size termination and torque rating:

- 0.0507 to 3.30 mm<sup>2</sup> (30 to 12 AWG) single-wire termination or two 1.31 mm<sup>2</sup> (16 AWG)
- 0.56 Nm (5.0 in-lb.) torque

### Note:

Adjacent terminals may be labeled differently, depending on the model number.

### Note:

To prevent damage to the controller, do not connect wires to unused terminals.

### Note:

Maintain electrical isolation between analog input 1, digital input-outputs, switched dc/open collector outputs and process outputs to prevent ground loops.

### Quencharc Note:

Switching pilot duty inductive loads (relay coils, solenoids, etc.) with the mechanical relay, solid state relay or open collector output options requires use of an R.C. suppressor.

### Output 4 Switched DC

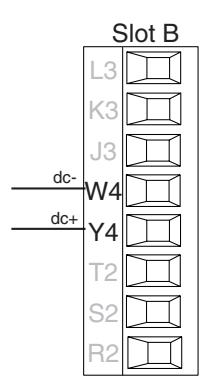

- Slot B Maximum open circuit voltage is 22 to  $25V =$ (dc)
	- 30mA max. per single output / 40mA max. total per paired outputs (1 & 2, 3 & 4)
	- Typical drive;  $4.5V =$ (dc) @ 30mA
	- Short circuit limited to  $< 50mA$
	- NPN transistor sink
	- Use dc- and dc+ to drive external solid-state relay
	- 1-pole DIN-A-MITE: up to 4 in parallel or 4 in series
	- 2-pole DIN-A-MITE: up to 2 in parallel or 2 in series
	- 3-pole DIN-A-MITE: up to 2 in series

Output 4:

 $PM6[L,M]$  \_ \_J - \_ A \_ [C]  $G_{-}$ 

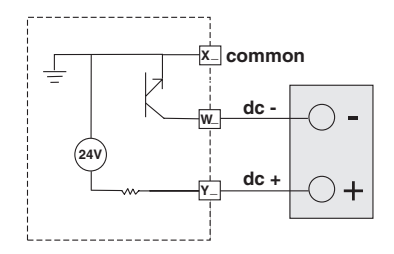

### Warning:  $\sqrt{ }$

Use National Electric (NEC) or other country-specific standard wiring and safety practices when wiring and connecting this controller to a power source and to electrical sensors or peripheral devices. Failure to do so may result in damage to equipment and property, and/or injury or loss of life.

### Note:

Maximum wire size termination and torque rating:

- 0.0507 to 3.30 mm<sup>2</sup> (30 to 12 AWG) single-wire termination or two 1.31 mm<sup>2</sup> (16 AWG)
- 0.56 Nm (5.0 in-lb.) torque

### Note:

Adjacent terminals may be labeled differently, depending on the model number.

### Note:

To prevent damage to the controller, do not connect wires to unused terminals.

### Note:

Maintain electrical isolation between analog input 1, digital input-outputs, switched dc/open collector outputs and process outputs to prevent ground loops.

### Quencharc Note:

Switching pilot duty inductive loads (relay coils, solenoids, etc.) with the mechanical relay, solid state relay or open collector output options requires use of an R.C. suppressor.

#### $\frac{\text{common}}{\text{dc - (open collector)}}$  $\chi$ w $\Box$  $d_{\Omega}$  $\Box$ Y\_ □□ m Ħ 囗

### Switched DC

Output 1, 3 Switched DC/Open Collector

- Maximum open circuit
- voltage is 22 to  $25V = (dc)$ • 30mA max. per single output
- Typical drive;  $4.5V = (dc)$ @ 30mA
- Short circuit limited to <50mA
- NPN transistor sink
- Use dc- and dc+ to drive external solid-state relay
- 1-pole DIN-A-MITE: up to 4 in parallel or 4 in series
- 2-pole DIN-A-MITE: up to 2 in parallel or 2 in series
- 3-pole DIN-A-MITE: up to 2 in series
- Open Collector
- 100mA maximum output current sink
- $\bullet$  30V  $\equiv$  (dc) max. supply voltage
- Any switched dc output can use the common terminal.
- Use an external power supply to control a dc load, with the load positive to the positive of the power supply, the load negative to the open collector and common to the power supply negative.

See Quencharc note.

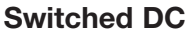

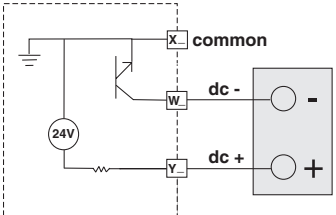

### Open Collector

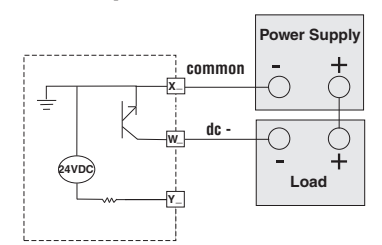

Output 1: (X1,-W1,+Y1)  $PM[3,6]$  \_ \_ \_ [C] J - \_ A \_  $G$ Output 3: (X3,-W3,+Y3)  $PM6$   $_{---}$   $J _{-}$  A [C]  $_{-}$  G $_{-}$ \_

### Quencharc Wiring Example

In this example the Quencharc circuit (Watlow part# 0804-0147-0000) is used to protect PM internal circuitry from the counter electromagnetic force from the inductive user load when de-energized. It is recommended that this or an equivalent Quencharc be used when connecting inductive loads to PM outputs.

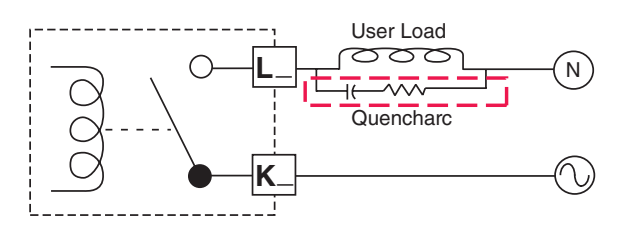

### Standard Bus EIA-485 Communications

- Wire T-/R- to the A terminal of the EIA-485 port.
- Wire T+/R+ to the B terminal of the EIA-485 port.
- Wire common to the common terminal of the EIA-485 port.
- Do not route network wires with power wires. Connect network wires in daisy-chain fashion when connecting multiple devices in a network.
- Do not connect more than 16 PM LEGACY™ Limit controllers on a network.
- Maximum network length: 1,200 meters (4,000 feet)
- 1/8th unit load on EIA-485 bus

 $PM[3,6][L,M]$   $J - [A,B]$  G

\* All models include Standard Bus communications (instance 1)

### Note:

 $\mathbb{E}$  98  $\Box$ 99  $\Box$ CF CD  $\Box$ CE B5  $\neg$ D5

Slot C

T-/Rcommon

 $T+/R+$ 

Do not leave a USB to EIA-485 converter connected to Standard Bus without power (i.e., disconnecting the USB end from the computer while leaving the converter connected on Standard Bus). Disturbance on the Standard Bus may occur.

### Modbus RTU or Standard Bus EIA-485 Communications

- Wire T-/R- to the A terminal of the EIA-485 port.
- Wire T+/R+ to the B terminal of the EIA-485 port.
- Wire common to the common terminal of the EIA-485 port.
- Do not route network wires with power wires. Connect network wires in daisy-chain fashion when connecting multiple devices in a network.
- A termination resistor may be required. Place a 120  $\Omega$  resistor across T+/R+ and T-/R- of last controller on network.
- Only one protocol per port is available at a time: either Modbus RTU or Standard Bus.
- Do not connect more than 16 PM LEGACY™ Limit controllers on a Standard Bus network.
- Maximum number of PM LEGACY™ Limit controllers on a Modbus network is 247.
- Maximum network length: 1,200 meters (4,000 feet)
- 1/8th unit load on EIA-485 bus.
- Communications instance 1

 $PM[3,6][L,M]$  \_ \_J -  $[E,1]$  \_ \_ \_ G\_ \_

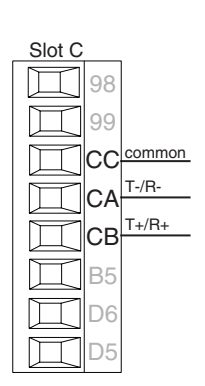

### Note:

Do not leave a USB to EIA-485 converter connected to Standard Bus without power (i.e., disconnecting the USB end from the computer while leaving the converter connected on Standard Bus). Disturbance on the Standard Bus may occur.

### EIA-232/485 Modbus RTU Communications

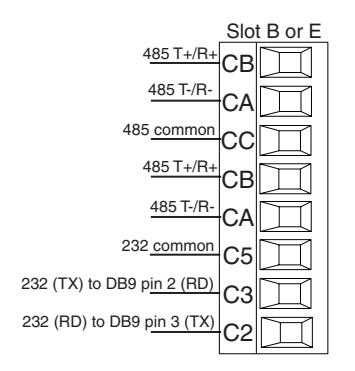

- Wire T-/R- to the A terminal of the EIA-485 port.
- Wire T+/R+ to the B terminal of the EIA-485 port.
- Wire common to the common terminal of the EIA-485 port.
- Do not route network wires with power wires. Connect network wires in daisy-chain fashion when connecting multiple devices in a network.
- A termination resistor may be required. Place a 120  $\Omega$  resistor across T+/R+ and T-/R- of last controller on network.
- Do not wire to both the EIA-485 and the EIA-232 pins at the same time.
- Two EIA-485 terminals of T/R are provided to assist in daisy-chain wiring.
- Do not connect more than one PM LEGACY™ Limit controller on an EIA-232 network.
- Maximum number of PM LEGACY™ Limit controllers on a Modbus network is 247.
- Maximum EIA-232 network length: 15 meters (50 feet)
- Maximum EIA-485 network length: 1,200 meters (4,000 feet)
- 1/8th unit load on EIA-485 bus.
- Communications instance 2

Slot B

 $PM6[L,M]$   $J - [F,2]$  G

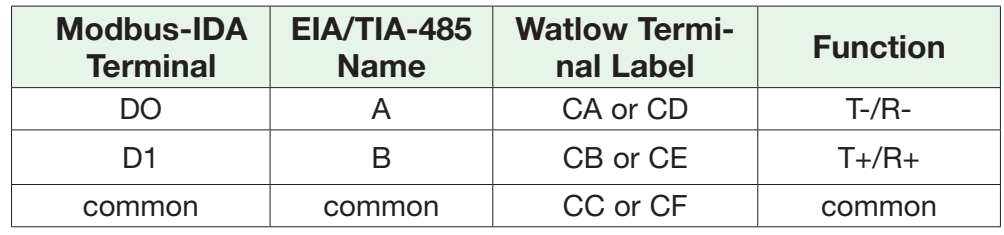

EtherNet/IP™, PCCC and Modbus® TCP Communications

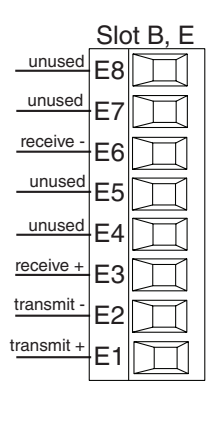

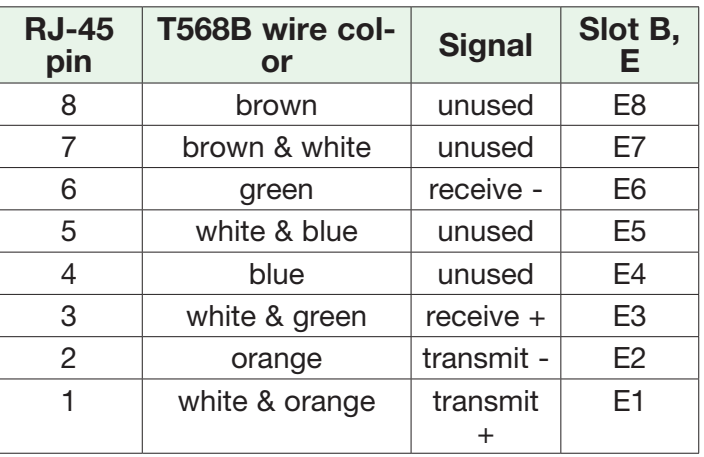

- Do not route network wires with power wires.
- Connect one Ethernet cable per controller to a 10/100 Mbps Ethernet switch. Both Modbus TCP and EtherNet/IP™ are available on the network.
- Communications instance 2

Slot B

 $PM6[L,M]$  \_ \_J - [G,3] \_ \_ \_ G\_ \_

### Note:

When changing the fixed IP address cycle module power for new address to take effect.

### Ethernet LED Indicators

Viewing the control from the front and then looking on top four LEDs can be seen aligned vertically front to back. The LEDs are identified accordingly: closest to the front reflects the Network (Net) Status, Module (Mod) Status is next, Activity status follows and lastly, the LED closest to the rear of the control reflects the Link status.

### Note:

When using Modbus TCP, the Network Status and Module Status LEDs are not used.

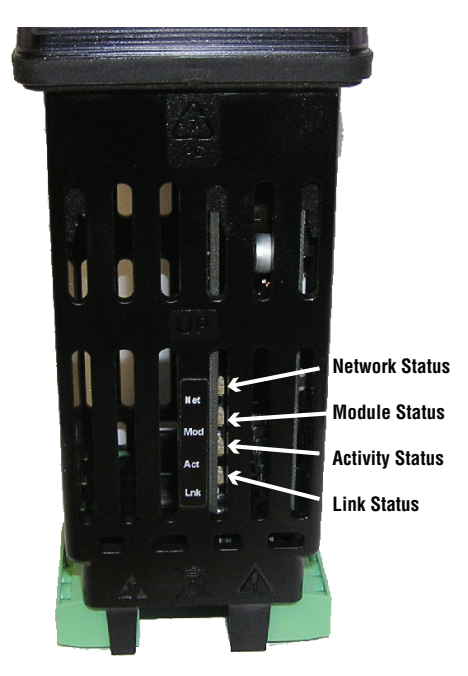

### Network Status

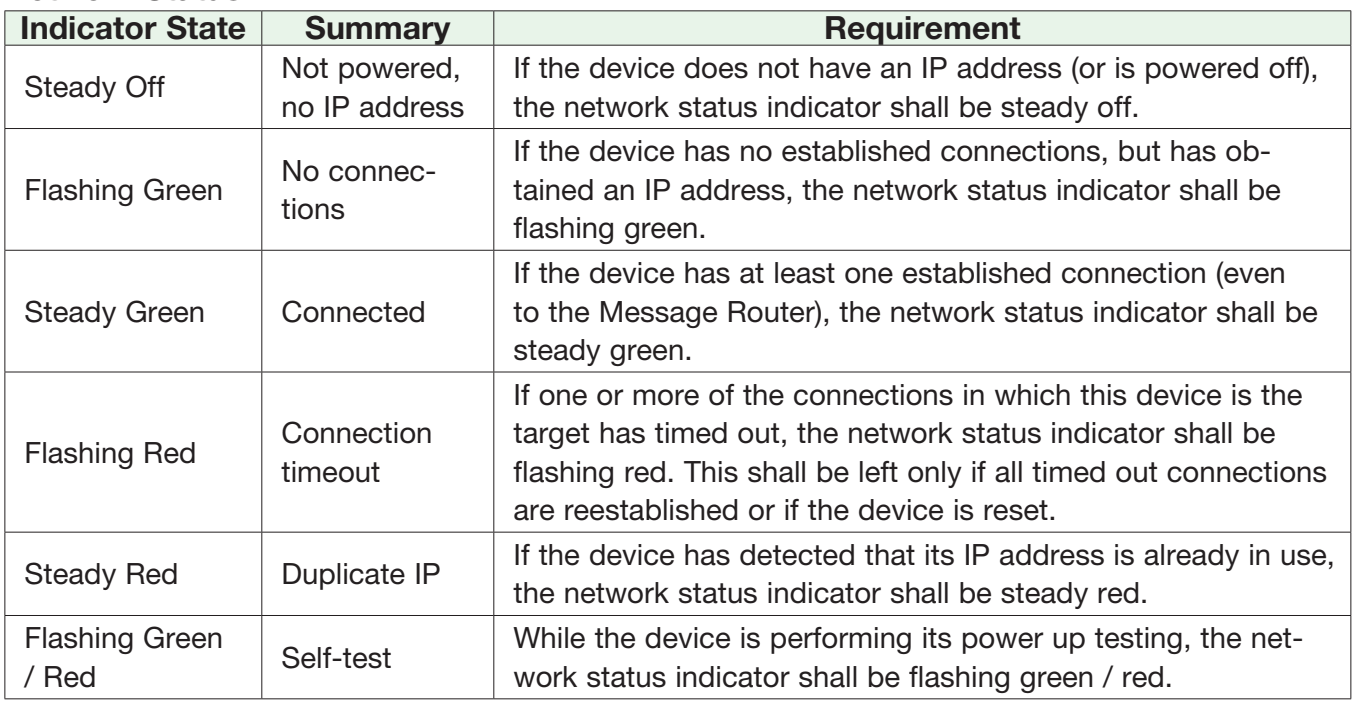

### Module Status

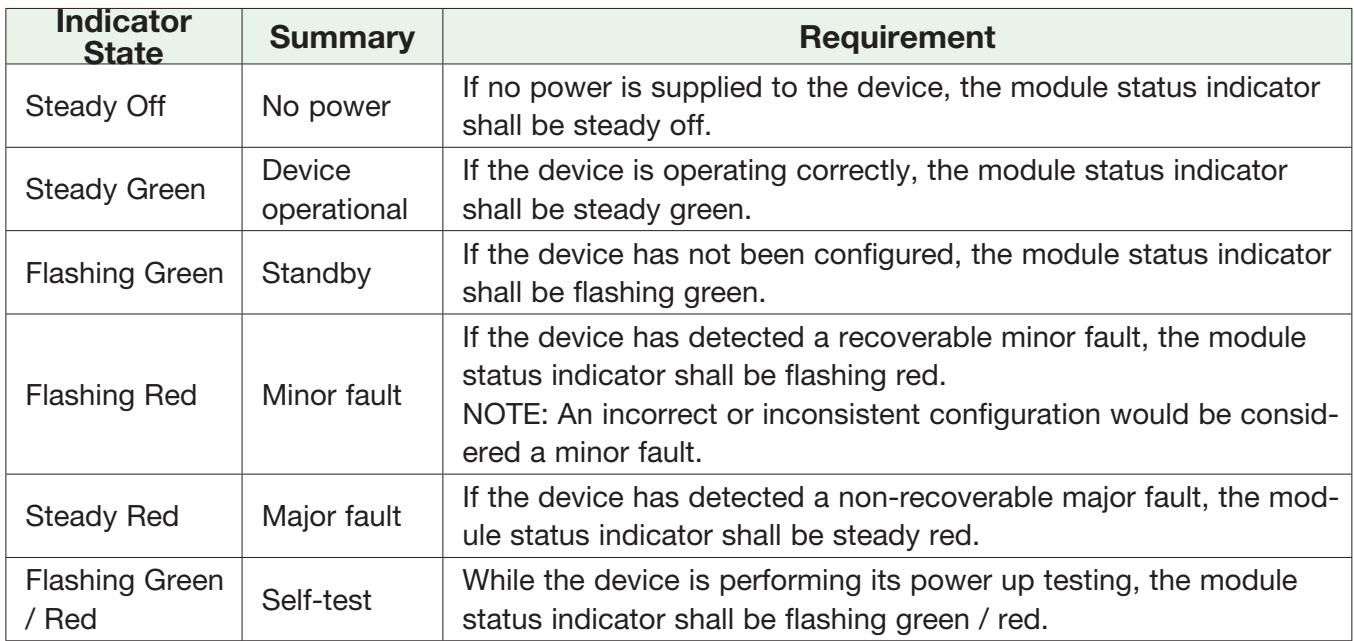

### Activity Status

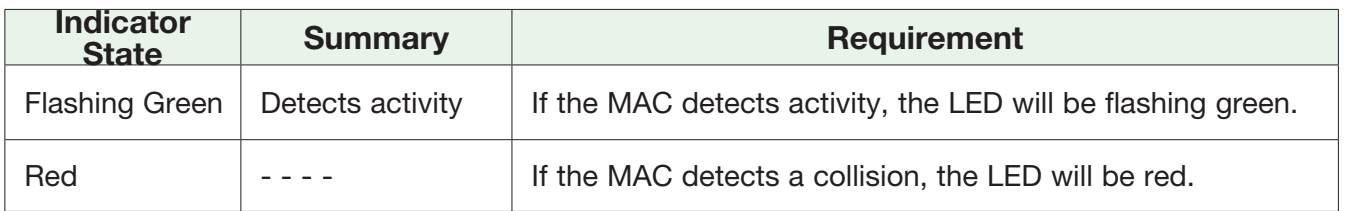

### Link Status

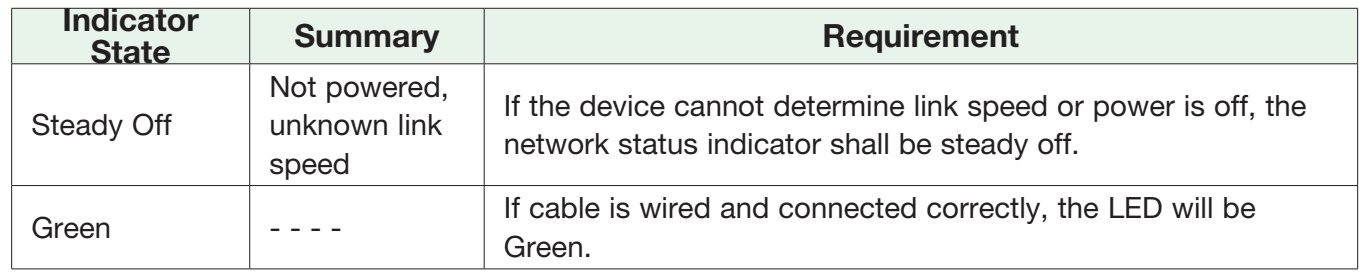

### DeviceNet™ Communications

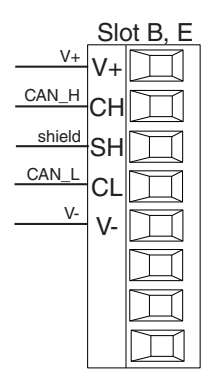

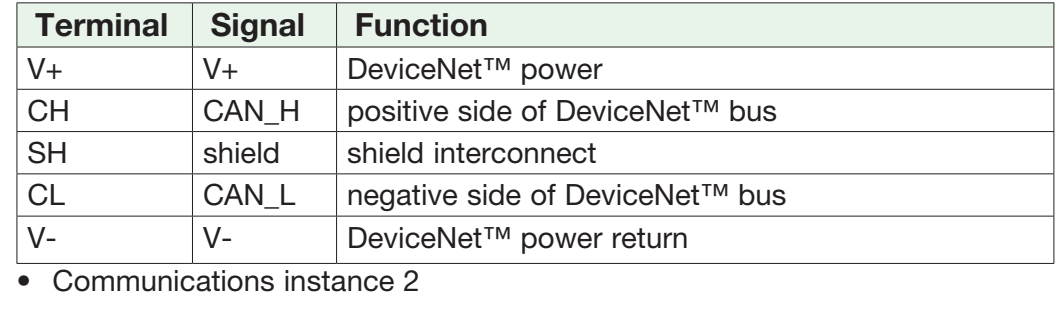

 $PM6[L,M]$  \_ \_J -  $[H,5]$  \_ \_ \_ G\_ \_

### DeviceNet LED Indicators

Viewing the control from the front and then looking on top two LEDs can be seen aligned vertically front to back. The LED closest to the front is identified as the network (Net) LED where the one next to it would be identified as the module (Mod) LED.

### Network Status

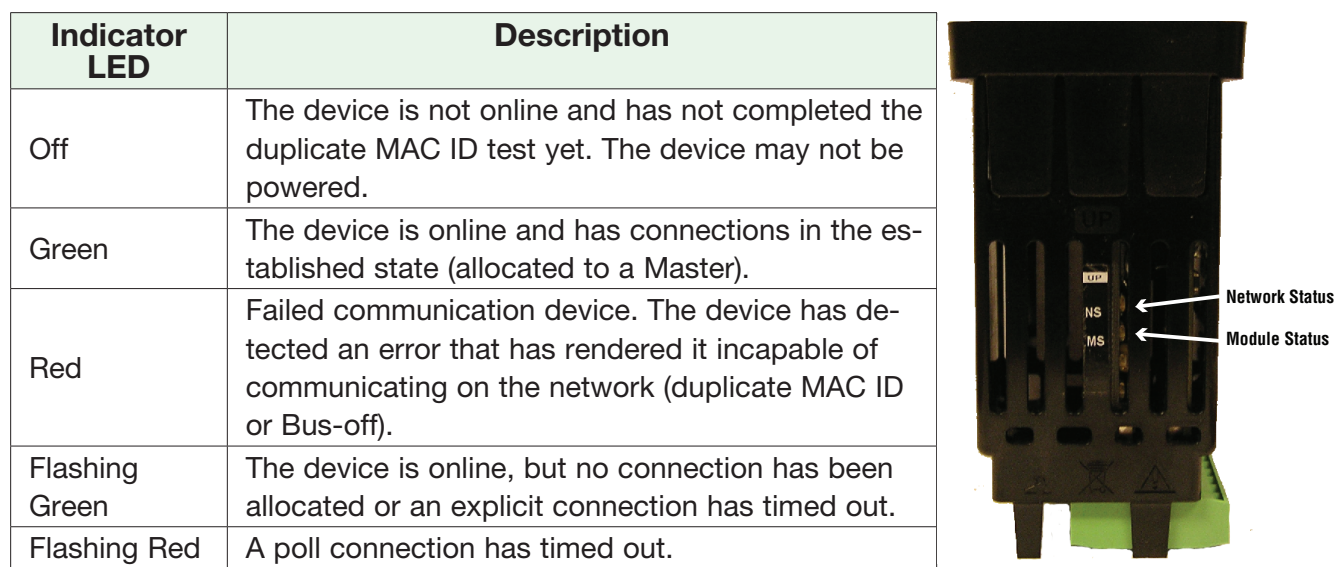

### Profibus DP Communications

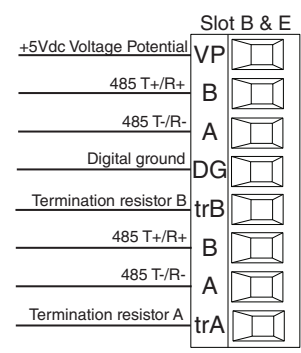

- Wire T-/R- to the A terminal of the EIA-485 port.
- Wire T+/R+ to the B terminal of the EIA-485 port.
- Wire Digital Ground to the common terminal of the EIA-485 port.
- Do not route network wires with power wires. Connect network wires in daisy-chain fashion when connecting multiple devices in a network.
- A termination resistor should be used if this control is the last one on the network.
- If using a 150 Ω cable Watlow provides internal termination. Place a jumper across pins trB and B and trA and A.
- If external termination is to be used with a 150  $\Omega$  cable place a 390  $\Omega$  resistor across pins VP and B, a 220  $\Omega$  resistor across pins B and A, and lastly, place a 390  $\Omega$  resistor across pins DG and A.
- Do not connect more than 32 PM LEGACY™ Limit controllers on any given segment.
- Maximum EIA-485 network length: 1,200 meters (4,000 feet)
- 1/8th unit load on EIA-485 bus
- When termination jumpers are in place, there is 392 ohm pull up resistor to 5V and 392 ohm pull down resistor to DP. There is also a 221 ohm resistor between A and B.
- Communications instance 2

 $PM6[L,M]$  \_ \_J -  $[J,6]$  \_ \_ \_ G\_ \_

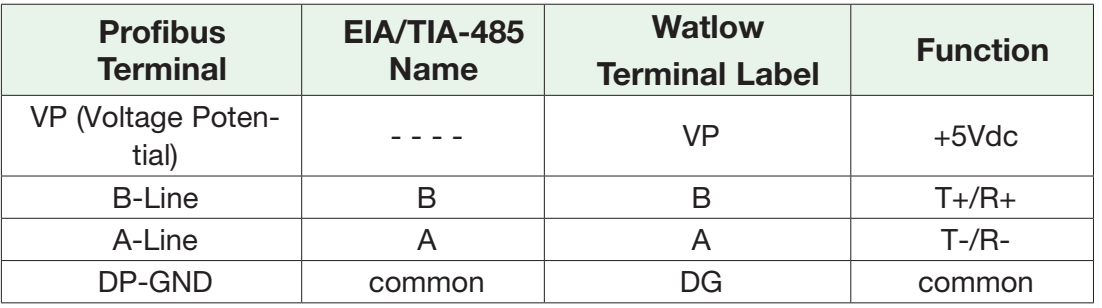

### Profibus DP LED Indicators

Viewing the unit from the front and then looking on top of the controller two bi-color LEDs can be seen where only the front one is used. Definition follows:

### Closest to the Front

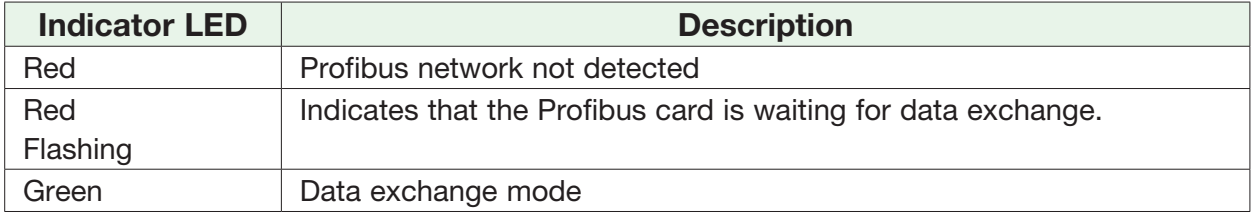

### Connecting a Computer to PM Controls Using B&B 485 to USB Converter

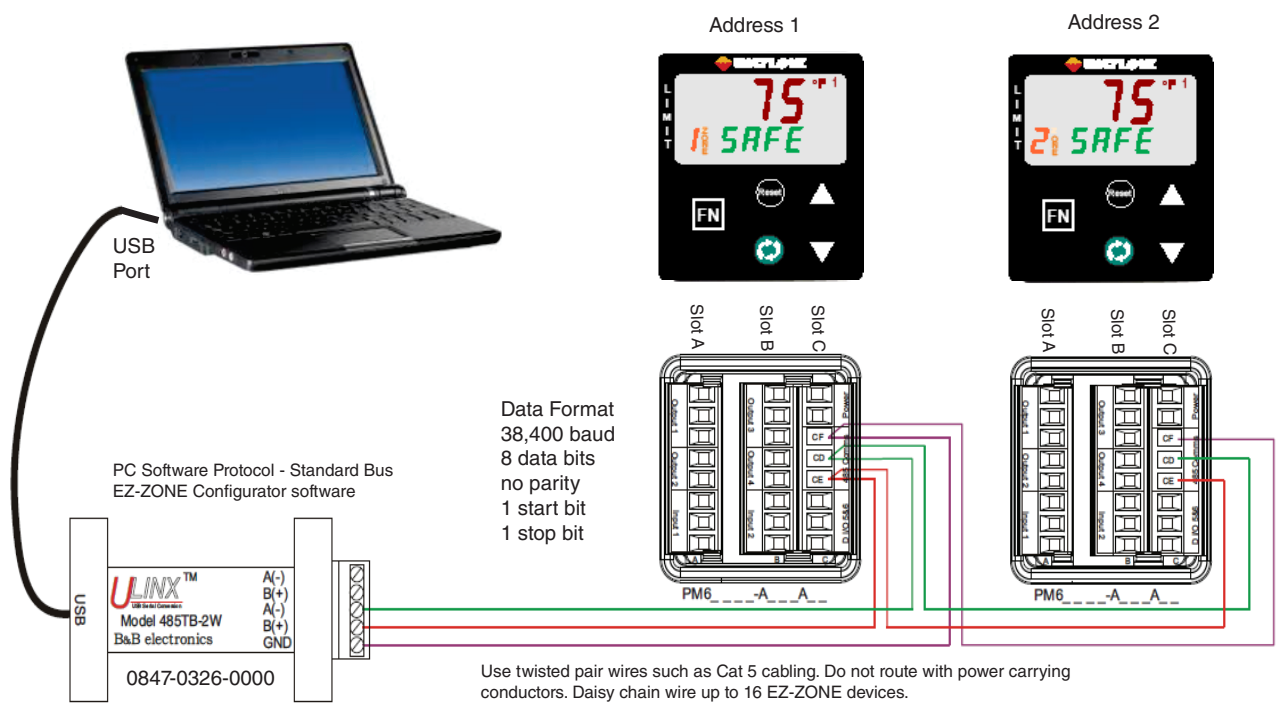

### Note:

Do not leave a USB to EIA-485 converter connected to Standard Bus without power (i.e., disconnecting the USB end from the computer while leaving the converter connected on Standard Bus). Disturbance on the Standard Bus may occur.

### Note:

When connecting the USB converter to the PC it is suggested that the Latency Timer be changed from the default of 16 msec to 1 msec. Failure to make this change may cause communication loss between the PC running PM LEGACY™ Limit Configurator software and the control.

### *To modify Latency Timer settings follow the steps below:*

- 1. Navigate to Device Manager.
- 2. Double click on Ports.
- 3. Right click on the USB serial port in use and select Properties.
- 4. Click the tab labeled Port settings and then click the Advance button.

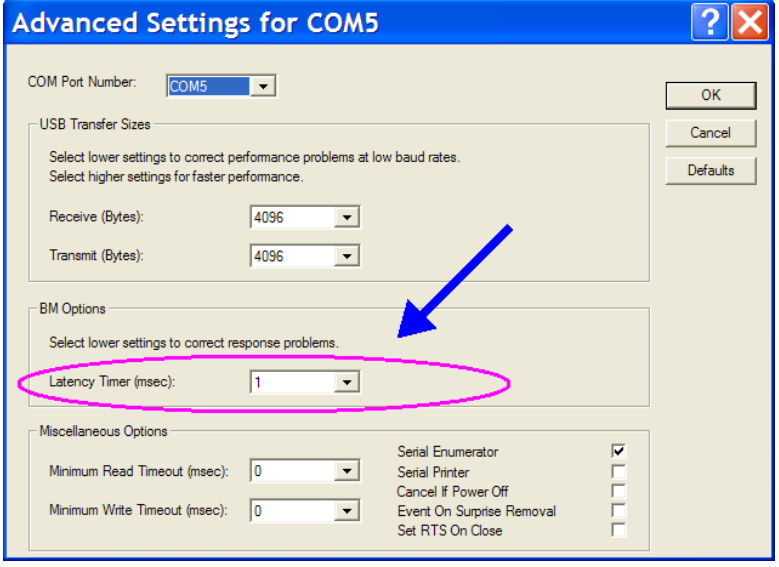

## 3 Chapter 3: Keys & Displays

### Keys & Displays 16th DIN LIMIT Controller

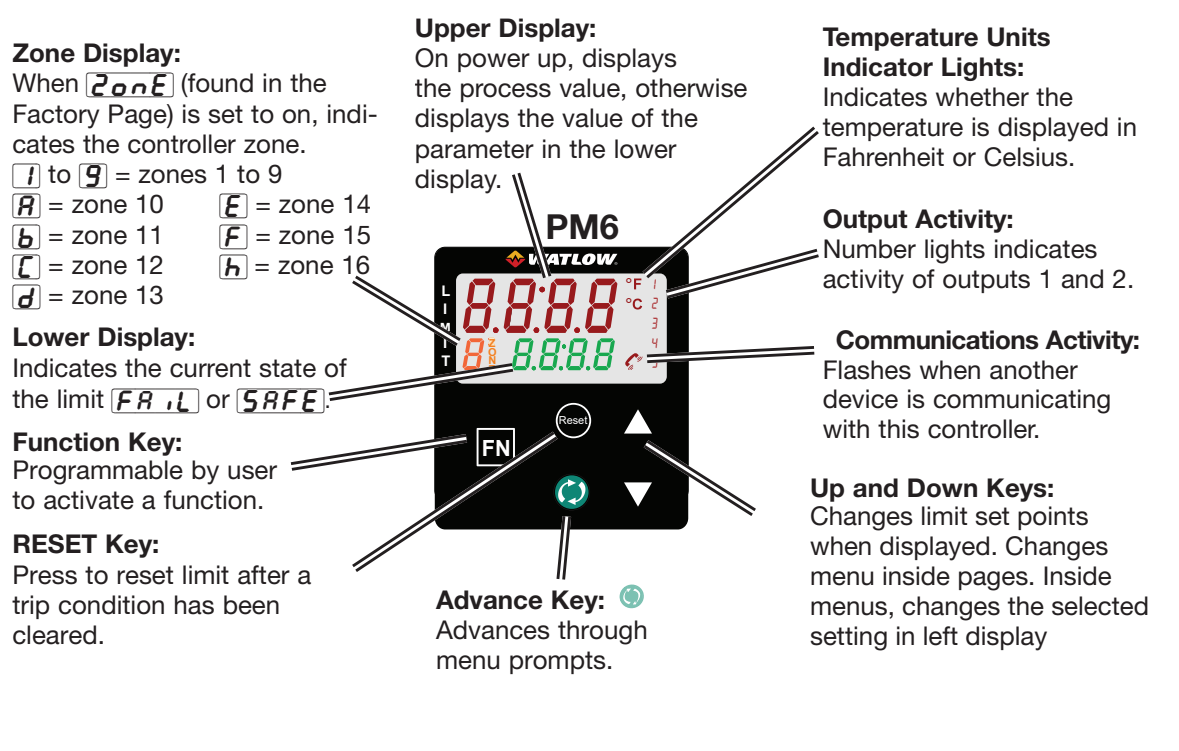

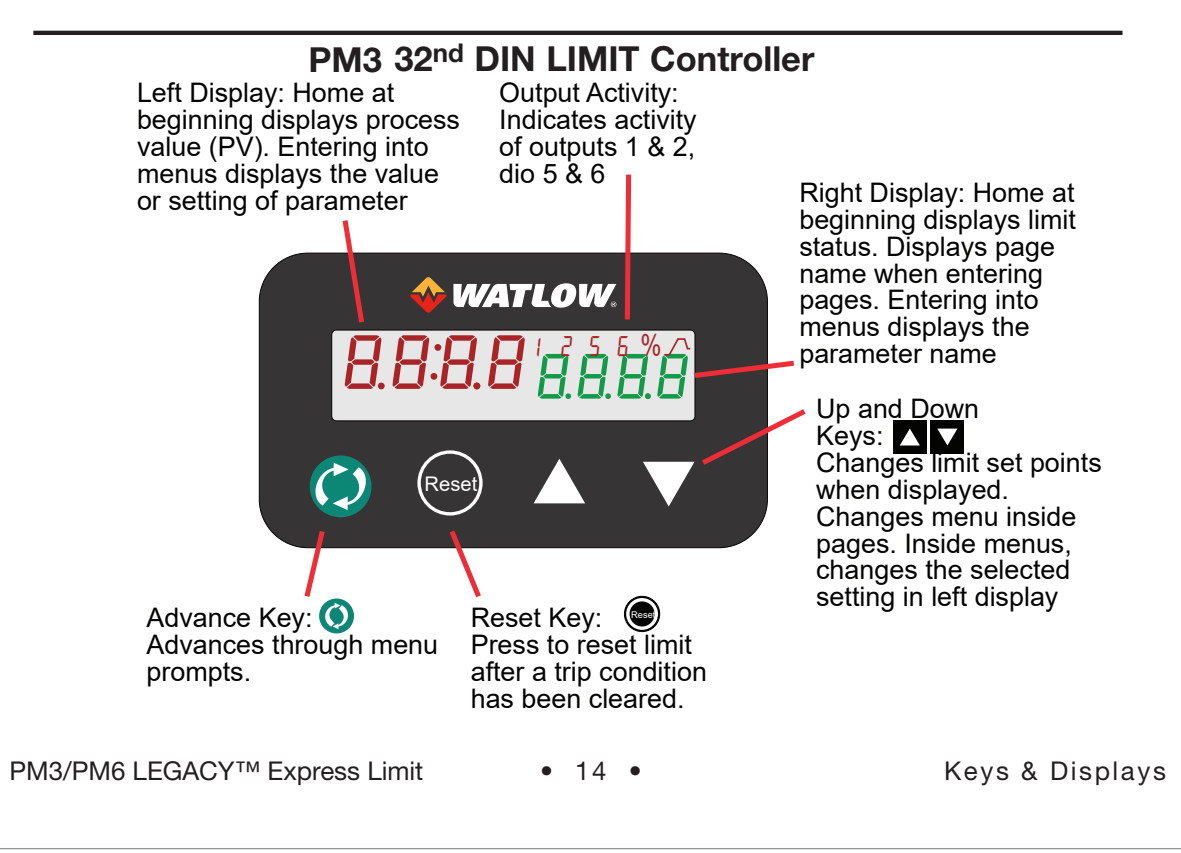

### Responding to a Displayed Message

An active message will cause the display to toggle between the normal settings and the active message in the

upper display and  $B \varepsilon \varepsilon_n$  in the green display.

Your response will depend on the message and the controller settings. Some messages, such as Ramping and Tuning, indicate that a process is underway. If the message was generated by a latched alarm and the condition no longer exists or if an alarm has silencing enabled it can be silenced simply by pushing the Reset key . Alternatively, use the method below to view all and then clear.

Push the Advance Key to display  $\iota$ g<sub>nr</sub> in the red display and the message source (such as  $R L$ .h i) in the lower display. Use the Up or Down keys  $\blacksquare$  to scroll through possible responses, such as Clear  $CLr$  or Silence SiL, then push the Advance or Reset key to execute the action. See the Home Page for further information on the Attention Codes.

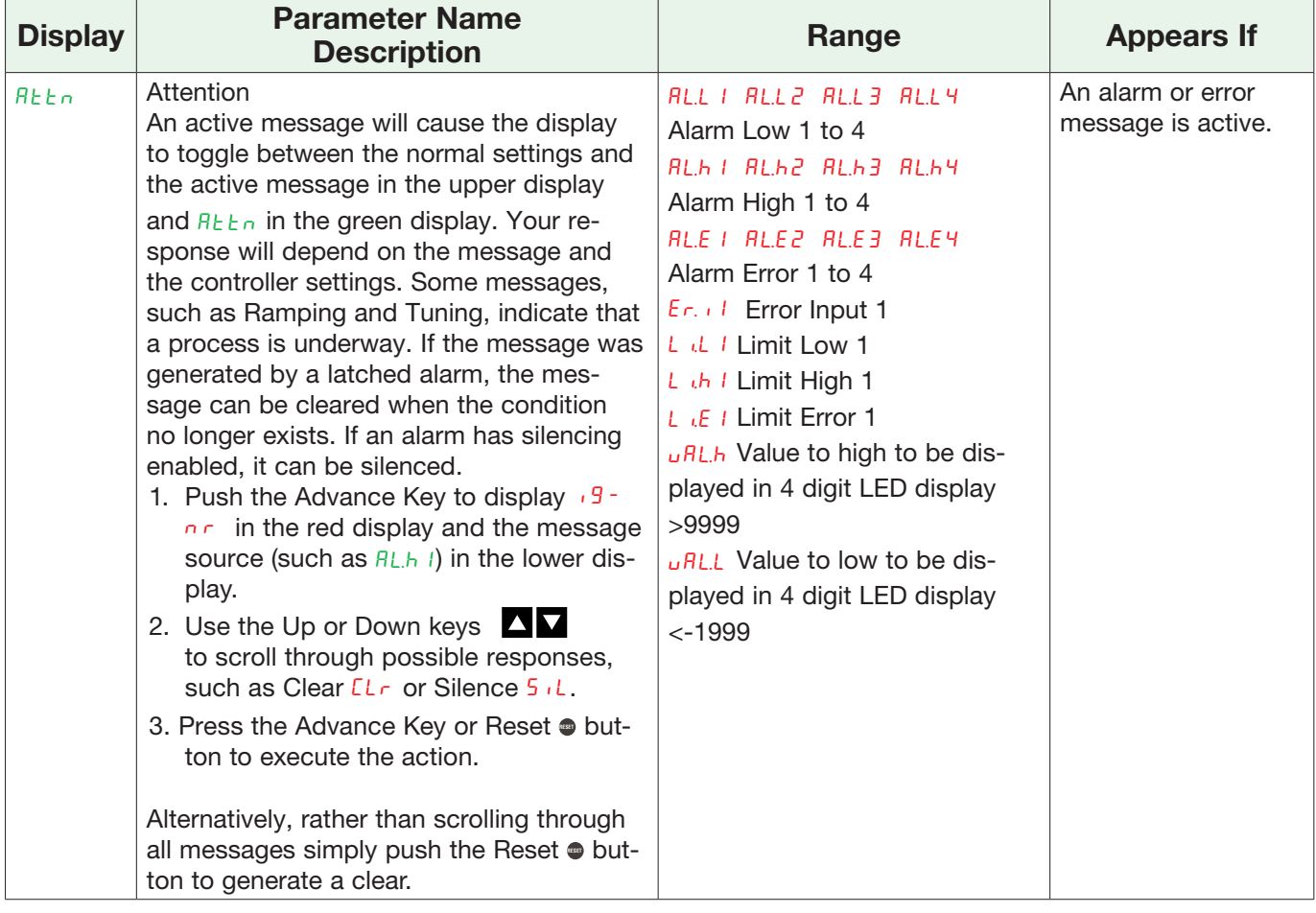

4 Chapter 4: Home Page

### Default Home Page Parameters

Watlow's patented user-defined menu system improves operational efficiency. The user-defined Home Page provides you with a shortcut to monitor or change the parameter values that you use most often. The default Home Page is shown on the following page. When a parameter normally located in the Setup Page or Operations Page is placed in the Home Page, it is accessible through both. If you change a parameter in the Home Page, it is automatically changed in its original page. If you change a parameter in its original page it is automatically changed in the Home Page.

Use the Advance Key to step through the other parameters. When not in pairs, the parameter prompt will appear in the green display, and the parameter value will appear in the upper display. You can use the Up or Down keys  $\blacksquare$  to change the value of writable parameters, just as you would in any other menu.

### Note:

If a writable value is placed on the red display and is paired with another read only parameter on the green display, the arrow keys affect the setting of the red display. If two writable parameters are paired, the arrow keys affect the green display.

- The Attention  $B_t$   $\vdash$  parameter appears only if there is an active message. An example of an active message could be a Input Error  $E_{r,i+1}$ .
- If a sensor failure has occurred, dashes  $-$  will be displayed in the red display.
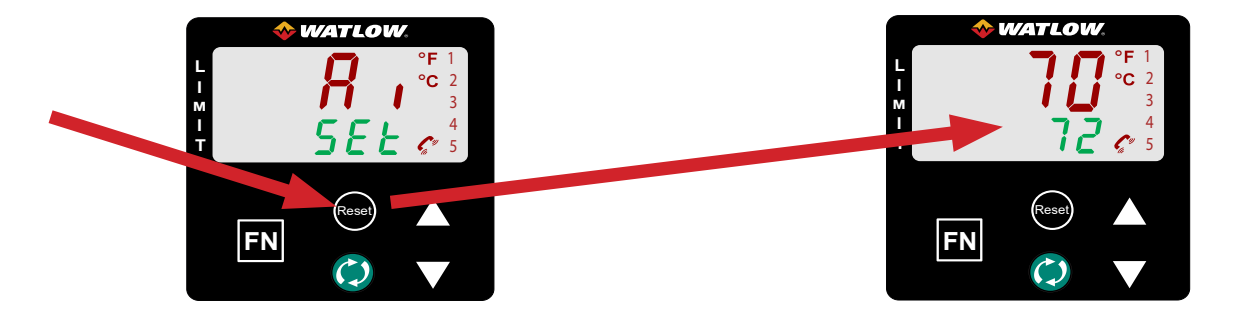

Home Page from anywhere: Press the Reset (Reset) key for two seconds to return to the Home Page.

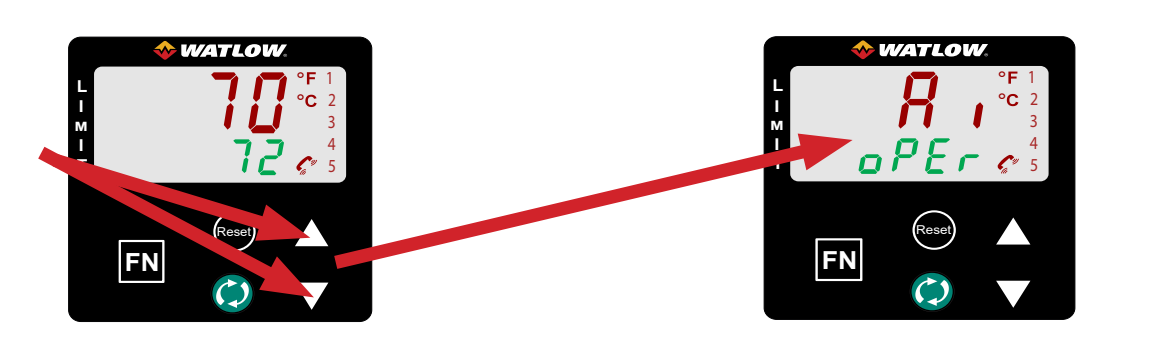

**Operations Page** from Home Page: Press both the Up and Down key  $\blacksquare$  for three seconds.

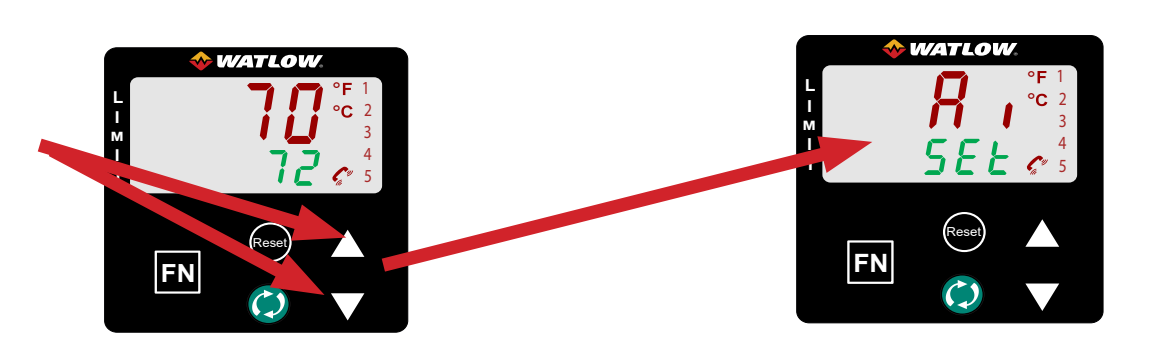

**Setup Page** from Home Page: Press both the Up and Down key  $\blacksquare$  for six seconds. Note: Keys must be held continuously until  $5EE$  is displayed in green. If keys are released when  $BP E_r$  is displayed, press the Reset key or reset key to exit and repeat until  $5EE$  is displayed.

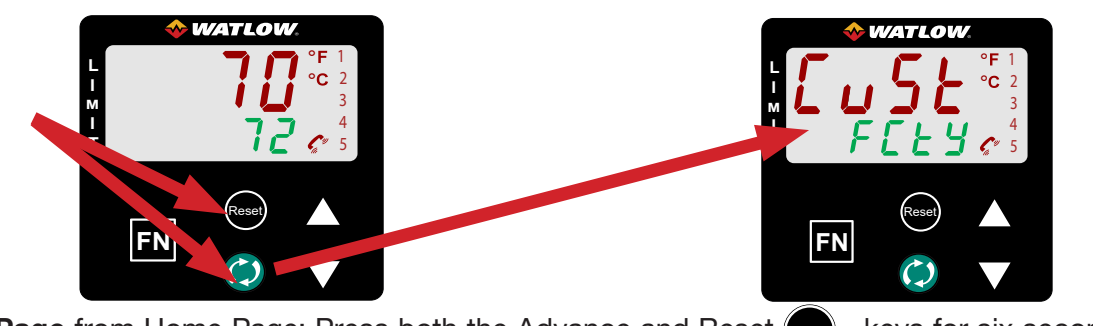

Factory Page from Home Page: Press both the Advance and Reset (Reset) keys for six seconds.

#### Changing the Set Point

From the default Home Page the Limit Set Points, high and low, can be changed. If high and low limits have been configured push the Advance key one time and the Low Limit Set Point  $LL5$  prompt will appear in the green display. Pushing the Up or Down arrow keys  $\blacksquare$  will change the set point. Once done, simply push the Advance key to display the High Limit Set Point  $L$  h.5  $L$ . To change simply push the Up or Down arrow keys  $\blacksquare$ .

#### Modifying the Home Page

Follow the steps below to modify the Home Page:

- 1. Push and hold the Advance key and the Reset key for approximately six seconds. Upon entering the Factory Page the first menu will be the Custom Menu  $E_{\mu}$ 5*E*.
- 2. Push the Advance key where the green display will show  $E \cup 5E$  and the red display will show 1.
- 3. Push the Advance button where the prompt for the Custom  $E_{\mu} 5k$  will be displayed in red and Parameter  $PR<sub>r</sub>$  in the green display.

There are twenty positions available that can be customized.

4. Pushing the Up or Down arrow keys  $\Delta$  will allow for a customized selection to be made (see list of available parameters below).

> This list shows what would be displayed at the home page for the parameter when selected as a choice in the custom page. The custom page list of choices and instances are to be selected in two steps. First the choice, press advance and then the instance show.

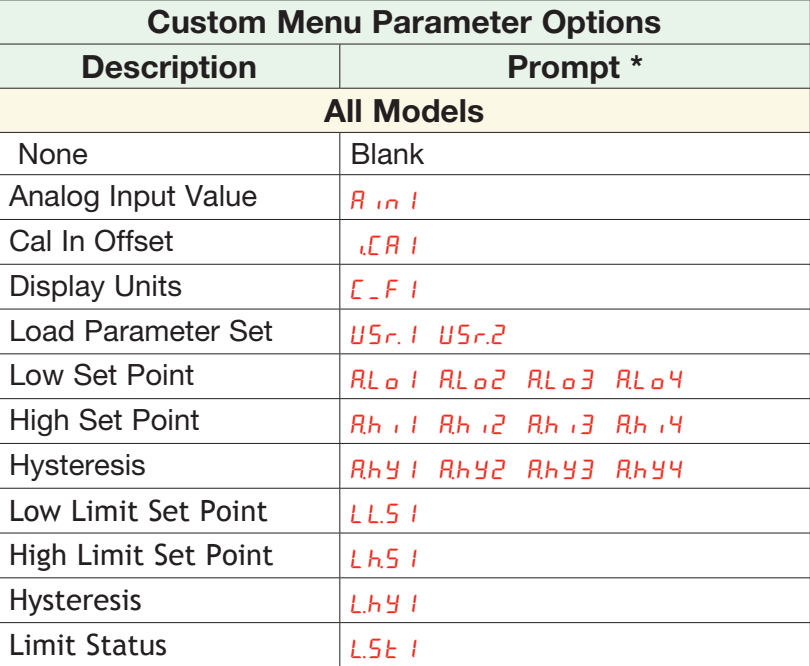

The numerical digit shown in the prompts above (last digit), represents the parameter instance and can be greater than one.

#### Modifying the Display Pairs

The Home Page, being a customized list of as many as 20 parameters, can be configured in pairs of up to 10 via the Display Pairs  $dP \in S$  prompt found in the Global Menu  $9LbL$  (Setup Page). The listing in the table that follows represents the Limit default Home page. It is important to note that some of the prompts shown may not appear simply because the feature is not being used or is turned off. As an example, the prompt shown in position 3 (Limit Low Set Point,  $LL5$ ) will not appear unless the Limit Sides is set for low or both found on the Setup page under the Limit Menu.

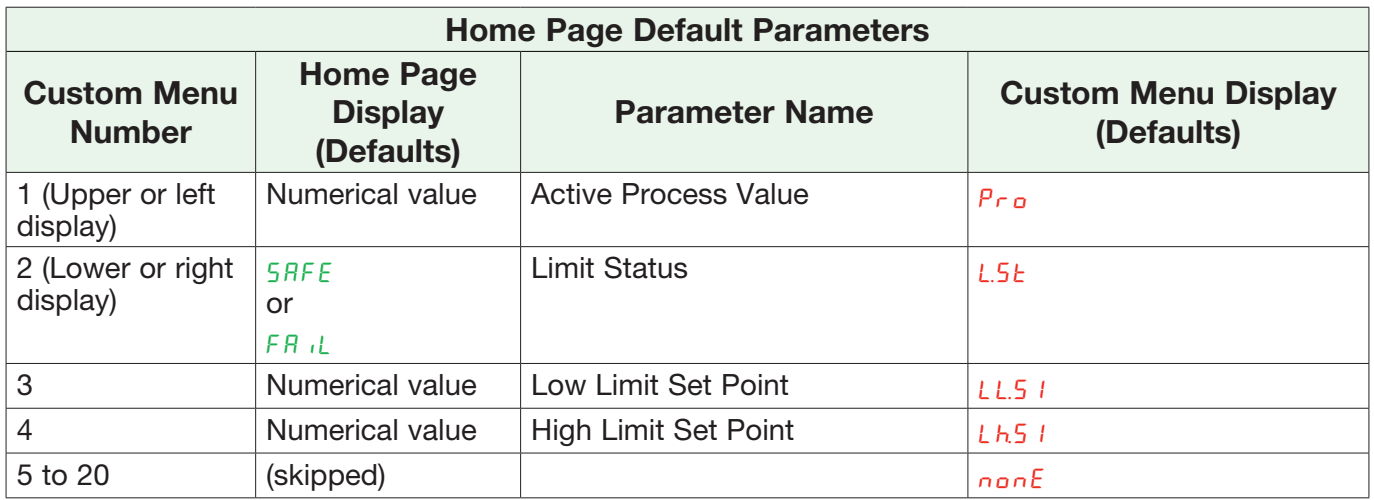

#### Note:

When the Limit is in a default state (as shipped from factory), the display will flash where the red display will show the Process Value and the green display will flash  $R_{\text{E}}k_{\text{B}}$  and FRIL.

As stated above, the user can define ten pairs of prompts to appear on the display every time the Advance key is pushed. In a default state, the Display Pairs  $dPrS$  prompt (Setup Page under the Global Menu) is equal to one with the first pair displayed as is defined in the Home Page table above. If the Display Pairs prompt were to be changed to two, pushing the Advance key one time would cause the display to show the Low Limit Set Point on the top and the High Limit Set Point on the bottom reflecting position 3 and 4 respectively.

#### Note:

Both of these parameters are writable and being paired in this manner only the High Limit Set Point can be changed. Pairing two writable prompts will only allow for the bottom one to be changed. On the other hand, if a writable value is placed on the red display and is paired with another read only parameter on the green display, the arrow keys affect the setting of the red display.

The display can be configured to scroll through the Display Pairs by going to the Setup Page under the Global Menu and changing the Display Time  $dE$ , prompt to something greater than 0. If set to 2, the display will scroll through the pairs every 2 seconds starting with Custom Menu Pair 1 and 2, 3 and 4, etc..

#### Conventions Used in the Menu Pages

To better understand the menu pages that follow review the naming conventions used. When encountered throughout this document, the word "default" implies as shipped from the factory.

Each page (Operations, Setup, Profile and Factory) and their associated menus have identical headers defined below:

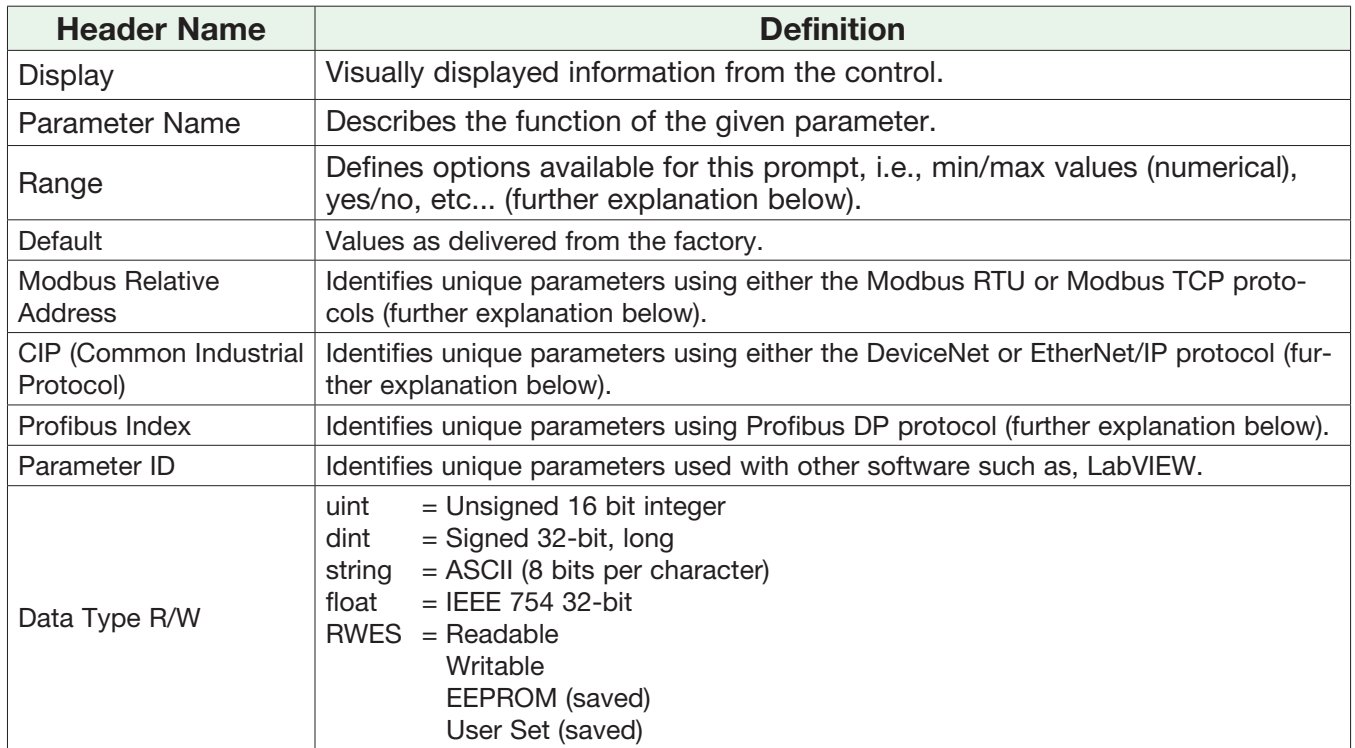

#### **Display**

Visual information from the control is displayed to the observer using a fairly standard 7 segment display. Due to the use of this technology, several characters displayed need some interpretation, see the list below:

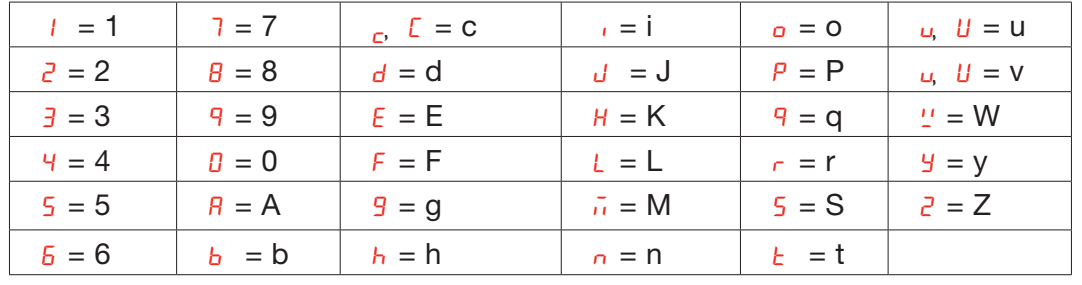

#### Range

Within this column notice that on occasion there will be numbers found within parenthesis. This num-

ber represents the enumerated value for that particular selection. Range selections can be made simply by writing the enumerated value of choice using any of the available communications protocols. As an example, turn to the Setup Page and look at the Analog Input  $R_i$  menu and then the Sensor Type  $5E<sub>n</sub>$  prompt. To turn the sensor off using Modbus simply write the value of 62 (off) to register.

#### Communication Protocols

When using a communications protocol in conjunction with the PM LEGACY<sup>™</sup> Limit there are two possible ports (instances) used. Port 1 or instance 1 is always dedicated to Standard Bus communications. This same instance can also be used for Modbus RTU if ordered. Depending on the controller part number, port 2 (instance 2) can be used with Modbus, CIP and Profibus. For further information read through the remainder of this section.

#### Modbus Introduction to the Modbus Protocol

Gould Modicon, now called AEG Schneider, first created the protocol referred to as "Modbus RTU" used in process control systems. Modbus provides the advantage of being extremely reliable in exchanging information, a highly desirable feature for industrial data communications. This protocol works on the principle of packet exchanges. The packet contains the address of the controller to receive the information, a command field that says what is to be done with the information, and several fields of data. Each PM parameter has a unique Modbus address and they can be found in the following Operations, Setup and Factory Pages.

All Modbus registers are 16-bits and as displayed in this User's Guide are relative addresses (actual). For parameters listed as float, notice that only one (low order) of the two registers is listed; this is true throughout this document. By default, the low order word contains the two low bytes of the 32-bit parameter. As an example, look in the Operations Page under the Analog Input Menu for the Analog Input Value. Find the column identified in the header as Modbus and notice that it lists register. Because this parameter is a float it is actually represented by registers (low order bytes) and (high order bytes). The Modbus specification does not dictate which register should be high or low order therefore, Watlow provides the user the ability to swap this order (Setup Page,  $E_0T$  Menu) from the default low/high  $Lah$ , to high/low  $h/La$ .

#### Note:

Notice in the column identified as Modbus the reference to Map 1 and Map 2 registers for each of the various parameters. For all new applications, select Modbus Map 2 and use Map 2 listed values. For backwards comparability with older PMs, use Modbus Map 1 if needed. If the new functions of this product line are not to be used, Map 1 (LEGACY™ PM controls) Modbus registers will be sufficient. The Modbus register mapping  $\overline{AB}$  can be changed in the Setup Page under the  $\overline{L}$   $\overline{AB}$  Menu. This setting will apply across the control. We recommend using Map 2 for all new applications. Use Map 1 only if it is desired to maintain backwards compatibility.

It should also be noted that some of the cells in the Modbus column contain wording pertaining to an offset. Several parameters in the control contain more than one instance, such as, alarms (4). The Modbus register shown always represents instance one. Take for an example the Silence Alarm parameter found in the Setup Page under the Alarm Menu. Instance one of Map 1 is shown as address 1490 and +50 is identified as the offset to the next instance. If there was a desire to read or write to instance 3, simply add 100 to 1490 to find its address, in this case, the instance 3 address for Silence Alarm is 1590.

The Modbus communications instance can be either 1 or 2 depending on the part number. Instance 1:

 $PM$   $-$  [1] A Instance 2:

 $PM$   $- [2] A$ 

To learn more about the Modbus protocol point your browser to http://www.modbus.org.

#### Common Industrial Protocol (CIP) Introduction to CIP

Both DeviceNet and EtherNet/IP use open object based programming tools and use the same addressing scheme. In the following menu pages notice the column header identified as CIP. There you will find the Class, Instance and Attribute in hexadecimal, (decimal in parenthesis) which makes up the addressing for both protocols.

The CIP communications instance will always be instance 2.

#### Data Types Used with CIP

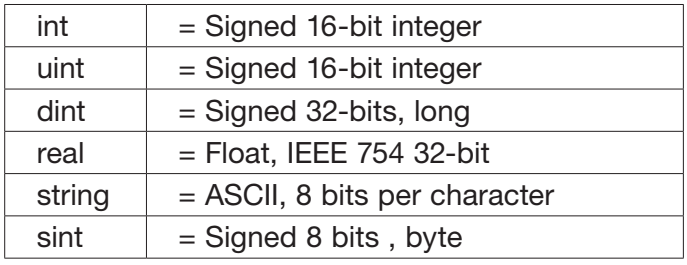

To learn more about the DeviceNet and EtherNet/IP protocol point your browser to http://www.odva. org.

#### Profibus DP

To accommodate for Profibus DP addressing the following menus contain a column identified as Profibus Index. Data types used in conjunction with Profibus DP can be found in the table below. The Profibus communications instance will always be instance 2.

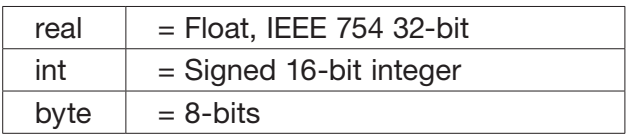

To learn more about the Profibus DP protocol point your browser to http://www.profibus.org

# 5 Chapter 5: Operations

### PM Operation Page Parameters

To navigate to the Operations Page, follow the steps below:

- 1. From the Home Page, press both the Up and Down keys  $\blacksquare$  for three seconds.  $\blacksquare$  will appear in the red display and  $_0PE \rightarrow$  will appear in the green display.
- 2. Press the Up or Down key  $\blacksquare$  to view available menus.
- 3. Press the Advance Key to enter the menu of choice.
- 4. If a sub-menu exists (more than one instance), press the Up or Down key  $\blacksquare\blacksquare$  to select and then press the Advance Key to enter.
- 5. Press the Up or Down key  $\blacksquare$  to move through available menu prompts.
- 6. Press the Reset Key to move backwards through the levels: parameter to sub-menu, sub-menu to menu, menu to Home Page.
- 7. Press and hold the Reset Key for two seconds to return to the Home Page.

On the following pages, top level menus are identified with a yellow background color.

#### Note:

Some of these menus and parameters may not appear, depending on the controller's options. See model number information in the Appendix for more information. If there is only one instance of a menu, no sub-menus will appear.

#### Note:

Some of the listed parameters may not be visible. Parameter visibility is dependent upon controller part number.

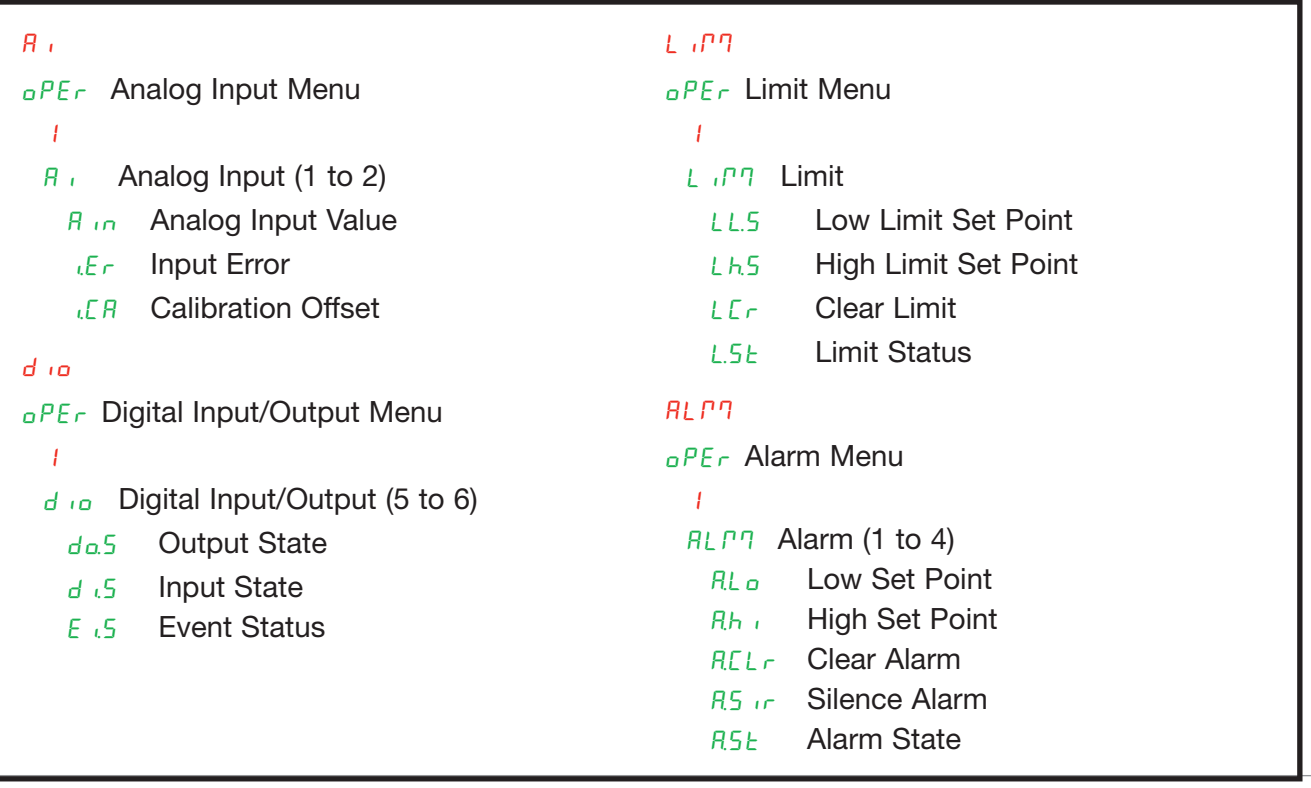

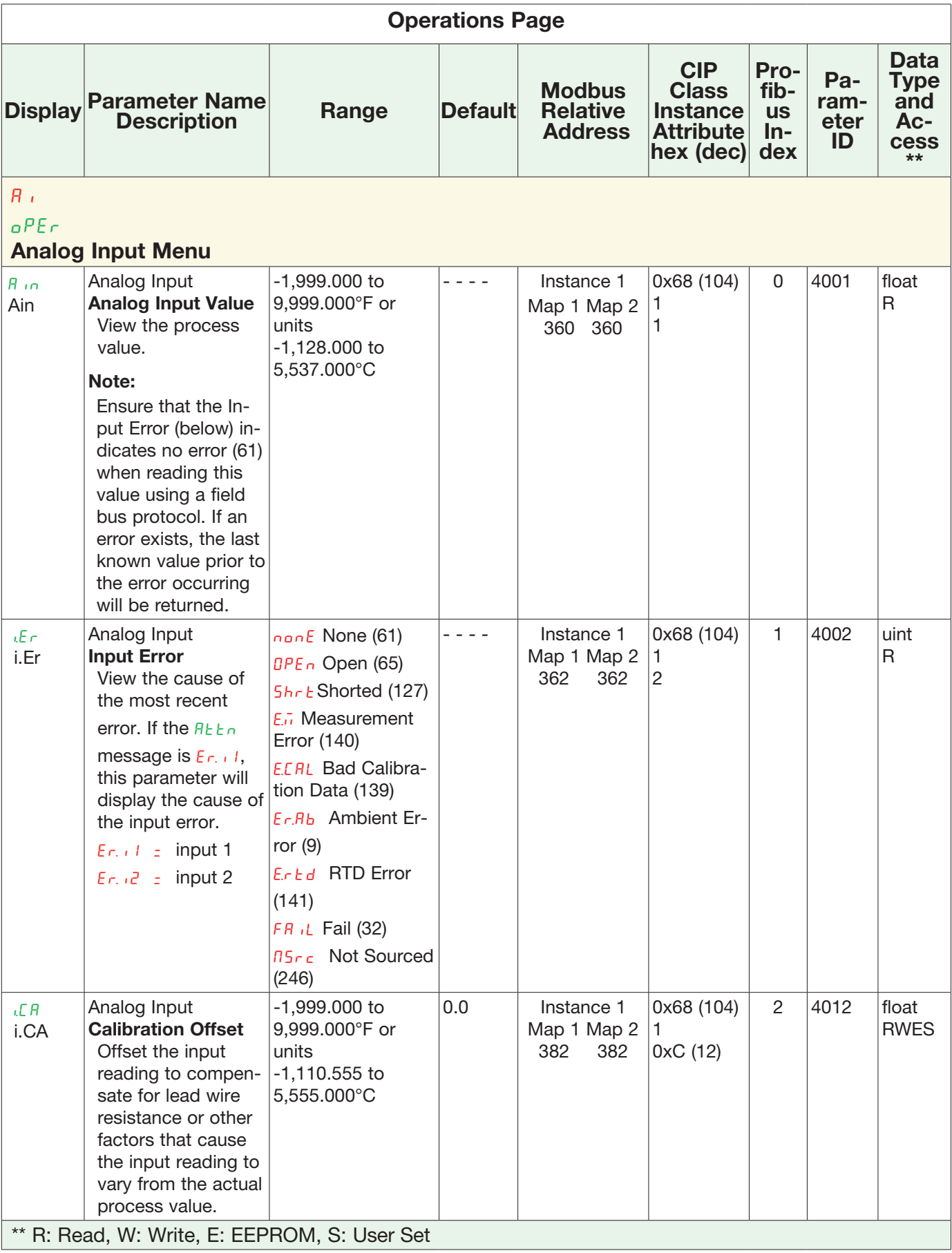

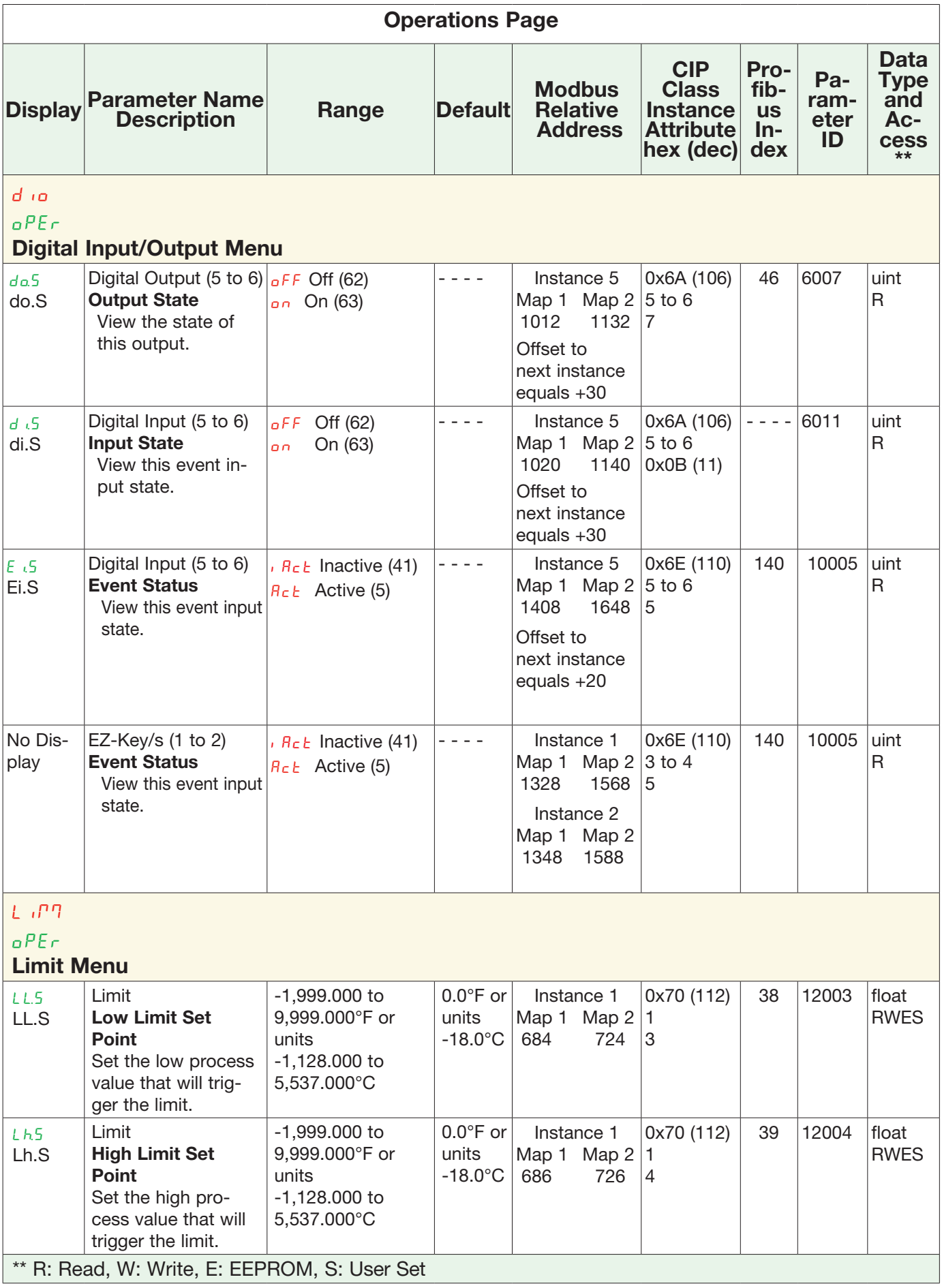

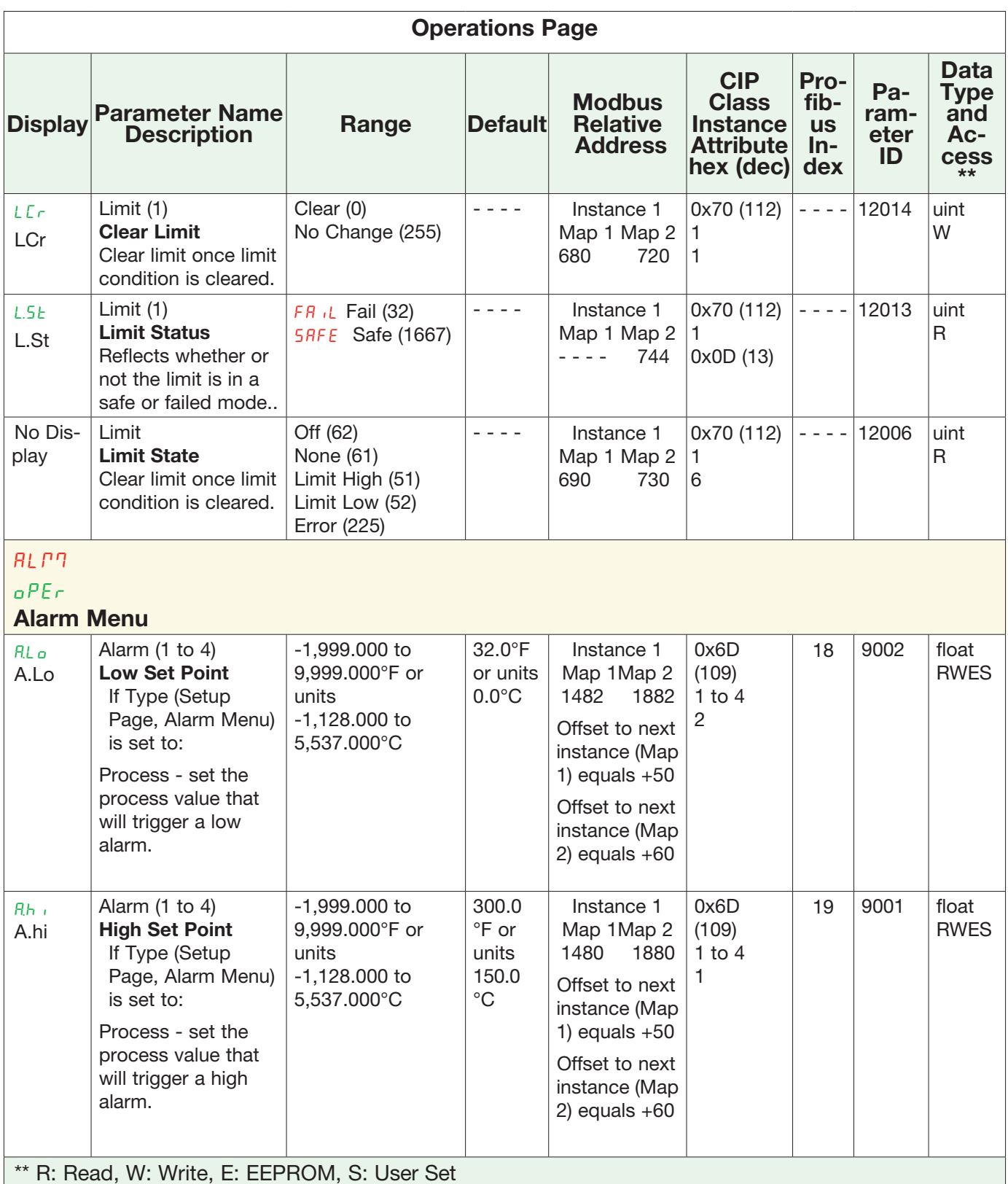

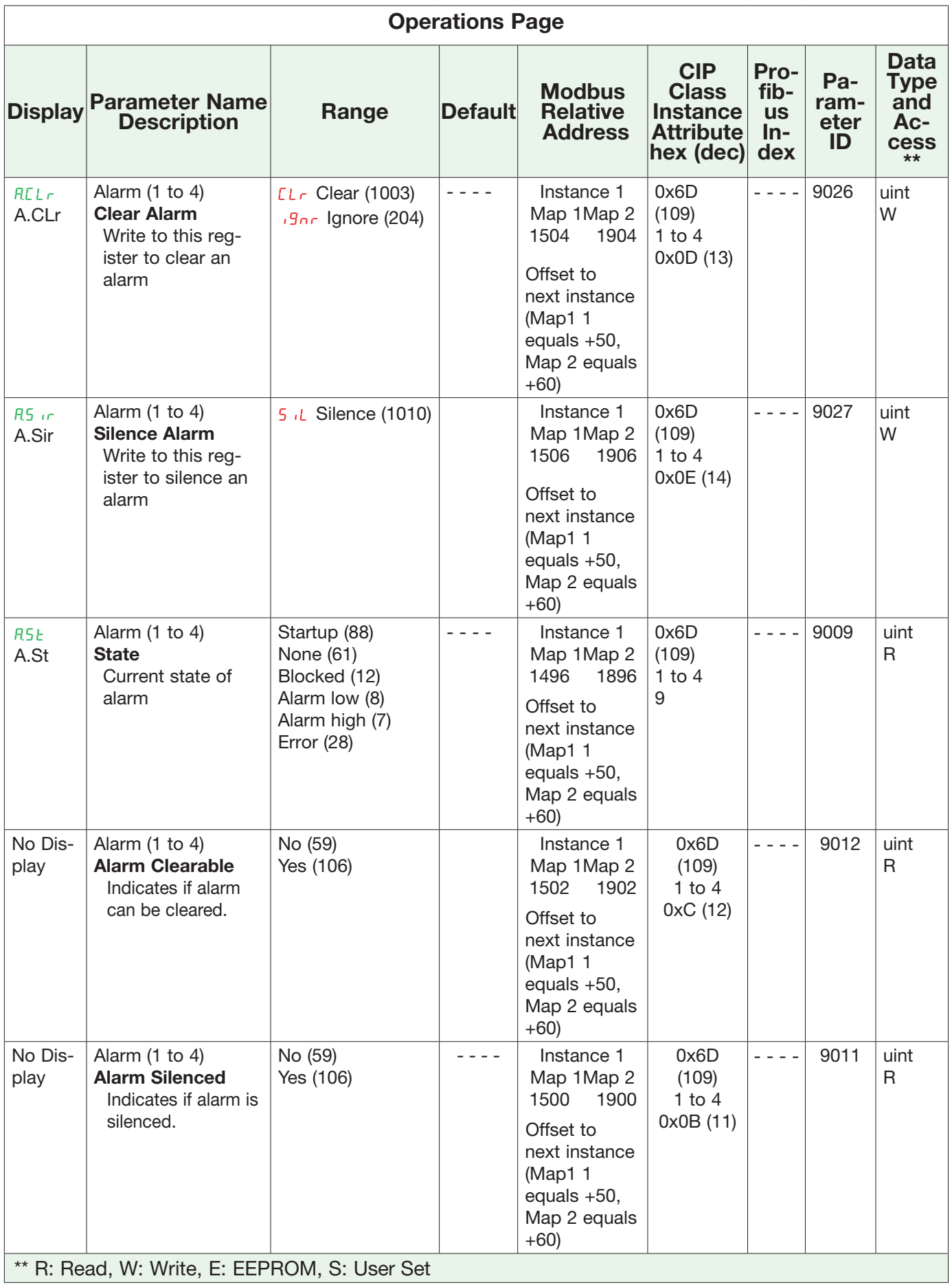

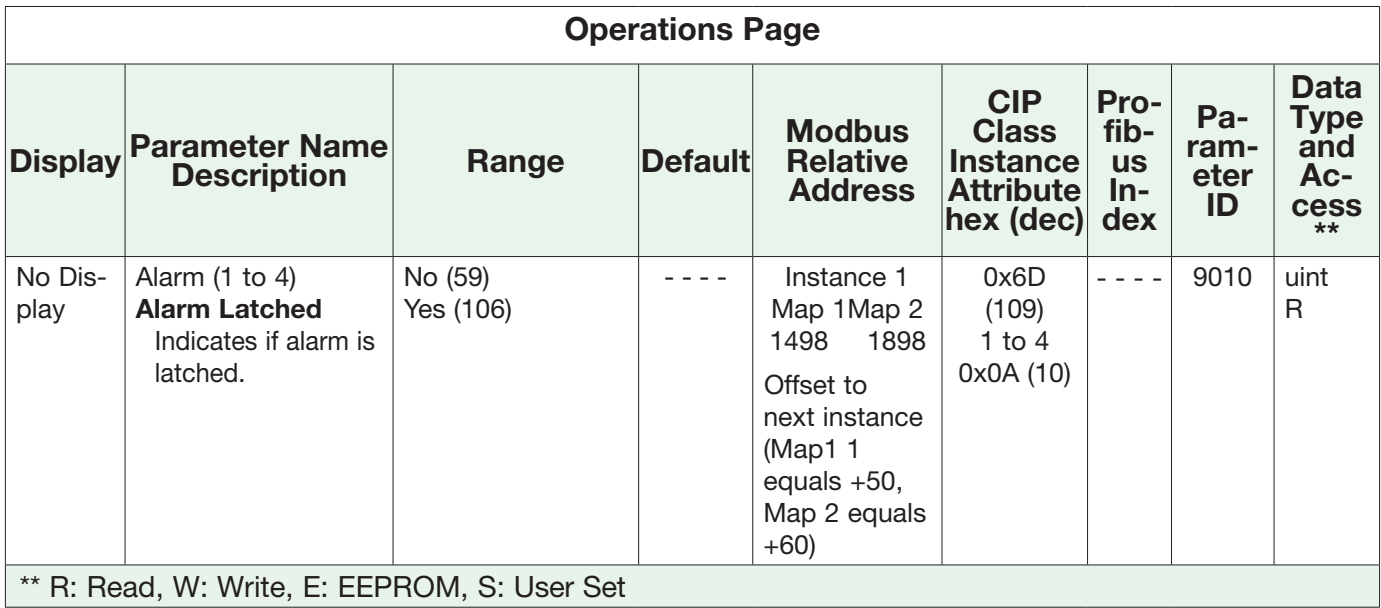

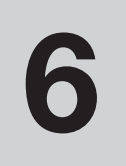

## **Chapter 6: Setup Page**

#### Navigating the Setup Page

To navigate to the Setup Page follow the steps below:

- 1. From the Home Page, press and hold both the Up or Down keys  $\blacksquare$  for six seconds.  $\mathbb R_i$  will appear in the red display and  $5E<sub>k</sub>$  will appear in the green display. If the up and down arrow keys are released where  $_9$ PE<sub>C</sub> appears in the green display, simply press and hold those same keys for an additional 3 seconds.
- 2. Press the Up or Down key  $\Delta$  to view available menus.
- 3. Press the Advance Key to enter the menu of choice.
- 4. If a sub-menu exists (more than one instance), press the Up or Down key  $\blacksquare$  to select and then press the Advance Key to enter.
- 5. Press the Up or Down key  $\Delta$  to move through available menu prompts.
- 6. Press the Reset Key to move backwards through the levels: parameter to sub-menu, sub-menu to menu, menu to Home Page.
- 7. Press and hold the Reset Key for two seconds to return to the Home Page.

On the following pages, top level menus are identified with a yellow background color.

#### Note:

Some of these menus and parameters may not appear, depending on the controller's options. See model number information in the Appendix for more information. If there is only one instance of a menu, no sub-menus will appear.

#### Note:

Some of the listed parameters may not be visible. Parameter visibility is dependent upon controller part number.

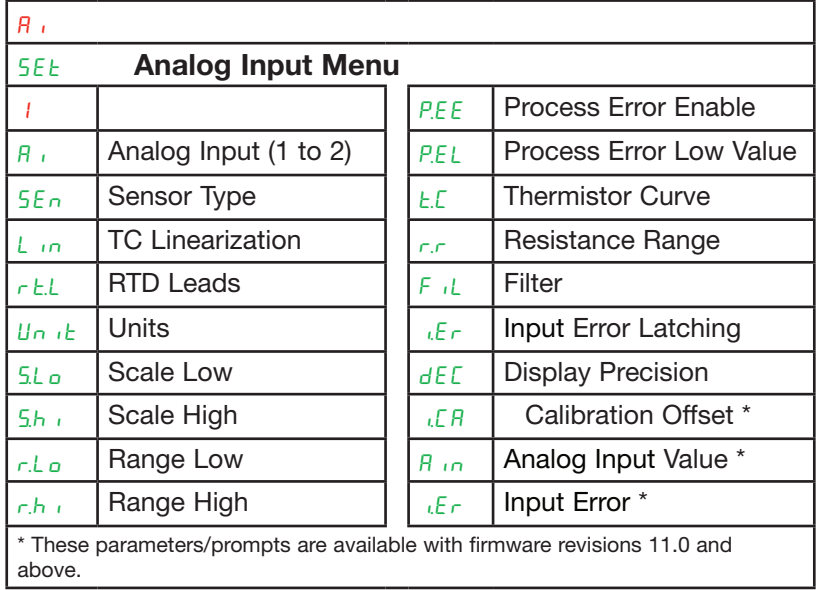

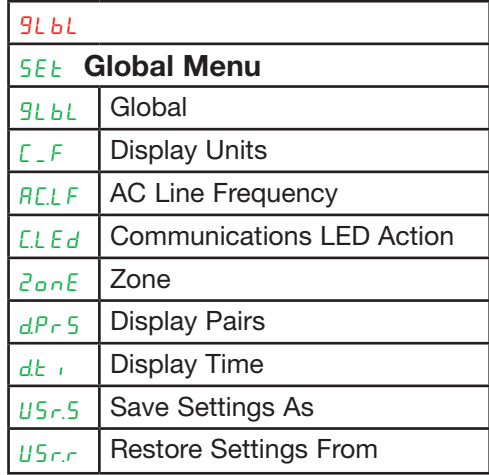

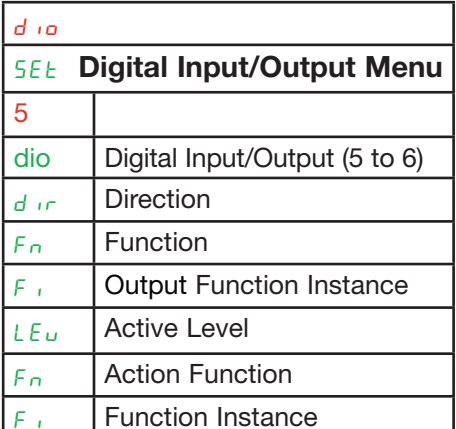

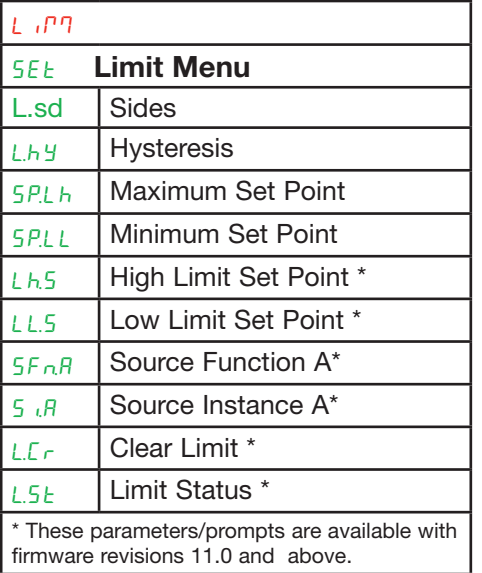

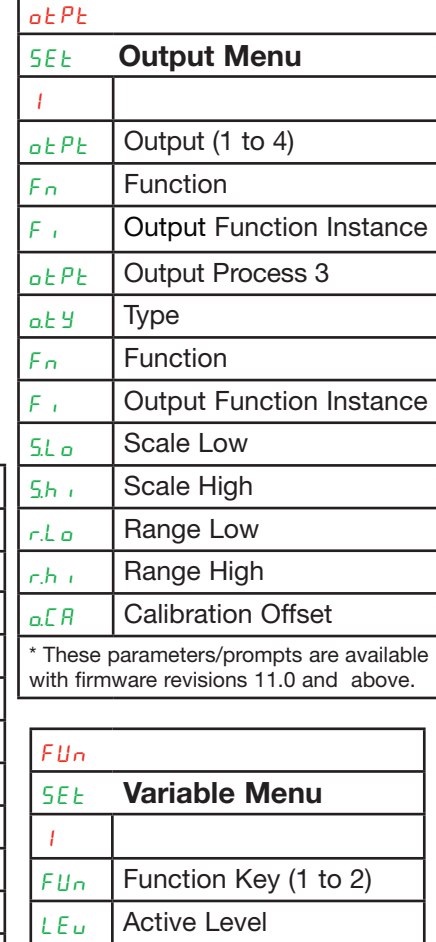

Action Function

Function Instance

 $Fn$ 

 $F_{\alpha}$ 

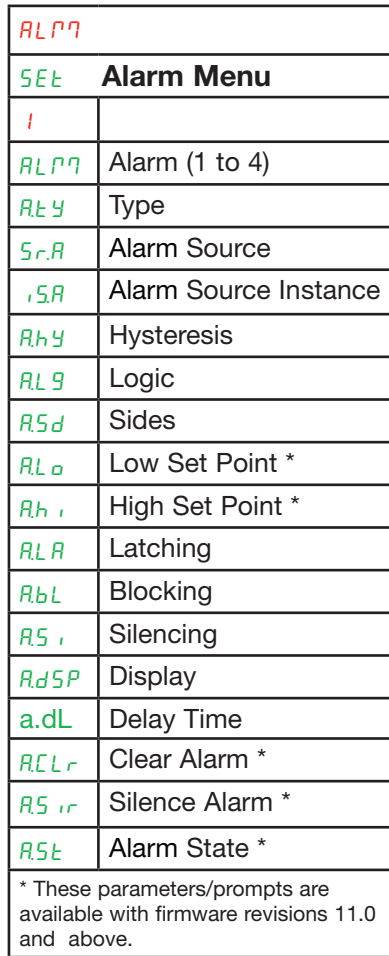

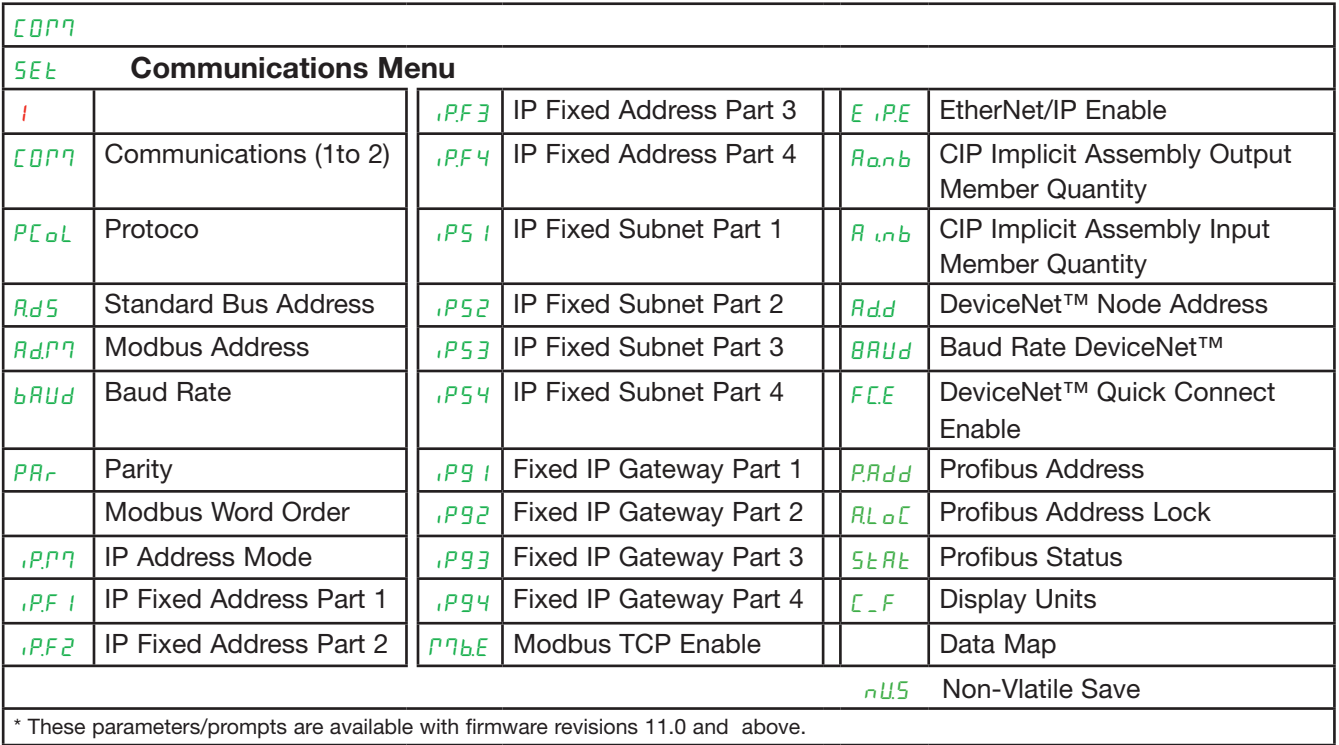

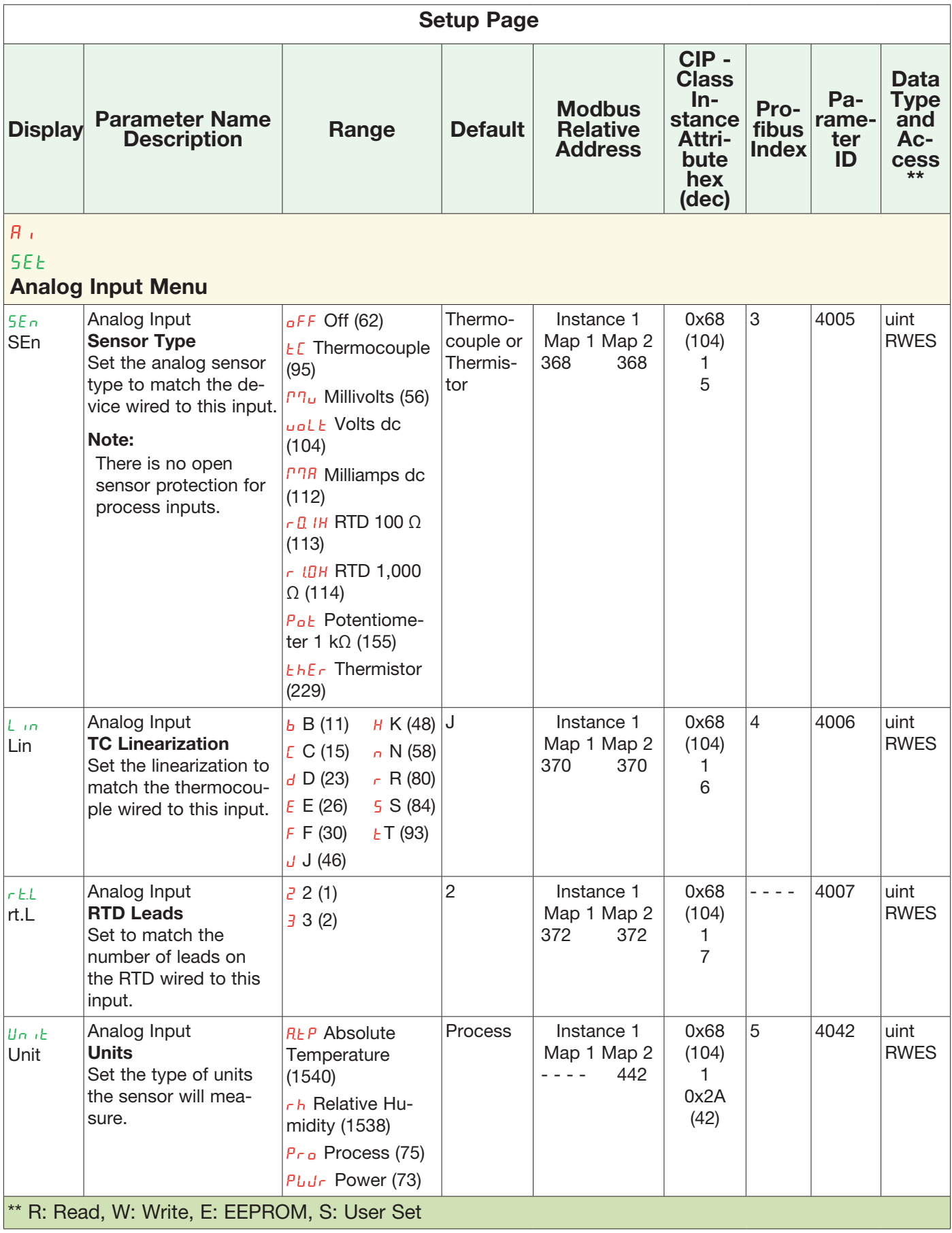

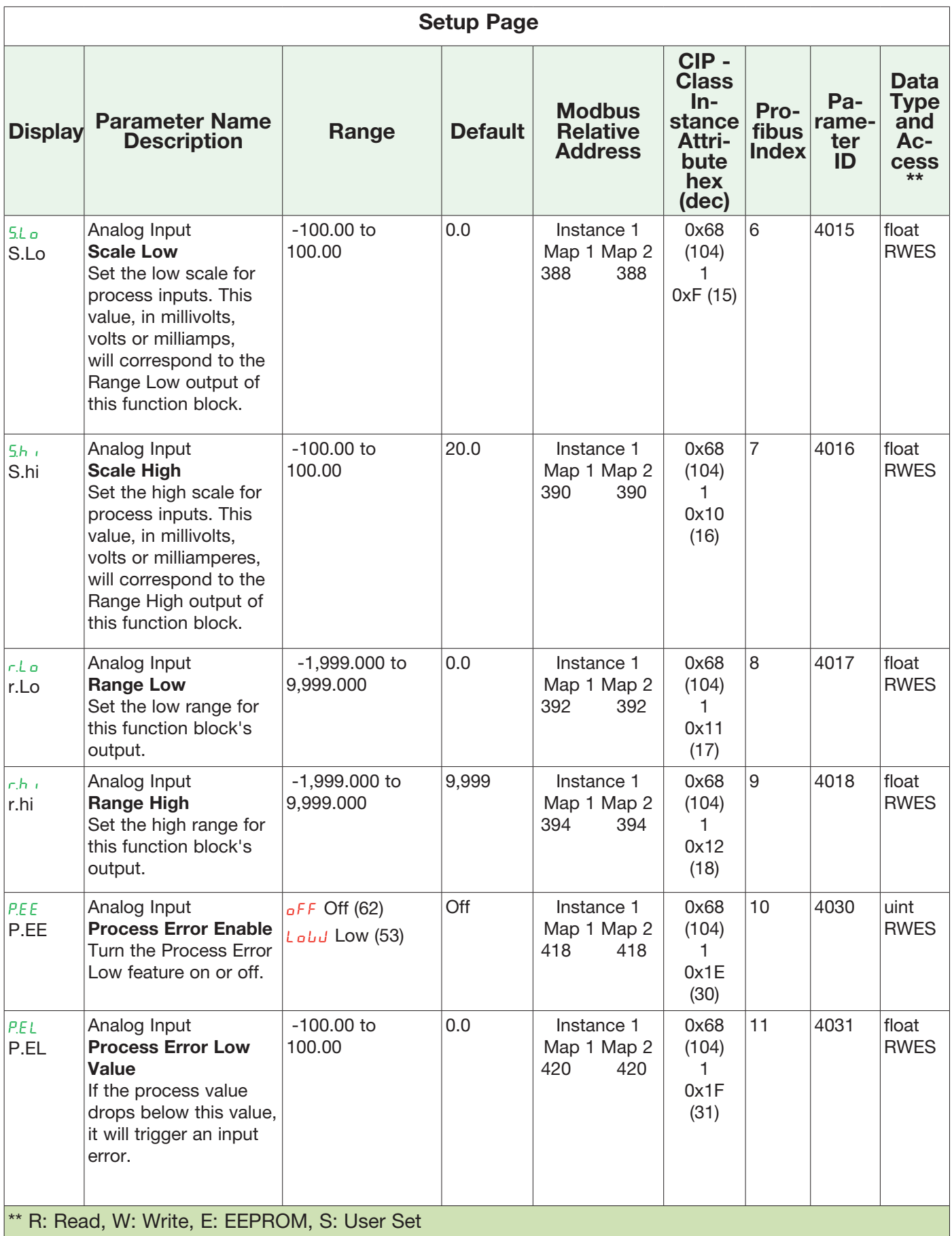

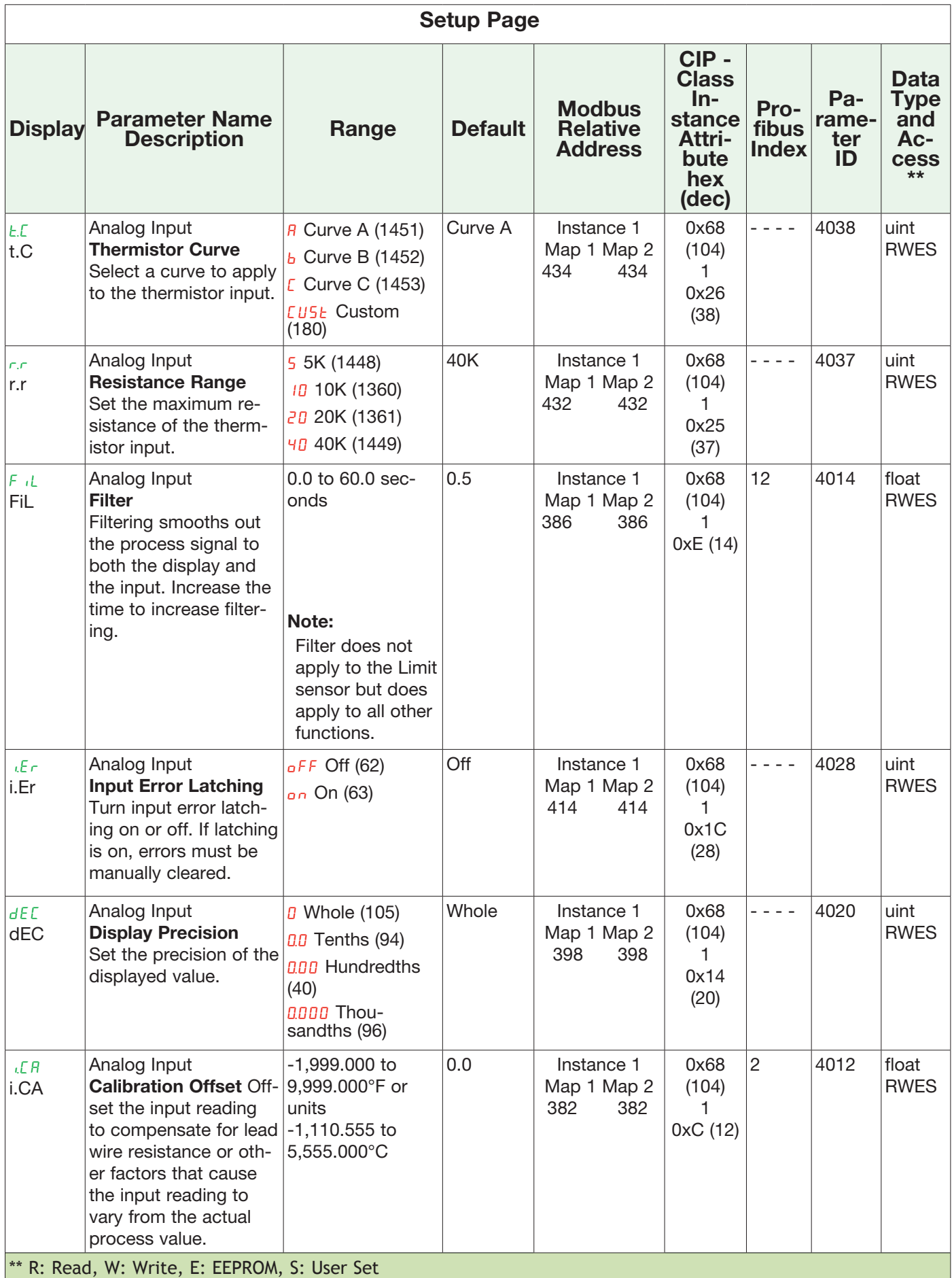

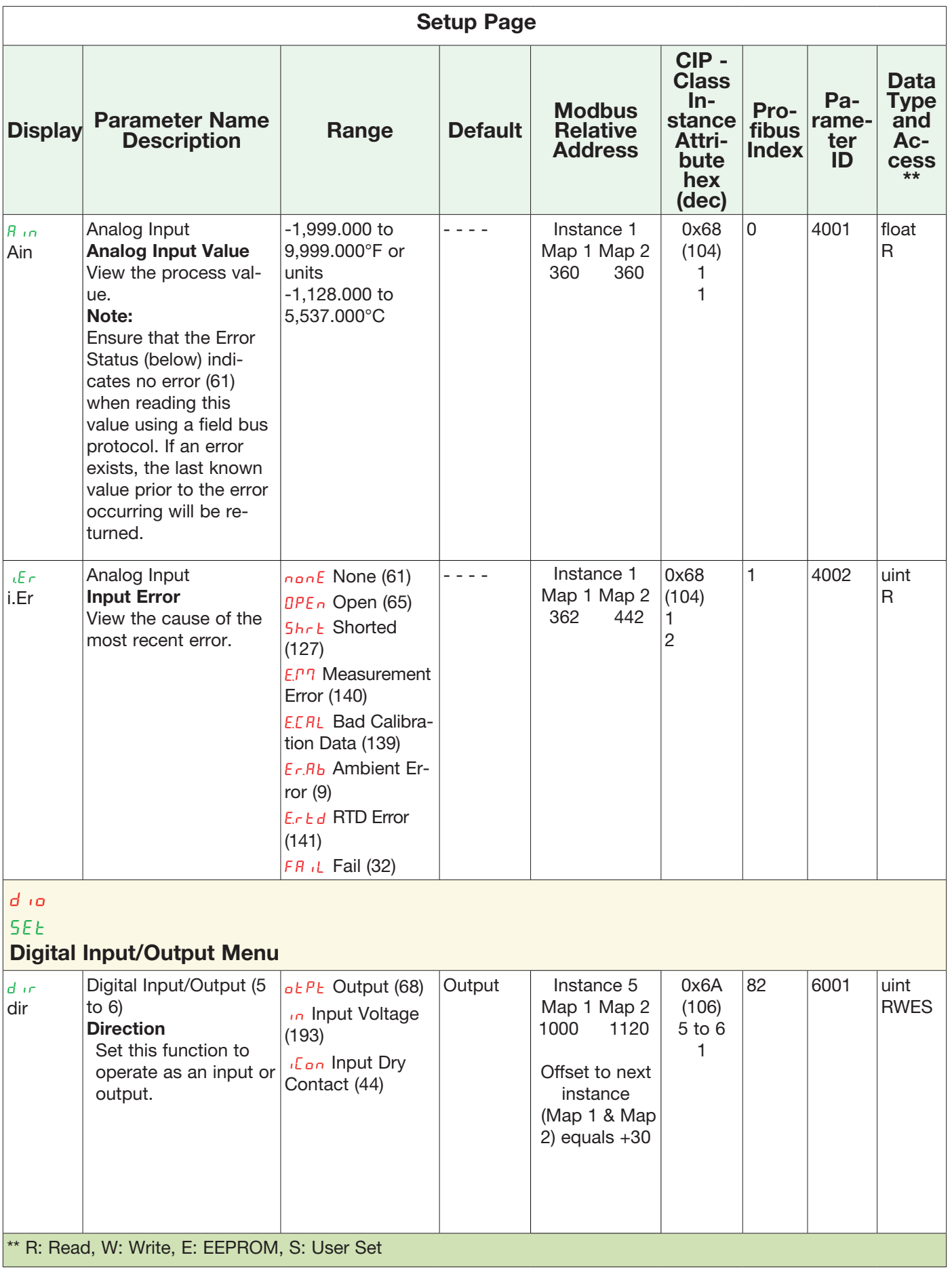

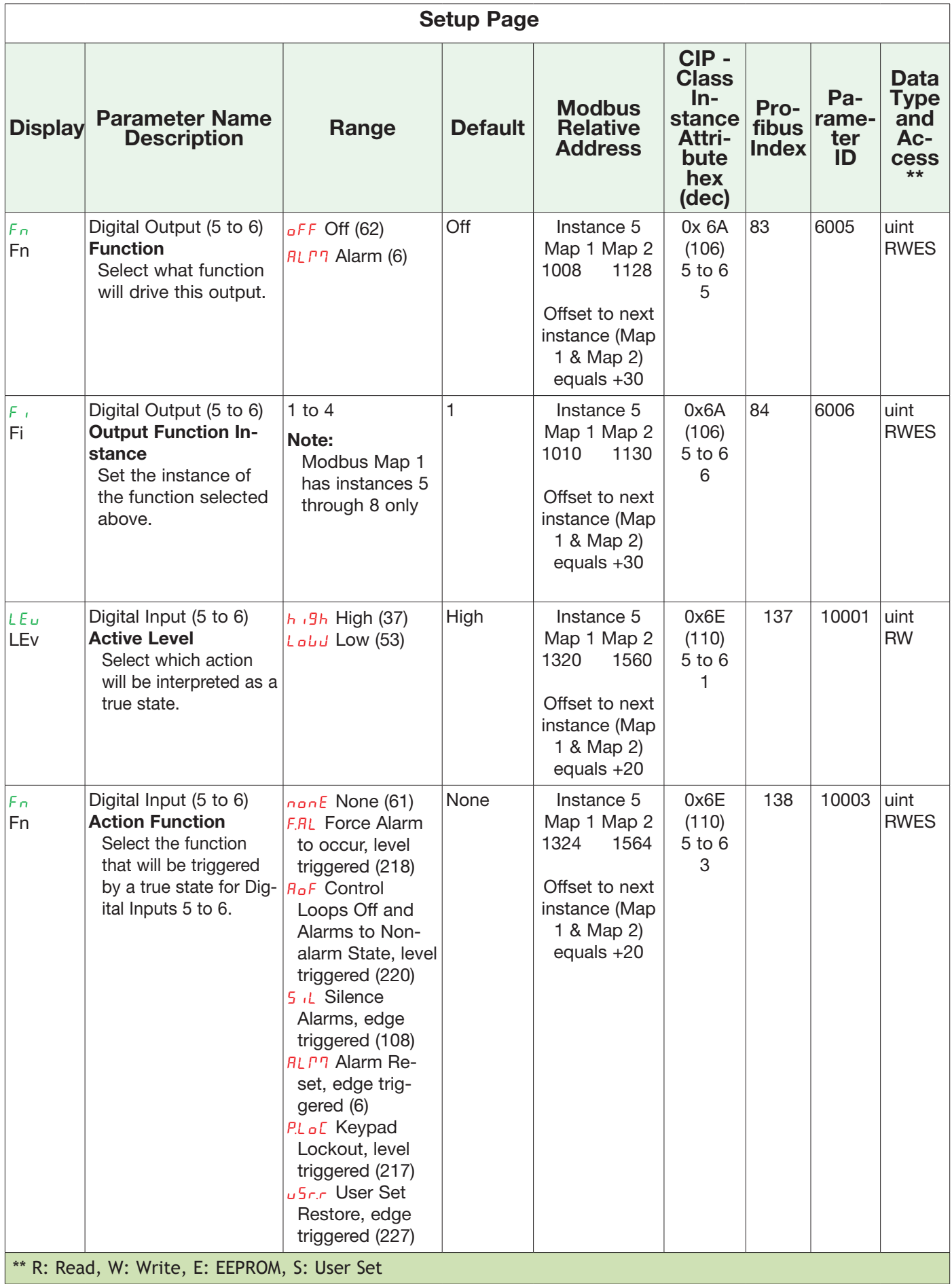

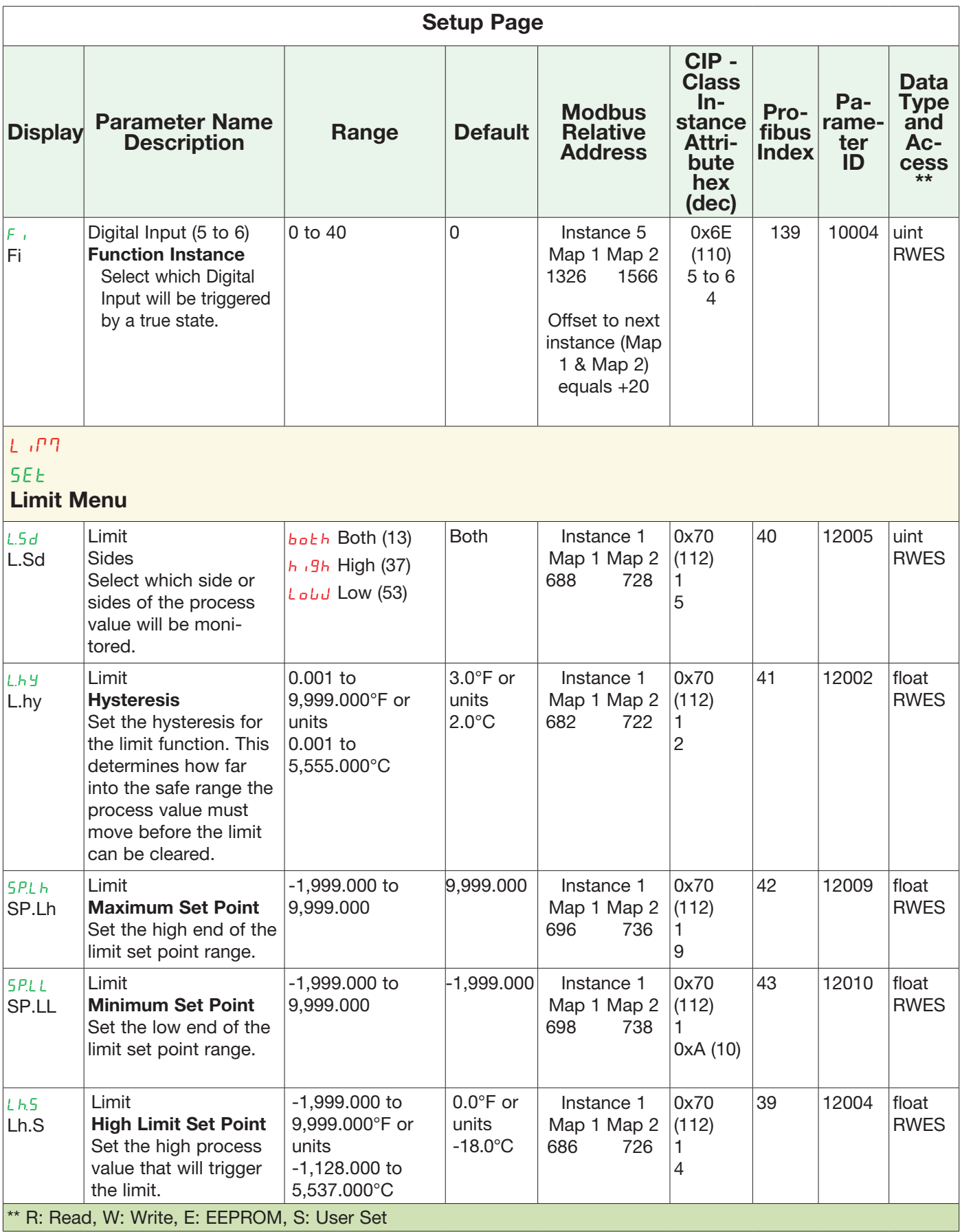

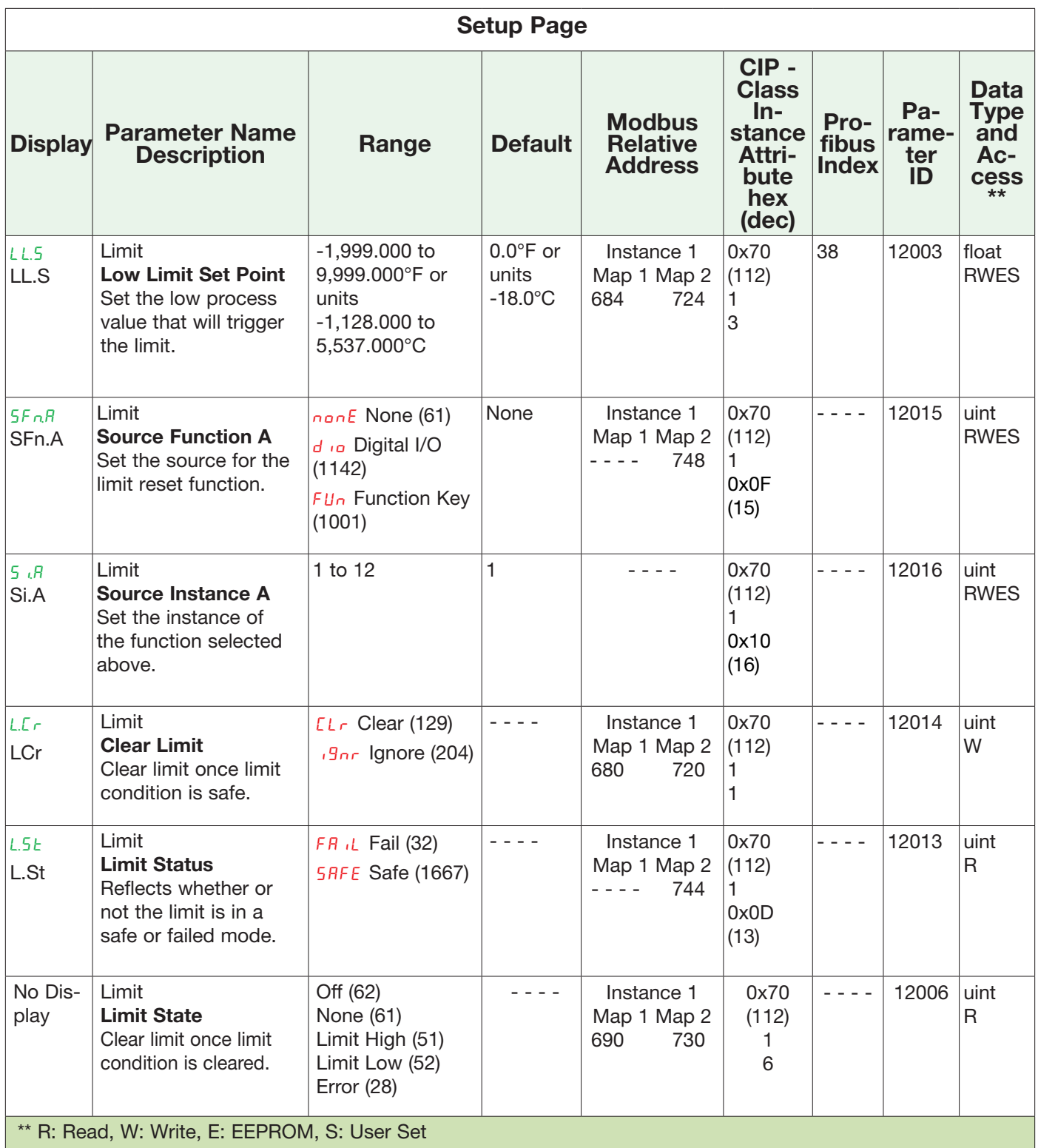

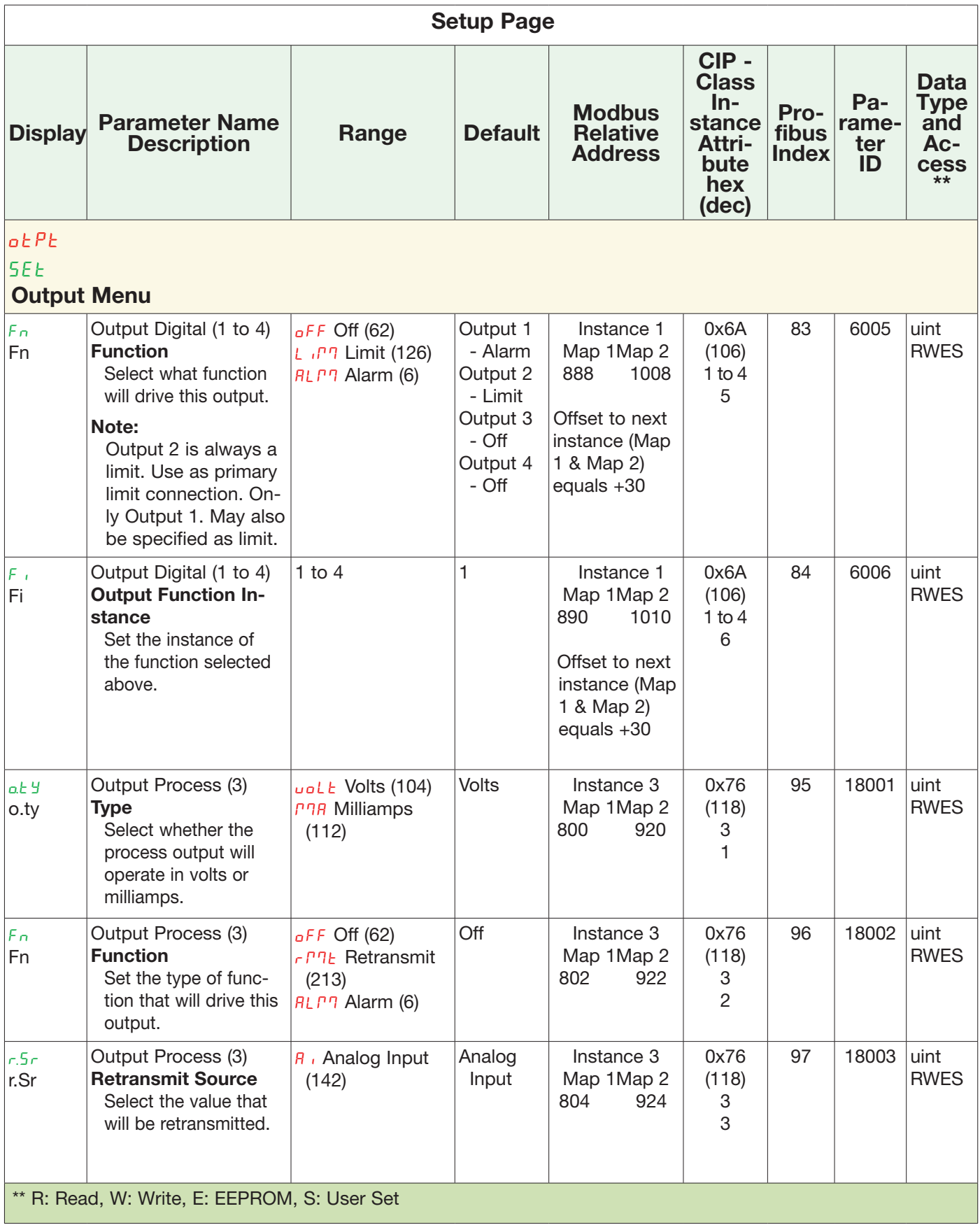

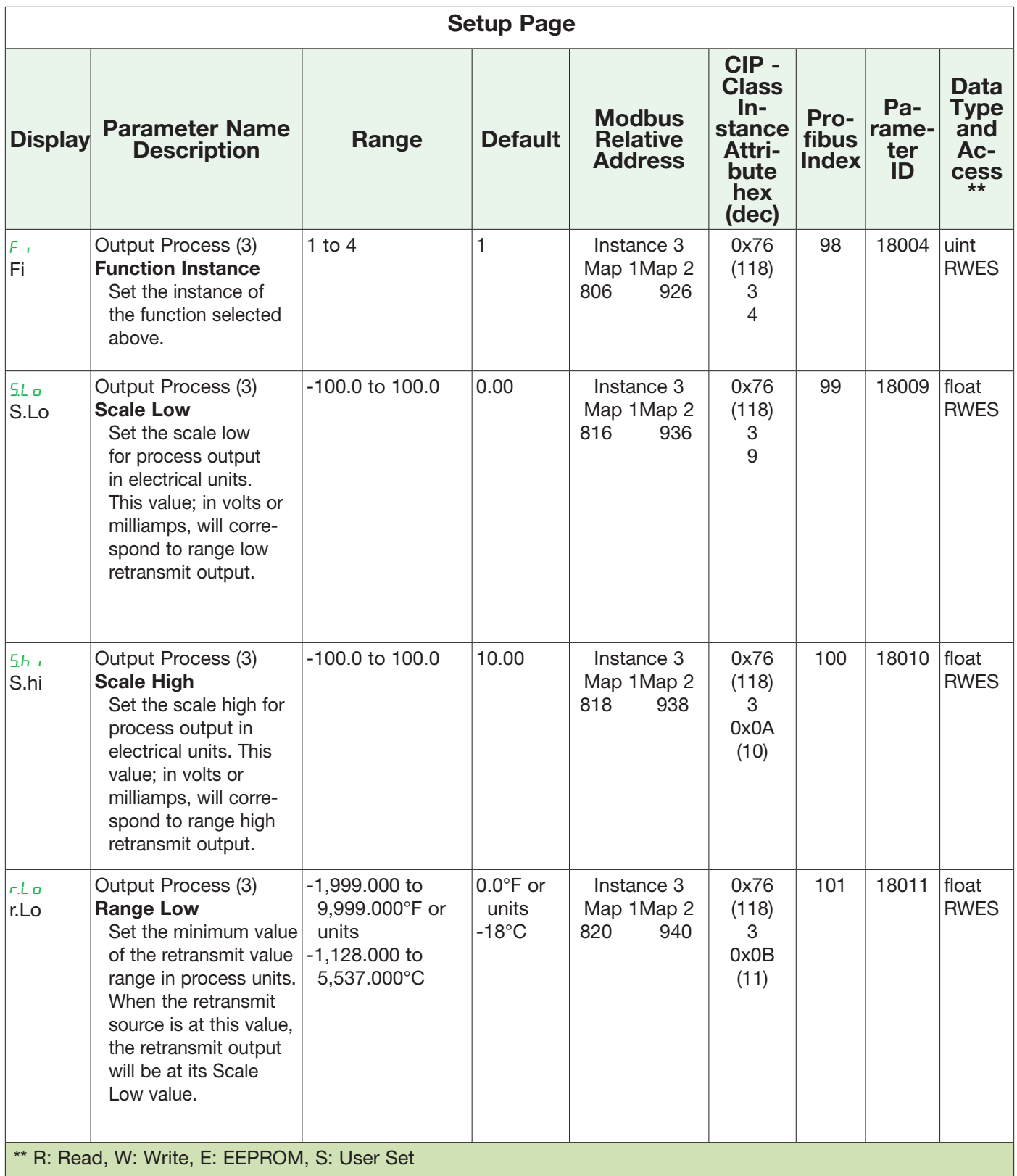

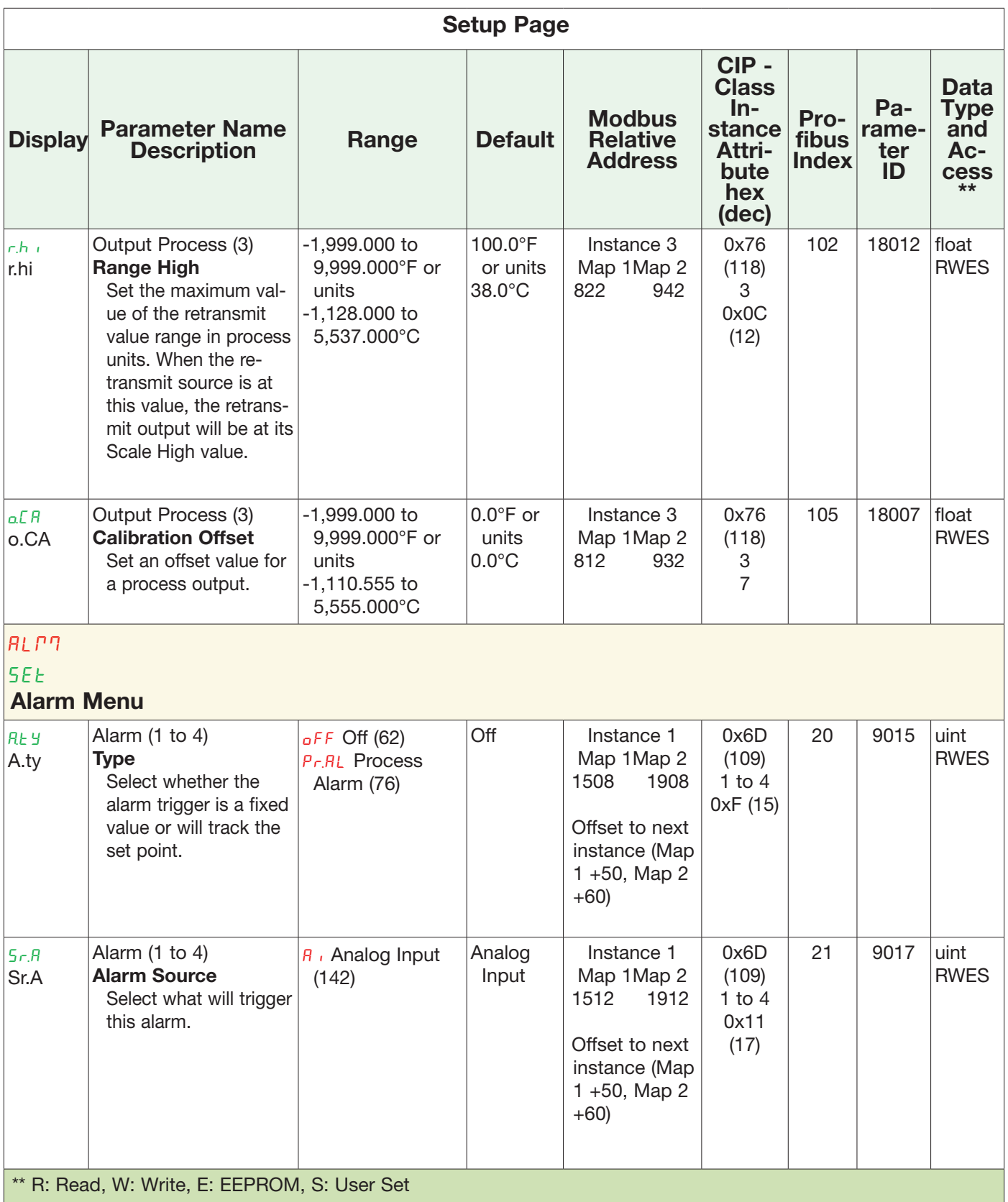

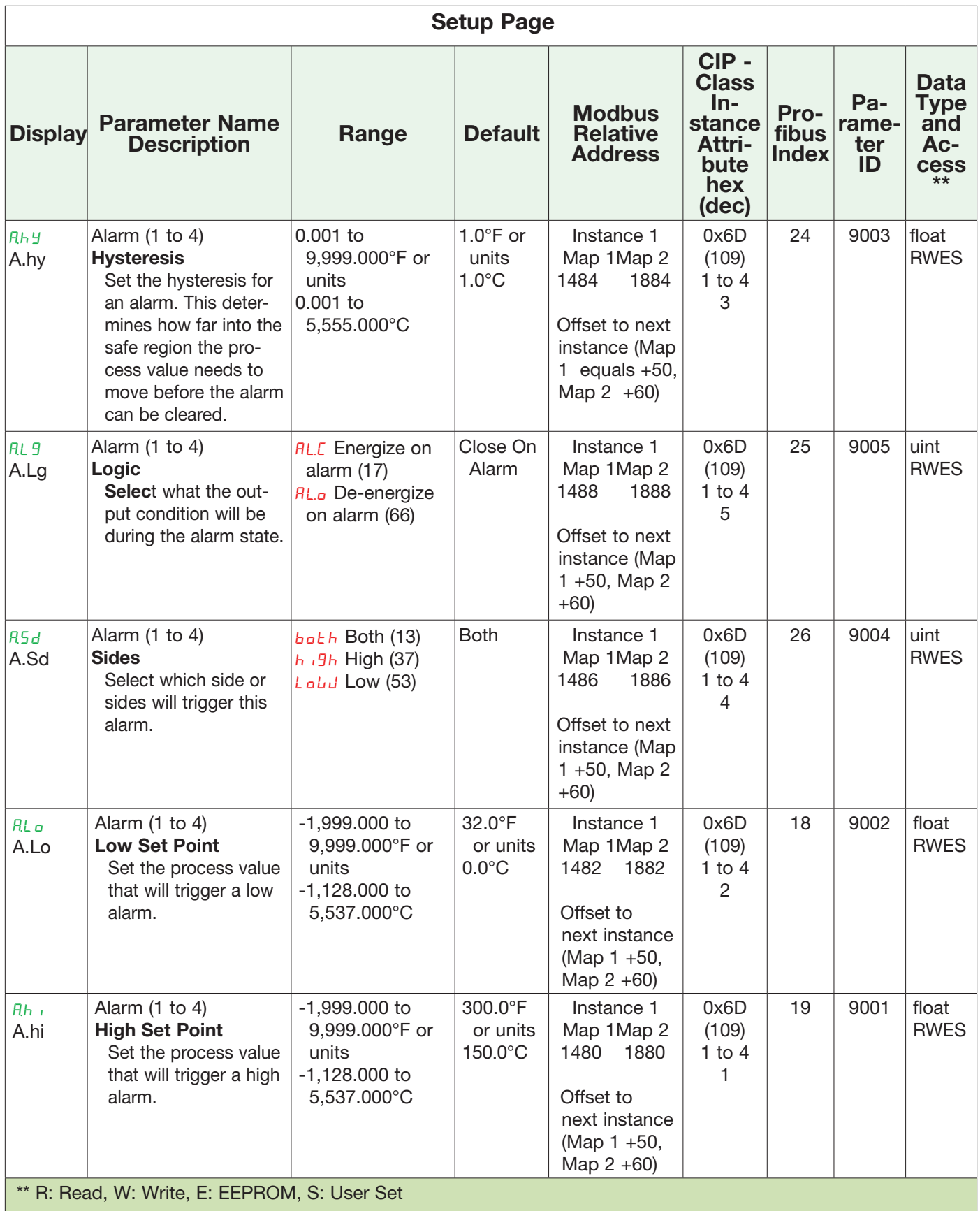

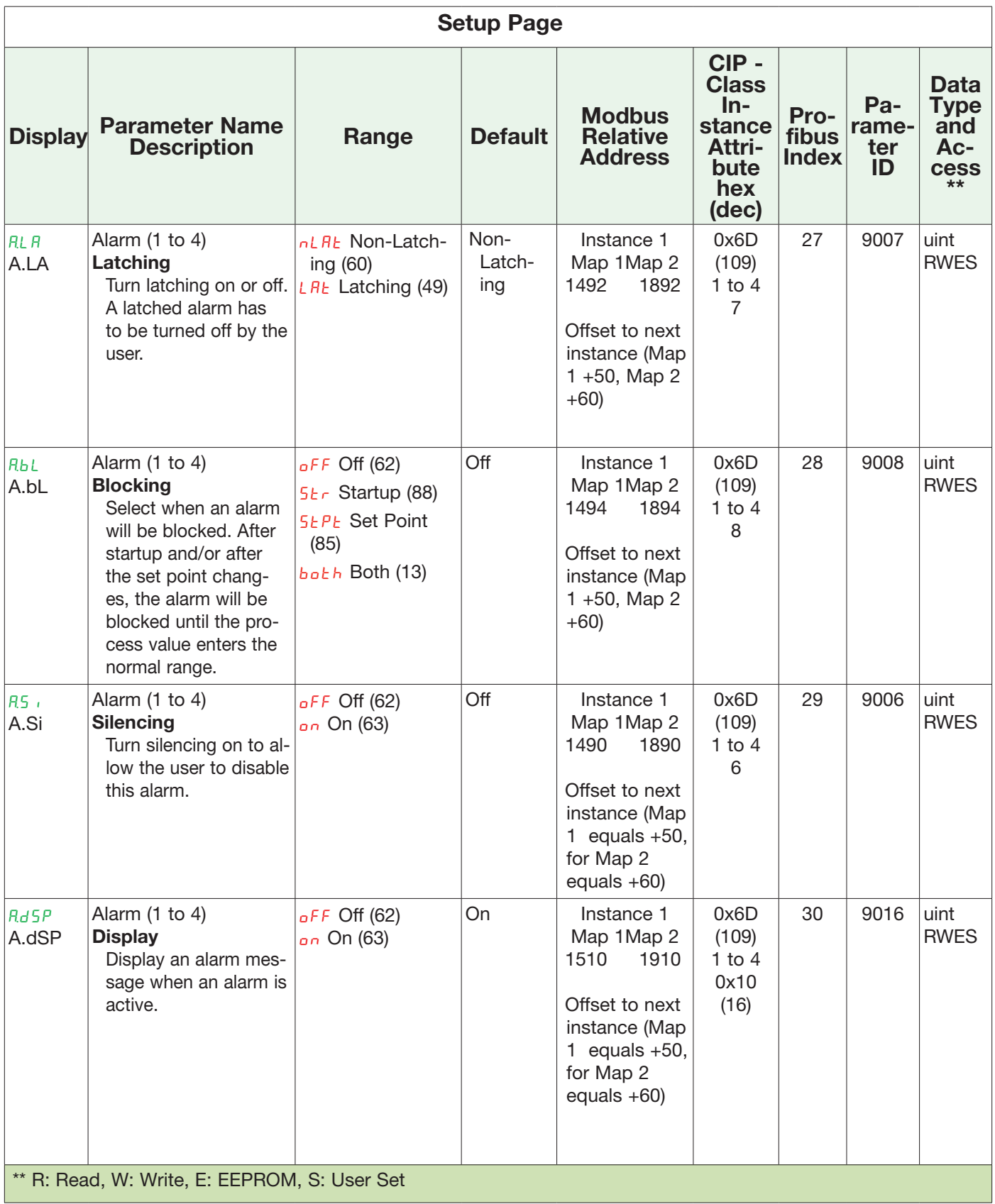

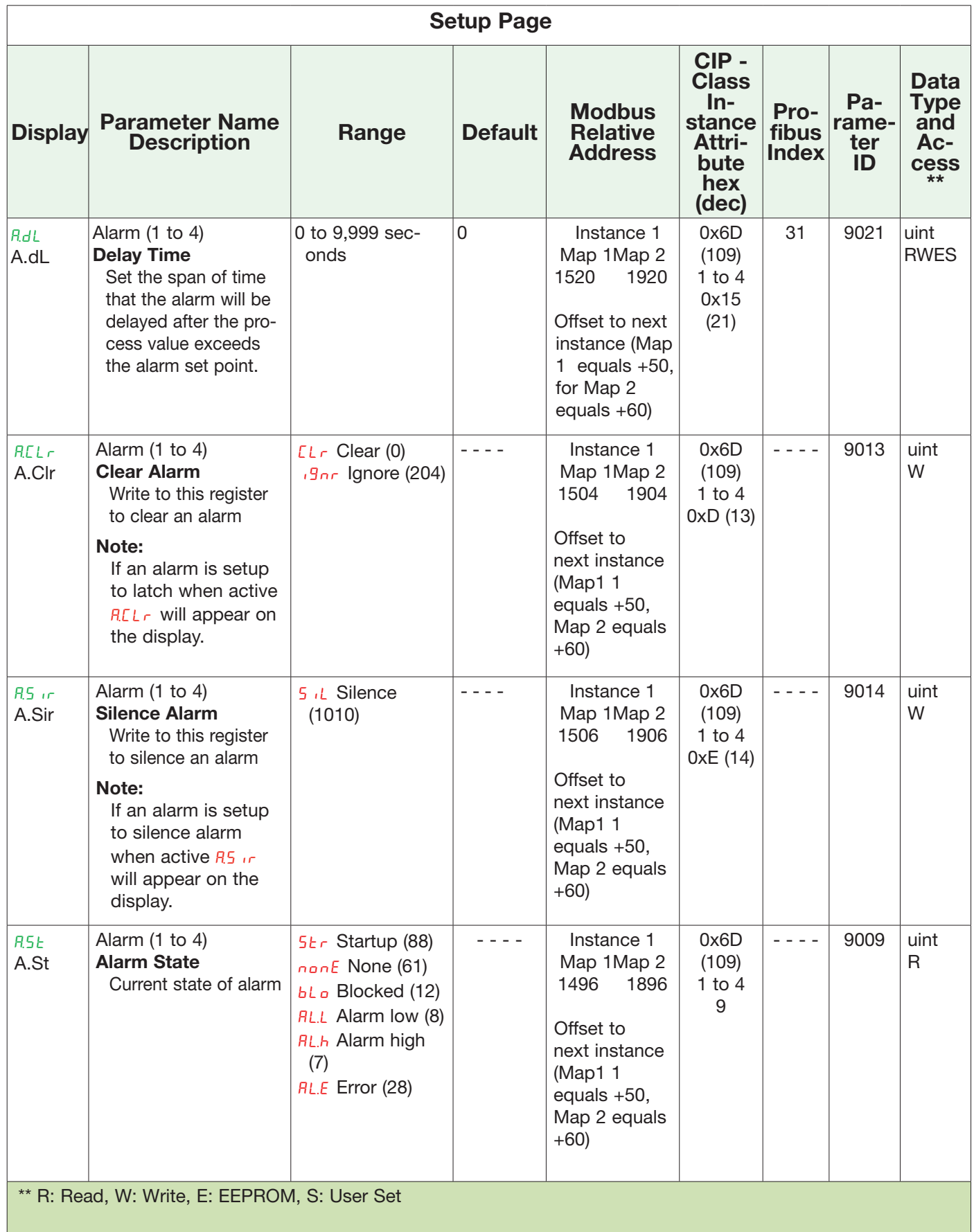

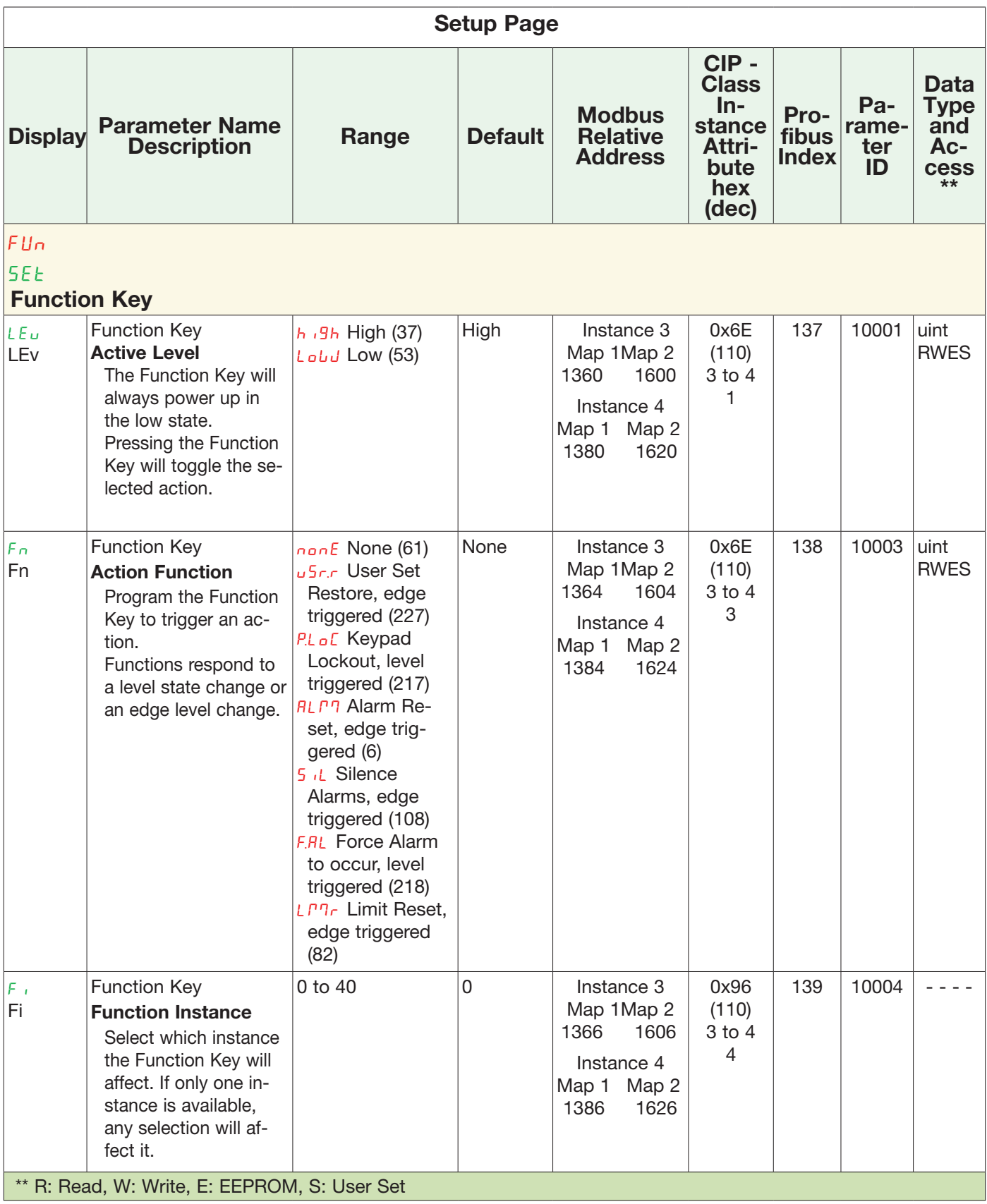

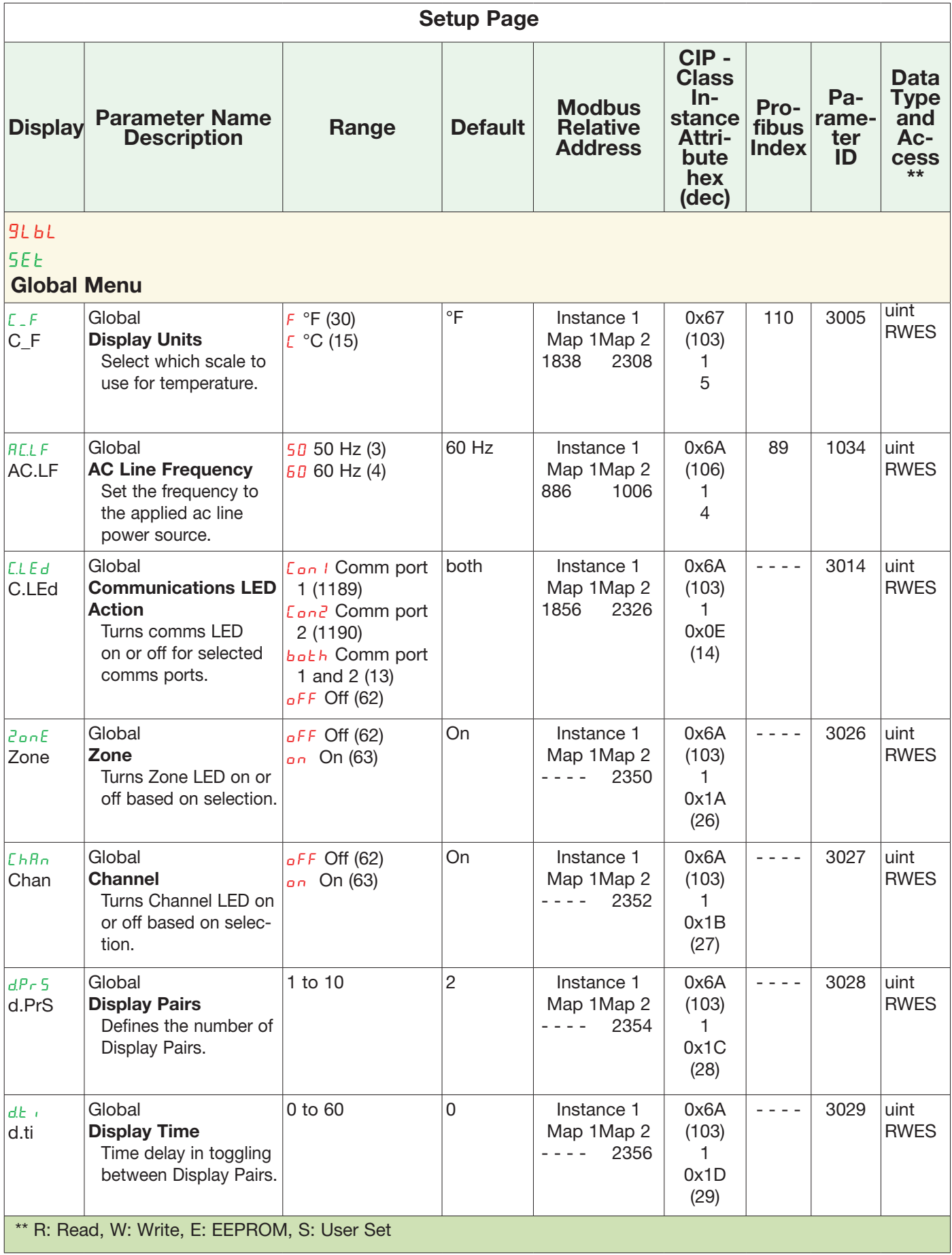

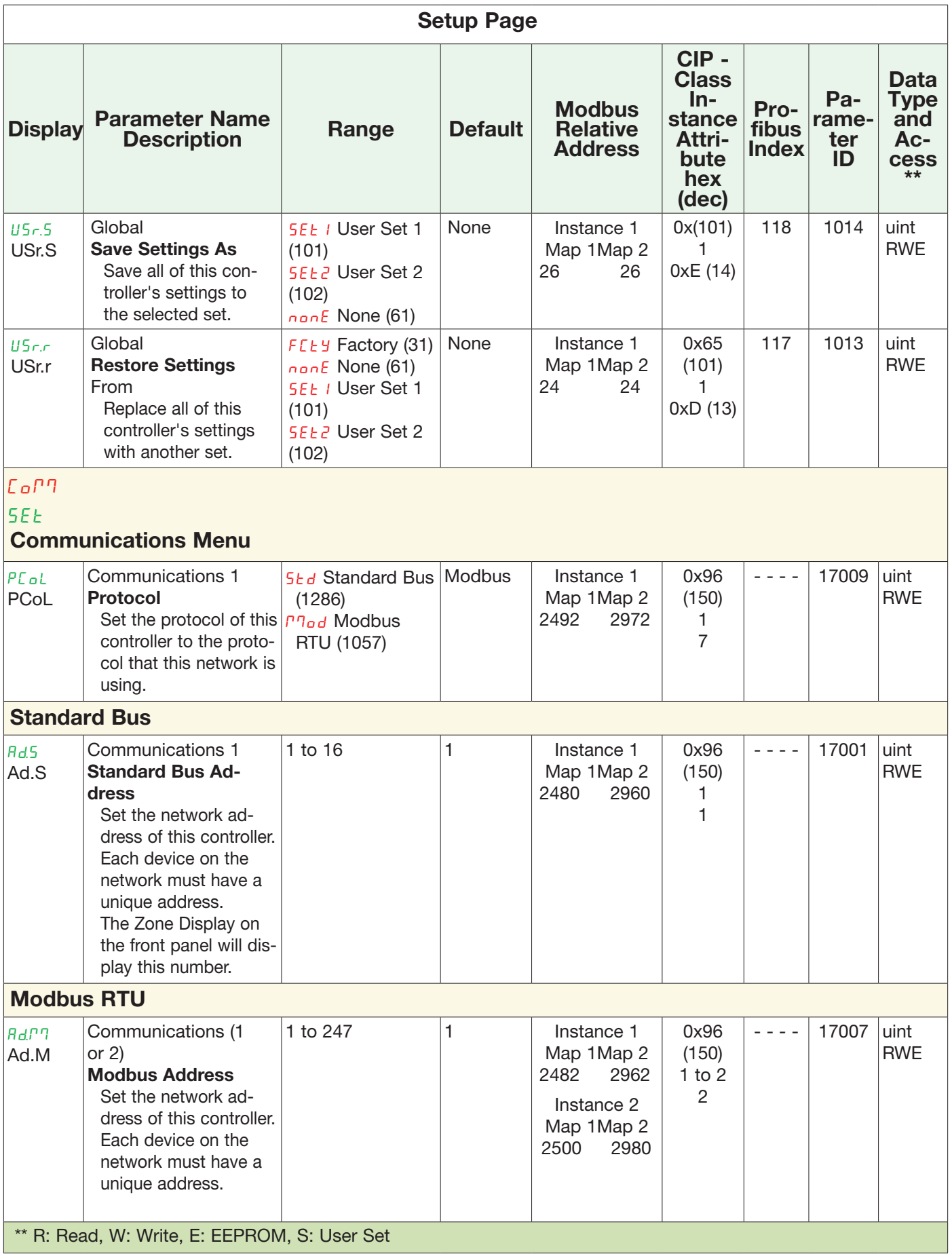

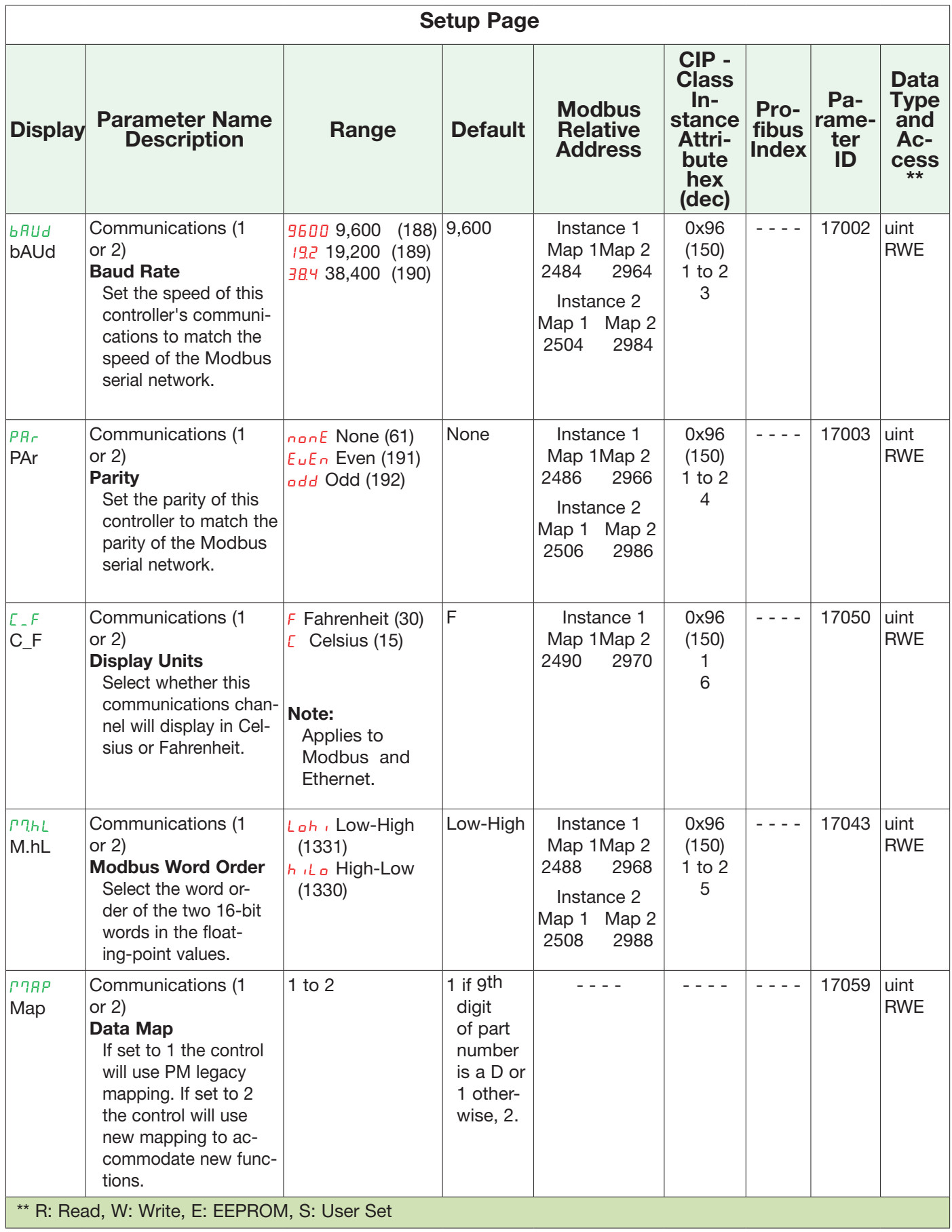

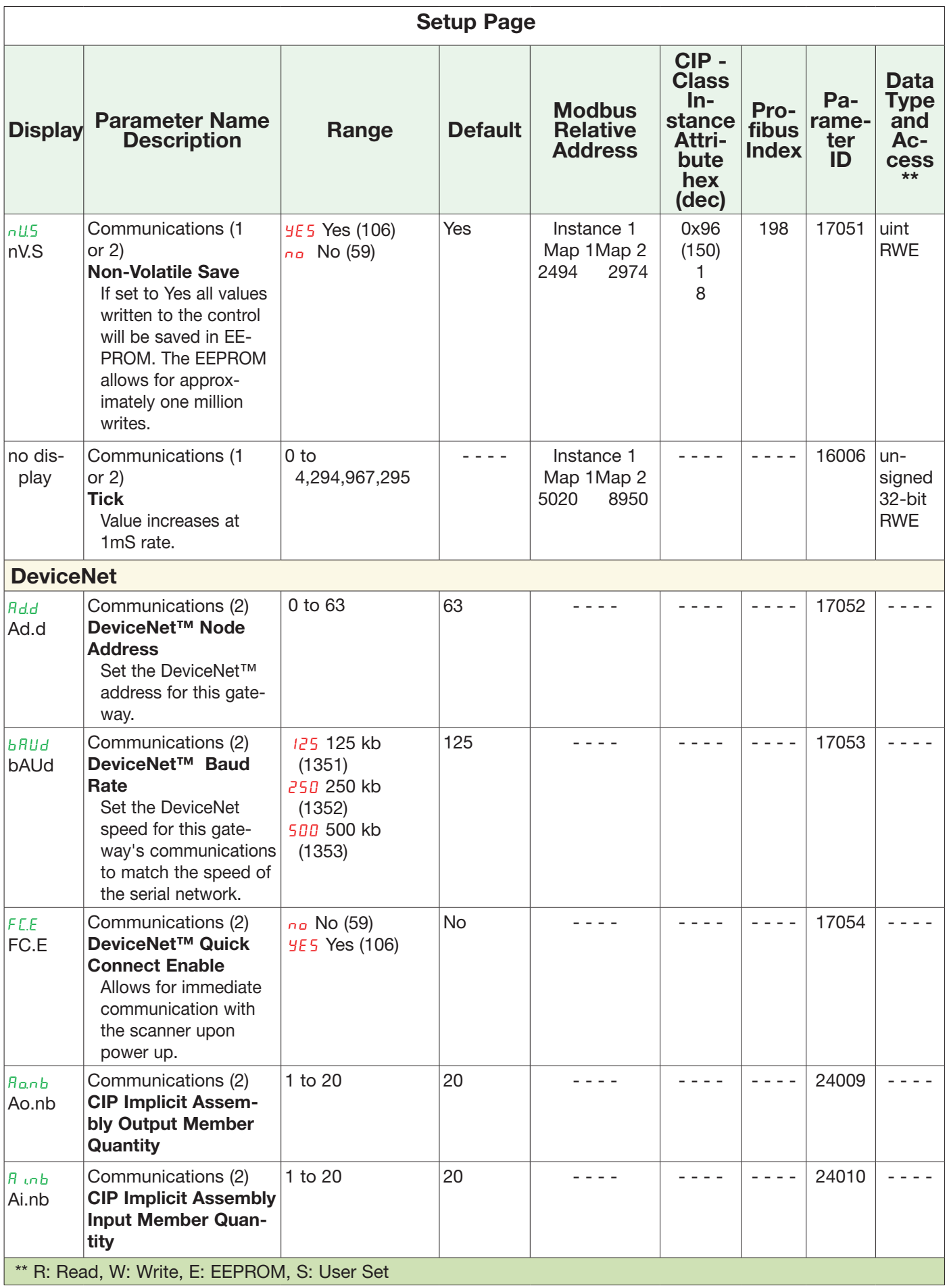

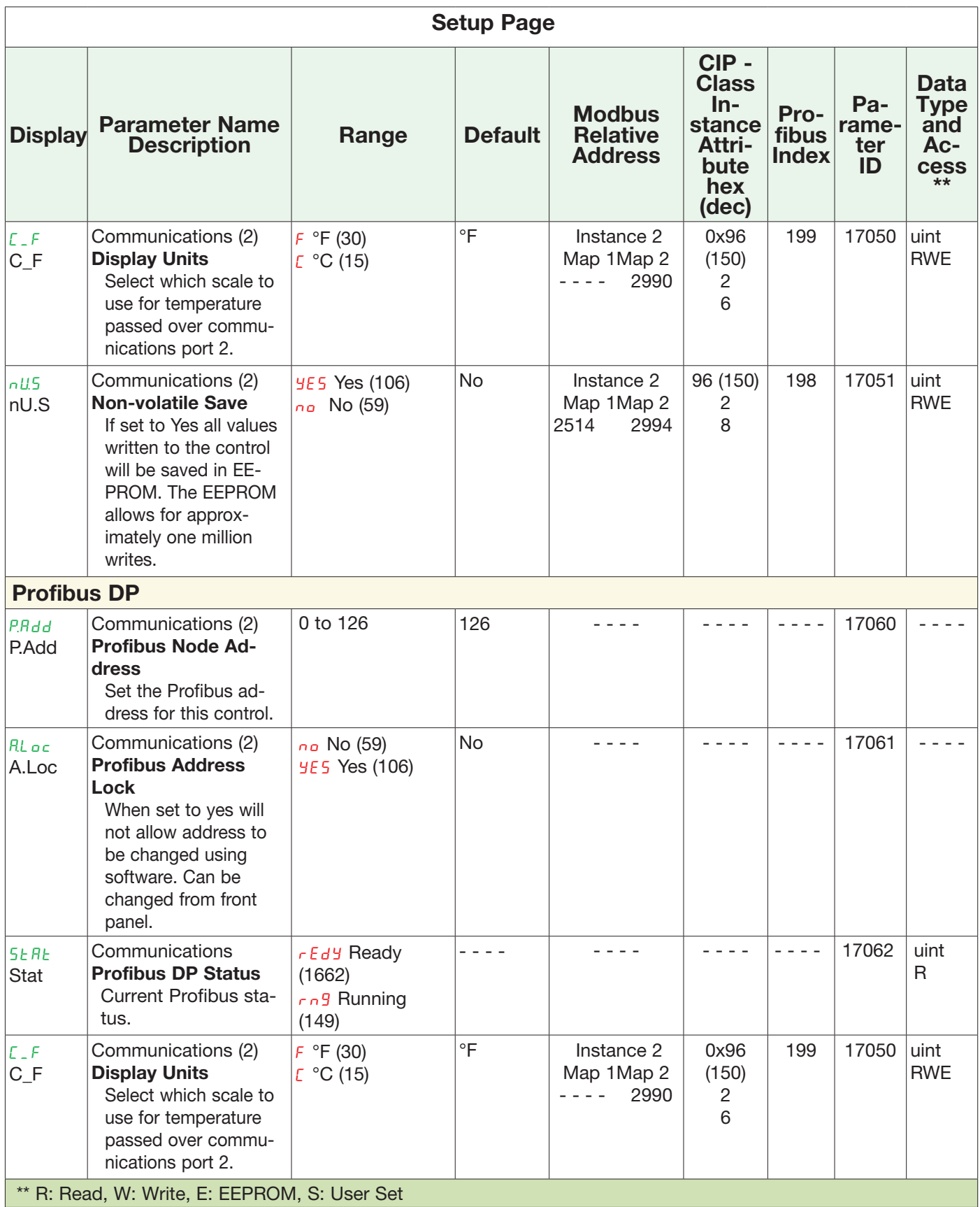

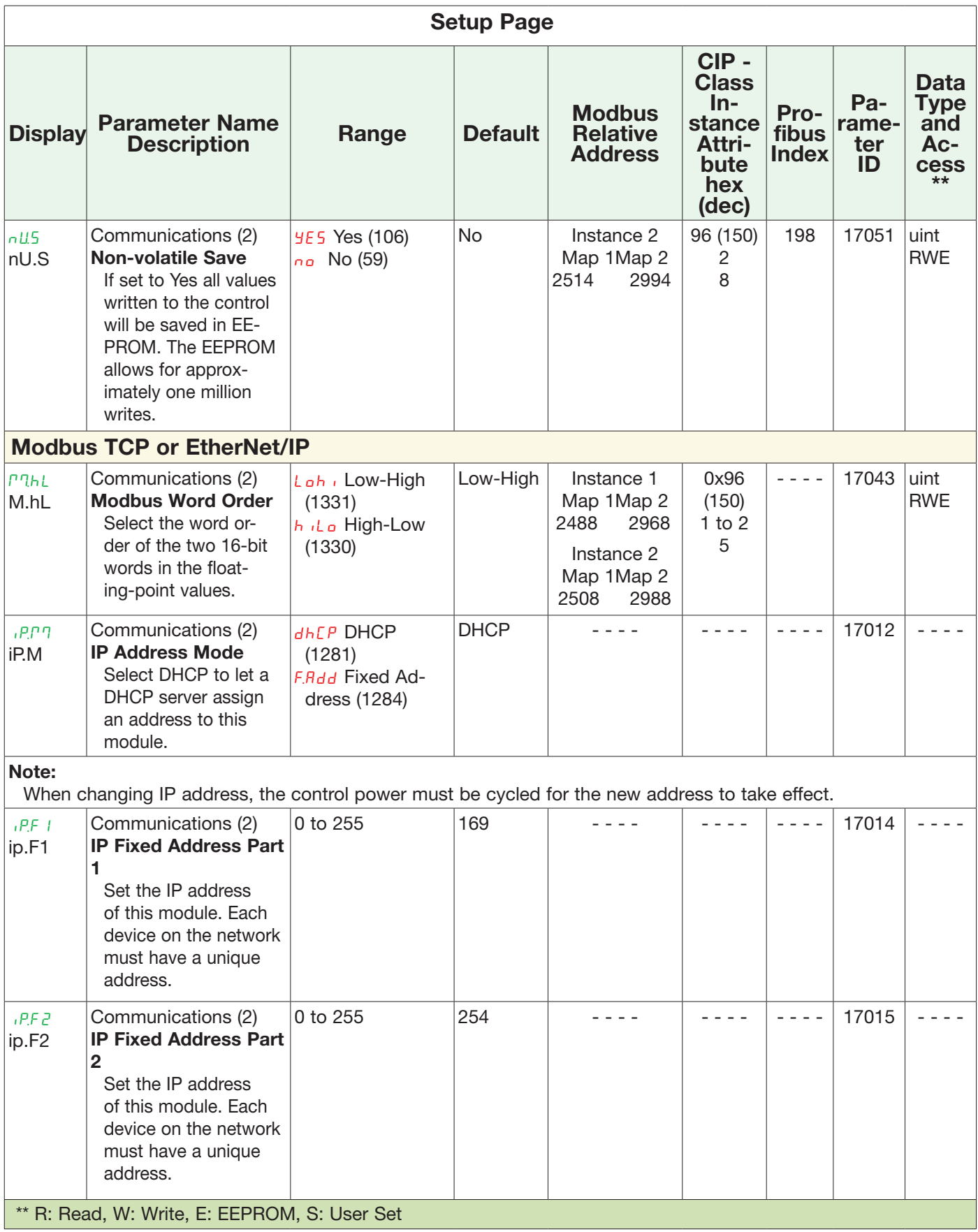

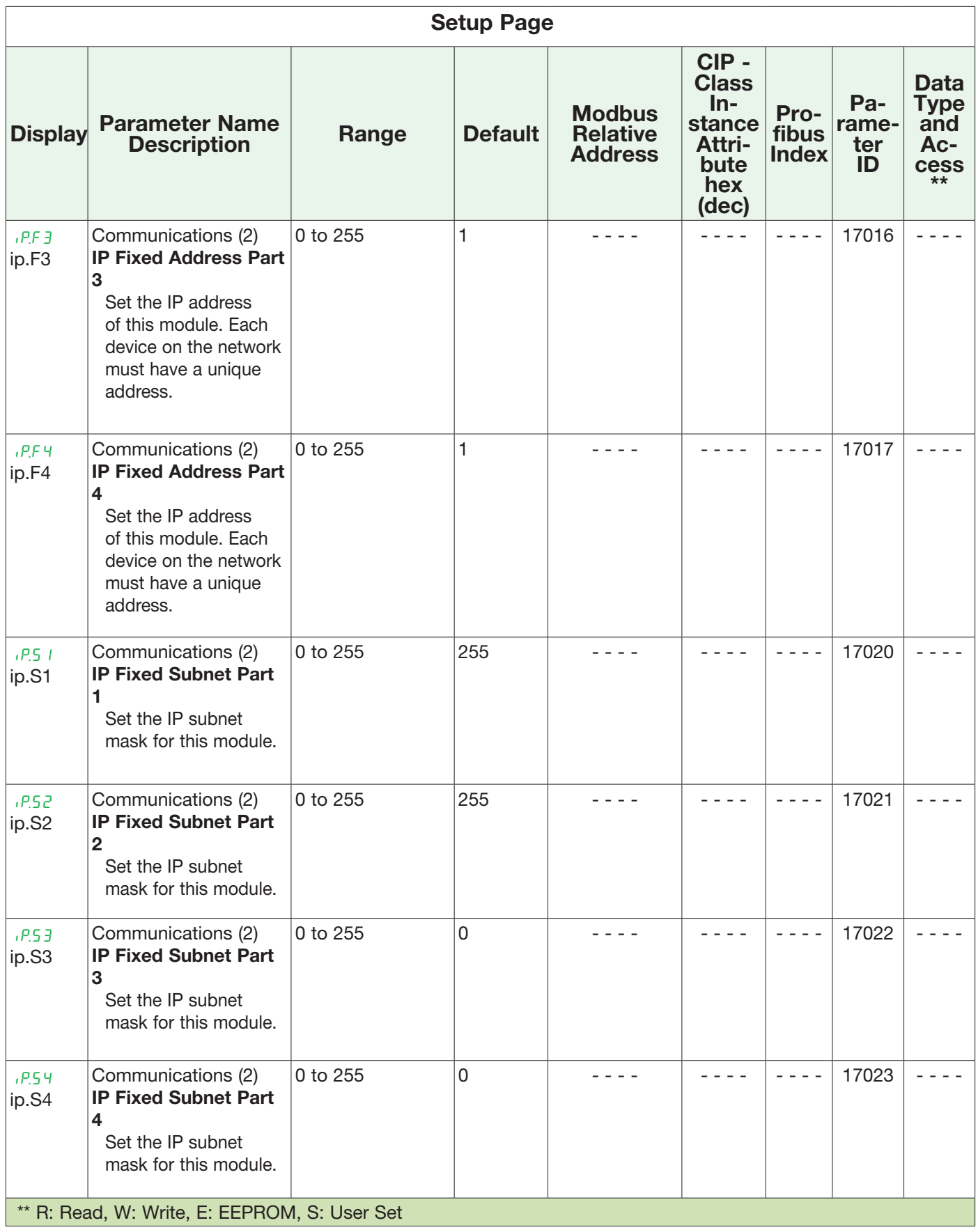

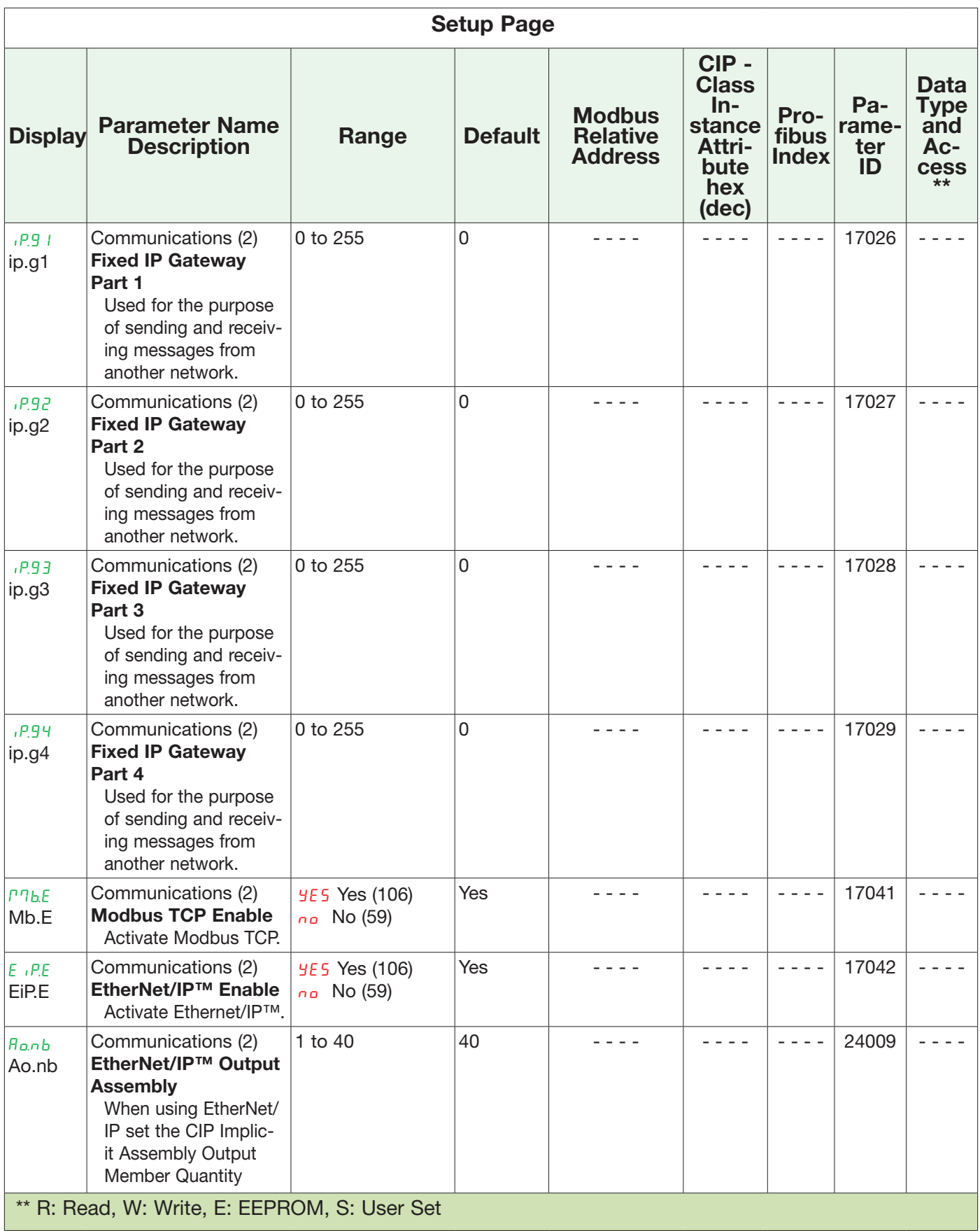
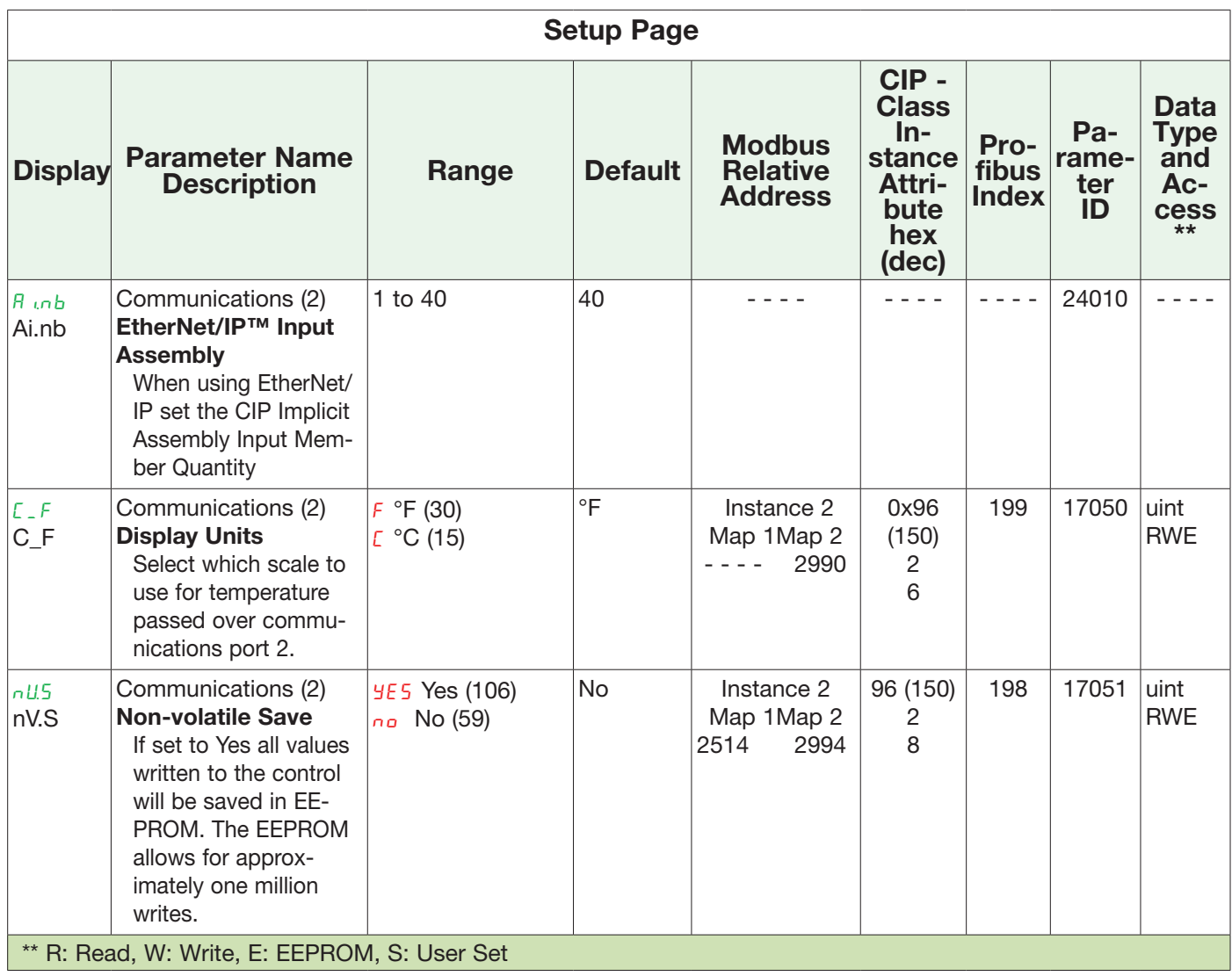

# **7** Chapter 7: Factory Page

#### Navigating the Factory Page

To navigate to the Factory Page follow the steps below:

- 1. From the Home Page, press and hold both the Advance and Reset keys for six seconds.
- 2. Press the Up or Down key  $\blacksquare$  to view available menus.
- 3. Press the Advance Key to enter the menu of choice.
- 4. If a sub-menu exists (more than one instance), press the Up or Down key  $\Delta \mathbf{V}$  to select and then press the Advance Key to enter.
- 5. Press the Up or Down key  $\blacksquare$  to move through available menu prompts.
- 6. Press the Reset Key to move backwards through the levels: parameter to sub-menu, sub-menu to menu, menu to Home Page.
- 7. Press and hold the Reset Key for two seconds to return to the Home Page.

On the following pages, top level menus are identified with a yellow background color.

#### Note:

Some of these menus and parameters may not appear, depending on the controller's options. See model number information in the Appendix for more information. If there is only one instance of a menu, no sub-menus will appear.

#### Note:

Some of the listed parameters may not be visible. Parameter visibility is dependent upon controller part number.

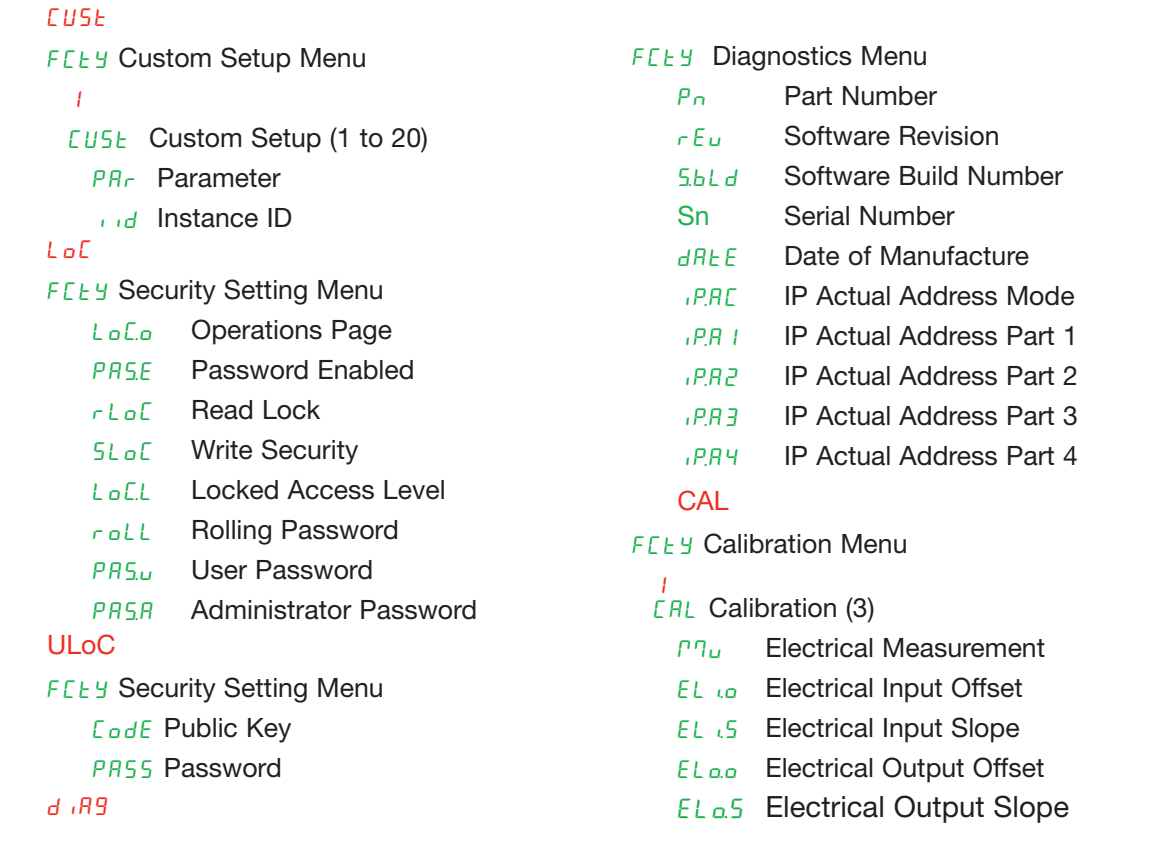

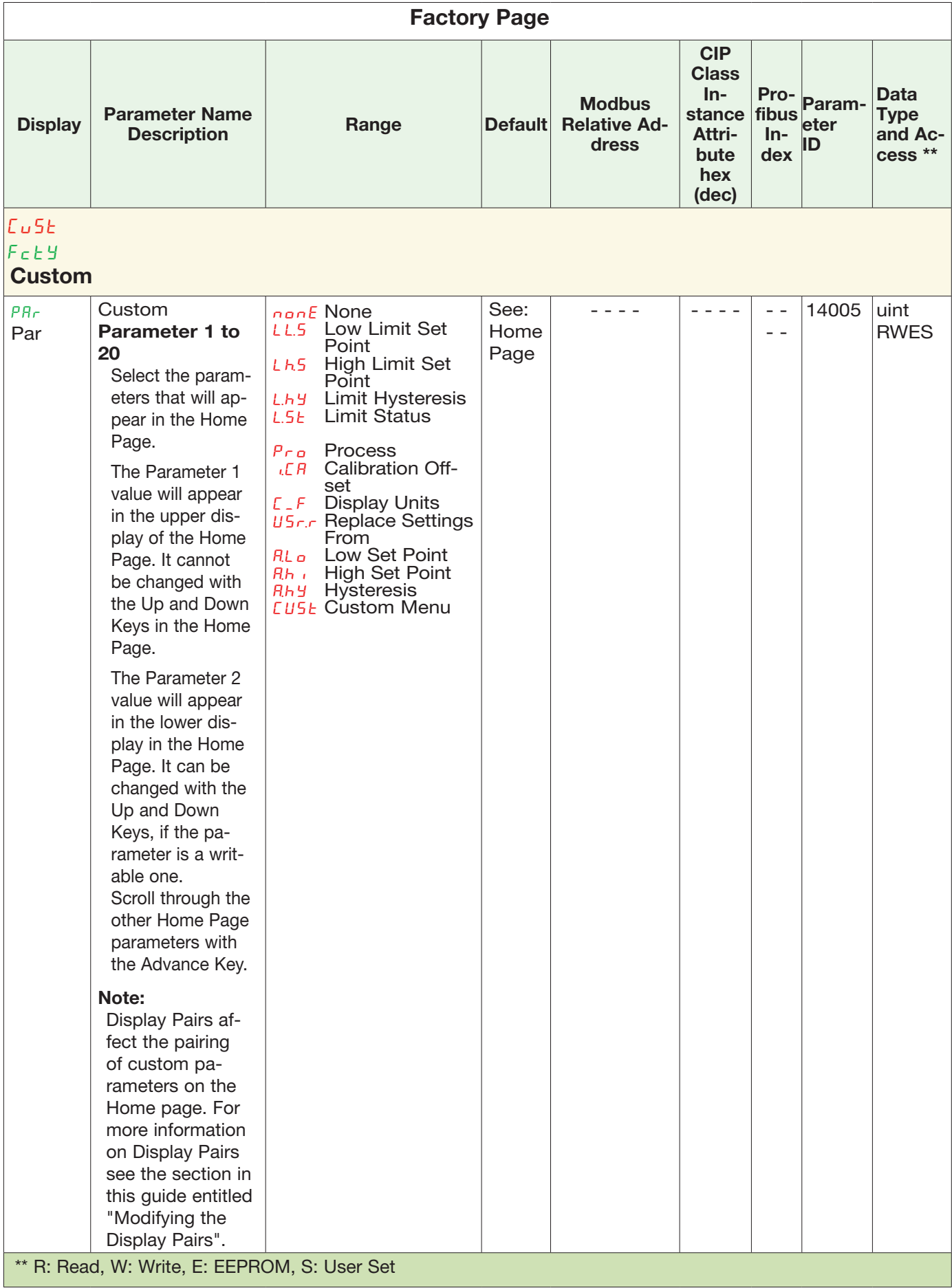

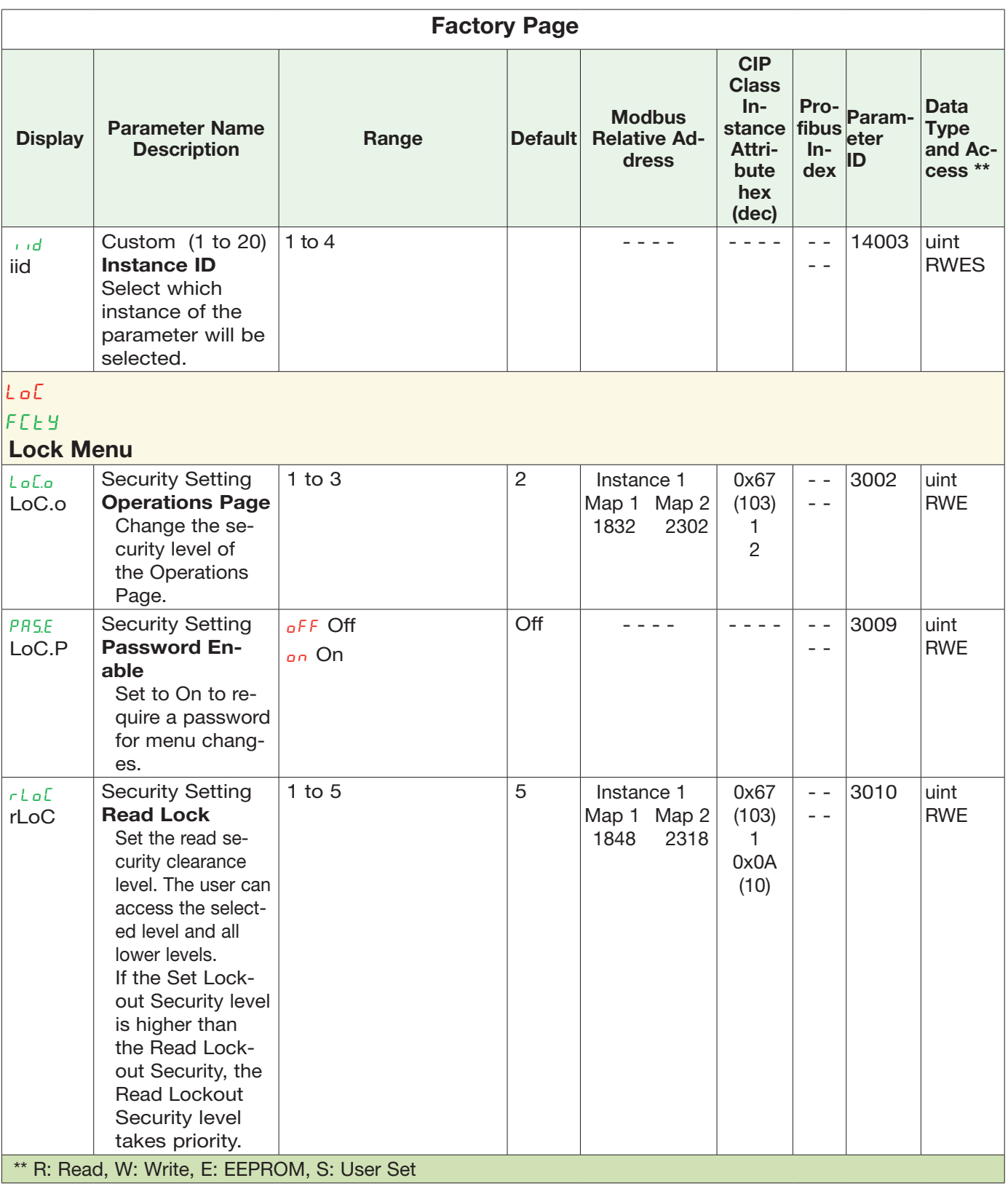

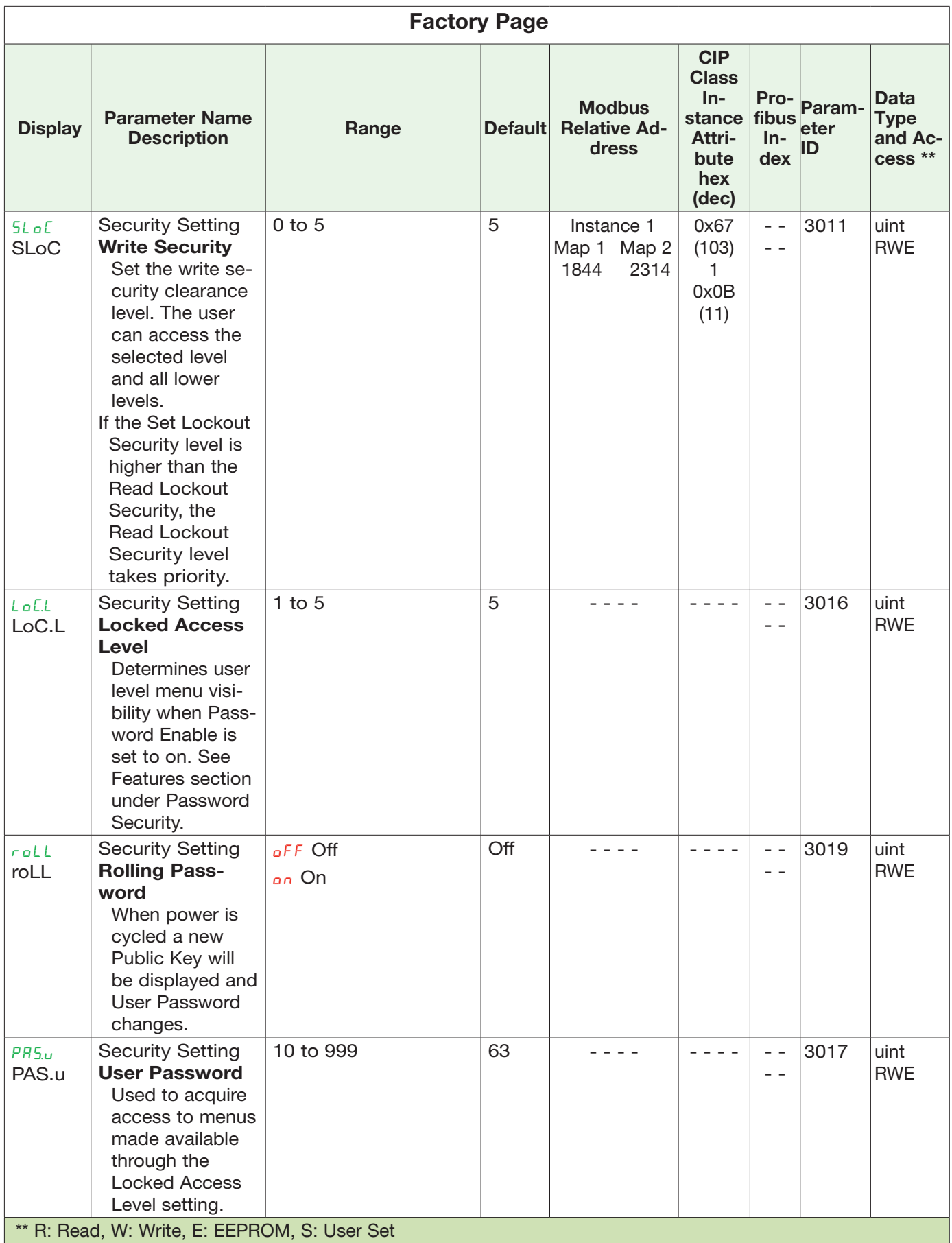

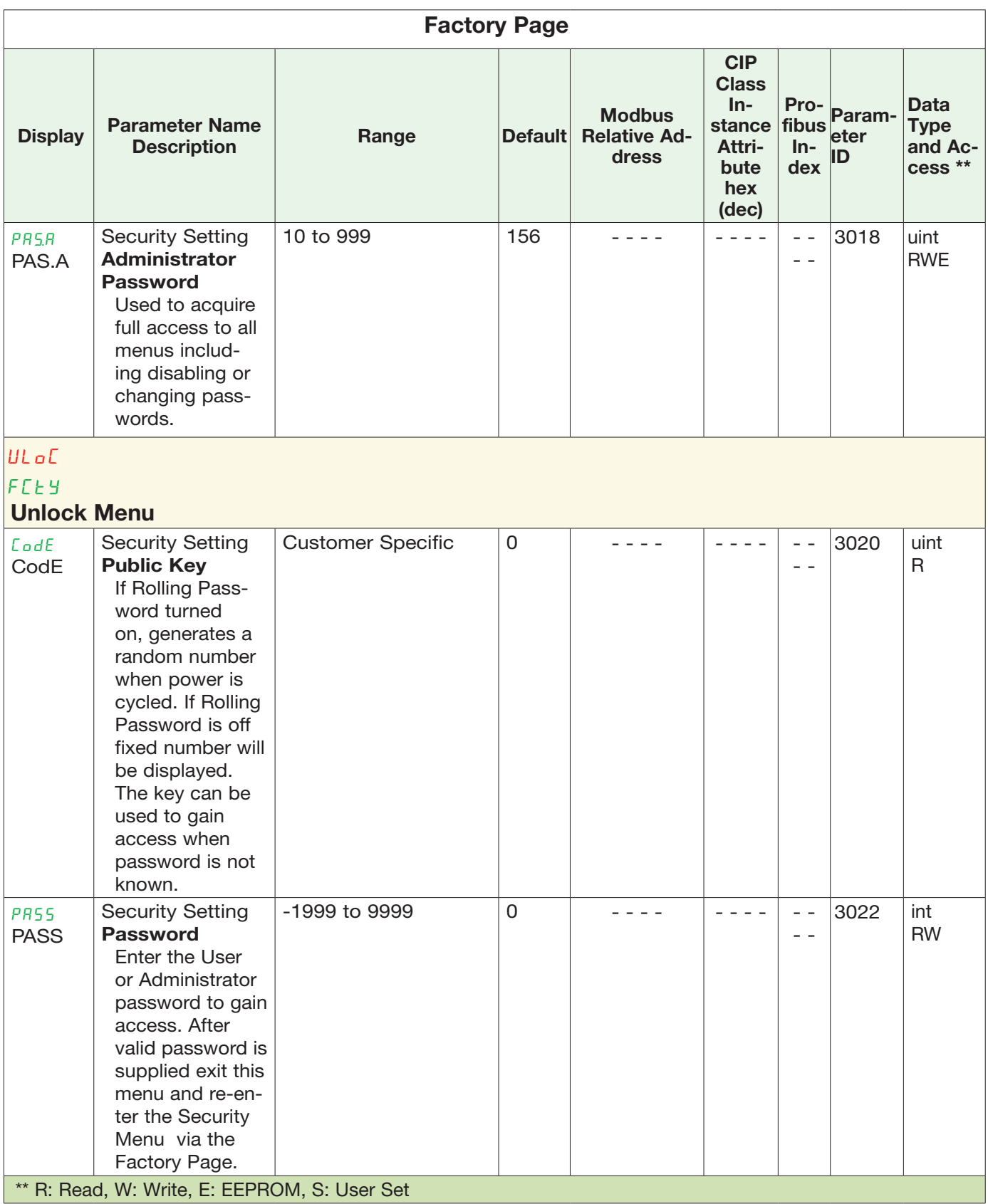

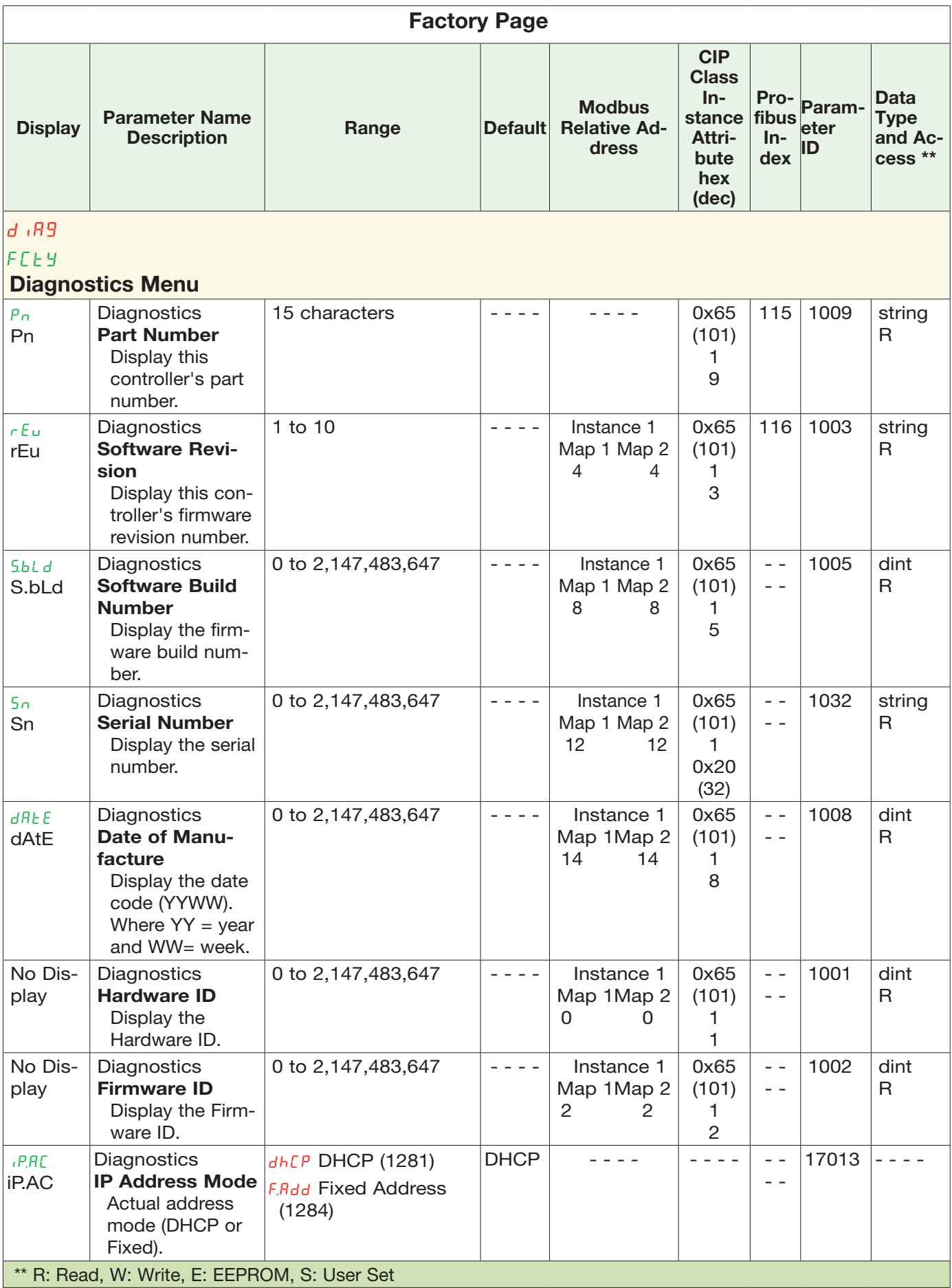

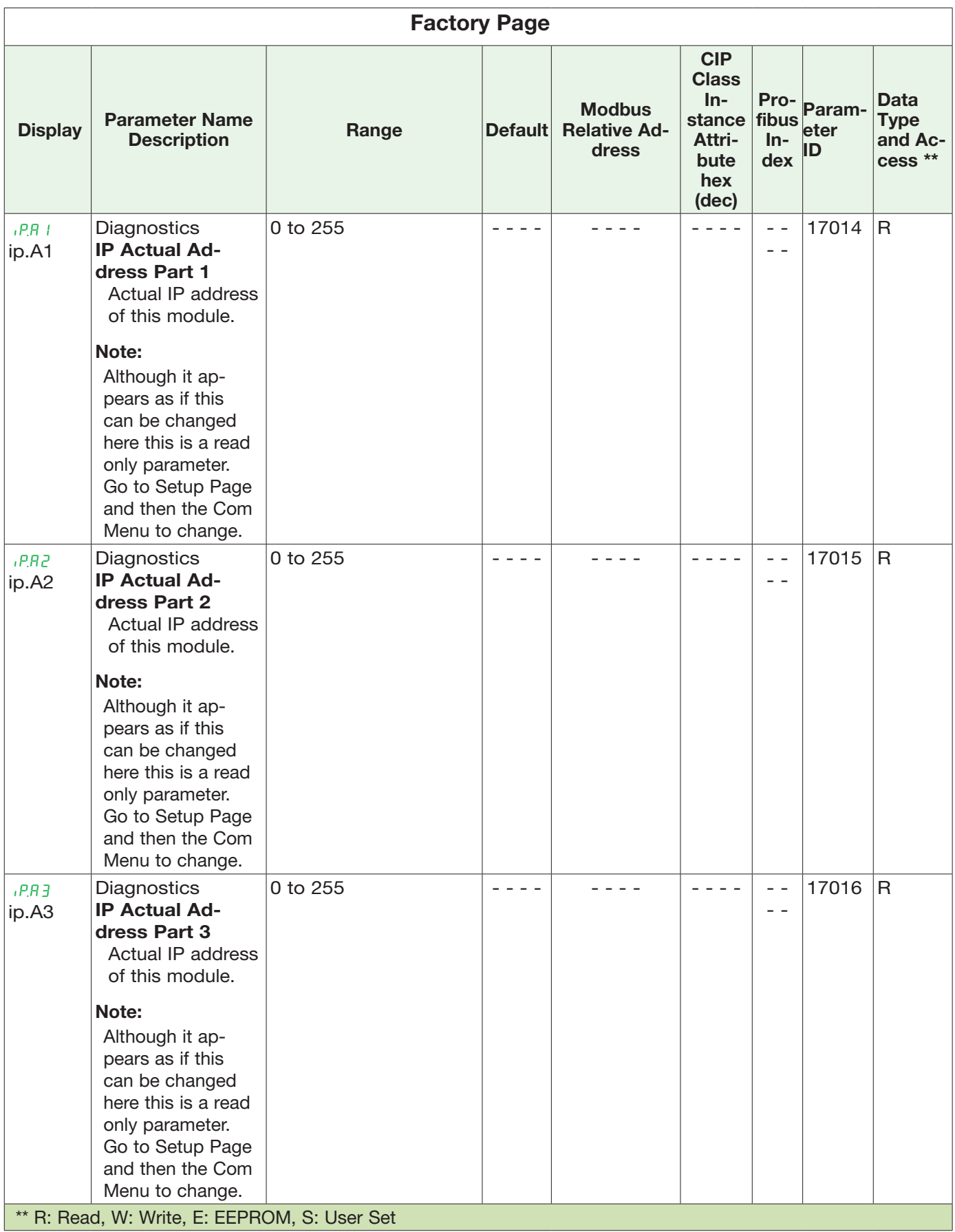

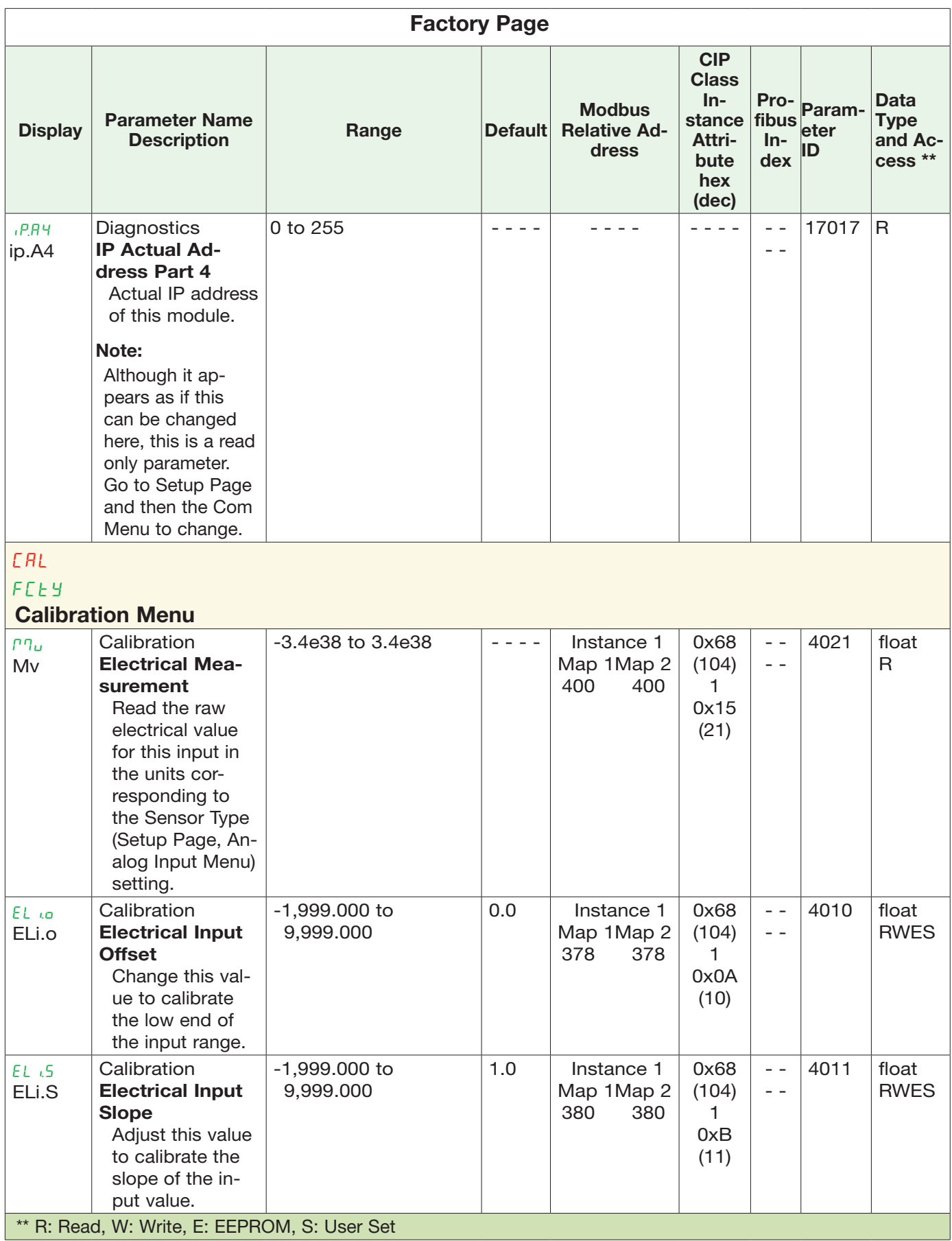

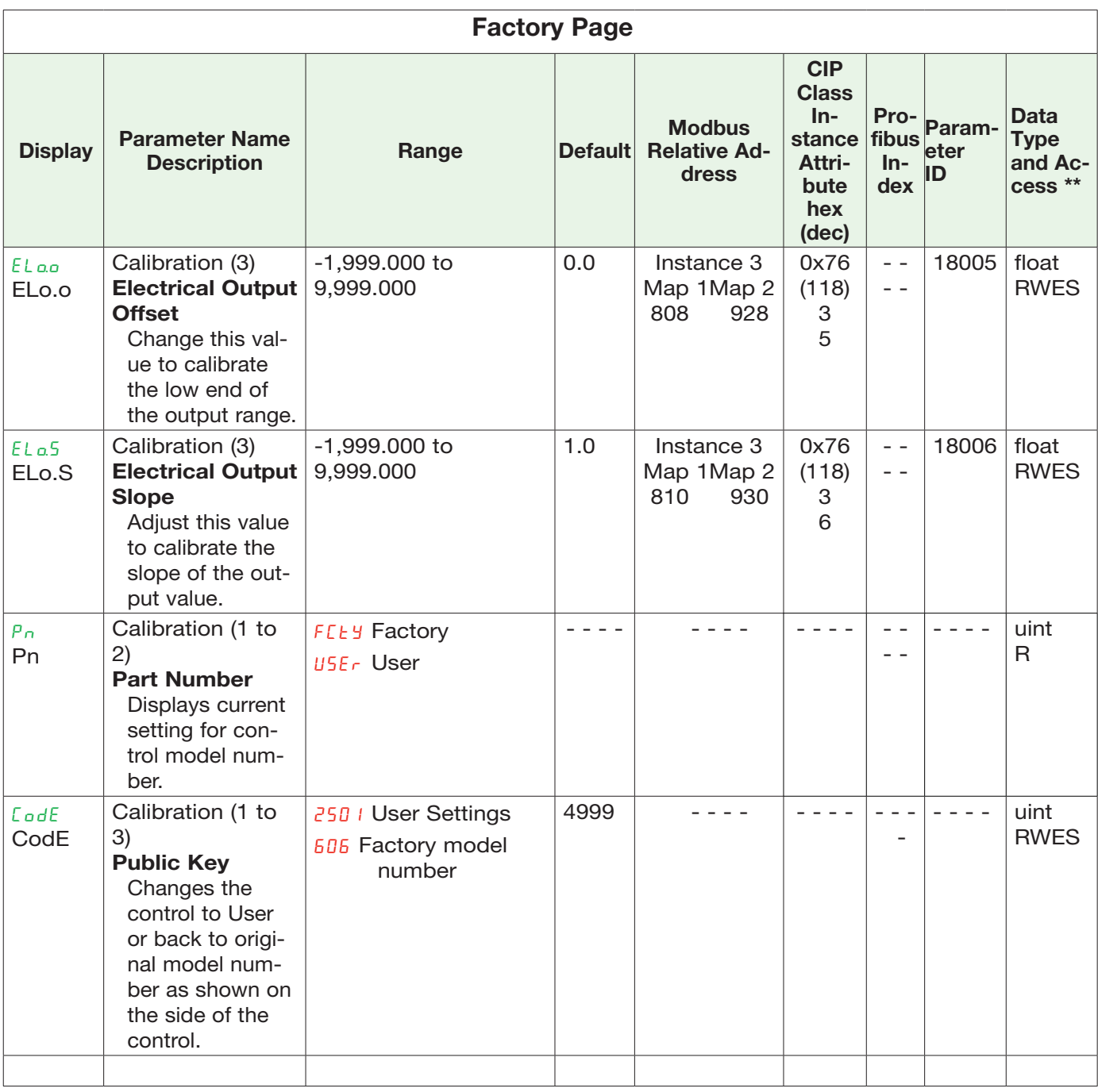

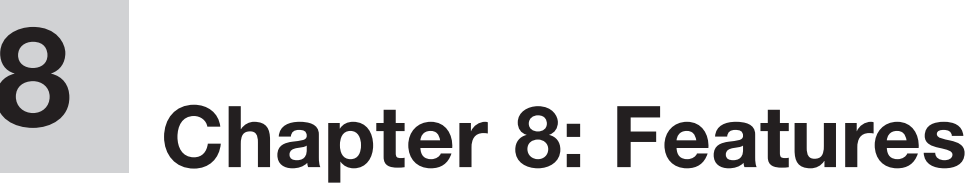

#### Changing PM Model Number to PM Express

PM firmware allows the user to switch between a PM control to a PM Express. Switching to a PM Express eliminates the complexity of the PM control by allowing the user to operate with a simplified menu structure.

#### Note:

When switching from a Full menu control to an Express version, optional PM hardware (even though installed) and firmware features not available in a PM Express will no longer work. To see exactly what is impacted by this change, compare the chart below to the ordering information page in this document.

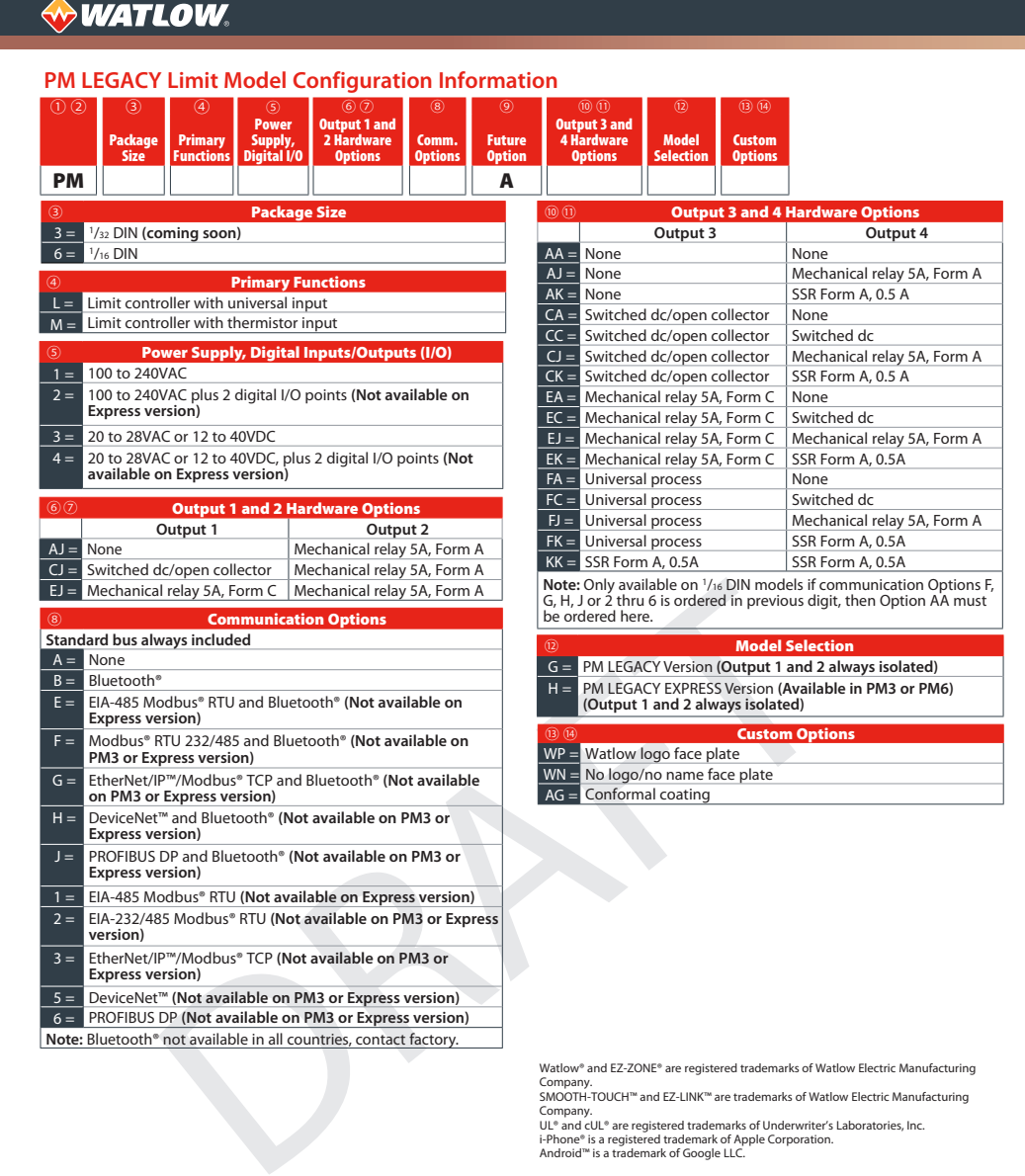

Company.<br>UL® and cUL® are registered trademarks of Underwriter's Laboratories, Inc.<br>i-Phone® is a registered trademark of Apple Corporation.<br>Android™ is a trademark of Google LLC.

#### **WATLOW.** *Powered by Possibility* **International Technical Sales Offices:**  To be automatically connected to the nearest<br>North American Technical Sales Office: **Mexico** +52 442 256 2200 **Austria** +43 6244 20129 0 **China** +86 21 3532 8532 **France** +33 1 41 32 79 70 **India** +91 40 6661 2700 **Italy** +39 02 458 8841 **Singapore**  $+65 6773 9488$ <br>**Spain**  $+34 91 675 129$ **Japan** +81 3 3518 6630<br>**Korea** +82 2 2169 2600 **1-800-WATLOW2 • www.watlow.com Spain** +34 91 675 1292 **Germany** +49 7253 9400 0 **Korea** +82 2 2169 2600 **Taiwan** +886 7 288 5168<br>**UK** +44 115 964 077 **UK** +44 115 964 0777 ©2020 Watlow Electric Manufacturing Company all rights reserved.

#### How to Change the Controller Model Number

- 1. Enter Factory Page  $FLEY$ , Calibration Menu *CRL* via front panel by pressing the Reset Key and the Advance Key together or using PM LEGACY<sup>™</sup> Limit Configurator software.
- 2. Once there, use the Advance Key to navigate to the Part Number  $P_n$  prompt. The top display will show factory  $FLEY$  indicating the factory model number as shown on the decal located on the side of the control is currently in effect.
- 3. Push the Advance Key, Public Key  $\epsilon_{0}$  deg prompt will be displayed and the number 4999 in the top display.
- 4. Using the up or down Arrow Keys enter 2501 and push the Advance Key to execute the change. The controller will reboot and the new controller model number is in effect. All previous settings are lost and the controller must be reprogrammed for the application. Be sure to label the controller with the new model number for future reference.

#### Note:

As noted above, when switching from a PM Standard to a PM Express version, optional hardware (even though installed) may no longer work. Also, all settings will be defaulted to the selected model when switched.

#### Note:

After switching the model number to a PM Express this document will no longer apply to the control. Click on the link that follows to acquire the latest version of the PM LEGACY™ Limit User's Guide. http://www.watlow.com/en/Resources-And-Support/Technical-Library/User-Manuals

Once there, simply enter express in the "Keyword" field to find the appropriate document.

#### How to Restore Original PM Factory Settings and Model Number

- 1. Enter Factory Page  $FLEY$ , Calibration Menu *CRL* via front panel by pressing the Reset Key and the Advance Key together or using PM LEGACY<sup>™</sup> Limit Configurator software.
- 2. Once there, use the Advance Key to navigate to the Part Number  $P<sub>0</sub>$  prompt. The upper display will show user  $\mathsf{U} \mathsf{S} \mathsf{E} \cdot \mathsf{I}$  indicating the user's selected model number is currently in effect.
- 3. Push the Advance Key where the Public Key  $\mathcal{L}_{\mathcal{Q}}$  of  $\mathcal{E}$  prompt will appear in the lower display and the number 4999 in the upper display.
- 4. Using the up or down arrow keys  $\blacksquare$  enter  $505$  and push the Advance Key to execute the change. The controller will reboot and the new controller model number is in effect. All previous settings are lost and the controller must be reprogrammed for the application. Be sure to label the controller with the new model number for future reference.

#### Note:

When switching from a PM Express back to the original model number all original optional hardware will again be enabled for use. Also, when executing this step the control will be factory defaulted back to the original model number (as shown on the side of the control) at zone address 1. This User's Guide would once again apply to this control.

#### Saving and Restoring Settings

Recording setup and operations parameter settings for future reference is very important. If you unintentionally change these, you will need to program the correct settings back into the controller to return the equipment to operational condition.

After you program the controller and verify proper operation, select Save Settings As  $U_15r.5$  (Setup Page, Global Menu) to save the settings into either of two files  $(5E)$  or  $5E)$  in the control memory.

#### Note:

Saving the settings overwrites any previously saved collection of settings. Be sure to document all the controller settings.

If the settings in the controller are altered a user can return the controller to one of three settings. If previously saved,  $5EEL$  or  $5EEZ$  can be restored as well as the factory  $FLEY$  settings. Navigate to the Setup Page, Global Menu to find the Restore  $US_{L}r$  prompt. A digital input or the Function Key can also be configured to restore parameters.

#### Note:

When restoring factory defaults, I/O assemblies for Modbus, DeviceNet, Profibus and Ethernet along with the zone address will be overwritten when restoring factory defaults.

#### Programming the Home Page

Watlow's patented user-defined menu system improves operational efficiency. The user-defined Home Page provides you with a shortcut to monitor or change the parameter values that you use most often.

You can create your own Home Page with as many as 20 of the active parameters. When a parameter normally located in the Setup Page or Operations Page is placed in the Home Page, it is accessible through both. If you change a parameter in the Home Page, it is automatically changed in its original page. If you change a parameter in its original page it is automatically changed in the Home Page.

The default parameters will automatically appear in the Home Page.

Change the list of parameters in the Home Page from the Custom Menu  $E \cup S$  (Factory Page)

#### Inputs

#### Calibration Offset

Calibration offset allows a device to compensate for an inaccurate sensor, lead resistance or other factors that affect the input value. A positive offset increases the input value, and a negative offset decreases the input value. The input offset value can be viewed or changed with Calibration Offset  $\epsilon$ .  $\epsilon$   $\beta$ (Operations Page, Analog Input Menu).

#### **Calibration**

Before performing any calibration procedure, verify that the displayed readings are not within published specifications by inputting a known value from a precision source to the analog input. Next, subtract the displayed value with

the known value and compare this difference to the published accuracy range specification for that type of input.

Use of the Calibration Offset  $\overline{LR}$ parameter found in the Operations Page  $_9$ PE<sub>C</sub>, Analog Input Menu R<sub>i</sub> shifts the readings across the entire displayed range by the offset value. Use this parameter to compensate for sensor error or sensor placement error. Typically this value is set to zero.

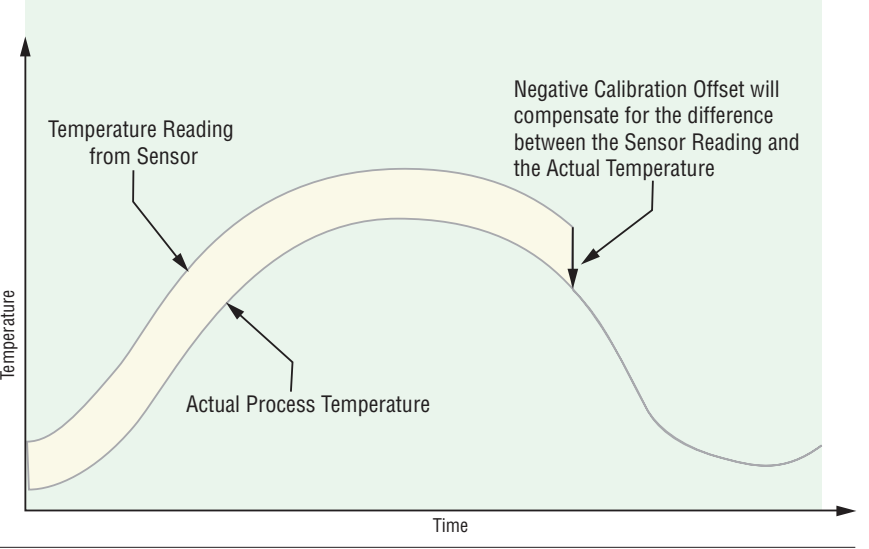

#### Equipment required while performing calibration:

Obtain a precision source for millivolts, volts, milliamperes or resistance depending on the sensor type to be calibrated. Use copper wire only to connect the precision source to the controller's input. Keep leads between the precision source and controller as short as possible to minimize error. In addition, a precision volt/ohm meter capable of reading values to 4 decimal places or better is recommended. Prior to calibration, connect this volt/ohm meter to the precision source to verify accuracy. Actual input values do NOT have to be exactly the recommended values, but it IS critical that the actual value of the signal connected to the controller be accurately known to at least four digits.

#### Calibration of Analog Inputs:

To calibrate an analog input, you will need to provide a source of two electrical signals or resistance values near the extremes of the range that the application is likely to utilize. See recommended values below:

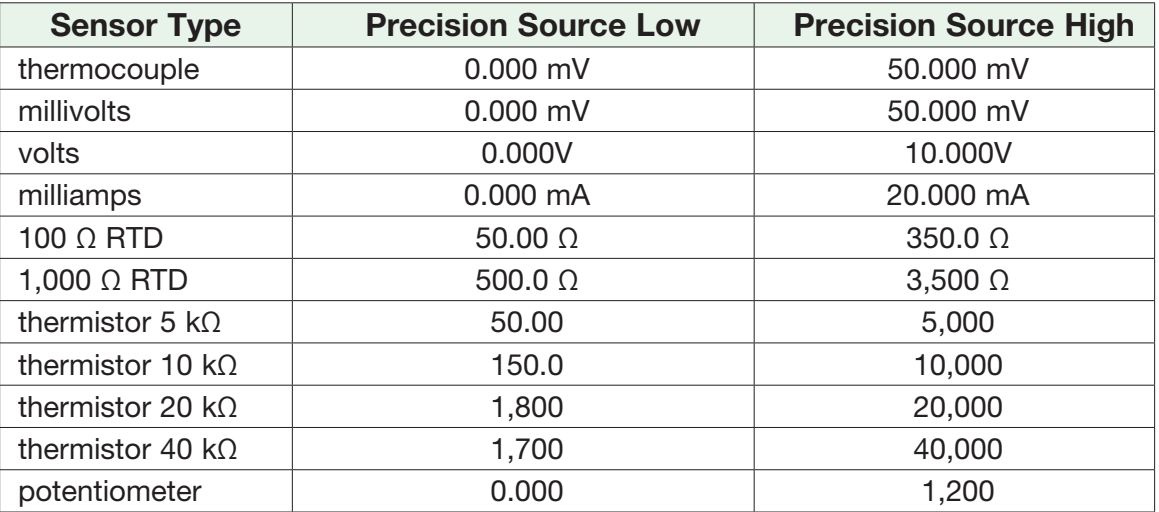

Note: The user may only calibrate one sensor type. If the calibrator interferes with open thermocouple detection, set Sensor Type  $5E<sub>n</sub>$  in Setup Page  $5E<sub>k</sub>$ , Analog Input Menu  $R<sub>i</sub>$  to millivolt  $PPL<sub>u</sub>$ instead of Thermocouple  $E\bar{E}$  to avoid interference between the calibrator and open thermocouple detect circuit for the duration of the calibration process. Be sure to set sensor type back to the thermocouple type utilized.

Note: The Electrical Measurement value will be in the units that are selected. *i.e.* - Millivolts, volts, milliamps, or ohms.

- 1. Disconnect the sensor from the controller.
- 2. Record the Calibration Offset *I.E.R* parameter value in the Operations Page  $_0$ PE<sub>F</sub>, Analog Input Menu  $R_i$ , then set value to zero.
- 3. Wire the precision source to the appropriate controller input terminals to be calibrated. Do not have any other wires connected to the input terminals. Please refer to the Install and Wiring section of this manual for the appropriate connections.
- 4. Ensure the controller sensor type is programmed to the appropriate Sensor Type  $5E<sub>n</sub>$  to be utilized in the Setup Page  $5EE$ , Analog Input Menu R.
- 5. Enter Factory Page  $FLEY$ , Calibration Menu  $FRL$  via front panel or PM LEGACY<sup>™</sup> Limit Configurator Software.
- 6. Select the Calibration  $LRL$  input instance to be calibrated. This corresponds to the analog input to be calibrated.
- 7. Set Electrical Input Slope  $EL_{i.5}$  to 1.000 and Electrical Input Offset  $EL_{io}$  to 0.000 (this will cancel any prior user calibration values)
- 8. Input a Precision Source Low value. Read Electrical Measurement value  $P_{\text{H}}$  of controller via PM LEGACY<sup>™</sup> Limit Configurator or RUI. This will be referred to as Electrical Measured Low. Record low value \_\_\_\_\_\_\_\_\_\_\_\_\_
- 9. Input a Precision Source High value.
- 10. Read Electrical Measurement value P. u of controller via PM LEGACY™ Limit Configurator or RUI. This will be referred to as Electrical Measured High. Record high value \_\_\_\_\_\_\_.
- 11. Calculated Electrical Input Slope = (Precision High Precision Low) / (Electrical Measured High - Electrical Measured Low) Calculated Slope value \_
- 12. Calculated Electrical Input Offset = Precision Low (Electrical Input Slope \* Measured Low) Calculated Offset value
- 13. Enter the calculated Electrical Input Slope  $EL_{i.5}$  and Electrical Input Offset  $EL_{i.0}$  into the controller.
- 14. Exit calibration menu.
- 15. Validate calibration process by utilizing a calibrator to the analog input.
- 16. Enter calibration offset as recorded in step 2 if required to compensate for sensor error.

Setting Electrical Input Slope EL is to 1.000 and Electrical Input Offset ELI. a to 0.000, restores factory calibration as shipped from factory.

#### Filter Time Constant

Filtering smooths an input signal by applying a first-order filter time constant to the signal. Filtering the displayed value makes it easier to monitor. Filtering the signal may improve the performance of PID control in a noisy or very dynamic system.

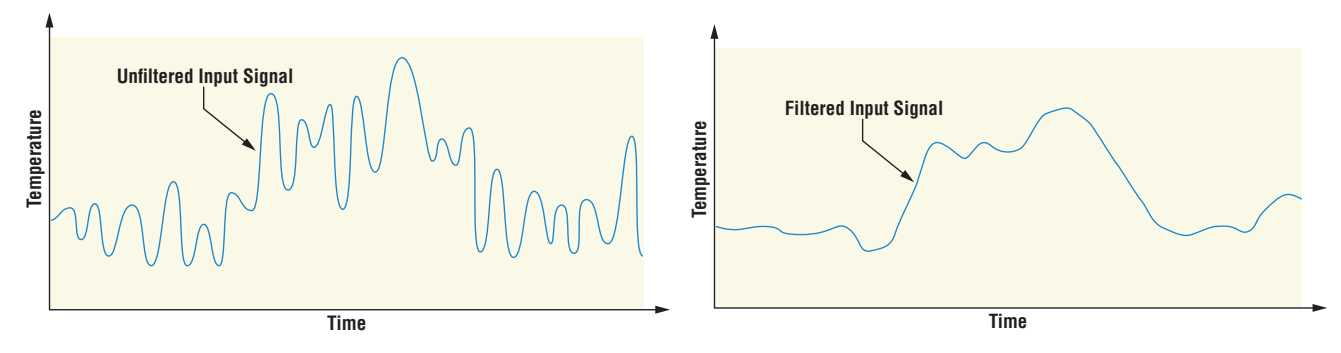

Adjust the filter time interval with Filter Time  $F_{iL}$  (Setup Page, Analog Input Menu). Example: With a filter value of 0.5 seconds, if the process input value instantly changes from 0 to 100 and remained at 100, the display will indicate 100 after five time constants of the filter value or 2.5 seconds.

#### Sensor Selection

You need to configure the controller to match the input device, which is normally a thermocouple, RTD or process transmitter.

Select the sensor type with Sensor Type  $5E<sub>n</sub>$  (Setup Page, Analog Input Menu).

#### Scale High and Scale Low

When an analog input is selected as process voltage or process current input, you must choose the value of voltage or current to be the low and high ends. For example, when using a 4 to 20 mA input, the scale low value would be 4.00mA and the scale high value would be 20.00mA. Commonly used scale ranges are: 0 to 20mA, 4 to 20mA, 0 to 5V, 1 to 5V and 0 to 10V.

You can create a scale range representing other units for special applications. You can reverse scales from high values to low values for analog input signals that have a reversed action. For example, if 50 psi causes a 4 mA signal and 10 psi causes a 20mA signal.

Scale low and high low values do not have to match the bounds of the measurement range. These along with range low and high provide for process scaling and can include values not measurable by the controller. Regardless of scaling values, the measured value will be constrained by the electrical measurements of the hardware. Select the low and high values with Scale Low 5Lo and Scale High  $5h$ . Select the displayed range with Range Low  $rL_0$  and Range High  $r$ ,  $h$  (Setup Page, Analog Input Menu).

#### Range High and Range Low

With a process input, you must choose a value to represent the low and high ends of the current or voltage range. Choosing these values allows the controller's display to be scaled into the actual working units of measurement. For example, the analog input from a humidity transmitter could represent 0 to 100 percent relative humidity as a process signal of 4 to 20mA. Low scale would be set to 0 to represent 4 mA and high scale set to 100 to represent 20 mA. The indication on the display would then represent percent humidity and range from 0 to 100 percent with an input of 4 to 20mA. Select the low and high values with Range Low  $r, L_0$  and Range High  $r, h, i$  (Setup Page, Analog Input Menu).

### **Outputs**

#### Retransmitting a Process Value or Set Point

The retransmit feature allows a process output to provide an analog signal that represents the set point or process value. The signal may serve as a remote set point for another controller or as an input for a chart recorder documenting system performance over time.

In choosing the type of retransmit signal the operator must take into account the input impedance of

the device to be retransmitted to and the required signal type, either voltage or milliamps. Typically applications might use the retransmit option to record one of the variables with a chart recorder or to generate a set point for other controls in a multi-zone application.

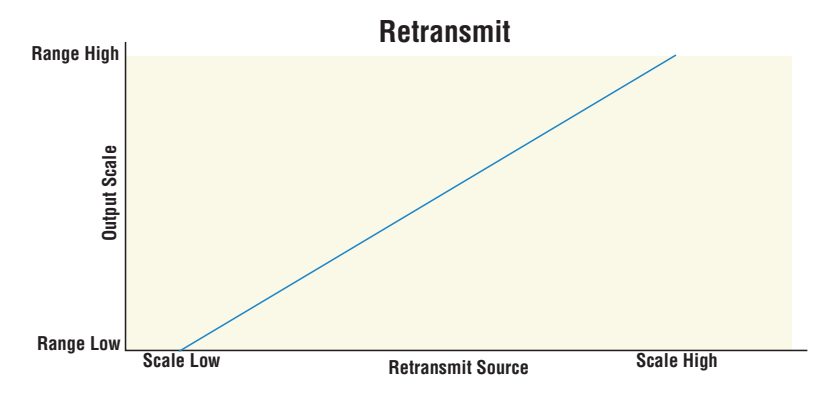

Output 3 can be ordered as process output. Select retransmit r P P as the Function  $F_n$  (Setup Page, Output

Menu). Set the output to volts  $u_0$  i E or milliamps  $P$ <sup>n</sup> R with Type  $a$ E Y. Select the signal to retransmit with Retransmit Source  $r.5r$ . Set the range of the process output with Scale Low  $5L<sub>o</sub>$  and Scale High  $5h$ . Scale the retransmit source to the process output with Range Low  $rL_{\theta}$  and Range High  $r$ .h.

When the retransmit source is at the Range Low value, the retransmit output will be at its Scale Low value. When the retransmit source is at the Range High value, the retransmit output will be at its Scale High value.

#### Resetting a Tripped Limit

Output 2 will always be a Form A (normally open) Mechanical Relay and it will always be internally tied to the limit function. When the limit is in a safe state the internal coil for this relay will be energized, therefore the relay will be closed. When a condition occurs that causes the limit to trip, the internal coil will deenergize causing the relay to latch open. When the condition that caused the limit to trip has been resolved, the relay will remain latched open until manually reset.

#### To check the firmware revision of your control do one of the following:

- 1. Cycle power to the control while observing the number in the top display (this momentary numerical display reflects the current installed firmware version).
- 2. Navigate to the Factory Page by simultaneously pushing and holding the Advance Key and the Reset Key for approximately 8 seconds and then use the up or down arrow key to navigate to the Diagnostic Menu. Once there, push the Advance Key twice where the revision  $f_{\text{E}}$  will be shown in the lower display and the upper display will indicate the current firmware revision.
- 2a. Navigate to the Setup Page and then the Limit Menu
- 2b. Set Source Function A to the desired device that will reset the limit (Digital I/O or Function Key)
- 2c. Define the Source Instance
- 3. Use a field bus protocol, i.e., Modbus, EtherNet/IP, etc...where a value of zero would be written to the associated address (navigate to the Operations Page and look for Clear Limit under the Limit Menu to find appropriate address).
- 4. Cycle the power to the controller.

#### Alarms

Alarms are activated when the output level, process value or temperature leaves a defined range. A user can configure how and when an alarm is triggered, what action it takes and whether it turns off automatically when the alarm condition is over. Configure alarm outputs in the Setup Page before setting alarm set points. Alarms do not have to be assigned to an output. Alarms can be monitored and controlled through the front panel or by using software.

#### Process Alarms

A process alarm uses one or two absolute set points to define an alarm condition. Select the type with Type R<sub>k</sub>y (Setup Page, Alarm Menu).

#### Set Points

The high set point defines the process value or temperature that will trigger a high side alarm. The low set point defines the temperature that will trigger a low side alarm. View or change alarm set points with Low Set Point  $R_{L\rho}$  and High Set Point  $R_{L}$ , (Operations Page, Alarm Menu).

#### **Hysteresis**

An alarm state is triggered when the process value reaches the high or low set point. Hysteresis defines how far the process must return into the normal operating range before the alarm can be cleared.

Hysteresis is a zone inside each alarm set point. This zone is defined by adding the hysteresis value to the low set point or subtracting the hysteresis value from the high set point. View or change hysteresis with Hysteresis R<sub>h</sub>y (Setup Page, Alarm Menu).

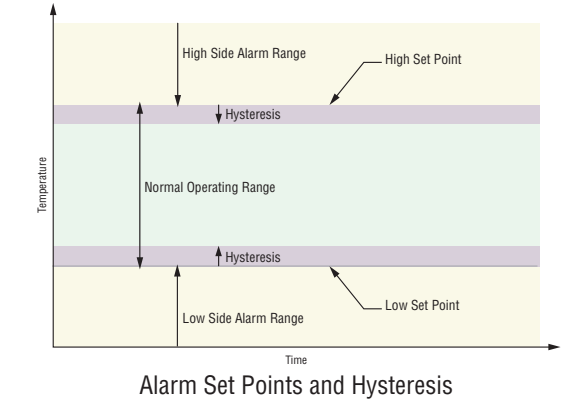

#### Latching

A latched alarm will remain active after the alarm condition has passed. It can only be deactivated by the user. An active message, such as an alarm message, will cause the display to toggle between the

normal settings and the active message in the upper display and  $B\nmid \xi_n$  in the lower display. Push the Advance Key to display  $\sqrt{g_{nr}}$  in the upper display and the message source in the lower display. Use the Up or Down key  $\blacksquare$  to scroll through possible responses, such as Clear  $EL_r$  or Silence  $5/L$ . Then push the Advance or Reset key to execute the action.

See the Keys and Displays chapter and the Home Page chapter for more details. An alarm that is not latched (self-clearing) will deactivate automatically when the alarm condition has passed. Turn latching on or off with Latching RL R (Setup Page, Alarm Menu).

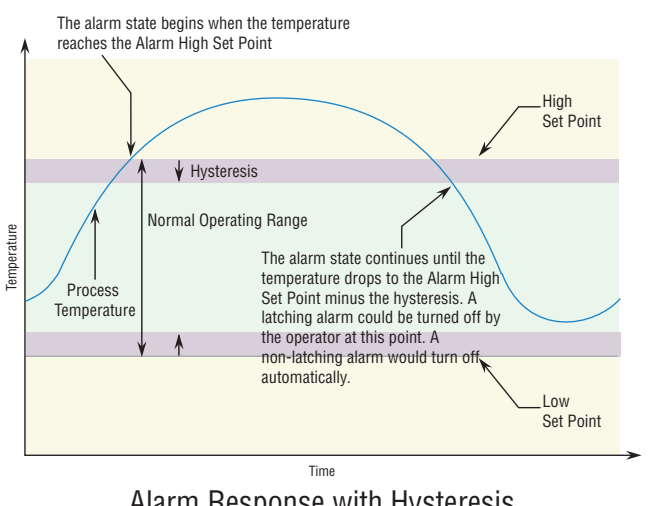

#### Alarm Response with Hysteresis

#### **Silencing**

If silencing is on the operator can disable the alarm output while the controller is in an alarm state. The process value or temperature has to enter the normal operating range beyond the hysteresis zone to activate the alarm output function again. An active message, such as an alarm message, will cause the display to toggle between the normal settings and the active message in the upper display and  $B_t$ , in the lower display.

- 1. Push the Advance Key to display  $\sqrt{9}$  in the upper display and the message source in the lower display.
- 2. Use the Up or Down key  $\blacktriangle$  to scroll through possible responses, such as Clear  $\ell L_r$  or Silence  $5/L$ . Then push the Advance or Reset key to execute the action.

See the Keys and Displays chapter and the Home Page chapter for more details. Turn silencing on or off with Silencing  $RS$  (Setup Page, Alarm Menu).

#### **Blocking**

Blocking allows a system to warm up after it has been started up. With blocking on, an alarm is not triggered when the process temperature is initially lower than the low set point or higher than the high set point. The process temperature has to enter the normal operating range beyond the hysteresis zone to activate the alarm function. Turn blocking on or off with Blocking  $R_bL$  (Setup Page, Alarm Menu).

#### Using Lockout and Password Security

If unintentional changes to parameter settings might raise safety concerns or lead to downtime, you can use the lockout feature to make them more secure. There are two methods of lockout that can be deployed, both of which are accessible from the Factory Page.

- Method 1- Change the value of the Read Lock  $rL_0E$  (1 to 5) and Set Lock  $5L_0E$  (0 to 5) prompts where the higher the value or setting for each translates to a higher security clearance (greater access).
- Method 2- Enable Password Security  $P B 5.E$  and then modify the Lock Level LoC.L value which ranges from 1 to 5. See the section entitled "Using Lockout Method 2" for more detail.

#### Using Lockout Method 1 (Read and Set Lock)

All Pages have security levels assigned where two of those cannot be changed (Home and Setup). Defaults (factory settings) for each are shown below:

- $-$  Home Page  $= 1$
- Operations Page  $= 2$  (changeable to 1, 2 or 3)
- $-$  Setup Page  $= 4$
- Profiling Page = 3 (changeable to 1, 2 or 3)
- Factory Page  $= 5<sup>*</sup>$
- \* The Factory Page is always visible where all menus within it may or may not be visible/writable. For further detail see table "Factory Page Menus".

The table below represents the various levels of lockout for the Set Lockout Security prompt 5LoC and the Read Lockout Security prompt  $r \text{L} \circ \text{L}$ . Looking at the table, "Y" equates to yes (can write/read) where "N" equates to no (cannot write/read). The colored cells simply differentiate one level from the next while also showing the level where read/write is enabled. As stated previously, the Set Lockout has 6 levels (0 to 5) of security where the Read Lockout has 5 (1 to 5). Therefore, level "0" applies to Set Lockout only.

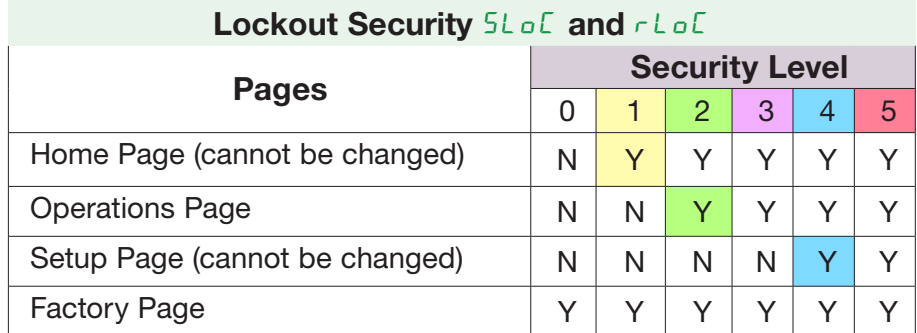

Being able to change the page security level for the Operations and Profile pages allows a user to give access to the Profile Page while locking out the Operations Page. The following example shows how the Lockout feature may be used to accomplish this:

#### Changing Security Levels:

- 1. From the Home Page, press and hold the Reset Key and the Advance Key for approximately six seconds.  $EUSE$  will appear in the upper display and  $FLEY$  will appear in the lower display.
- 2. Press the Up Key  $\blacksquare$  until L<sub>o</sub>C appears in the upper display and FCLY will appear in the lower display.
- 3. Press the Advance Key until Lock Operations prompt  $L_0L_0$  appears in the bottom display.
- 4. Press the Up Key  $\triangle$  to change the default value from  $\geq$  to  $\geq$ .
- 5. Press the Advance Key again and change the Lock Profiling prompt  $L_0L$ . appears in the bottom display.
- 6. Press the Down Key to change the default value from  $\frac{3}{5}$  to  $\frac{3}{5}$ .
- 7. Press the Advance Key until Read Lock  $r \text{L of } \Omega$  appears in the bottom display.
- 8. Press the Down Key  $\blacksquare$  to change the default value from 5 to 2.
- 9. Press the Advance Key until Set Lock  $5L_0E$  appears in the bottom display.
- 10. Press the Down Key  $\blacktriangledown$  to change the default value from 5 to 4.

With the above settings, the Home Page and the Profiling Page can be accessed, and all writable parameters can be written to. Due to the Read lock setting of 2, all pages with security levels greater than 2 will be locked out (inaccessible).

Another example of Method 1 lockout usage could be that an operator wants read access to all pages while allowing read/write access to the Home Page and the Lockout Menu only. To setup this scenario follow the steps below:

- 1. From the Home Page, press and hold the Reset Key and the Advance Key for approximately six seconds.  $EUSE$  will appear in the upper display and  $FEEY$  will appear in the lower display.
- 2. Press the Up Key  $\triangle$  until L<sub>o</sub>C appears in the upper display and FCLY will appear in the lower display.
- 3. Press the Advance Key until Read Lock  $rL_0L$  appears in the bottom display and change it to 5.
- 4. Press the Advance Key until Set Lock  $5L_0E$  appears in the bottom display and change it to 1.

Although the Factory Page is always visible, some menus within it can be restricted.

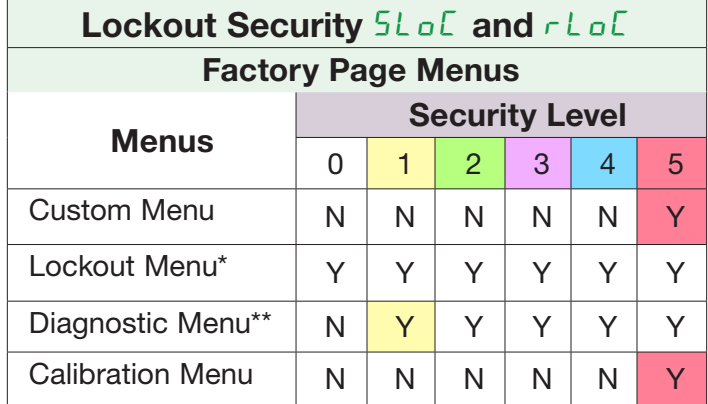

- \* Using lockout Method 1 with  $5L_0E$  set to 0, all writable parameters within the control will be inhibited (not writable) with two exceptions,  $5 \ell q \epsilon$  and  $r \ell q \epsilon$ . As shown below, both of these parameters can always be seen and modified.
- \*\* Diagnostic Menu and all associated prompts are always visible and never writable

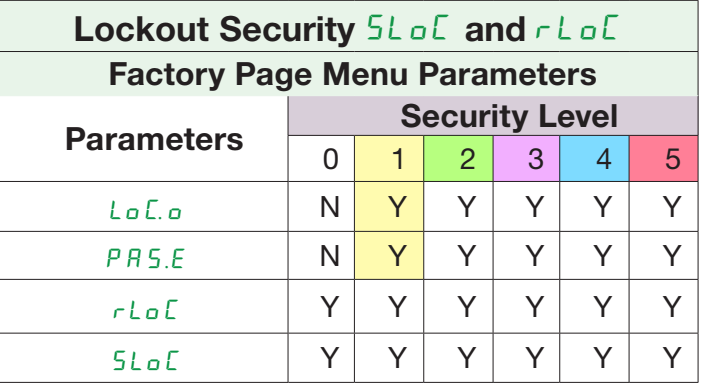

Note: Using Method 1 Lockout all settings can be modified by anyone who knows how to find their way to the  $5L_0E$  and  $rL_0E$  parameters.

#### Using Lockout Method 2 (Password Enable)

It is sometimes desirable to apply a higher level of security to the control where a password would be required to access the control. If Password Enabled  $P B 5.5$  in the Factory Page under the L<sub>o</sub>C Menu is set to on, an overriding Password Security will be in effect. Without the appropriate password, specified menus will remain inaccessible. Page and Menu access is defined in the Locked Access Level Lo E.L prompt. On the other hand, a User with a password would have visibility restricted by the Read Lockout Security  $r \text{Lg} \text{L}$ . As an example, with Password Enabled and the Locked Access Level LoC.L set to 1 and  $r \text{L} \circ \text{L}$  is set to 3, the available Pages for a User without a password would be limited to the Home and Factory Pages (locked level 1). If the User password is entered all pages would be accessible with the exception of the Setup Page as defined by level 3 access.

#### How to Enable Password Security

Follow the steps below:

- 1. From the Home Page, press and hold the Reset Key and the Advance Key for approximately six seconds.  $E \cup E$  will appear in the upper display and  $E \cup E$  will appear in the lower display.
- 2. Press the Up Key  $\blacksquare$  until L<sub>o</sub>C appears in the upper display and  $FLEY$  will appear in the lower display.
- 3. Press the Advance Key until Password Enable  $P BSE$  appears in the bottom display and change it to 5.
- 4. Press the Up Key  $\blacktriangle$  to turn it on. Once on, four new prompts will appear:
	- a. Locked Access Level  $L_0L$ , (1 to 5) corresponding to the lockout table above.
	- b. Rolling Password  $r_0L\ell$ , will change the Customer Code every time power is cycled.
	- c. User Password  $PBS_{\mu}$ , which is needed for a User to acquire access to the control.
	- d. Administrator Password  $PBSR$ , which is needed to acquire administrative access to the control.

The Administrator can either change the User and or the Administrator password or leave them in the default state. Once Password Security is enabled they will no longer be visible to anyone other than the Administrator. In other words the Lock Menu  $l \circ l$  is not available to a User. As can be seen in the formula that follows either the User or Administrator will need to know what those passwords are to acquire a higher level of access to the control. Back out of this menu by pushing the Reset  $\Phi$ . Once out of the menu, the Password Security will be enabled.

#### How to Acquire Access to the Control

To acquire access to any inaccessible Pages or Menus, go to the Factory Page and enter the UL<sub>o</sub>C menu. Once there follow the steps below:

#### Note:

If Password Security (Password Enabled  $P A 5.E$  is On) is enabled the two prompts mentioned below in the first step will not be visible. If the password is unknown, call the individual or company that originally setup the control.

- 1. Acquire either the User Password  $P B_1$  or the Administrator Password  $P B_2$ .
- 2. Press the Advance key one time where the Code  $E_{\alpha dE}$  prompt will be visible.

#### Note:

a. If the Rolling Password is off, press the Advance Key one more time where the Password  $PBS$ prompt will be displayed. Proceed to either step 7a or 8a. Pushing the Up or Down arrow Key

■ I anter either the User or Administrator Password. Once entered, press and hold the Reset Key for two seconds to return to the Home Page.

- b. If the Rolling Password  $r_{{\theta}}L$  was turned on proceed on through steps 3 9.
- 3. Assuming the Code  $\epsilon_{\alpha}$  dE prompt (Public Key) is still visible on the face of the control simply push the Advance Key to proceed to the Password  $PBS_5$  prompt. If not, find your way back to the Factory Page as described above.
- 4. Execute the calculation defined below (7b or 8b) for either the User or Administrator.
- 5. Enter the result of the calculation in the upper display play by using the Up or Down arrow key ■ T or use PM LEGACY<sup>™</sup> Limit Configurator Software.
- 6. Exit the Factory Page by pressing and holding the Reset Key for two seconds.

#### Formulas used by the User and the Administrator to calculate the Password follows:

Passwords equal:

7. User

- a. If Rolling Password  $_{roll}$  is Off, Password  $PBS5$  equals User Password  $PBSu$ .
- b. If Rolling Password  $r_0LL$  is On, Password PR55 equals: (PR5.u x code) Mod 929 + 70
- 8. Administrator
	- a. If Rolling Password  $r_0LL$  is Off, Password  $PBS_5$  equals User Password  $PBS_7$ .
	- b. If Rolling Password  $r_0LL$  is On, Password  $PBS$  equals: ( $PBS$ ,  $X$  code) Mod 997 + 1000

#### Differences Between a User Without Password, User With Password and Administrator

- User without a password is restricted by the Locked Access Level  $L_0 L_1$ .
- A User with a password is restricted by the Read Lockout Security  $rL_0E$  never having access to the Lock Menu LoC.
- An Administrator is restricted according to the Read Lockout Security  $rL \circ \mathcal{E}$  however, the Administrator has access to the Lock Menu where the Read Lockout can be changed.

#### Modbus - Using Programmable Memory Blocks

When using the Modbus RTU or Modbus TCP protocols, the PM control features a block of addresses that can be configured by the user to provide direct access to a list of 40 user configured parameters. This allows the user easy access to this customized list by reading from or writing to a contiguous block of registers.

To acquire a better understanding of the tables found in the back of this manual (See Appendix: (Modbus Programmable Memory Blocks) please read through the text below which defines the column headers used.

#### Assembly Definition Addresses

Fixed addresses used to define the parameter that will be stored in the "Working Addresses", which may also be referred to as a pointer. The value stored in these addresses will reflect (point to) the Modbus address of a parameter within the PM control.

#### Assembly Working Addresses

Fixed addresses directly related to their associated "Assembly Definition Addresses" (i.e., Assembly Working Addresses 200 & 201 will assume the parameter pointed to by Assembly Definition Addresses 40 & 41).

When the Modbus address of a target parameter is stored in an "Assembly Definition Address" its corresponding working address will return that parameter's actual value. If it's a writable parameter, writing to its working register will change the parameter's actual value. As an example, Modbus register 360 represents the Analog Input Value (See Operations Page, Analog Input Menu). If the value 360 is loaded into Assembly Definition Address 90 and value 361 is loaded into Assembly Definition Address 91, the value sensed by Analog Input 1 will also be stored in Modbus registers 250 and 251. Notice that by default this parameter is also stored in working registers 240 and 241 as well.

#### Note:

When modifying the Modbus Assembly registers, single register writes (function 06) are not allowed. Multiple register writes (function 16) must be used to modify the assembly.

The table identified as "Assembly Definition Addresses and Assembly Working Addresses" (see Appendix: Modbus Programmable Memory Blocks) reflects the assemblies and their associated addresses.

#### CIP - Communications Capabilities

With the introduction of the Common Industrial Protocol (CIP) a user can now collect data, configure a device and control industrial devices. CIP is an open protocol at the application layer fully managed by the Open DeviceNet Vendors Association (ODVA, http://www.odva.org). Being that this is an open protocol there are many independent vendors offering a wide array of devices to the end user. CIP provides the ability to communicate utilizing both implicit messaging (real-time I/O messaging), and explicit messaging (information/configuration messaging). For implicit communications using a PLC, simply configure the PM assembly size into the I/O structure of the PLC (See: CIP Implicit Assembly Structures). The assembly structures can also be changed by the user. Explicit communications requires the use of specific addressing information. DeviceNet requires that the node address be specified where EtherNet/IP requires just the Class, Instance and Attribute.

- Node address or MAC ID (0 63, DeviceNet only)
- Class ID (1 to 255)
- Instance ID (0 to 255)
- Attribute ID (1 to 255)

EtherNet/IP and DeviceNet are both based on CIP and use the same addressing scheme. In the following menu pages notice the column header identified as CIP. There you will find the Class, Instance and Attribute in hexadecimal, (decimal in parenthesis) which makes up the addressing for both protocols. The Watlow implementation of CIP does not support connected explicit messages but fully supports unconnected explicit messaging.

Rockwell Automation (RA) developed the DF1 serial protocol within the framework of the PCCC application protocol. With the introduction of CIP, the PCCC protocol was encapsulated within it to enable continued communication over Ethernet to the LEGACY™ RA programmable controllers, e.g., SLC, Micrologic and PLC-5 controllers equipped with Ethernet capabilities. The Watlow implementation of CIP also supports the PCCC protocol.

EtherNet/IP (Industrial Protocol) is a network communication standard capable of handling large amounts of data at speeds of 10 Mbps or 100 Mbps, and at up to 1,500 bytes per packet. It makes use of standard off-the-shelf Ethernet chip sets and the currently installed physical media (hardware connections). DeviceNet was the first field bus offering of the ODVA group and has been around for many years. DeviceNet can communicate at 125, 250 and 500 kilobytes per second with a maximum limitation of 64 nodes (0 to 63) on the network.

#### Note:

If the control is brought back to the factory defaults (See Appendix: CIP Implicit Assembly Structures) the user configured assemblies will be overwritten.

#### Note:

The maximum number of implicit input/output members using DeviceNet is 200. When using Ether-Net/IP the maximum is 100.

#### CIP Implicit Assemblies

Communications using CIP (EtherNet/IP and DeviceNet) can be accomplished with any PM Integrated control equipped with either DeviceNet or EtherNet/IP communications cards. As was already mentioned, reading or writing when using CIP can be accomplished via explicit and or implicit communications. Explicit communications are usually executed via a message instruction within the PLC but there are other ways to do this as well outside of the focus of this document.

Implicit communications is also commonly referred to as polled communications. When using implicit communications there is an I/O assembly that would be read or written to. The default assemblies and the assembly size is embedded into the firmware of the PM control. Watlow refers to these assemblies as the T to O (Target to Originator) and the O to T (Originator to Target) assemblies where the Target is always the PM LEGACY<sup>™</sup> Limit Controller and the Originator is the PLC or master on the network. The size of the O to T assembly is initially set to 40 (32-bit) members where the T to O assembly consists of 40 (32-bit) members. All assembly members are user configurable with the exception of the first T to O member. The first member of the T to O assembly is called the Device Status, it is unique and cannot be changed. If the module has been properly configured when viewing this 32-bit member in binary format bits 12 and 16 should always be set to 1 where all of the other bits should be 0. All other members that follow Device Status are user configurable. The Appendix of this User's Guide contains the PM implicit assemblies (See Appendix: (CIP Implicit Assembly Structures).

#### Modifying Implicit Assembly Members

To change any given member of either assembly (T to O or O to T) simply write the new class, instance and attribute (CIA) to the member location of choice. The CIP communications instance will always be instance 2.

#### Profibus DP - (Decentralized Peripherals)

This protocol is typically used to operate sensors and actuators via a centralized controller within industrialized production topologies. Data rates up to 12 Mbit/s on twisted pair cables and/or fiber optics are possible. This protocol is available in three functionally graded version; DP-V0, DP-V1 and DP-V2. It should be noted that Watlow products utilizing this protocol support DP-V0 and DP-V1 only. DP-V0 - provides the basic functionality of DP, including cyclic data exchange, station, module and channel specific diagnostics and four different interrupt types for diagnostics and process

interrupts. Cyclic Data refers to input/output data that is pre-configured to pass from the Profibus-DP Class 1

Master and the Slave at a known rate. Cyclic data is expected on both the sender and the receiver end of the message.

#### Note:

To use DP-V0 (cyclic data transfer) first configure and then register the General Station Description (GSD) file. Watlow provides a software tool allowing for total customization of the data to be read and or written to. Acquire this software tool (Profibus GSD Editor) via the CD that shipped with the product or, as an alternative, point your browser to: http://www.watlow.com/en/resources-and-support/Technical-Library/Software-and-Demos and navigate to the bottom of the page and click on "Software and Demos" to download the software.

Using the GSD Editor a user can configure up to a maximum of 244 I/O bytes that can be read or written to from Zone 1 through 16. DP-V1 - contains enhancements geared towards process automation, in particular acyclic data communication for parameter assignment, operation, visualization and interrupt control of intelligent field devices, in conjunction with cyclic user data communication.

*Acyclic Data* is a message that can be sent and or received at any time where they typically have a lower priority then cyclic messages. This type of messaging is typically used for the purpose of configuration or performing some sort of a diagnostic function.

#### Software Configuration

#### Using PM LEGACY™ Limit Configurator Software

To enable a user to configure the PM control using a personal computer (PC), Watlow has provided free software for your use. If you have not yet obtained a copy of this software and have a connection to the Internet, simply click on the link below and download the software from the Watlow web site free of charge.

http://www.watlow.com/en/resources-and-support/Technical-Library/Software-and-Demos

Once the software is installed double click on the PM LEGACY™ Limit Configurator icon placed on your desktop during the installation process. If you cannot find the icon follow the steps below to run the software:

- 1. Move your mouse to the "Start" button
- 2. Place the mouse over "All Programs"
- 3. Navigate to the "Watlow" folder and then the sub-folder "PM LEGACY™ Limit Configurator"
- 4. Click on PM LEGACY™ Limit Configurator to run.

The first screen that will appear is shown below.

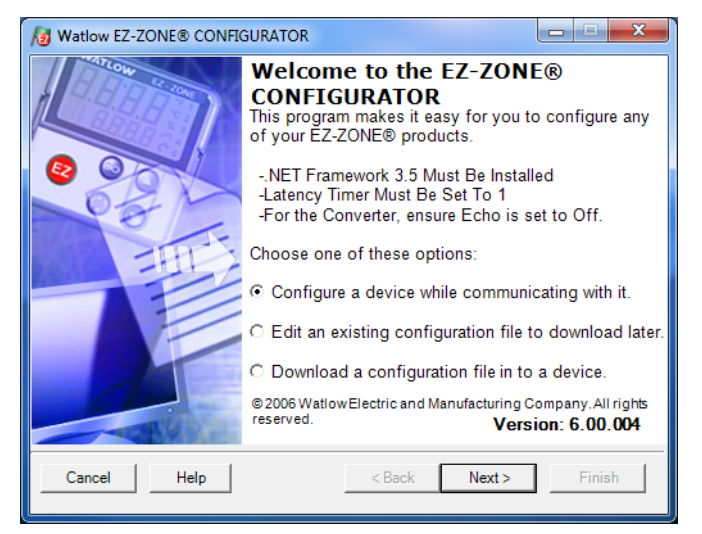

If the PC is already physically connected to the PM control click the next button to go on-line.

#### Note:

When establishing communications from PC to the PM controller, an interface converter will be required. The Standard Bus network uses EIA-485 as the interface. Most PCs today would require a USB to EIA-485 converter.

The PM must be configured using the keypad or serial EIA-485 connection. The software will not configure the controller via the other fieldbus options. As can be seen in the above screen shot the software provides the user with the option of downloading a previously saved configuration as well as the ability to create a configuration off-line to download later. The screen shots that follow will take the user on-line.

After clicking the next button above it is necessary to define the communications port that will be used on the PC as shown to the right. Clicking on the drop down will allow the user to select the appropriate communications port. This will be the port assigned to the EIA-485 to USB converter when it was connected to the PC. The "Advanced" button allows the user to determine how many devices to look for on the network (1 to 17).

After clicking on the "Next" button, the software will scan the network for the zone addresses specified while showing the progress made (as shown in the graphic below. When complete the software will display all of the available devices found on the network as shown below.

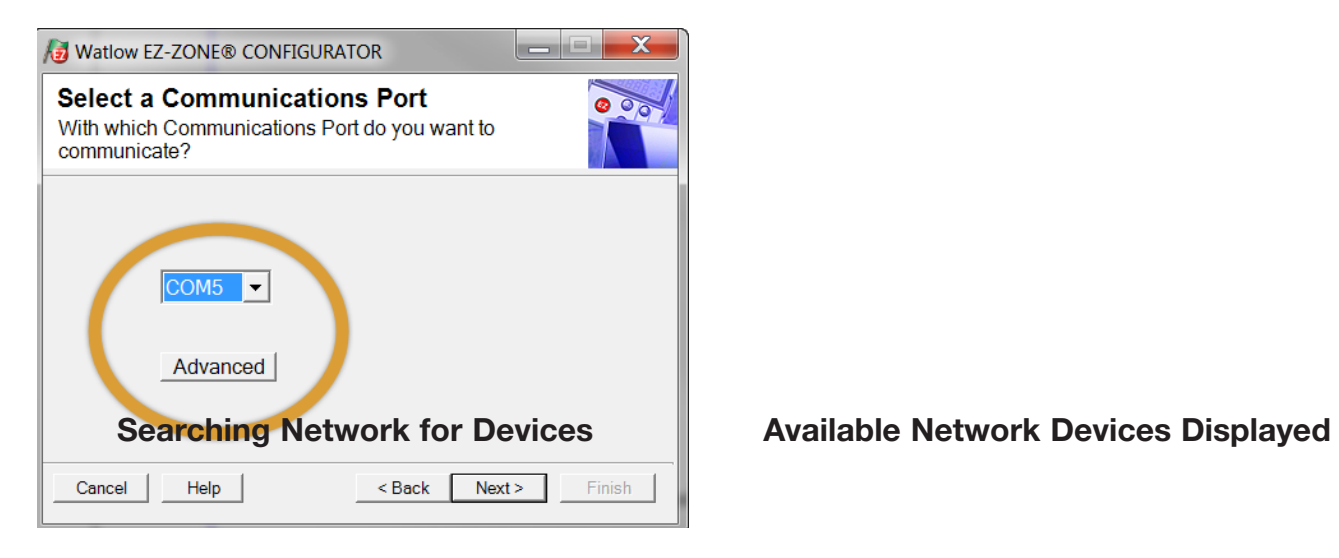

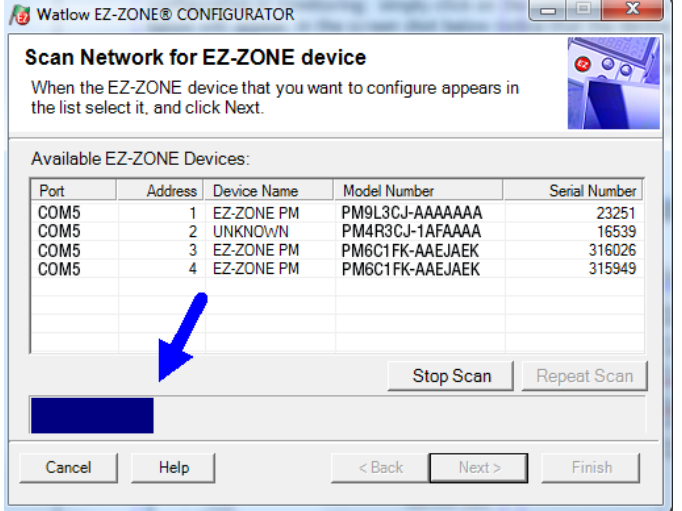

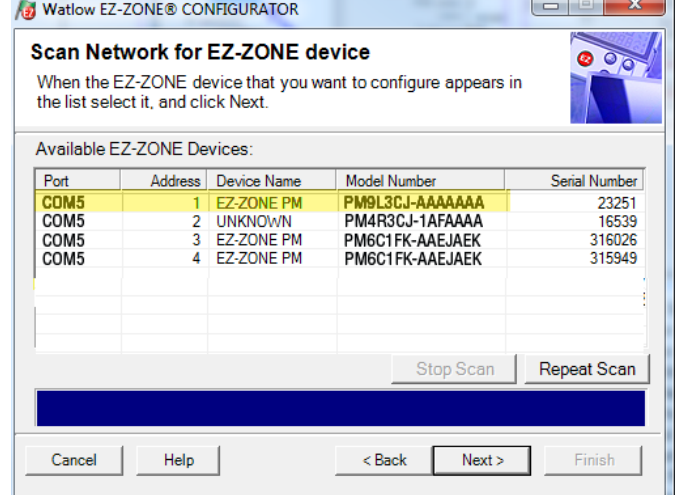

Any Watlow device on the network will appear in this window and would be available for the purpose of configuration or monitoring; simply click on the control of choice. After doing so, the screen below will appear. In the screen shot below notice that the device part number is clearly displayed at the top of the page (yellow highlight added for emphasis). When multiple Watlow devices are on the network it is important that the part number be noted prior to configuring so as to avoid making unwanted configuration changes to another controller. Looking closely at the left hand column (Parameter Menus) notice that it displays all of the available menus and associated parameters within the controller. The menu structure as laid out within this software follows:

#### - Setup - Operations - Factory

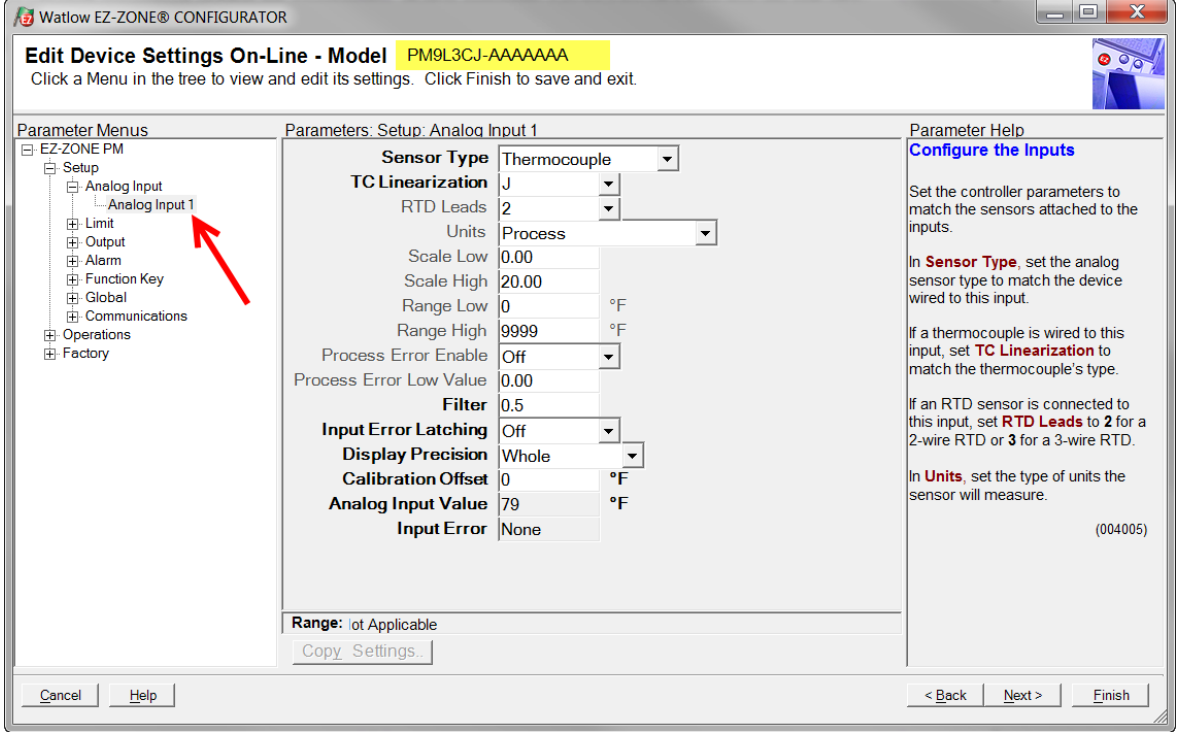

Navigating from one menu to the next is easy and clearly visible. Simply slide the scroll bar up or down to display the menu and parameter of choice. If there is a need to bring greater focus and clarity to the parameters of interest simply click on the negative symbol next to any of the Menu items. As an example, if it is desired to work within the Operations page click the negative sign next to Setup where the Setup Page will then collapse. Now click the plus sign next to Operations to find the menu

items of choice without viewing unwanted menus and parameters.

Once the focus is brought to an individual parameter (single click of mouse) as is the case for Analog Input 1 in the left column; all that can be setup related to that parameter will appear in the center column. The grayed out fields in the center column simply mean that this does not apply for the type of sensor selected.

As an example, notice that when a thermocouple is selected, RTD Leads does not apply and is therefore grayed out. To speed up the process of configuration notice that at the bottom of the center column there is an option to copy settings. If Alarms 1 through 4 are to be configured the same, simply click on "Copy Set-

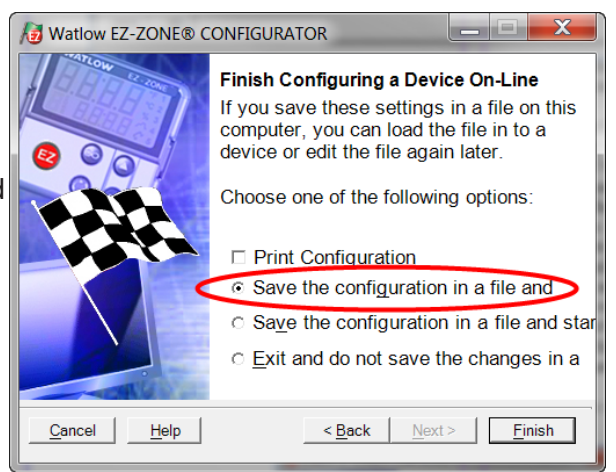

tings" where a copy dialog box will appear allowing for quick duplication of all settings. Notice too, that by clicking on any of those items in the center column that context sensitive help will appear for that particular item in the right hand column. Lastly, when the configuration is complete, click the "Finish" button at the bottom right of the graphic on the previous page. The screen that follows this action can be seen above.

Although the PM controller now contains the configuration (because the previous discussion focused on doing the configuration on-line) it is suggested that after the configuration process is completed that the user save this file on the PC for future use. If for some reason someone inadvertently changed a setting without understanding the impact, it would be easy and perhaps faster to download a saved configuration back to the control versus trying to figure out what was changed. Of course, there is an option to exit without saving a copy to the local hard drive. After selecting Save above, click the "Finish" button once again. The screen below will than appear. When saving the con-

figuration, note the location where the file will be placed (saved in) and enter the file name (File name) as well. The default path for saved files follows: Users\"Username"\My Documents\ Watlow\LEGACY™ Configurator\Saved Configurations

The user can save the file to any folder of choice.

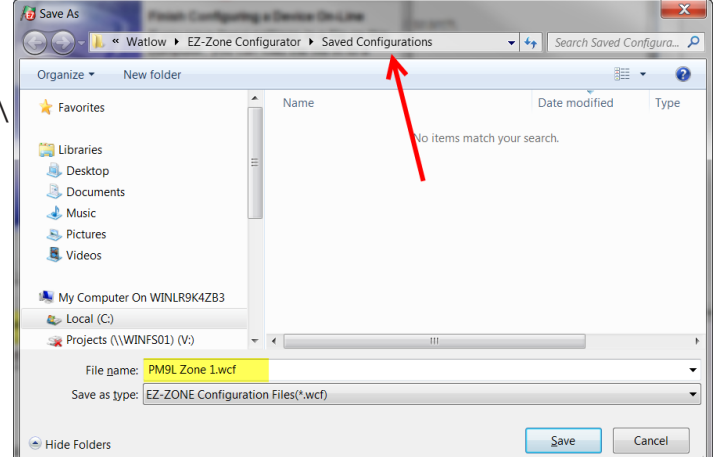

# Chapter 9: Appendix

Troubleshooting Alarms, Errors and Control Issues

9

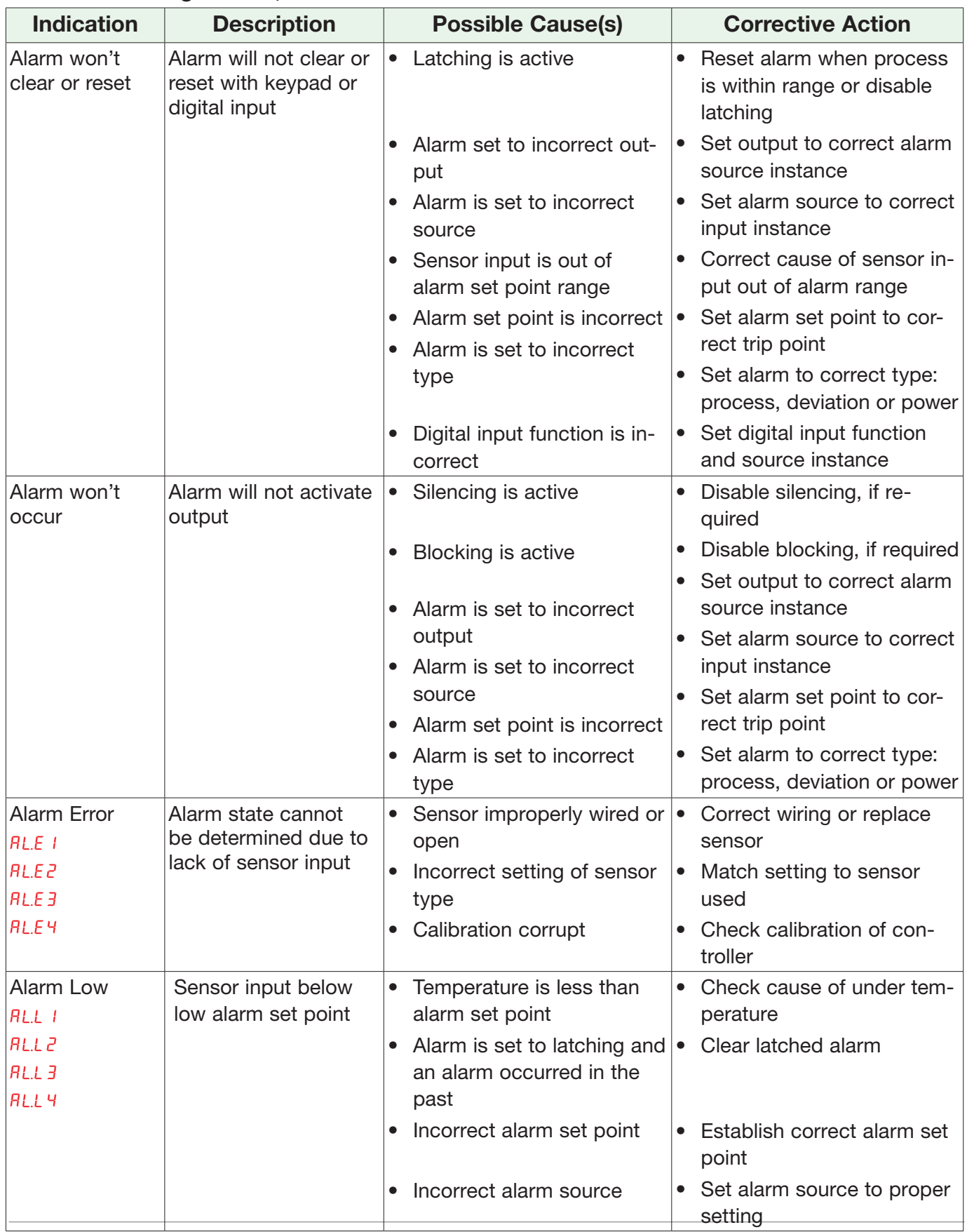

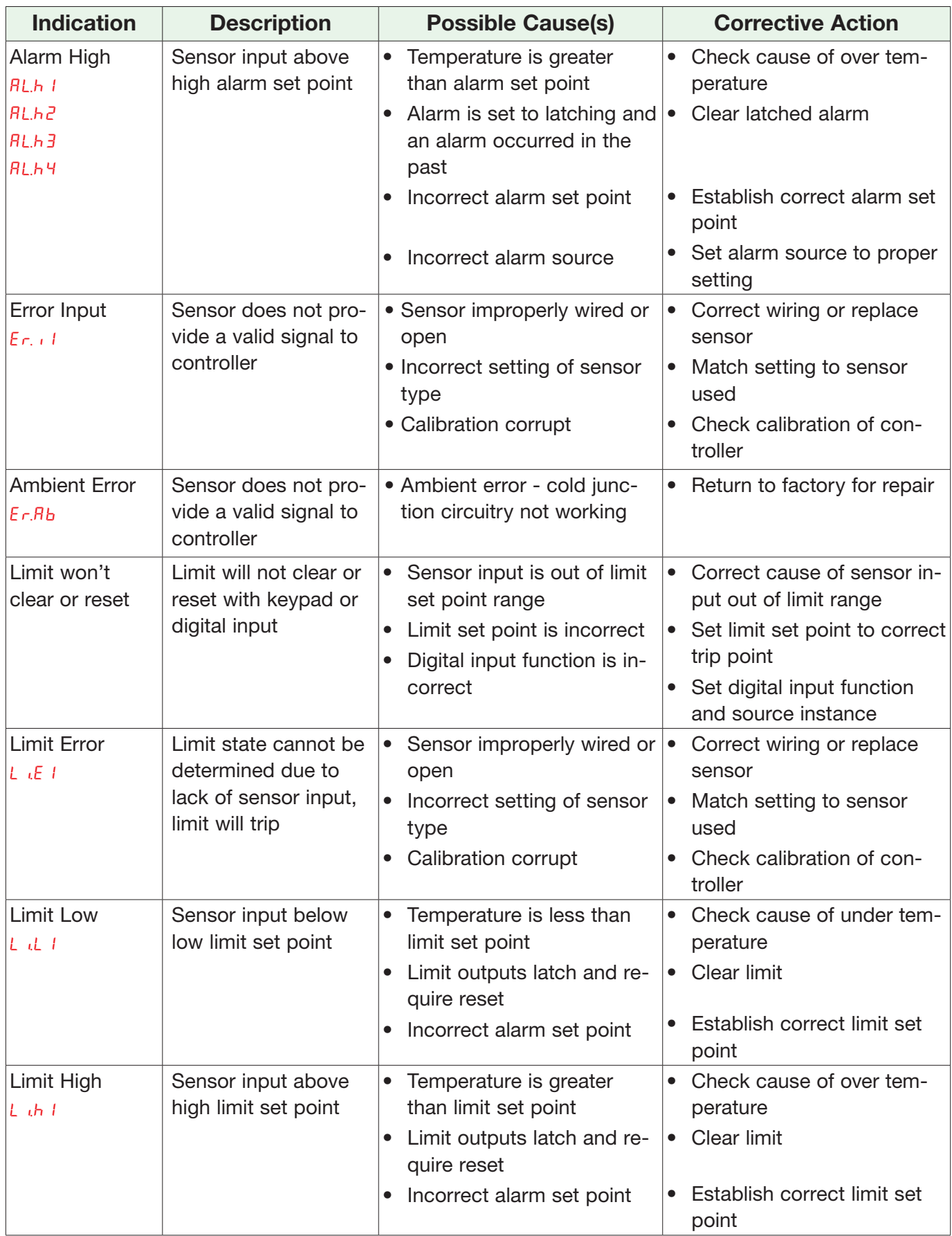

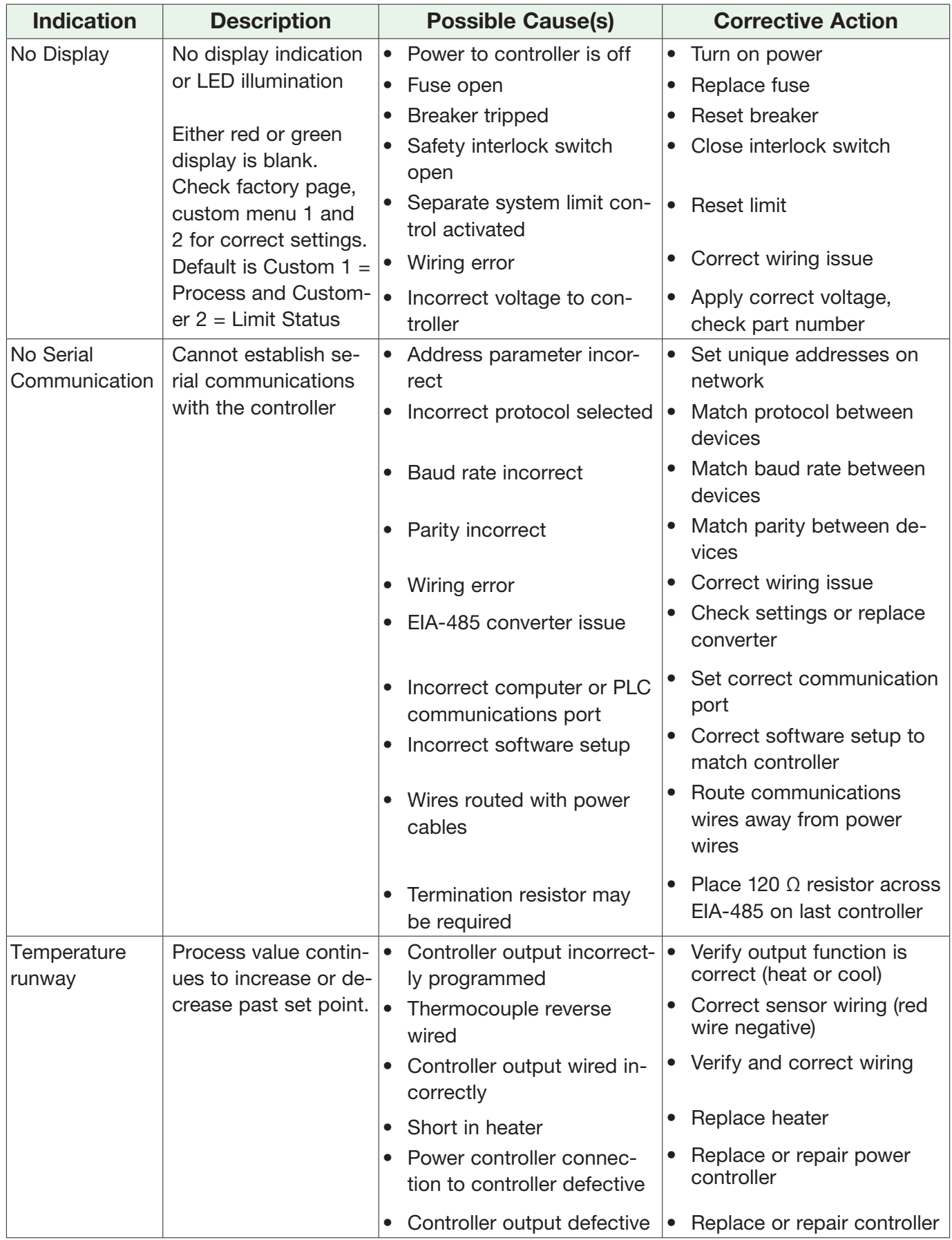

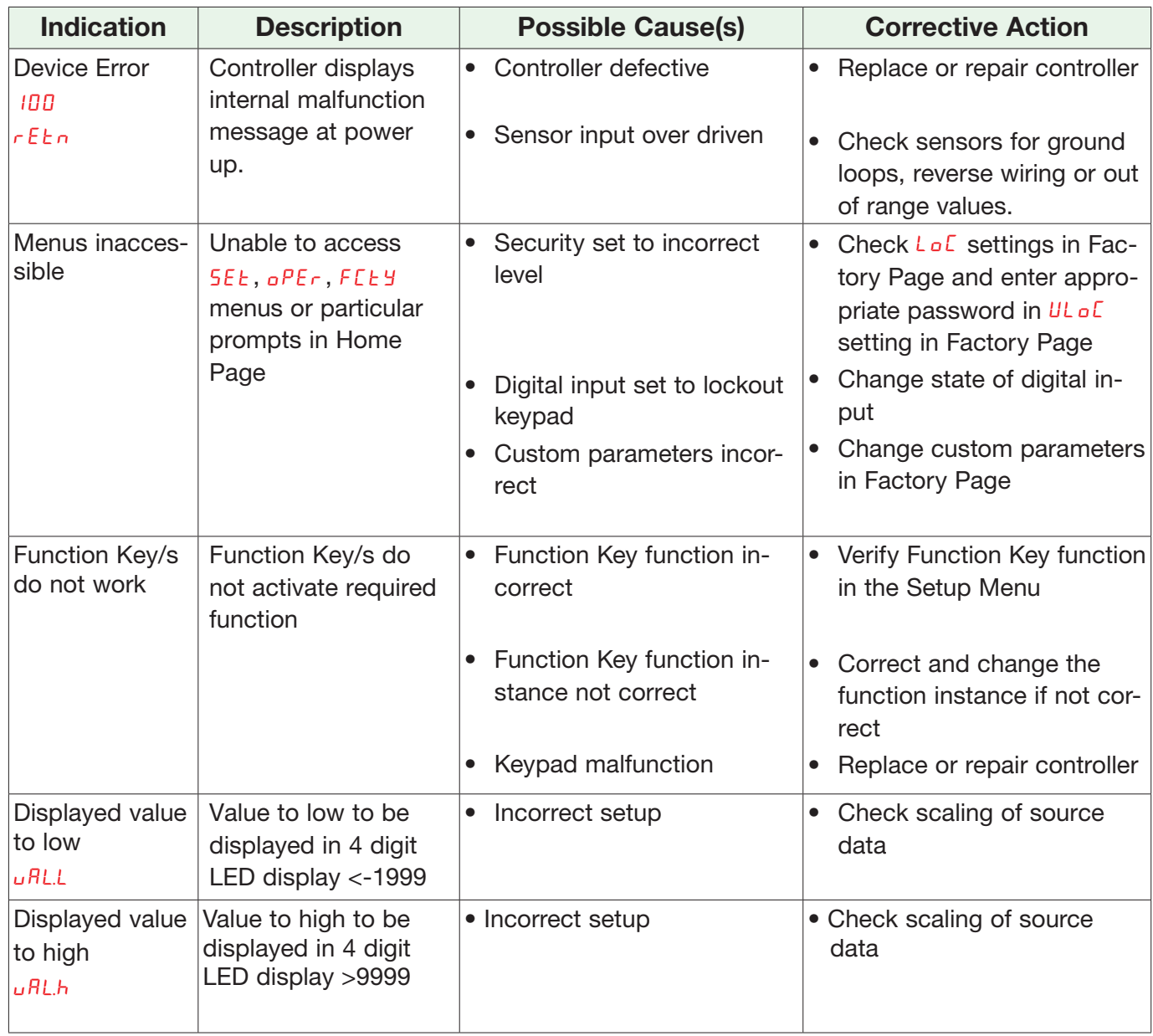

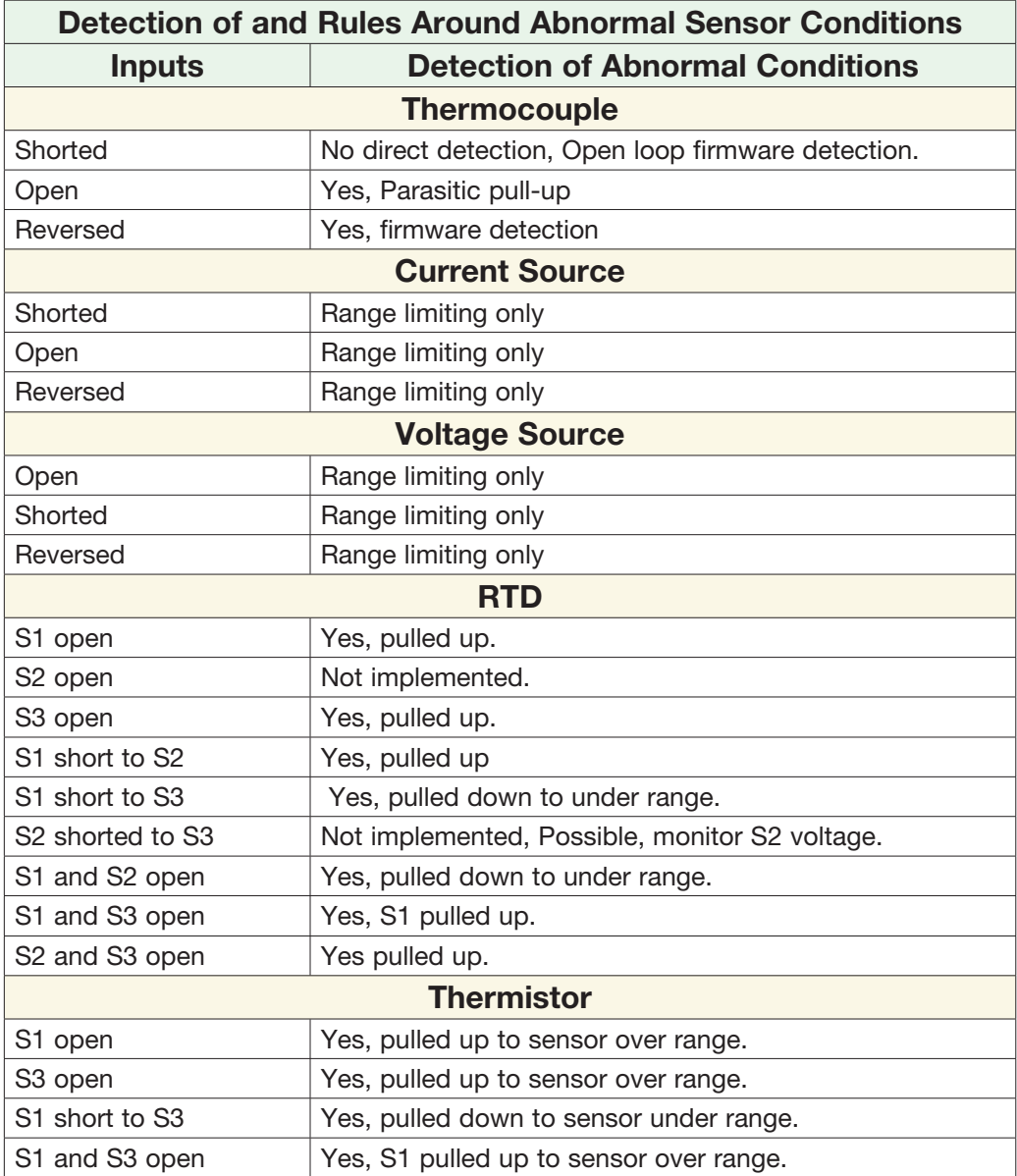

#### Modbus - Programmable Memory Blocks

The Modbus assembly or programmable memory blocks consists of 40 pointers to the parameters of your choosing starting at Modbus register 40 (shown on the following page). The pointers are 32-bits long and are stored in two sequential registers. As an example, if it is desired to move an alias to the Analog Input of the PM (register 360) into pointer registers 40 and 41, a single multi-write command (0x10 function) would be used writing 360 into register 40 and 361 into register 41.

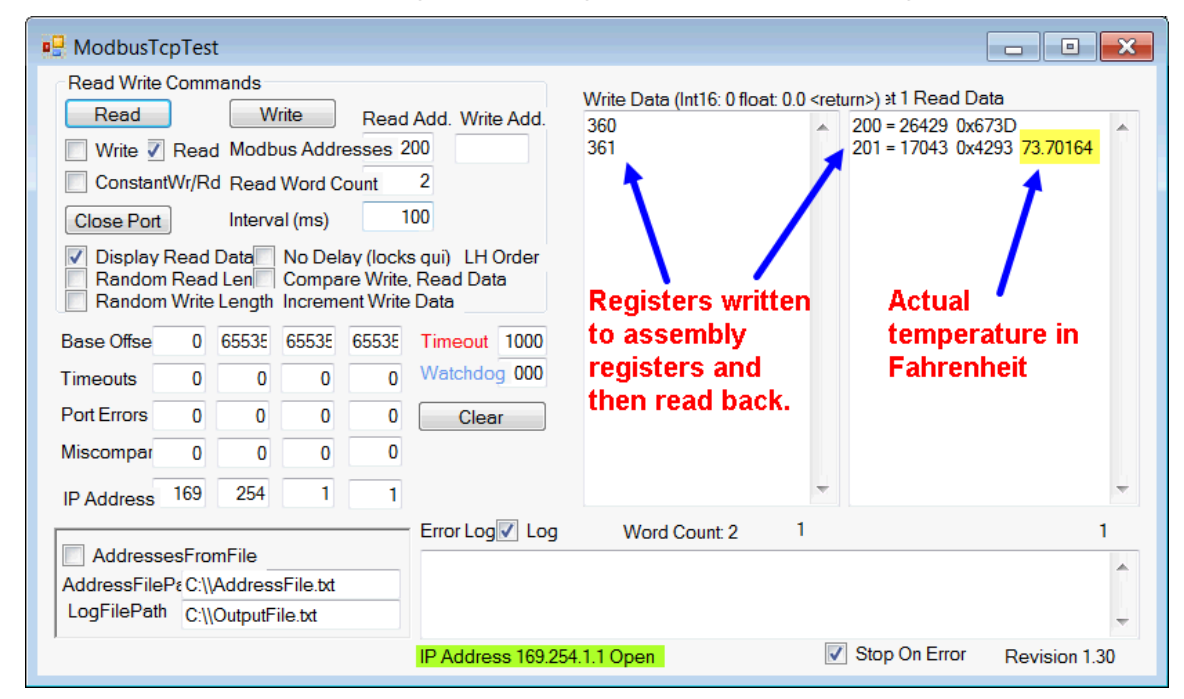

Once the parameters of choice have been defined and written to the specified pointer registers, the working registers will then represent the parameters written. In the example above, the 32-bit floating point analog input (360 and 361) was first written to registers 40 and 41 which in turn defines working registers 200 and 201 as Analog Input 1. As can be seen in the far right-hand column in the graphic above, reading back registers 200 and 201 the temperature, as detected by the first analog input is displayed.

The screen shot above was taken from a program that can be found on the Watlow Support Tools DVD (shipped with the product) as well as on the Watlow website. On the DVD, it can be found under "Utility Tools" and is identified as "Modbus TCP Diagnostic Program for PM LEGACY™ Limit, RM and ST". A similar program can be found here as well for Modbus RTU. If it is easier to go to the web to acquire this software, click on the link below and type "modbus" in the search field where both versions can be found and downloaded. http://www.watlow.com/en/resources-and-support/Technical-Library/Software-and-Demos

#### Modbus - Programmable Memory Blocks

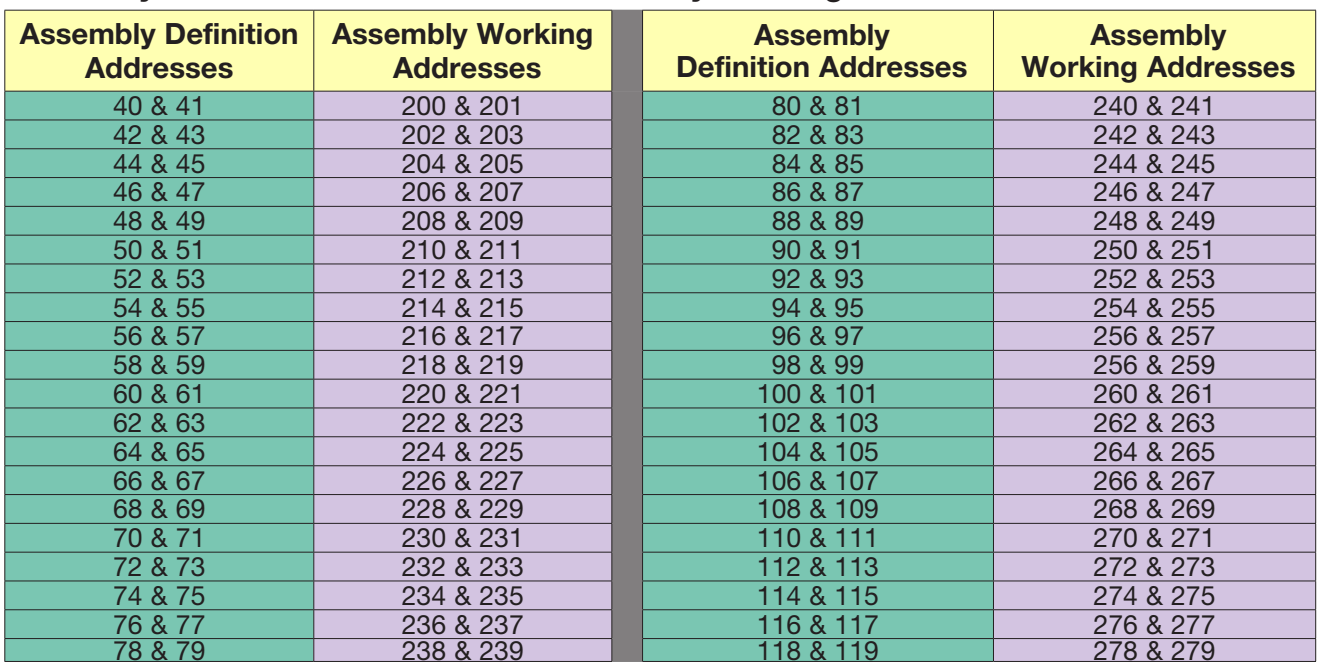

#### Assembly Definition Addresses and Assembly Working Addresses

## **Modbus Map 1.** These require the user to change the defaults for limit when utilized.

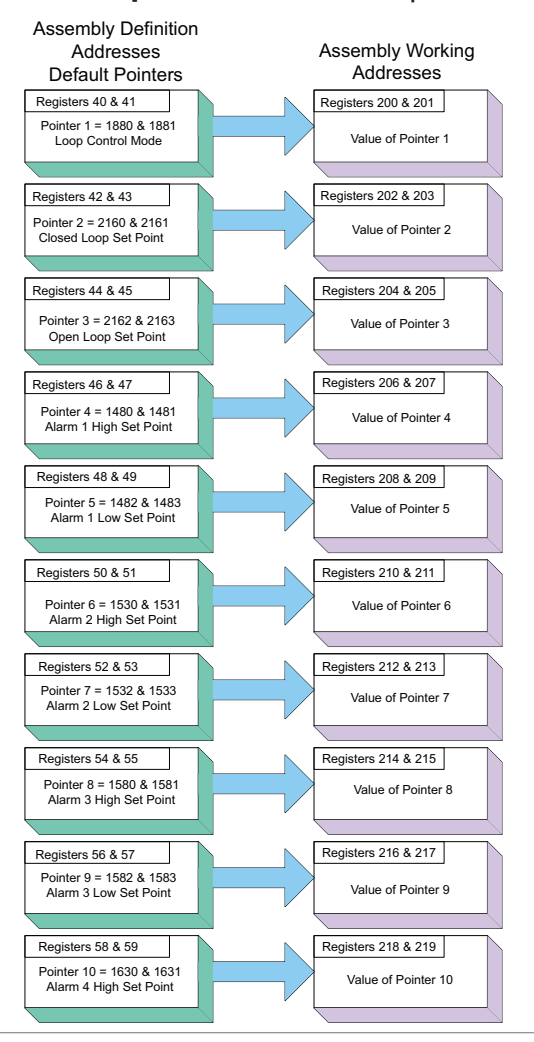

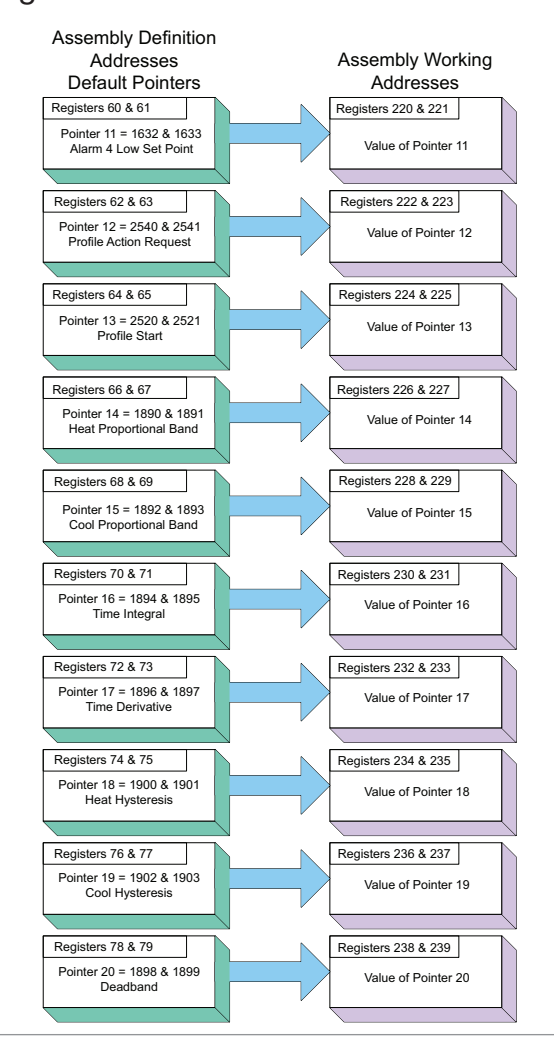
## Modbus Default Assembly Structure 80-119

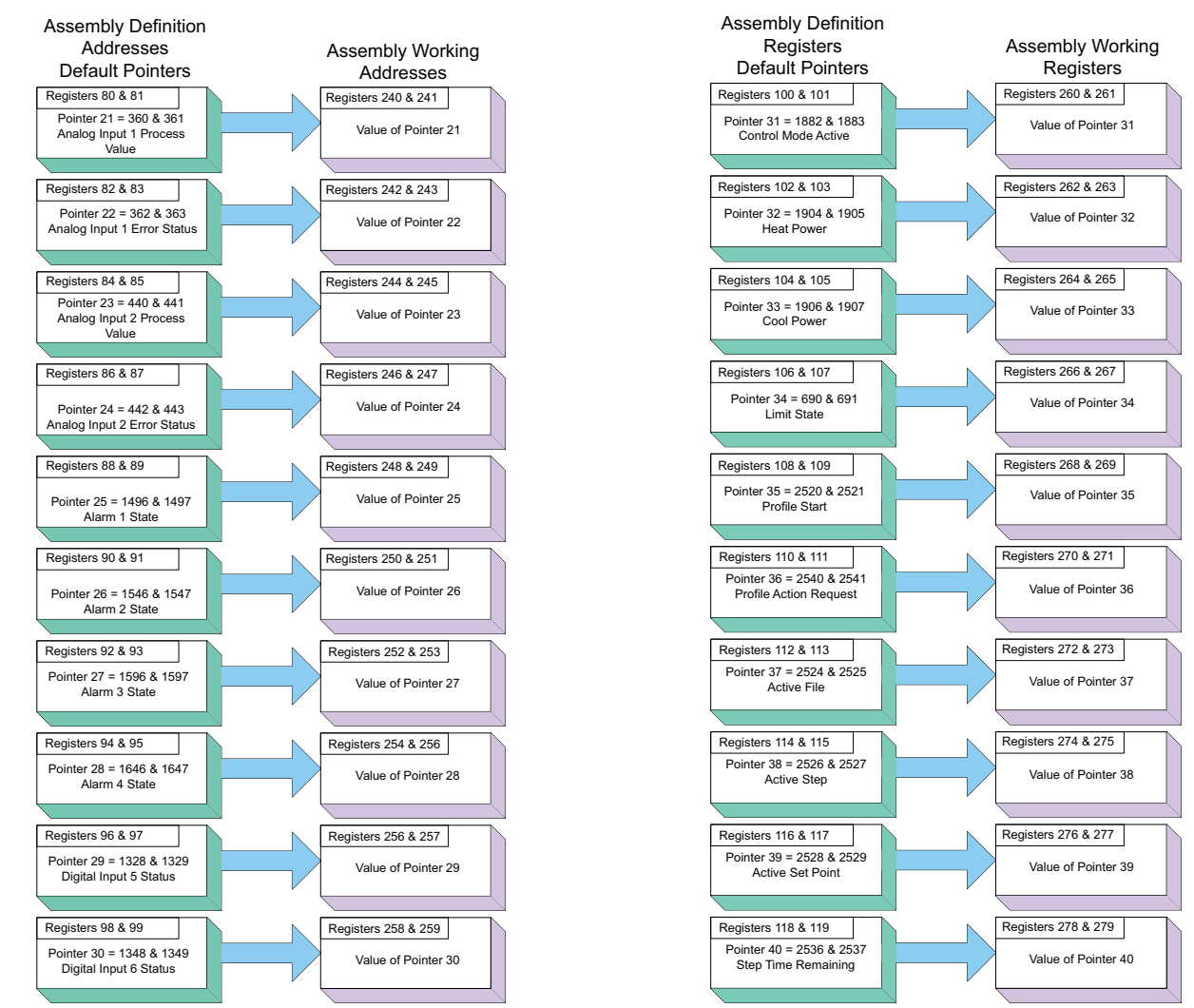

These require the user to change the defaults for Limit when utilized.

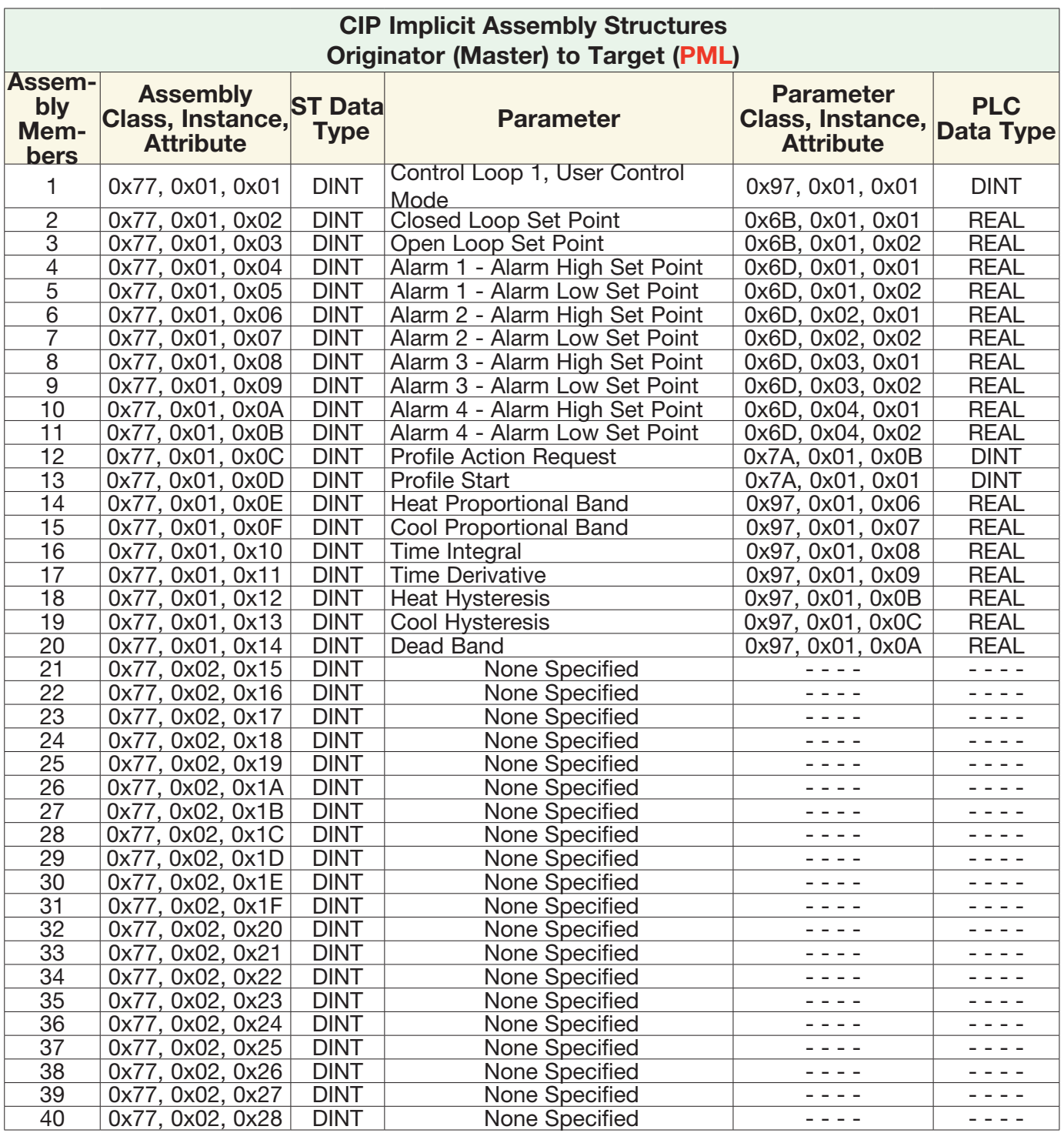

These require the user to change the defaults for Limit when utilized.

## Note:

PM revision 15 and above firmware allows for 40 implicit members. Revisions below 15, allow for a maximum of 20.

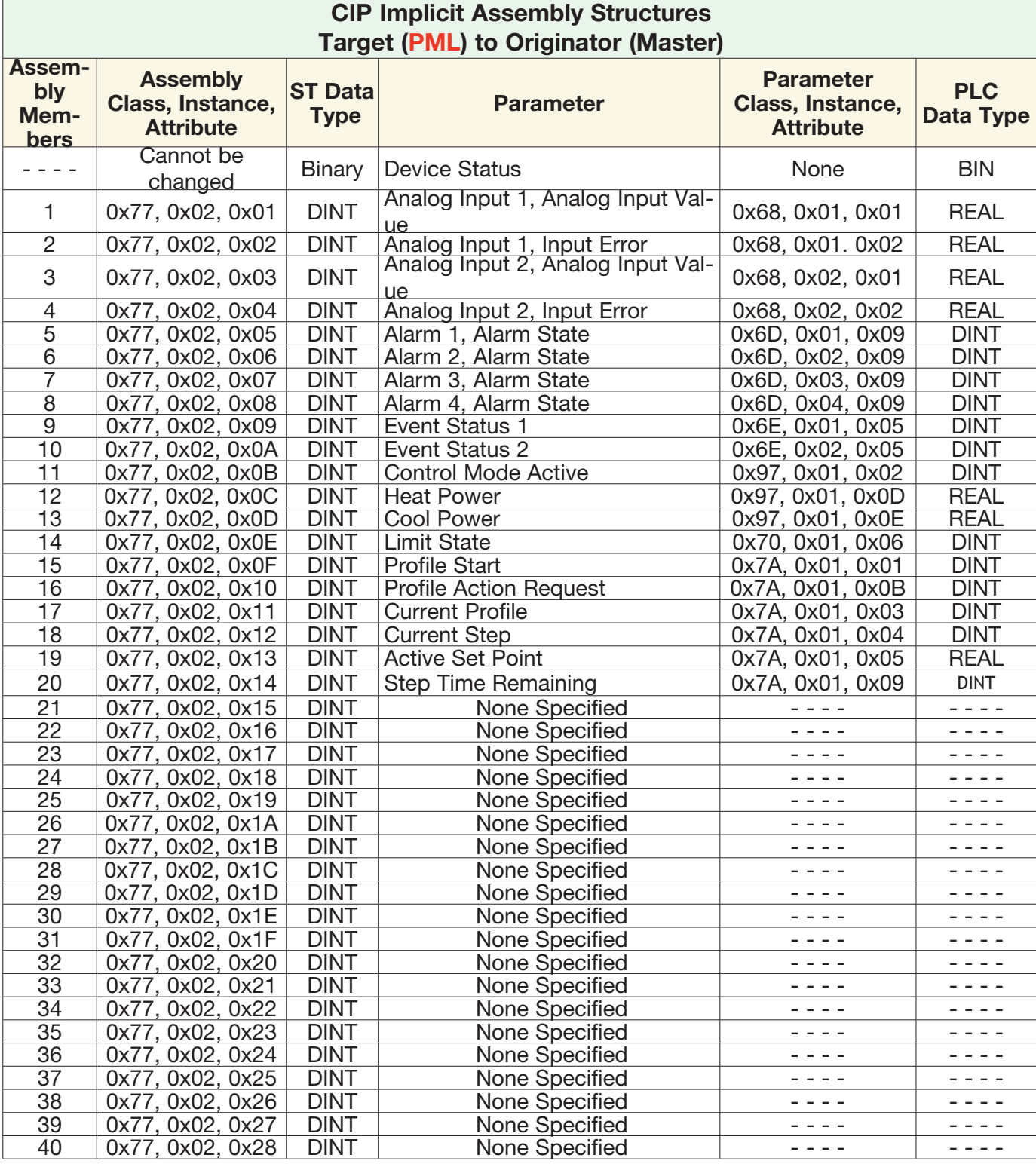

These require the user to change the defaults for Limit when utilized.

As can be seen on the previous page, the PML Implicit Assembly defaults (factory settings) to a populated assembly structure. If it is desired to modify any of the given assembly members there are many software tools available to do so. It is outside of the scope of this document to describe how to use those. What can be found in this document is the process to build the assembly structure. If viewing this document electronically simply click on the link below to read the section entitled " Modifying Implicit Assembly Members". Otherwise, turn back to the table of contents to find the above named section.

## **Specifications**

#### Line Voltage/Power

- 85 to 264VAC, 47 to 63Hz
- 20 to 28VAC, +10/-15%; 50/60Hz, ±5%
- 12 to 40VDC
- 10VA (1/32 and 1/16 DIN)
- Data retention upon power failure via non-volatile memory
- Compliant with SEMI F47-0200, Figure R1-1 voltage sag

requirements @ 24VAC or higher

#### **Environment**

- 0 to 149°F (-18 to 65°C) operating temperature
- -40 to 185°F (-40 to 85°C) storage temperature
- 0 to 90% RH, non-condensing

## **Accuracy**

- Calibration accuracy and sensor conformity: ±0.1% of span, ±1°C @ the calibrated ambient temperature and rated line voltage
- Type S: 0.2%
- Type T below -50°C: 0.2%
- Calibration ambient temperature @ 77°F ±5°F (25°C  $\pm 3^{\circ}$ C)
- Accuracy span: 1000°F (540°C) min.
- Temperature stability: ±0.1°F/°F (±0.1°C/°C) rise in ambient max.

#### Agency Approvals

- cULus® UL/EN/CSA C22.2 No 61010-1 Listed, File E185611
- CSA C22 No. 24, File 158031, class 4813-02, CSA approved
- UL® Type 4X indoor use front panel seal
- NEMA 4X, IP66, IP67 front panel seal
- cULus® ANSI/ISA 12.12.01-2007, CSA-C22.2 No. 213-1987,
- Class 1, Div. 2, Groups A, B, C and D, temperature code T4A, File E184390 (optional)
- CE, RoHS by design, W.E.E.E.
- FM Class 3545 (limit controls)

## **Controller**

- User selectable heat/cool, on-off, P, PI, PD, PID or alarm action, not valid for limit controllers
- Auto-tune with control algorithm
- Control sampling rates: input = 10Hz, outputs = 10Hz
- Input and output capacity per controller type ordering information

## Serial Communications

- Isolated communications
- Standard bus configuration protocol

#### Wiring Termination—Touch-Safe Terminals

• Input, power and controller output terminals are touch safe removable 12 to 22 AWG

#### Universal Input

- Thermocouple, grounded or ungrounded sensors, greater than 20MΩ input impedance, 2kΩ source resistance max.
- Non-isolated to switched dc and process output
- RTD 2- or 3-wire, platinum, 100Ω @ 0°C calibration to DIN curve (0.00385 Ω/Ω/°C)
- Process, 4-20mA @ 100Ω, or 0-10VDC @ 20kΩ input impedance; scalable

#### Functional Operating Range

- Type J: -346 to 2192°F (-210 to 1200°C) Type K: -454 to 2500°F (-270 to 1371°C) Type T: -454 to 750°F (-270 to 400°C) Type E: -454 to 1832°F (-270 to 1000°C) Type N: -454 to 2372°F (-270 to 1300°C) Type C: 32 to 4200°F (0 to 2315°C) Type D: 32 to 4200°F (0 to 2315°C) Type F: 32 to 2449°F (0 to 1343°C) Type R: -58 to 3214°F (-50 to 1767°C) Type S: -58 to 3214°F (-50 to 1767°C) Type B: 32 to 3300°F (0 to 1816°C) RTD (DIN): -328 to 1472°F (-200 to 800°C)
- Process: -1999 to 9999 units

## Output Hardware

- Switched dc = 22 to 32VDC  $@$  30mA
- Open collector = 30VDC max. @ 100mA max. current sink

• Solid state relay (SSR), Form A, 0.5A @ 24VAC min., 264VAC max., opto-isolated, without contact suppression

• Electromechanical relay, Form C, 24 to 240VAC or 30VDC max., 5A resistive load, 100,000 cycles at rated load

• Electromechanical relay, Form A, 24 to 240VAC or 30VDC max., 5A resistive load, 100,000 cycles at rated load

- Output 2 is limit for limit models
- NO-ARC relay, Form A, 24 to 240VAC, 15A @ 122°F (50°C), resistive load, no VDC, 2 million cycles at rated load

• Universal process output: range selectable; 0 to 10VDC ±15mV into a min. 1,000Ω load with 2.5mV nominal resolution; 4 to 20mA ±30μA into max. 800Ω load with 5μA

nominal resolution; temperature stability 100ppm/°C

#### Operator Interface

- Dual 4 digit, 7 segment LED displays
- Typical display update rate 1Hz
- Advance, infinity (RESET), up and down keys plus an A/M-KEY for control or

FUNCTION for limit (not available in 1/32 DIN)

• Infinity key is also labeled RESET on limit control models

• A/M-KEY on 1/16 DIN package automatically programmed as an auto/manual transfer mode function on PID models.

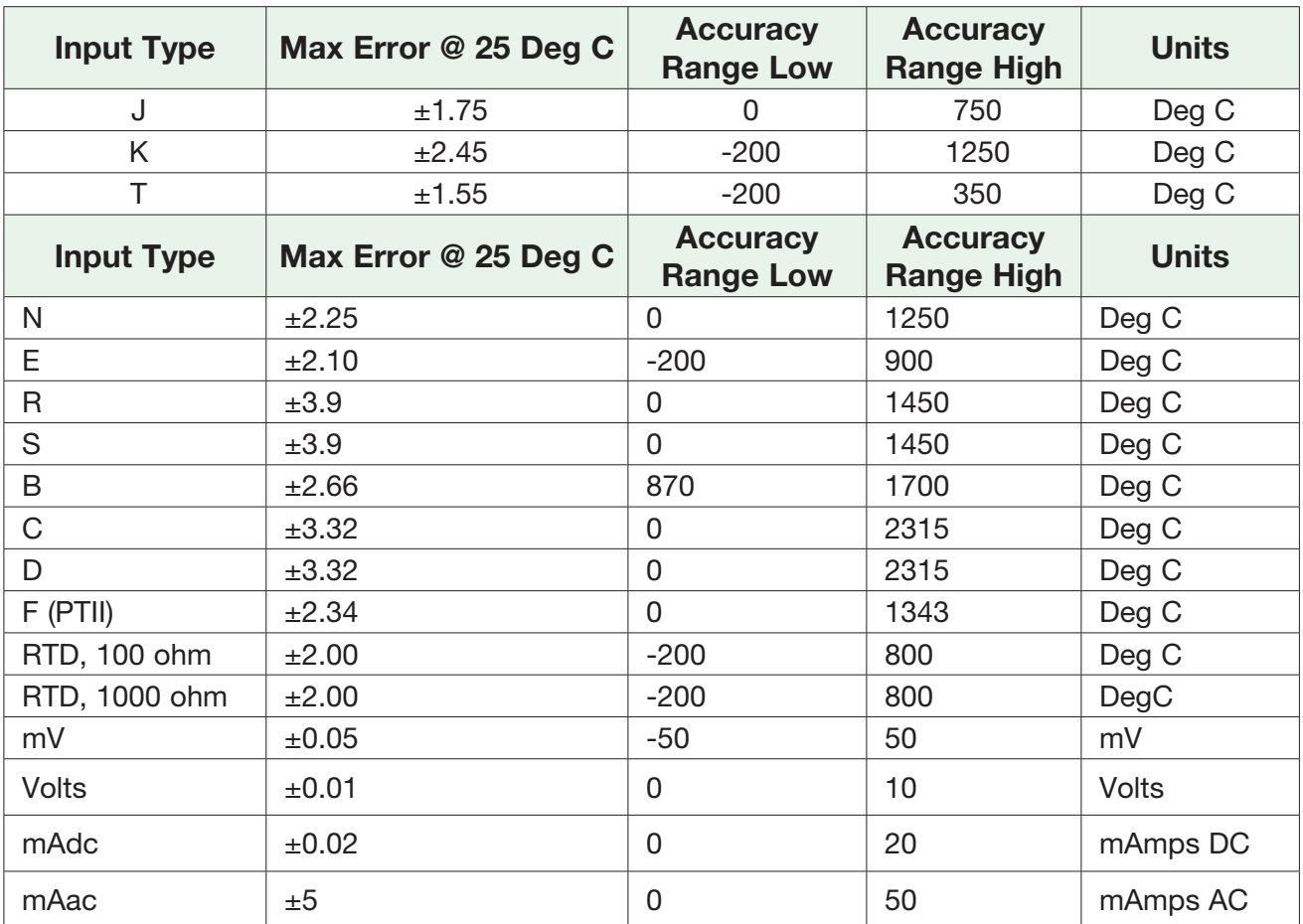

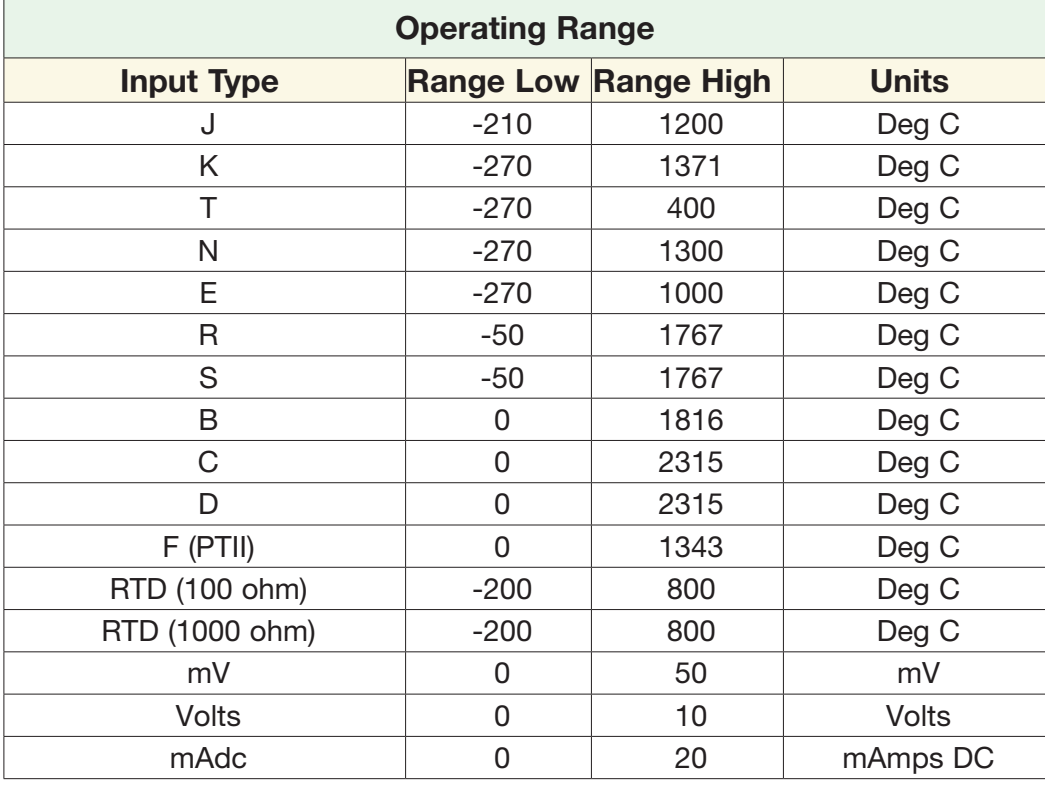

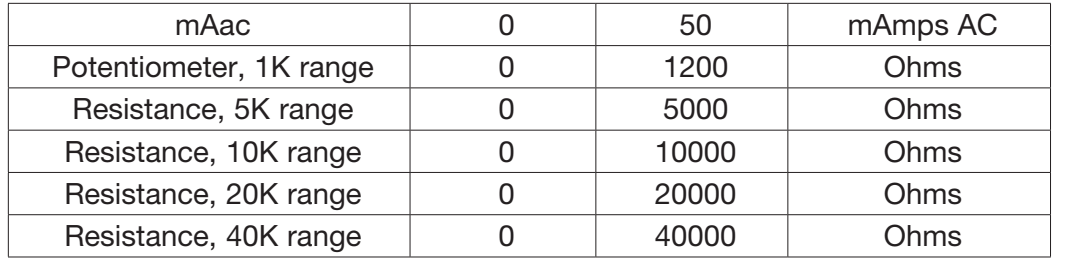

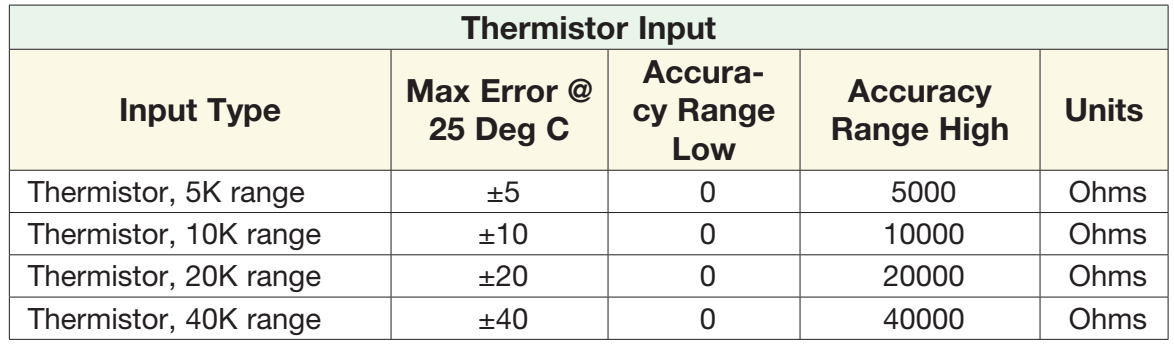

- 0 to 40kΩ, 0 to 20kΩ, 0 to 10kΩ, 0 to 5kΩ
- 2.252kΩ and 10kΩ base at 25°C
- Linearization curves built in
- Third party Thermistor compatibility requirements

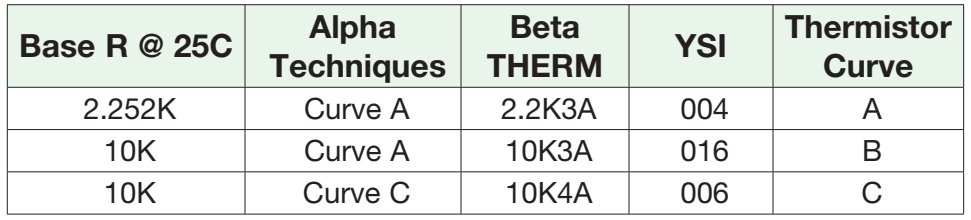

## 2 Digital Input/Output Option - 2 DIO

- Digital input update rate 10Hz
	- DC voltage
		- Max. input 36V @ 3mA
		- Min. high state 3V at 0.25mA
		- Max. low state 2V
	- Dry contact
		- Min. open resistance 10kΩ
		- Max. closed resistance 50Ω
		- Max. short circuit 13mA
- Digital output update rate 10Hz
	- SSR drive signal
	- Update rate 10 Hz
	- Maximum open circuit voltage is 22 to  $25 = (dc)$
	- PNP transistor source
	- Typical drive; 21mA @ 4.5V for DO5, and 11mA @ 4.5V for DO6
	- Current limit 24mA for Output 5 and 12mA Output 6
	- Output 5 capable of driving one 3 pole DIN-A-MITE
	- Output 6 capable of driving one 1 pole DIN-A-MITE

## Output Hardware

- Switched DC
	- Maximum open circuit voltage is 22 to  $25V = (dc)$
	- 30mA max. per single output / 40mA max. total per paired outputs (3 & 4)
	- Typical drive;  $4.5V = (dc)$  @ 30mA
	- Short circuit limited to <50mA
	- Use dc- and dc+ to drive external solid-state relay
	- 1-pole DIN-A-MITE: up to 4 in parallel or 4 in series
	- 2-pole DIN-A-MITE: up to 2 in parallel or 2 in series
	- 3-pole DIN-A-MITE: up to 2 in series
- Switched dc/open collector =  $30\sqrt{l}$  (dc) max. @ 100mA max. current sink
- Solid State Relay (SSR), FormA, 0.5A @ 24V  $\sim$  (ac) min., 240VÅ (ac) max., 1A at 50°F linear derating to 0.5A at 149°F resistive, opto-isolated, without contact suppression, 120/240V  $\sim$  (ac) 20 VA pilot duty
	- Minimum holding current of 10mA
- Electromechanical relay, Form C, 5A, 24 to 240V  $\sim$  (ac) or 30VÎ (dc) max., resistive load, 100,000 cycles at rated load, 125 VA pilot duty at 120/240V  $\sim$  (ac), 25 VA at 24V  $\sim$  (ac)
- Electromechanical relay, Form A, 5A, 24 to 240V  $\sim$  (ac) or 30V  $\equiv$  (dc) max., resistive load, 100,000 cycles at rated load, 125 VA pilot duty at 120/240V  $\sim$  (ac), 25 VA at 24V  $\sim$  (ac)
- NO-ARC relay, Form A, 15A, 24 to 240V  $\sim$  (ac), no V = (dc), resistive load, 2 million cycles at rated load
- Universal process/retransmit, Output range selectable:
	- $-$  0 to 10V = (dc) into a min. 1kΩ load
	- 0 to 20mA into max. 800Ω load

**Resolution** 

- dc ranges: 2.5mV nominal
- mA ranges: 5µA nominal
- Calibration Accuracy
- dc ranges: ±15mV
- mA ranges: ±30µA

Temperature Stability

- 100 ppm/°C

## Operator Interface

- Dual 4 digit, 7 segment LED displays
- Advance, infinity, up and down keys, plus optional programmable Function Key depending on model size
- Typical display update rate 1Hz
- RESET key substituted for infinity on all models including the limit control

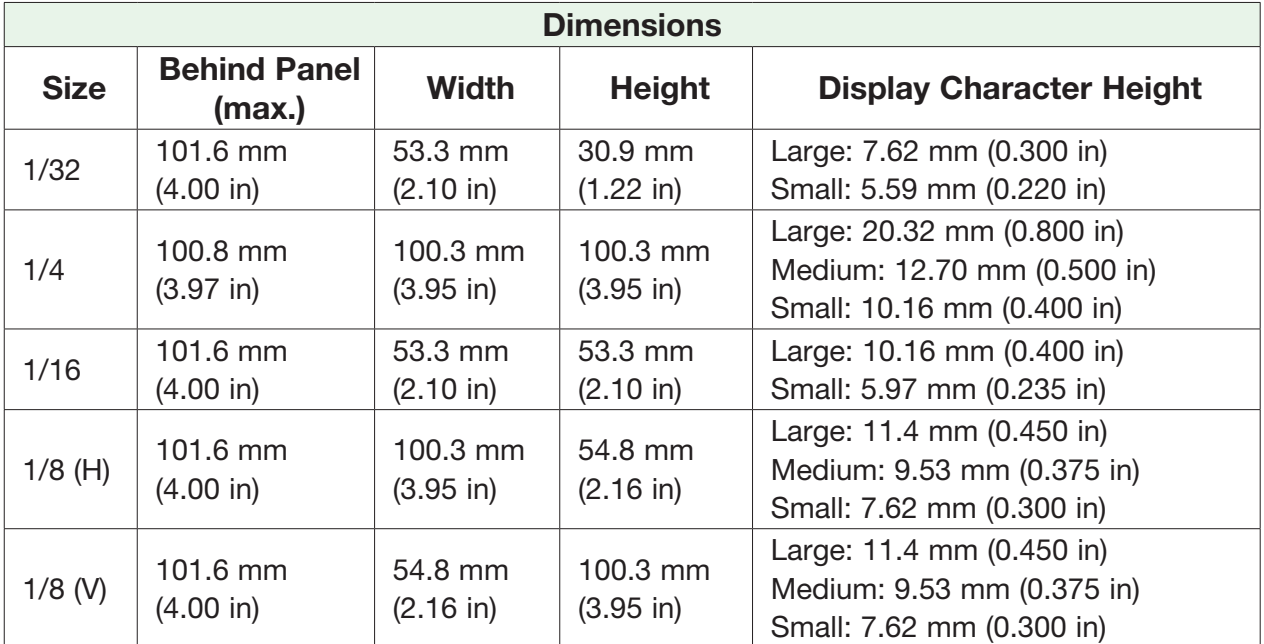

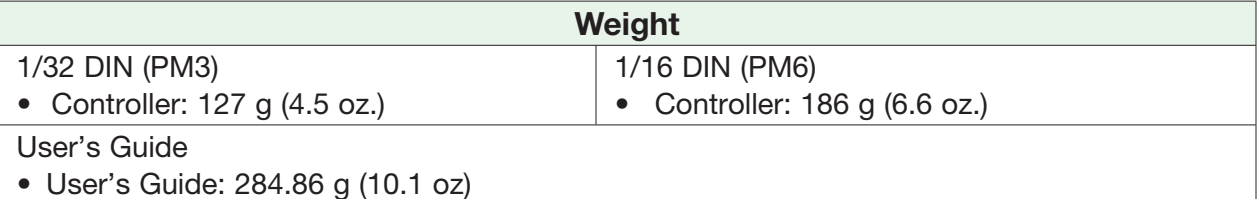

Modbus® is a trademark of AEG Schneider Automation Inc.

EtherNet/IP™ is a trademark of ControlNet International Ltd. used under license by Open DeviceNet Vendor Association, Inc. (ODVA).

UL® is a registered trademark of Underwriters Laboratories Inc.

DeviceNet™ is a trademark of Open DeviceNet Vendors Association.

## Note:

These specifications are subject to change without prior notice.

# **WATLOW.**

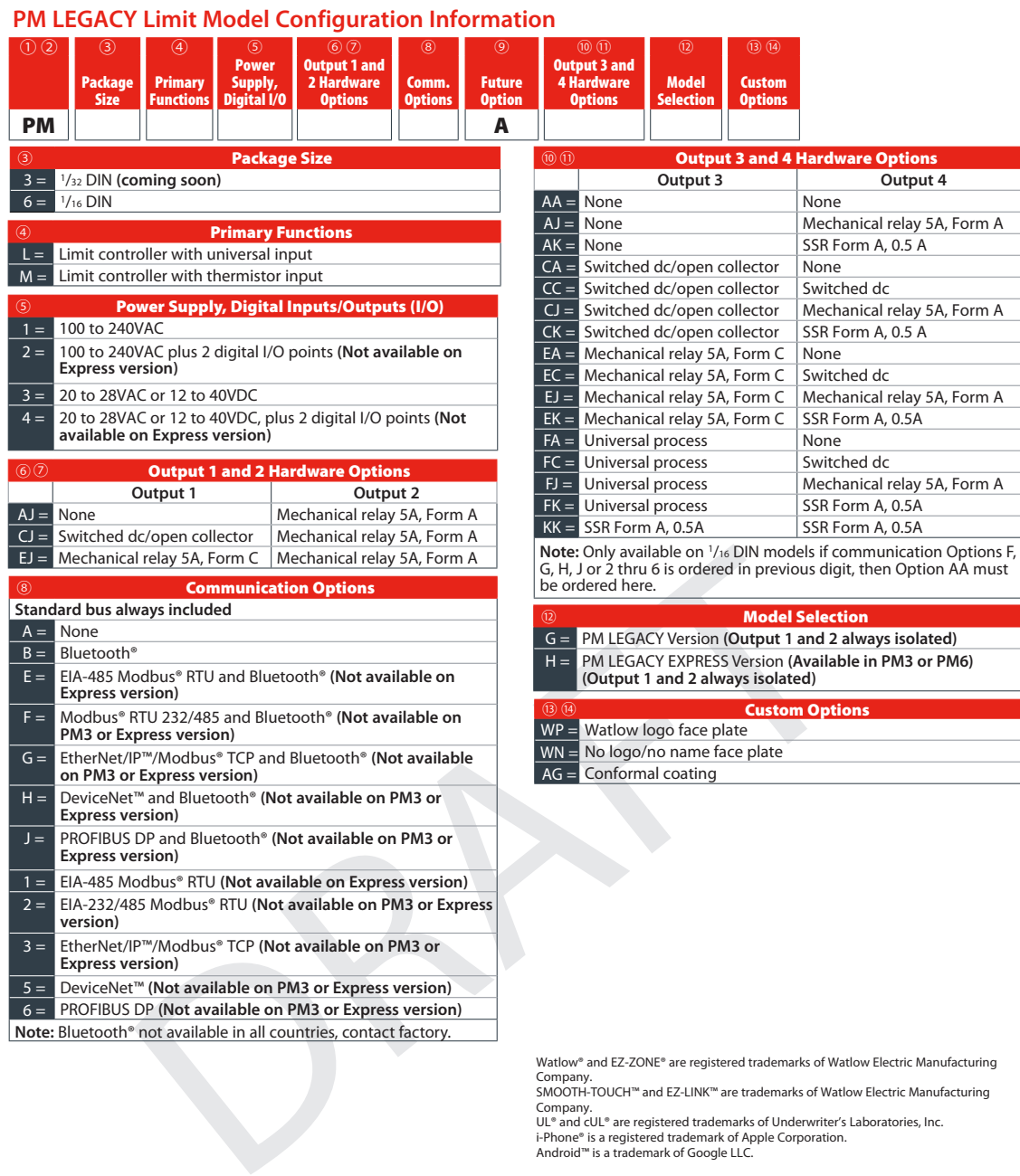

**International Technical Sales Offices:** 

**Austria** +43 6244 20129 0 **China** +86 21 3532 8532 **France** +33 1 41 32 79 70 **Germany** +49 7253 9400 0

Watlow® and EZ-ZONE® are registered trademarks of Watlow Electric Manufacturing

Company. SMOOTH-TOUCH™ and EZ-LINK™ are trademarks of Watlow Electric Manufacturing

Company.<br>UL® and cUL® are registered trademarks of Underwriter's Laboratories, Inc.<br>i-Phone® is a registered trademark of Apple Corporation.<br>Android™ is a trademark of Google LLC.

**India** +91 40 6661 2700<br>**Italy** +39 02 458 8841 **Italy** +39 02 458 8841<br> **Japan** +81 3 3518 6630 **Japan** +81 3 3518 6630<br>**Korea** +82 2 2169 2600 **Korea** +82 2 2169 2600

#### *Powered by Possibility*

**To be automatically connected to the nearest North American Technical Sales Office:** 

#### **1-800-WATLOW2 • www.watlow.com**

©2020 Watlow Electric Manufacturing Company all rights reserved.

6 = PROFIBUS DP **(Not available on PM3 or Express version) Note:** Bluetooth® not available in all countries, contact factory.

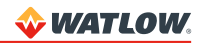

**Mexico** +52 442 256 2200 **Singapore** +65 6773 9488<br> **Spain** +34 91 675 129<br> **Taiwan** +886 7 288 516 **Spain** +34 91 675 1292 **Taiwan** +886 7 288 5168 UK +44 115 964 0777<br>WIN-LEG-0720

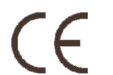

Declaration of Conformity - Series EZ-ZONE® PM WATLOW Electric Manufacturing Company 1241 Bundy Blvd. Winona, MN 55987 USA

Declares that the following product meets the essential requirements of the following European Union Directives by using the relevant standards show below to indicate compliance.

Designation: **Series EZ-ZONE® PM (Panel Mount)** Model Numbers: PM (3, 6, 8, 9 or 4)(Any Letter or number)(1, 2, 3 or 4)(A, C, E, F or K) (A, C, H, J or K) – (Any letter or number)(Any letter or number)(A, C, E, F or K)(A, C, H, J or K) (Any three letters or numbers) Classification: Temperature control, Installation Category II, Pollution degree 2, IP65 Rated Voltage and Frequency: 100 to 240 V~ (ac 50/60 Hz) **or** 15 to 36 V<del>---</del>dc/ 24 V~ac 50/60 Hz Rated Power Consumption: 10 VA maximum PM3, PM6 Models. 14 VA maximum PM8, PM9, PM4 Models *2014/30/EU Electromagnetic Compatibility Directive*  **EN 61326-1:2013 Electrical equipment for measurement, control and laboratory use – EMC requirements (Industrial Immunity, Class B Emissions).** IEC 61000-4-2:2008 Electrostatic discharge immunity IEC 61000-4-3:2007 +A1/2008, Radiated, radio-frequency electromagnetic field immunity 10V/M 80–1000 MHz, 3 V/M A2/2010<br>IEC 61000-4-4:2012 1.4–2.7 GHz Electrical fast-transient / burst immunity<br>Surge immunity IEC 61000-4-5:2014 +A1/2017 IEC 61000-4-6:2013 + Immunity to conducted disturbances induced by radio-frequency fields Corrigendum 2015<br>IEC 61000-4-11:2004 + A1/2017 IEC 61000-4-11:2004 + A1/2017 Voltage dips, short interruptions and voltage variations immunity EN 61000-3-2:2014 Limits for harmonic current emissions for equipment ≤ 16 Amps per phase EN 61000-3-31:2013 + A1/2017 Voltage fluctuations and flicker ≤ 16 Amps per phase Specification for semiconductor sag immunity Figure R1-1 1For mechanical relay loads, cycle time may need to be extended up to 160 seconds to meet flicker requirements depending on load switched and source impedance. *2014/35/EU Low-Voltage Directive*  **EN 61010-1:20102 Safety Requirements of electrical equipment for measurement, control and laboratory use. Part 1: General requirements** <sup>2</sup> Compliance with 3rd Edition requirements with use of external surge suppressor installed on 230 Vac~ power line units.<br>Recommend minimum 1000 V peak to maximum 2000 V peak, 70 joules or better part be used. *Compliant with 2011/65/EU RoHS2 Directive Per 2012/19/EU W.E.E.E Directive*  $\mathbb N$  Please Recycle Properly. Models PM(4, 8 or 9<u>)E</u> contain a type BR1225 coin cell battery which shall be *recycled at end of life per 2006/66/EC Battery Directive as amended by 2013/56/EU Directive. Models PM6XXXX – (B, E, F, G, H, J, K)XXXXXX where (X = any letter or number allowed above)* Include *Bluetooth®* wireless technology and have been reviewed to the following additional requirements. *2014/53/EU Radio Equipment Directive (RED)* EN 61010-1:2010 Safety Requirements of electrical equipment for measurement, control and laboratory use. Part 1: General requirements Covering the essential requirements of article 3.1(a) or Directive 2014/53/EU EN 61326-1:2013 Electrical equipment for measurement, control and laboratory use – EMC requirements (Industrial Immunity, Class A Emissions). *CAUTION: This equipment not intended for use in residential environments and may not provide adequate protection to radio reception in such environments.* EN 301 489-1 V2.1.1 ElectroMagnetic Compatibility (EMC) standard for radio equipment and services; Part 1: Common technical requirements; Harmonized Standard covering the essential requirements of article 3.1(b) of Directive 2014/53/EU and the essential requirements of article 6 of Directive 2014/30/EU EN 301 489-17 V3.1.1 ElectroMagnetic Compatibility (EMC) standard for radio equipment and services; Part 17: Specific conditions for Broadband Data Transmission Systems; Harmonized Standard covering the essential requirements of article 3.1(b) of Directive 2014/53/EU EN 300 328 V1.9.1 Electromagnetic compatibility and Radio spectrum Matters (ERM); Wideband transmission systems; Data transmission equipment operating in the 2,4 GHz ISM band and using wide band modulation techniques; Harmonized EN covering the essential requirements of article 3.2 of the R&TTE Directive NVLAP Test Report 10928545H-A EN 300 328 V2.1.1 Additional Receiver blocking test for to cover requirements for 2014/53/EU. NVLAP Test Report 11649468H-E Contains Module FCC ID: VPYLBZY Part 15C 2. Contains Module IC: 772C-LBZY RSS 210 Japanese Radio Law (日本電波法) Output Power: Frequency Range 2402.0 **-** 2480.0 Type certification (工事設計認証) Output Power 0.001 Watts Antenna gain: -0.6 dBi PCB antenna R001-P00500 Doug Kuchta **Winona, Minnesota, USA** Name of Authorized Representative Place of Issue Director of Operations May 2018

Signature of Authorized Representative

# Bluetooth Enabled Product Statement

## **Bluetooth® Enabled Product**

Models PM6XXX‐(B, E, F, G, H or K)XXXXXX contain an embedded Bluetooth module. Output Power: Frequency Range 2402.0 **‐** 2480.0 Output Power 0.001 Watts Antenna gain: ‐0.6 dBi PCB antenna

## **FCC**

The transmitter module is mounted on the top of the display PC board partially under the LED display module. Visible when display removed from bezel.

Module FCC ID: VPYLBZY Part 15C 2.

Unit is assembled from tested components, complete system not tested.

NOTE: This equipment has been tested and found to comply with the limits for a Class B digital device, pursuant to Part 15 of the FCC Rules. These limits are designed to provide reasonable protection against harmful interference in a residential installation. This equipment generates, uses and can radiate radio frequency energy and, if not installed and used in accordance with the instructions, may cause harmful interference to radio communications. However, there is no guarantee that interference will not occur in a particular installation. If this equipment does cause harmful interference to radio or television reception, which can be determined by turning the equipment off and on, the user is encouraged to try to correct the interference by one or more of the following measures:

‐‐ Reorient or relocate the receiving antenna.

‐‐ Increase the separation between the equipment and receiver.

‐‐ Connect the equipment into an outlet on a circuit different from that to which the receiver is connected.

‐‐ Consult the dealer or an experienced radio/TV technician for help.

## **Industry Canada**

Contains IC: **772C‐LBZY**

Specification : RSS210

## **Japan**

- Japanese Radio Law (日本電波法) Type certification (工事設計認証) R001-P00500

**CE –** See current Declaration of Conformity for full details. **Directive** 2014/53/EU Radio Equipment Directive **Standards** EN 300 328 V1.9.1 NVLAP Test Report 10928545H‐A EN 300 328 V2.1.1 Receiver blocking test. NVLAP Test Report 11649468H‐E

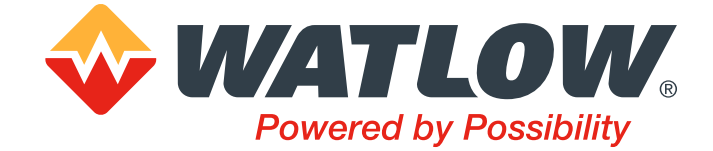

1241 Bundy Boulevard., Winona, Minnesota USA 55987 Phone: +1 (507) 454-5300, Fax: +1 (507) 452-4507 http://www.watlow.com